**ΤΕΧΝΟΛΟΓΙΚΟ ΕΚΠΑΙΔΕΥΤΙΚΟ ΊΔΡΥΜΑ ΔΥΤΙΚΗΣ ΕΛΛΑΔΑΣ ΣΧΟΛΗ ΤΕΧΝΟΛΟΓΙΑΣ ΓΕΩΠΟΝΙΑΣ & ΤΕΧΝΟΛΟΓΙΑΣ ΤΡΟΦΙΜΩΝ ΚΑΙ ΔΙΑΤΡΟΦΗΣ ΤΜΗΜΑ ΜΗΧΑΝΟΛΟΓΙΑΣ ΚΑΙ ΥΔΑΤΙΝΩΝ ΠΟΡΩΝ**

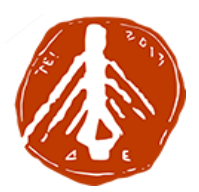

**Πτυχιακή Εργασία**

# **ΜΟΝΤΕΛΟΠΟΙΗΣΗ ΥΠΟΓΕΙΑΣ ΡΟΗΣ ΤΩΝ ΥΔΑΤΩΝ**

ΣΤΕΡΓΙΟΥ ΑΓΓΕΛΟΣ

*Επιβλέπων Καθηγητής***: Ε.Ε. Τζιρτζιλάκης, Αναπληρωτής Καθηγητής**

**Μεσολόγγι 2017**

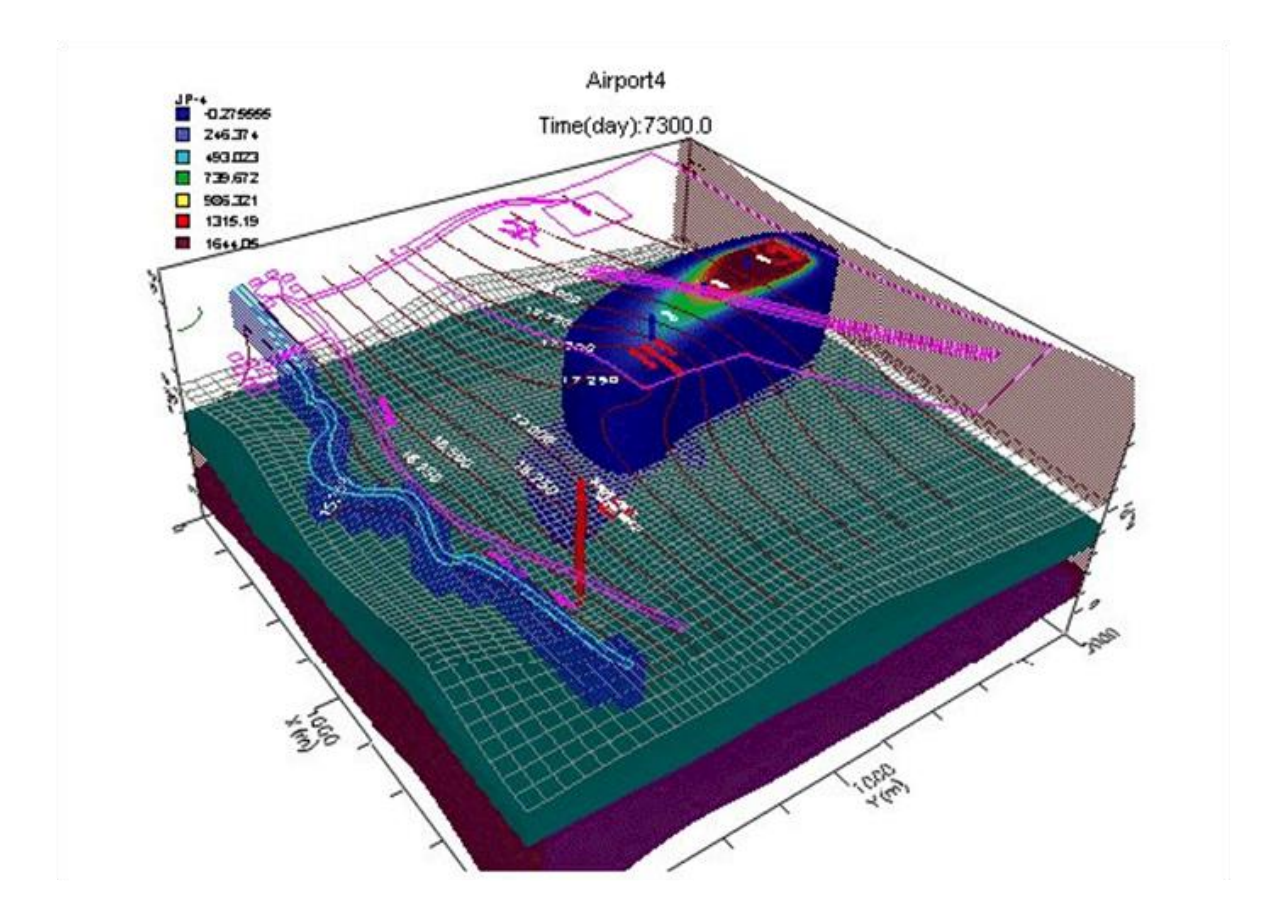

Η έγκριση της πτυχιακής εργασίας από το Τμήμα Μηχανολογίας και Υδάτινων Πόρων του ΤΕΙ Δυτικής Ελλάδας δεν υποδηλώνει απαραιτήτως και αποδοχή των απόψεων του συγγραφέα εκ μέρους του Τμήματος.

#### **ΤΕΙ ΔΥΤΙΚΗΣ ΕΛΛΑΔΑΣ ΒΙΒΛΙΟΘΗΚΗ**

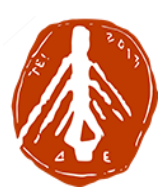

#### **ΙΔΡΥΜΑΤΙΚΟ ΚΑΤΑΘΕΤΗΡΙΟ**

#### **ΔΗΛΩΣΗ ΚΑΤΑΘΕΣΗΣ ΚΑΙ ΔΙΑΘΕΣΗΣ ΠΤΥΧΙΑΚΩΝ ΕΡΓΑΣΙΩΝ**

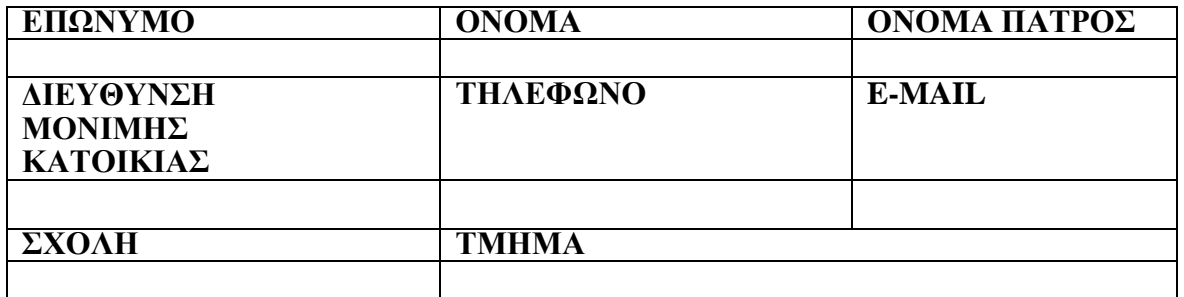

1. Με την υπογραφή αυτής της άδειας, ως κάτοχος των πνευματικών δικαιωμάτων παραχωρώ στη Βιβλιοθήκη του ΤΕΙ Δυτικής Ελλάδος το μη-αποκλειστικό δικαίωμα αναπαραγωγής, μεταφοράς (όπως ορίζεται παρακάτω) και/ή διανομής της υποβληθείσας εργασίας μου (συμπεριλαμβανομένης της περίληψης) διεθνώς σε έντυπη και ηλεκτρονική μορφή και σε οποιοδήποτε μέσο, συμπεριλαμβανομένων, αλλά χωρίς αυτό να είναι περιοριστικό, ήχου ή βίντεο.

2. Συμφωνώ πως το ΤΕΙ Δυτικής Ελλάδος μπορεί, χωρίς να αλλάξει το περιεχόμενο, να μεταφέρει την υποβληθείσα εργασία σε οποιοδήποτε μέσο ή μορφή για λόγους συντήρησης.

3. Συμφωνώ, επίσης, πως το ΤΕΙ Δυτικής Ελλάδος μπορεί να τηρεί περισσότερα από ένα αντίγραφα της υποβληθείσας εργασίας για λόγους ασφαλείας και συντήρησης.

4. Δηλώνω πως η υποβληθείσα εργασία είναι γνήσιο έργο μου, και πως έχω το δικαίωμα να παραχωρώ τα δικαιώματα που αναφέρονται στην παρούσα άδεια. Βεβαιώνω ότι το σύνολο της εργασίας μου αποτελεί πρωτότυπο έργο, παραχθέν από εμένα, και δεν παραβιάζει κάθε δικαίωμα άλλου δημιουργού καθ' οιονδήποτε τρόπο. Δηλώνω επίσης υπεύθυνα ότι για τις ενέργειες της κατάθεσης της εργασίας μου υπάρχει ενημέρωση και συμφωνία του φορέα χορήγησης υποτροφίας ή οποιαδήποτε άλλης μορφής οικονομικής στήριξης της εκπόνησής της και ότι έχω εκπληρώσει οποιοδήποτε δικαίωμα αναθεώρησης ή άλλες υποχρεώσεις που απαιτούνται από τέτοιες συμβάσεις ή συμφωνίες.

5. Εάν η υποβληθείσα εργασία περιέχει υλικό για το οποίο δεν κατέχω τα πνευματικά δικαιώματα, βεβαιώνω πως έχω λάβει τη χωρίς περιορισμούς άδεια του κατόχου των πνευματικών δικαιωμάτων να παραχωρήσω στο ΤΕΙ Δυτικής Ελλάδος τα δικαιώματα που απαιτούνται από αυτήν την άδεια, και πως τέτοιο υλικό τρίτων είναι ευδιάκριτο και αναγνωρίζεται στο κείμενο ή το περιεχόμενο της υποβληθείσας εργασίας.

6. Το ΤΕΙ Δυτικής Ελλάδος αναλαμβάνει να προσδιορίσει ευδιάκριτα το όνομα σας ως συγγραφέα (συγγραφέων) ή κατόχου (κατόχων) της υποβληθείσας εργασίας, και δε θα κάνει καμία αλλαγή στην ανωτέρω, εκτός από αυτές που επιτρέπει ρητώς αυτή η άδεια.

 $/$   $/201$ 

Ο Καταθέτης

ΠΤΥΧΙΑΚΗ ΕΡΓΑΣΙΑ iii ΑΓΓΕΛΟΣ ΣΤΕΡΓΙΟΥ

# **ΠΡΟΛΟΓΟΣ**

Η πτυχιακή αυτή εργασία έγινε στο Τμήμα Μηχανολογίας και Υδάτινων Πόρων του ΤΕΙ Δυτικής Ελλάδας.

# **ΠΕΡΙΛΗΨΗ**

Η μοντελοποίηση υπόγειας ροής των υδάτων ή αλλιώς Visual Modflow αποτελεί ένα πρόγραμμα λογισμικού στο οποίο τρέχει ένας μαθηματικός κώδικας που επιλύει την εξίσωση της ροής των υπόγειων υδάτων και χρησιμοποιείται στη προσομοίωση και τη μεταφορά των ρύπων. Η παρούσα πτυχιακή αποτελεί μία αναλυτική περιγραφή μοντελοποίησης της υπόγειας ροής των υδάτων με τη χρήση του λογισμικού Visual Modflow ενώ το πρόβλημα που μελετάται αφορά ένα αεροδρόμιο έξω από το Βατερλό και συγκεκριμένα το καύσιμο ενός αεροπλάνου που έχει περιοδικά χυθεί στο χώρο ανεφοδιασμού και ως τούτου η φυσική εισχώρηση του έχει δημιουργήσει ένα θύσανο μόλυνσης στον ανώτερο υδροφόρο ορίζοντα. Μέσα από την μελέτη του προβλήματος παρατηρούνται τα απαραίτητα βήματα της κατασκευής της υπόγειας ροής και της μεταφοράς της μόλυνσης για την υπό μελέτη περιοχή.

Στο πρώτο κεφάλαιο γίνεται μία θεωρητική περιγραφή του λογισμικού visual mοdflow ενώ στο δεύτερο παρουσιάζονται η εισαγωγή στο περιβάλλον του λογισμικού καθώς και όλες οι βασικές λειτουργίες του προγράμματος. Εν συνεχεία, στο τρίτο κεφάλαιο εκτελούνται όλα τα απαραίτητα βήματα για την μελέτη του προβλήματος από την δημιουργία και τον καθορισμό του μοντέλου, τη τρισδιάστατη ροή υπόγειων υδάτων ως και την παρακολούθηση σωματιδίων στο μοντέλο. Στα αποτελέσματα αναπαρίστανται και γραφικά η γραμμή των πράσινων σωματιδίων δια μέσου της περιοχής ανεφοδιασμού, η οποία δείχνει προς τα εμπρός την παρακολούθηση των σωματιδίων. Η τέταρτη ενότητα αφορά τη σύσταση των μολυσματικών μοντέλων μεταφοράς και καταχωρούνται οι ιδιότητες και οι οριακές συνθήκες στο μοντέλο αυτό. Επιπροσθέτως, στο πέμπτο κεφάλαιο διενεργούνται όλες οι επιλογές εκτέλεσης του visual modflow καθώς και τα αποτελέσματα της εκτέλεσης της προσομοίωσης ενώ στο έκτο κεφάλαιο πραγματοποιείται η απεικόνιση των αποτελεσμάτων του μοντέλου. Αυτή η ενότητα παρέχει οδηγίες σχετικά με την εμφάνιση που προσαρμόζει και εκτυπώνει την ροή των υπόγειων υδάτων, τις τροχιογραμμές και τα αποτελέσματα των μολυσματικών μοντέλων μεταφοράς, χρησιμοποιώντας μια ποικιλία από χαρτογράφηση και γραφικές μορφές παρουσίασης. Στο έβδομο και τελευταίο κεφάλαιο εκτελείται το Visual MODFLOW 3D-Explorer, το οποίο αποτελεί ένα προηγμένο σύστημα 3D απεικόνισης για την εμφάνιση και την εφαρμογή του Visual MODFLOW του μοντέλου. Χρησιμοποιεί στην πραγματικότητα την κατάσταση της τέχνης σε 3D τεχνολογία γραφικών για να εμφανίσει τα δεδομένα των μοντέλων και τα αποτελέσματα της προσομοίωσης, χρησιμοποιώντας μία πλήρη επιλογή των γραφικών μορφών.

### **ΠΕΡΙΕΧΟΜΕΝΑ**

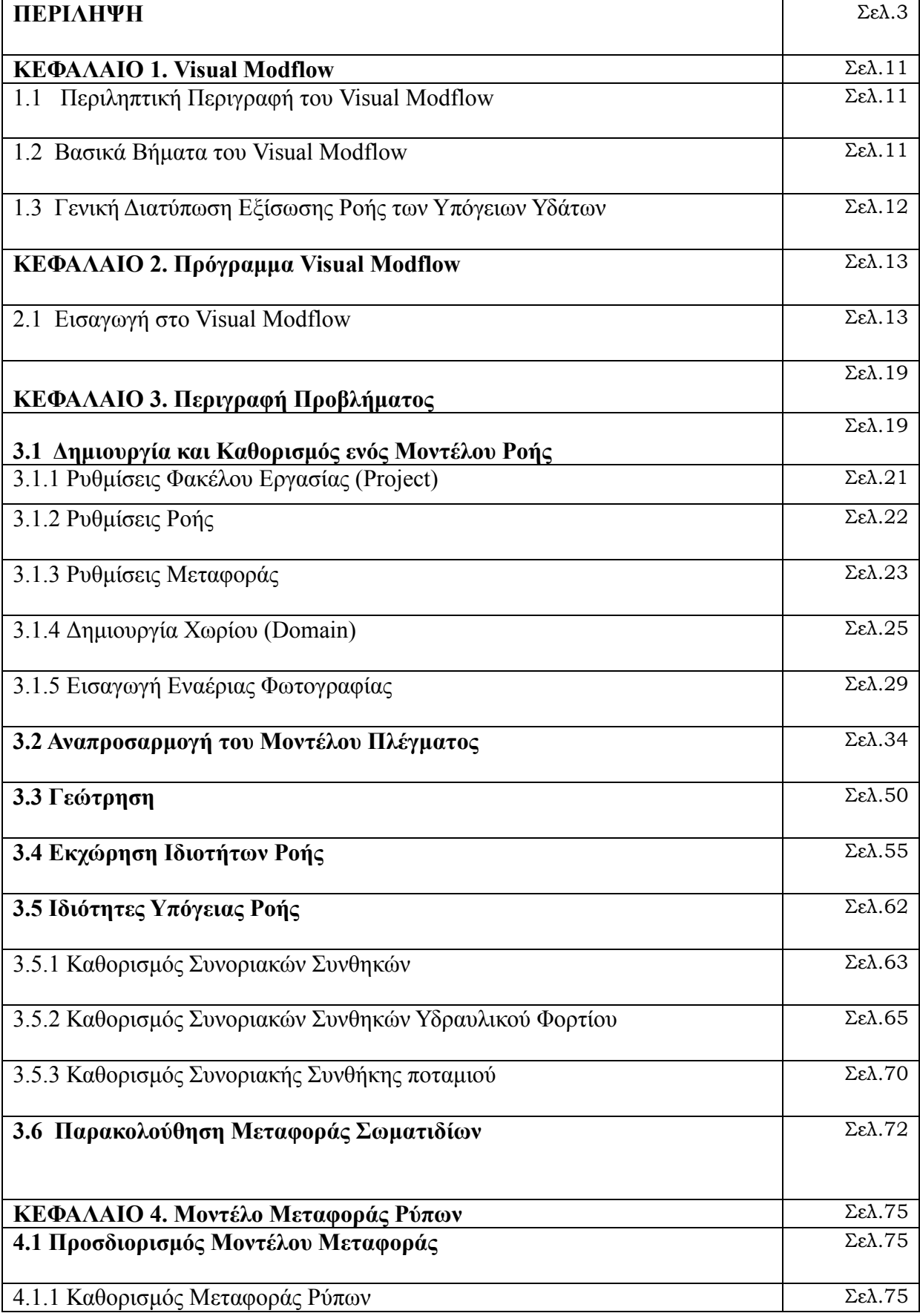

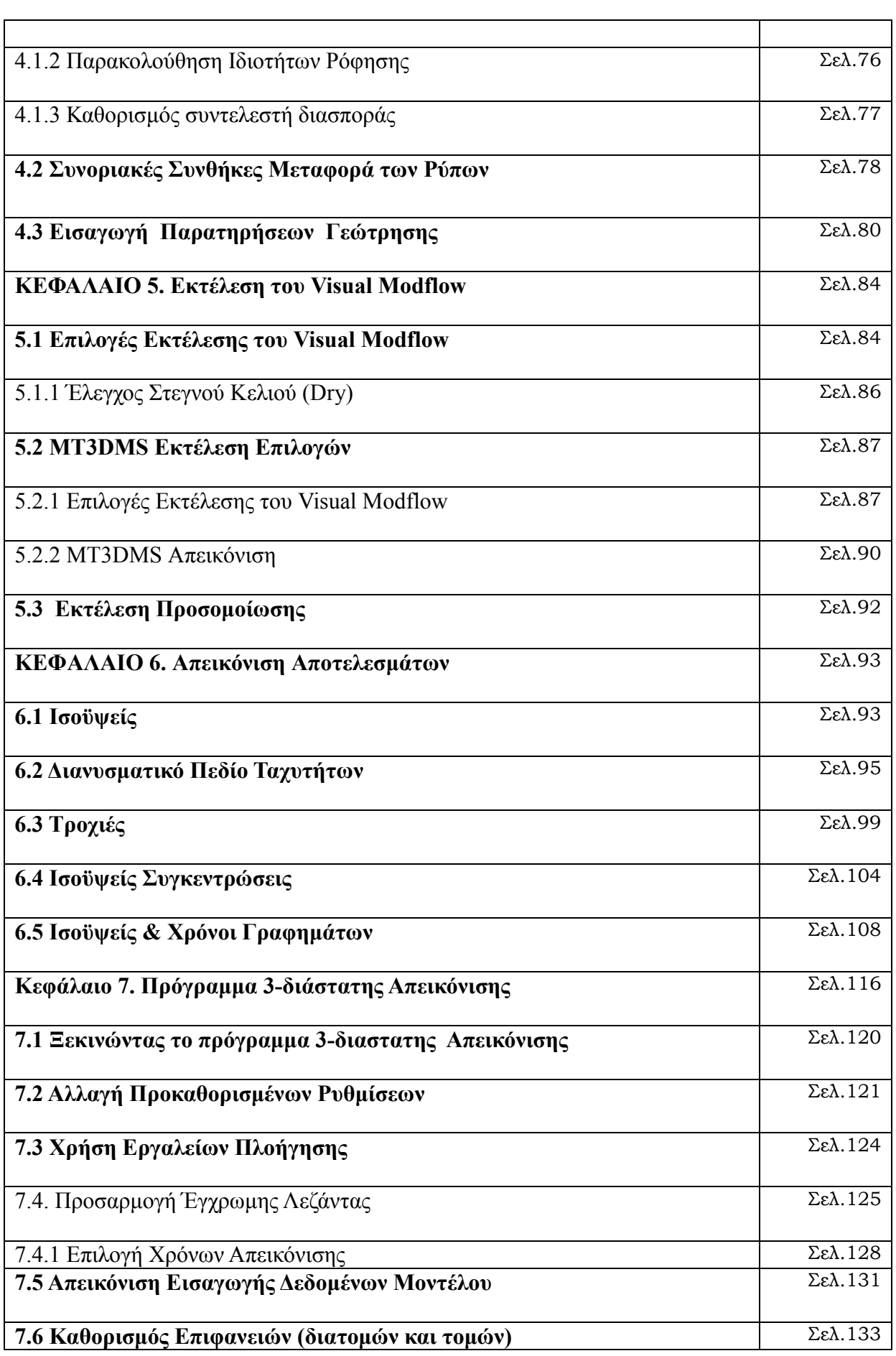

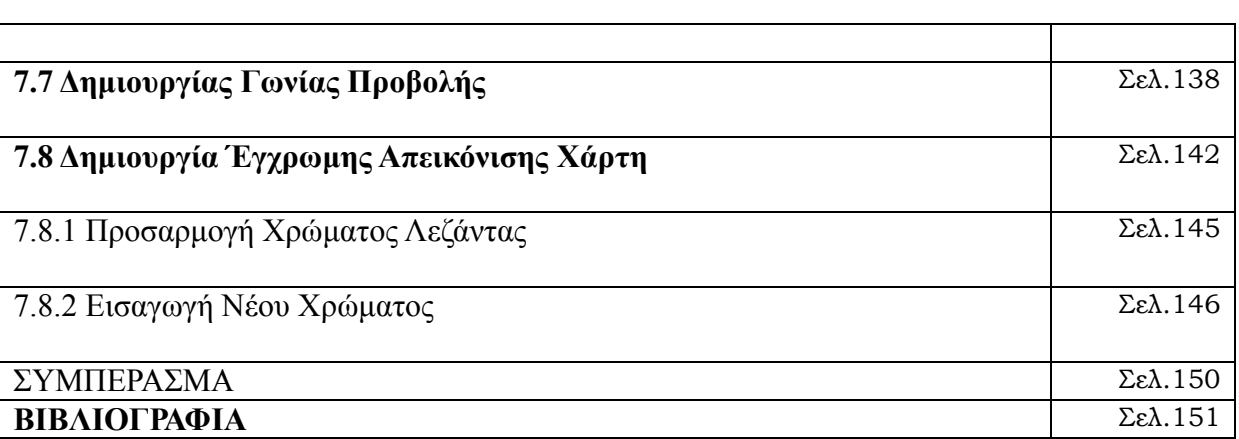

### **ΠΙΝΑΚΑΣ ΕΙΚΟΝΩΝ**

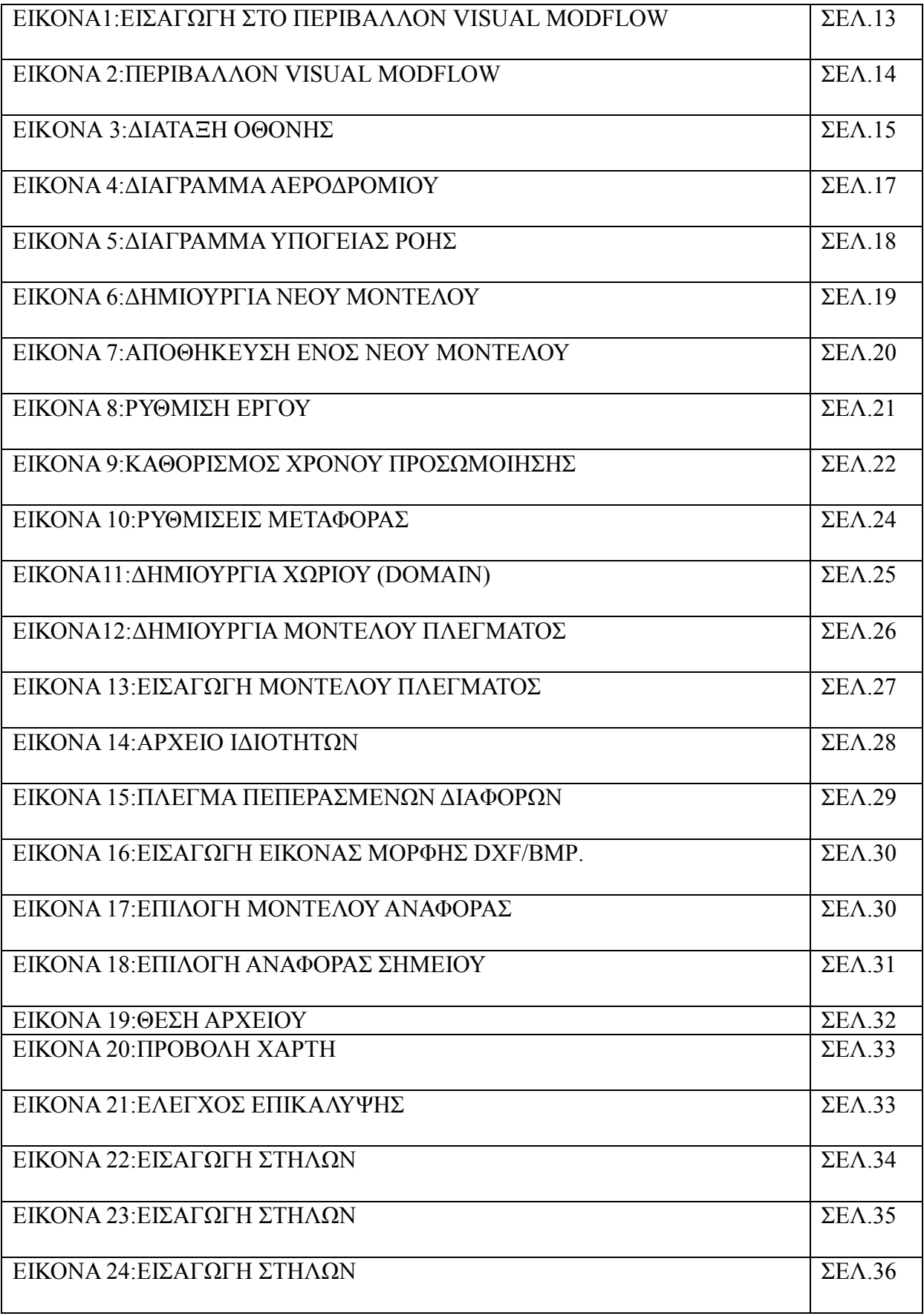

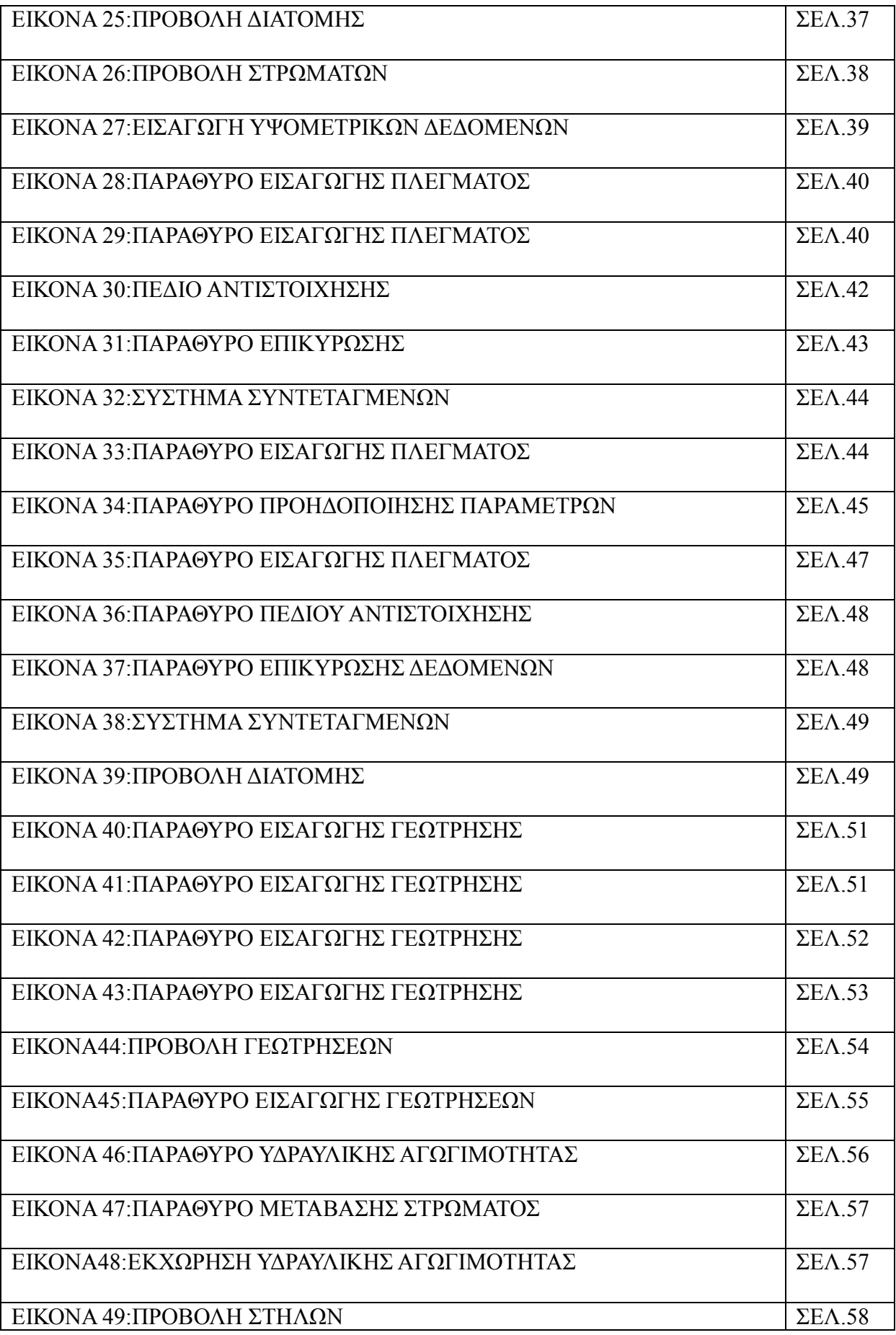

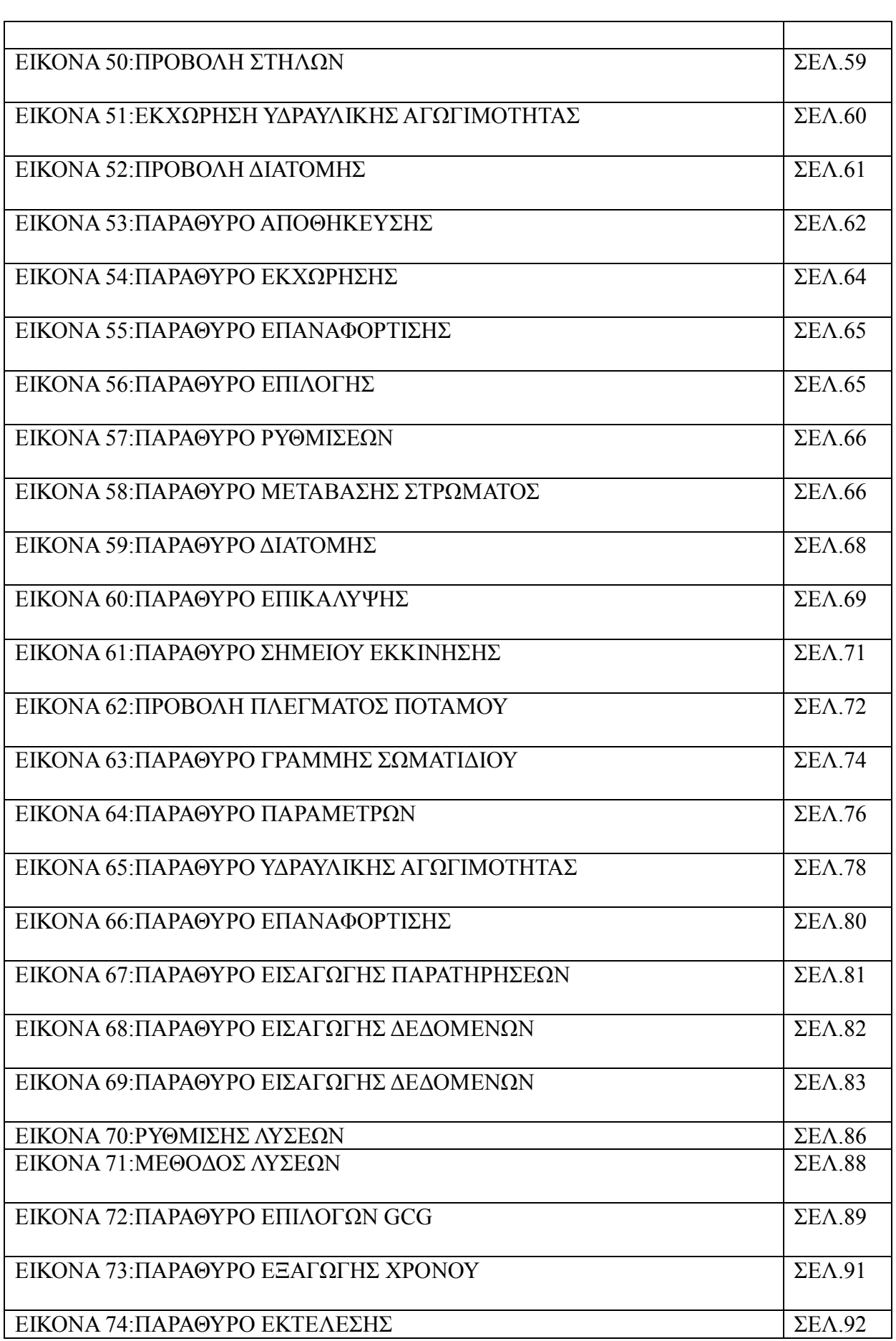

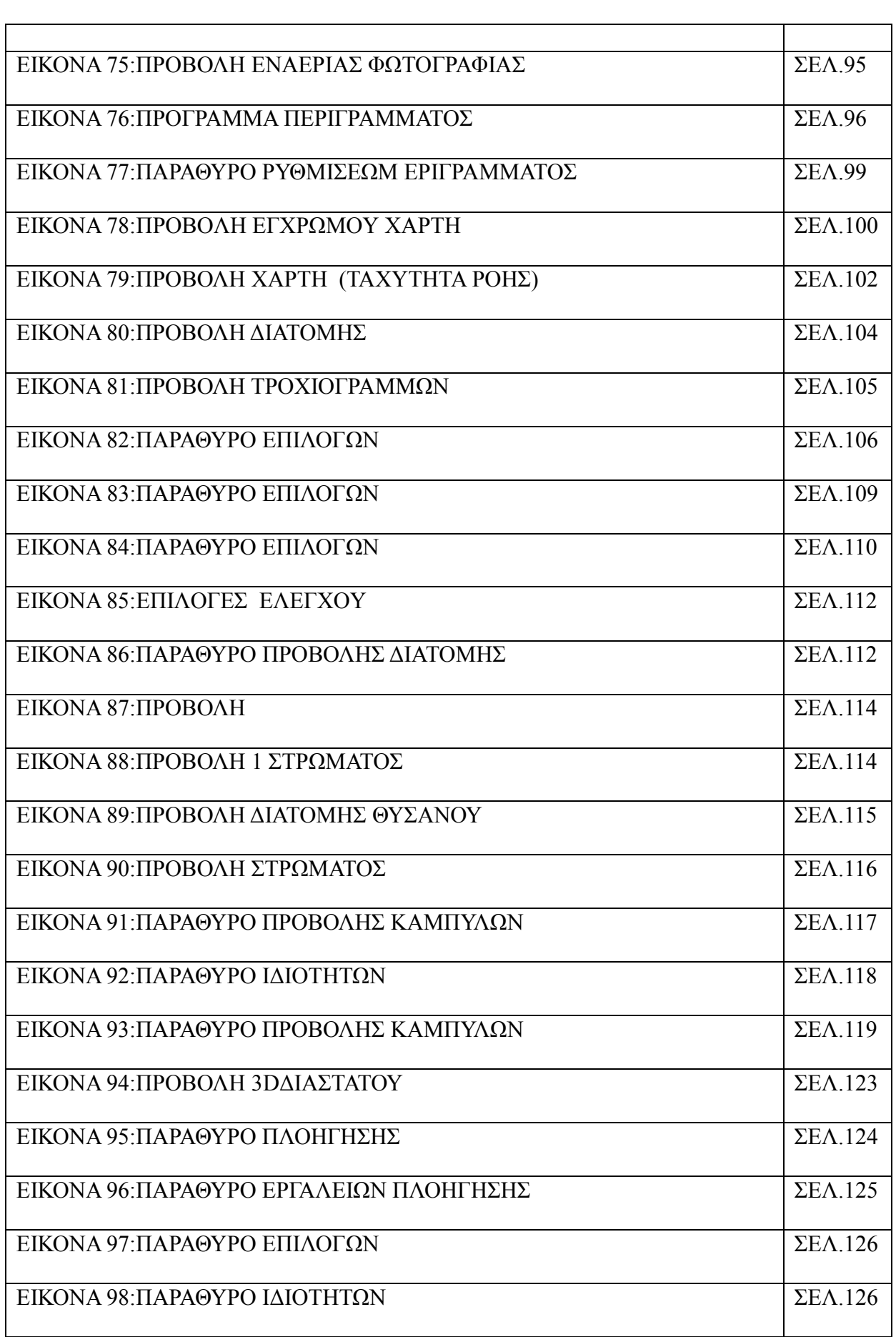

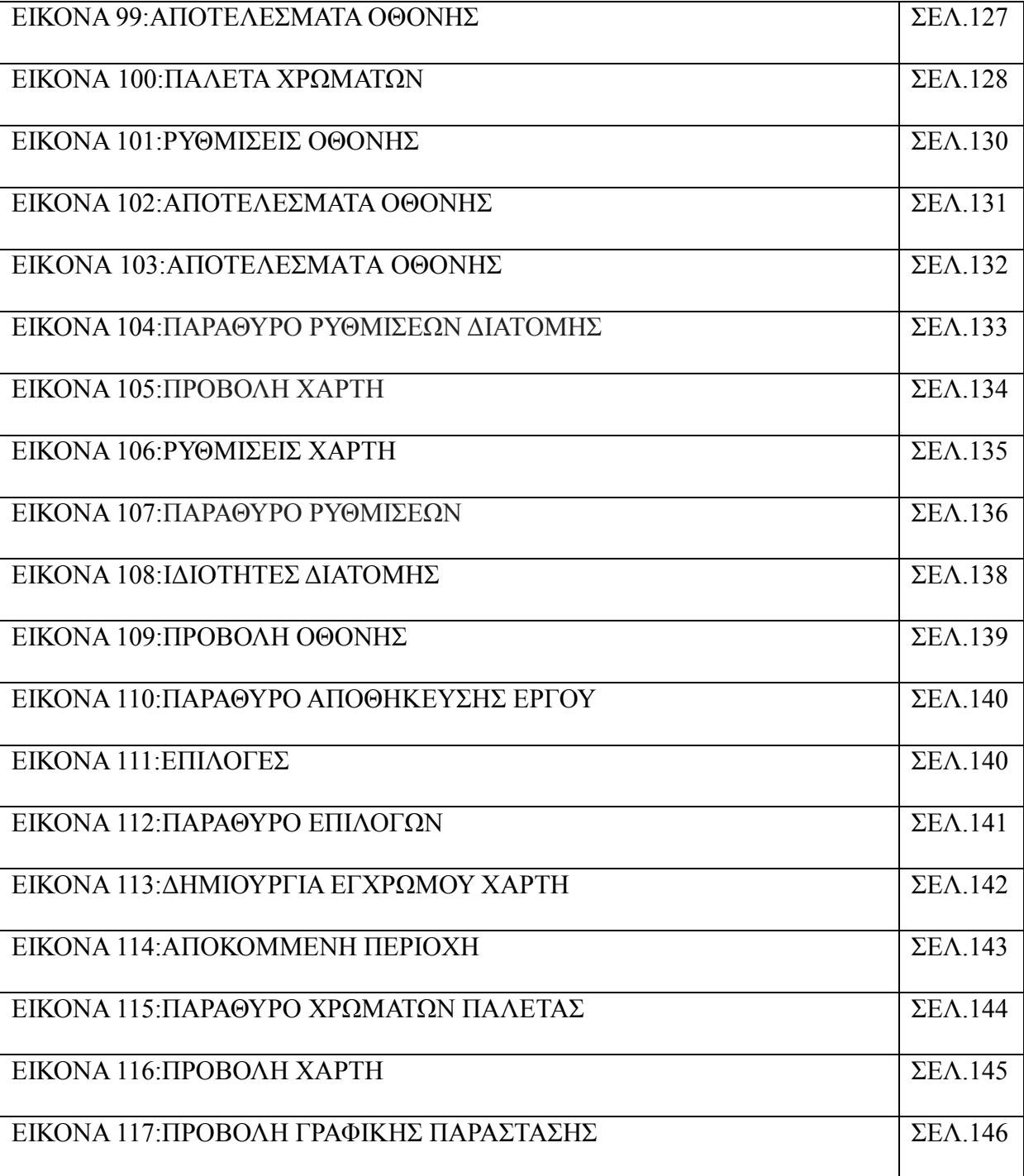

# **ΚΕΦΑΛΑΙΟ 1. VISUAL MODFLOW**

#### **1.1 Περιληπτική Περιγραφή του Visual Modflow**

Το Visual Modflow είναι ένα πρόγραμμα λογισμικού το οποίο τρέχει ένας μαθηματικός κώδικας που λύνει την εξίσωση της ροής των υπόγειων υδάτων. Η περιοχή που μελετάμε χωρίζεται σε πολλά μικρά μέρη, τα οποία τα ονομάζονται κελιά. Η γενική εξίσωση της υπόγειας ροής εφαρμόζεται σε κάθε κελί. Επίσης το χρησιμοποιούμε για την προσομοίωση και την μεταφορά ρύπων. Αναπτύχθηκε από το υδρογεωλογικό στο Βατερλό. Κυκλοφόρησε αρχικά τον Αύγουστο του 1994 από τον Nilson Guiguer, Thomas Franz και Bob Cleary σε λειτουργικό σύστημα MS-DOS.Το 1997 κυκλοφόρησε η πρώτη έκδοση σε windows από τους Sergkei Schmakov, Αlexander Liftshits, και Sean Wilson Ήταν από τα πρώτα που κυκλοφόρησαν για την μοντελοποίηση υπόγειων υδάτων, και τη μεταφορά των ρύπων. Το visual modflow υποστηρίζει επεκτάσεις όπως MODFLOW-Surfact, MT3DMS Visual MODFLOW, MODFLOW-2000, MODFLOW-2005, MODFLOW-NWT, MODFLOW-LGR, MODFLOW-Surfact και SEAWAT

#### **1.2 Βασικά Βήματα του Visual Modflow**

Τα Βασικά βήματα του Visual Modflow χωρίζονται σε τρείς κατηγορίες:

- **Ενότητα Εισόδου**
- **Ενότητα Εκτέλεσης**
- **Ενότητα Εξόδου**

#### **1.3** *Γενική Διατύπωση Εξίσωσης Ροής των Υπόγειων Υδάτων*

Η Διαφορική εξίσωση για ένα περιορισμένο υδροφόρο ορίζοντα που χρησιμοποιείται στο Visual Modflow είναι :

$$
\frac{\partial}{\partial x}\left[K_{xx}\frac{\partial h}{\partial x}\right] + \frac{\partial}{\partial y}\left[K_{yy}\frac{\partial h}{\partial y}\right] + \frac{\partial}{\partial z}\left[K_{zz}\frac{\partial h}{\partial z}\right] + W = S_S \frac{\partial h}{\partial t}
$$

Όπου:

- Kxx ,Kyy και Κzz είναι οι τιμές της υδραυλικής αγωγιμότητας κατά μήκος του x , y, και z άξονες συντεταγμένων ( L/T )
- h είναι η ποτενσιομετρική κεφαλή (L)
- W είναι μια ογκομετρική ροή ανά μονάδα όγκου που εκπροσωπούν πηγές όπου οι αρνητικές τιμές είναι οι εκχειλίσεις και θετικές είναι (T $^{\text{-}1}$  )
- Ss είναι η ειδική αποθήκευση του πορώδους υλικού  $(L 1)$
- t είναι ο χρόνος

# **ΚΕΦΑΛΑΙΟ 2**

#### 2.1 *Εισαγωγή στο Περιβάλλον Visual Modflow*

Για να ανοίξουμε το περιβάλλον επιλέγουμε την εντολή κάνοντας με το ποντίκι δεξί κλικ στο εικονίδιο (Visual Modflow) και με αριστερό κλικ εκτέλεση ως διαχειριστής.

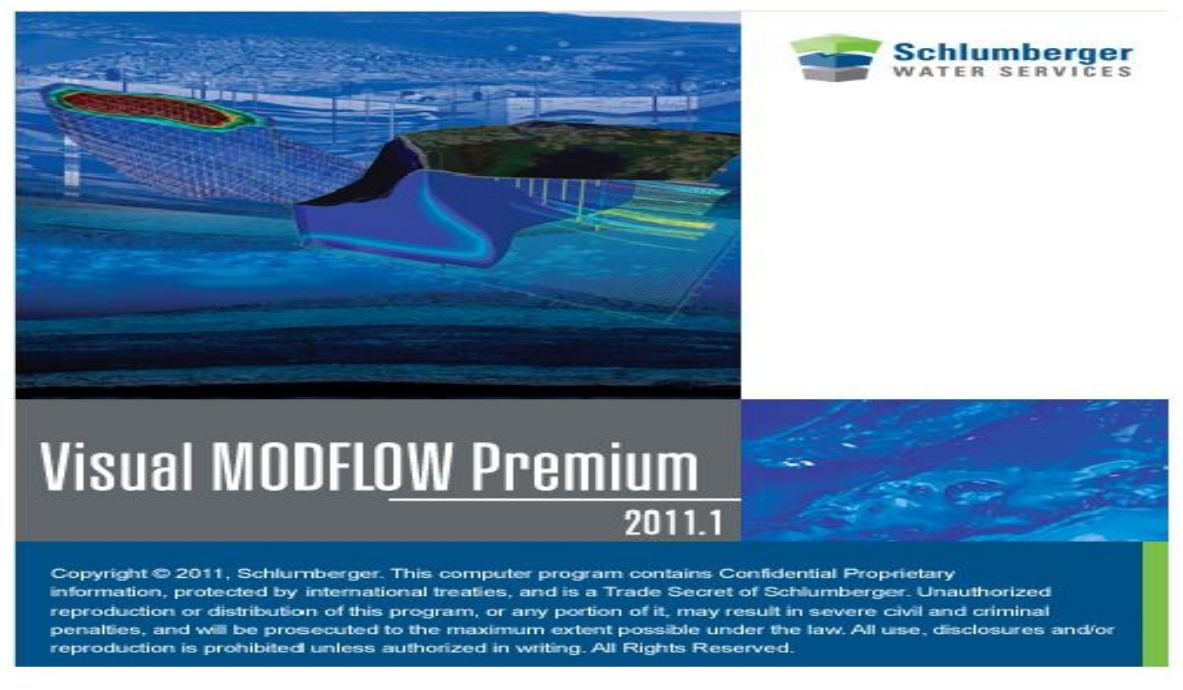

Εικόνα 1 Εισαγωγή στο Visual Modflow

Στη συνέχεια θα εμφανιστεί το παράθυρο του προγράμματος όπως εμφανίζεται παρακάτω (Εικόνα 2).

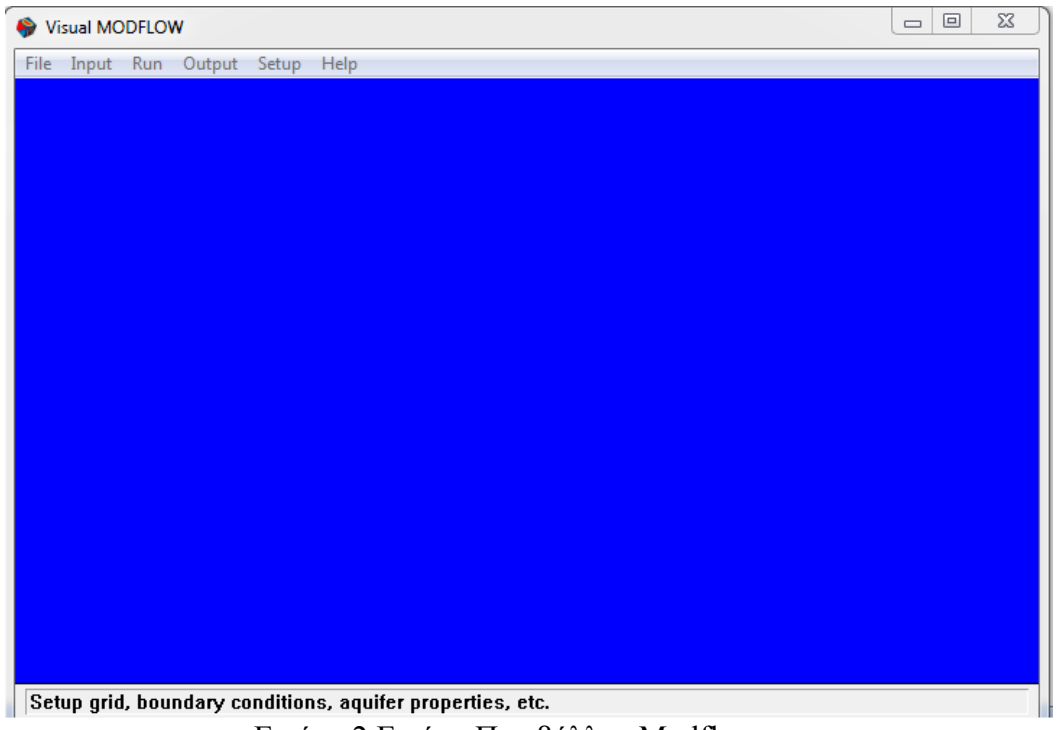

Εικόνα 2 Εικόνα Περιβάλλον Modflow

Το VisuaL Modflow περιλαμβάνει το βασικό μενού και τις παρακάτω εντολές:

File Input Run Output Setup Help

File  $\rightarrow$ Επιλογή ενός αρχείου, ή έξοδος από το Visual Modflow

**Input**Σχεδίαση, τροποποίηση και απεικόνιση του μοντέλου και τους παραμέτρους εισόδου.

**Run**  $\rightarrow$  Είναι η εντολή η οποία εκτελεί.

Setup → Εισαγωγή επιλογών αριθμητικής ροής και προσομοίωσης

**Help** Είναι η εντολή η οποία περιέχει πληροφορίες και το πώς χρησιμοποιείται το εγχειρίδιο.

Μετά το άνοιγμα ενός έργου Visual Modflow (Airport 4) και την επιλογή της μονάδας εισόδου, θα εμφανιστεί μία οθόνη παρόμοια με την παρακάτω:

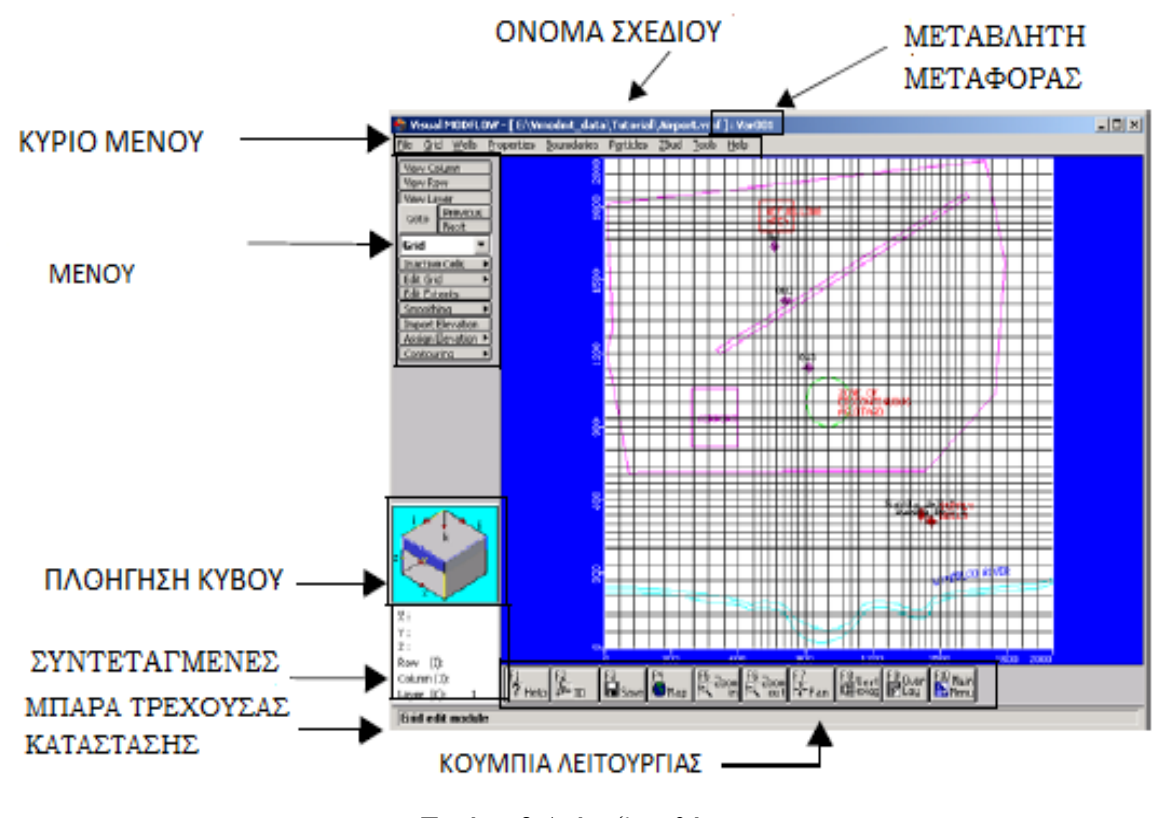

Εικόνα 3 Διάταξη οθόνης

**ΚΥΡΙΟ ΜΕΝΟΥ:** Περιέχει ειδικά μενού την κατηγορία των δεδομένων για κάθε τμήμα της διεπαφής (Input, Run και Output).

**ΠΛΕΥΡΙΚΟ ΜΕΝΟΥ:** Περιέχει τα πλήκτρα ελέγχου προβολής συν κουμπιά ειδικά για κάθε κατηγορία δεδομένων. Οι επιλογές προβολής είναι οι εξής:

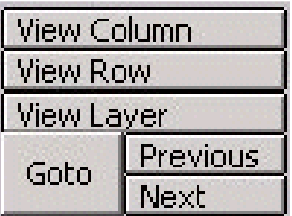

**[View Column]** Προεπισκόπηση στήλης

**[View Row**] Προεπισκόπηση γραμμής

**[View Layer**] Προεπισκόπηση επιπέδου

**[Goto]** Μετάβαση σε στήλη, γραμμή ή στρώμα

**[Previous]** Προβολή στη προηγούμενη στήλη, γραμμή, ή στρώμα

**[Next]** Μετάβαση στην επόμενη σειρά, στήλη, ή στρώμα

**Navigator Cube (Πλοήγηση Κύβου):** Παρέχει μία απλοποιημένη τρισδιάστατη αναπαράσταση του χώρου προβάλλοντας την τρέχουσα στρώση, στήλη, και η σειρά που προβάλλεται.

**Co-ordinates Area (Περιοχή Συντεταγμένων):** Εμφανίζει την τρέχουσα θέση του δείκτη του ποντικιού σε συντεταγμένες στο μοντέλο (Χ , Υ, Ζ) και των δεικτών των κελιών (I, J, Κ ).

**Status Bar (Κύριο Μενού):** Περιγράφει τη λειτουργικότητα και την χρήση της δυνατότητας επισήμανσης με το δρομέα.

#### **Function Buttons (Κουμπιά Λειτουργίας):**

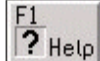

**[F1-Help]** Ανοίγει το παράθυρο γενικής βοήθειας.

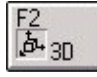

**[F2-3D]** Ανοίγει το Visual MODFLOW 3D – Explorer.

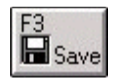

**[F3-Save]** Αποθηκεύει τα τρέχοντα δεδομένα για το μοντέλο.

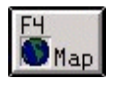

**[F4-Map]** Εισαγωγή και εμφάνιση αρχείων .DXF,SHP, ή αρχείων εικόνας (.BMP, .JPG , .TIF, .GIF, .PNG)

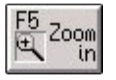

**[F5–Zoom in]** Μεγέθυνση της εμφάνισης του επιλεγμένου ορθογώνια περιοχή.

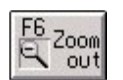

**[F6–Zoom out]** Επαναφέρει την περιοχή της οθόνης για να δείξει το σύνολο της περιοχής.

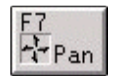

**[F7-Pan]** Σύρετε την τρέχουσα προβολή του μοντέλου σε οποιαδήποτε κατεύθυνση για να εμφανίσετε μια διαφορετική περιοχή μοντέλου.

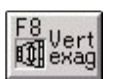

**[F8–Vert exag]** Ρυθμίζει την κάθετη υπερβάλλουσα τιμή για προβολή.

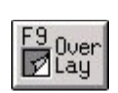

**[F9-Overlay]** Ανοίγει το παράθυρο ελέγχου επικαλύψεων (Overlay) για να εμφανιστούν συγκεκριμένα επίπεδα και να προσαρμόσει την προτεραιότητα (σειρά), με την οποία εμφανίζονται.

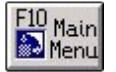

**[F10–Main Menu]** Επιστρέφει στην οθόνη του κύριου μενού.

# **ΚΕΦΑΛΑΙΟ 3**

### **ΠΕΡΙΓΡΑΦΗ ΠΡΟΒΛΗΜΑΤΟΣ**

Η υπό μελέτη περιοχή βρίσκεται κοντά σε ένα αεροδρόμιο έξω από το Waterloo. Η επιφανειακή γεωλογία στην περιοχή αποτελείται από ένα ανώτερο στρώμα υδροφόρου ορίζοντα άμμου και χαλικιού. Ο άνω και ο κάτω υδροφόρος χωρίζονται από ένα χαμηλότερο στρώμα υδροφόρου ορίζοντα άμμου και χαλικιού και ένα στρώμα υδροφόρου ορίζοντα αργίλου και λάσπης. Τα σχετικά χαρακτηριστικά αποτελούνται από τον χώρο ανεφοδιασμού του αεροπλάνου, μία δημοτική ύδρευση που εφοδιάζει το πηγάδι, και μία ασυνεχής ζώνη του υδροφόρου. Αυτά τα χαρακτηριστικά απεικονίζονται στο ακόλουθο διάγραμμα:

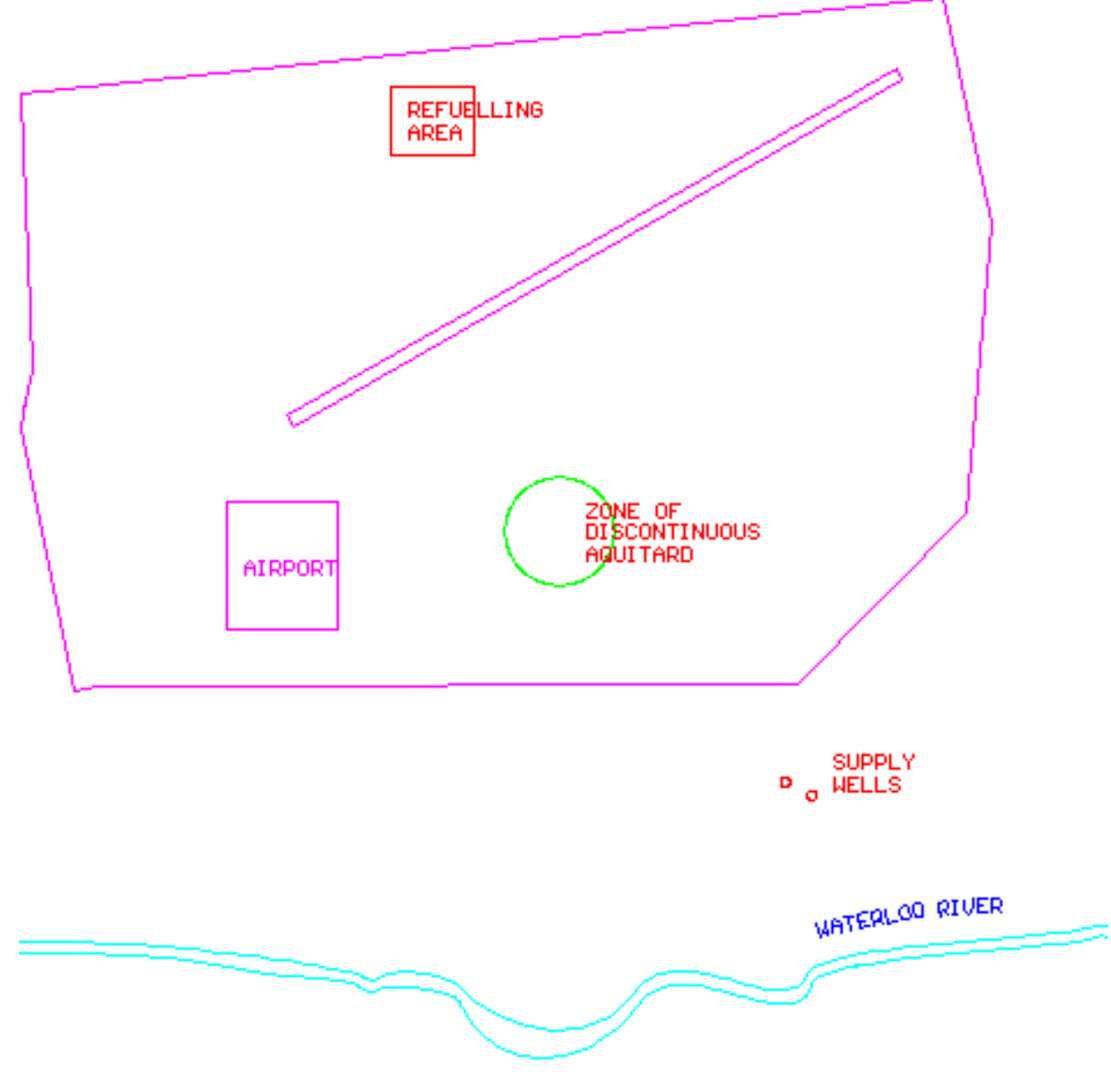

Εικόνα 4 Διάγραμμα Αεροδρομίου

Η Δημοτική γεώτρηση αποτελείται από δύο πηγάδια. Το ανατολικό πηγάδι αντλεί σε διαρκή ρυθμό 550  $m^3$ /ημέρα, ενώ το δυτικό πηγάδι αντλεί σε διαρκή ρυθμό 400  $m^3$ /ημέρα. Πάνω από τα 10 τελευταία χρόνια το καύσιμο του αεροπλάνου έχει περιοδικά χυθεί στο χώρο ανεφοδιασμού και η φυσική εισχώρηση έχει δημιουργήσει ένα θύσανο μόλυνσης στον ανώτερο υδροφόρο ορίζοντα. Μέσα από την μελέτη του προβλήματος θα δούμε τα απαραίτητα βήματα της κατασκευής της υπόγειας ροής και της μεταφοράς μόλυνσης για την υπό μελέτη περιοχή. Όταν συζητάμε για την τοποθεσία, την κάτοψη το άνω μέρος της σελίδας το ορίζουμε ως βόρειο, το κάτω μέρος της σελίδας το ορίζουμε ως νότιο, και η αριστερή πλευρά και δεξιά πλευρά ως δυτικά και ανατολικά αντίστοιχα. Η ροή των υπόγειων υδάτων είναι από βορρά προς νότο (από πάνω προς τα κάτω). Σε ένα σύστημα τριών επιπέδων που αποτελείται από ανώτερο υδροφόρο από επάλληλα στρώματα, ένα ενδιάμεσο ημιπερατό στρώμα και ένα χαμηλότερο υδροφόρο ορίζοντα ,όπως απεικονίζεται στο ακόλουθο σχήμα. Ο Ανώτερος υδροφόρος ορίζοντας και ο κάτω υδροφόρος έχουν υδραυλική αγωγιμότητα 2 10<sup>-4</sup>m/sec, και η εξάτμιση έχει υδραυλική αγωγιμότητα 1 10<sup>-10</sup> m/sec.

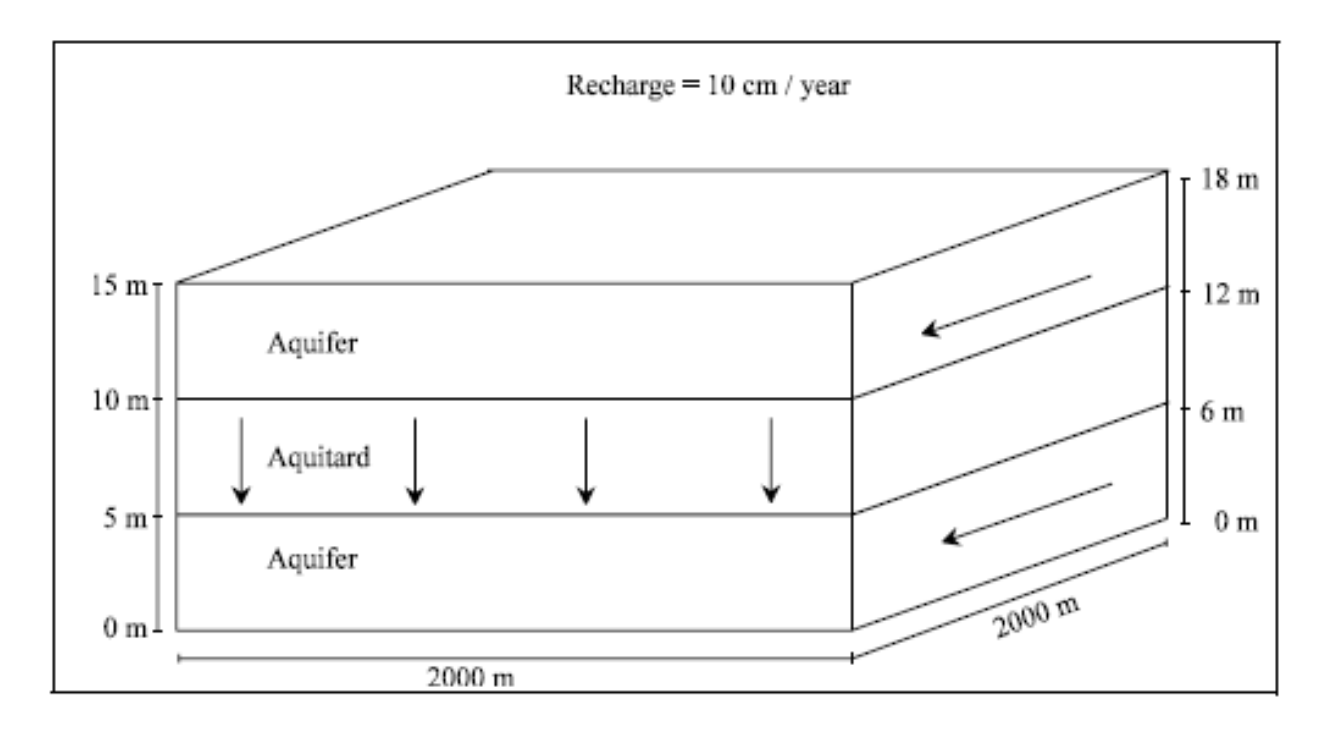

Εικόνα 5 Διάγραμμα Υπόγειας Ροής

#### **ΕΝΟΤΗΤΑ 3.1 ΔΗΜΙΟΥΡΓΙΑ ΕΝΟΣ ΜΟΝΤΕΛΟΥ**

Η Δημιουργία ενός μοντέλου γίνεται με το πρόγραμμα Visual Modflow (περιβάλλον μοντελοποίησης).

Στην επιφάνεια εργασίας των Windows θα δούμε ένα εικονίδιο για το Visual Modflow:

Κάνουμε κλικ > για ξεκινήσει το πρόγραμμα Visual Modflow.

Για να δημιουργήσουμε νέο μοντέλο:

Βήμα 1:Πηγαίνουμε στο κύριο μενού και κάνουμε κλικ στο πεδίο File>New

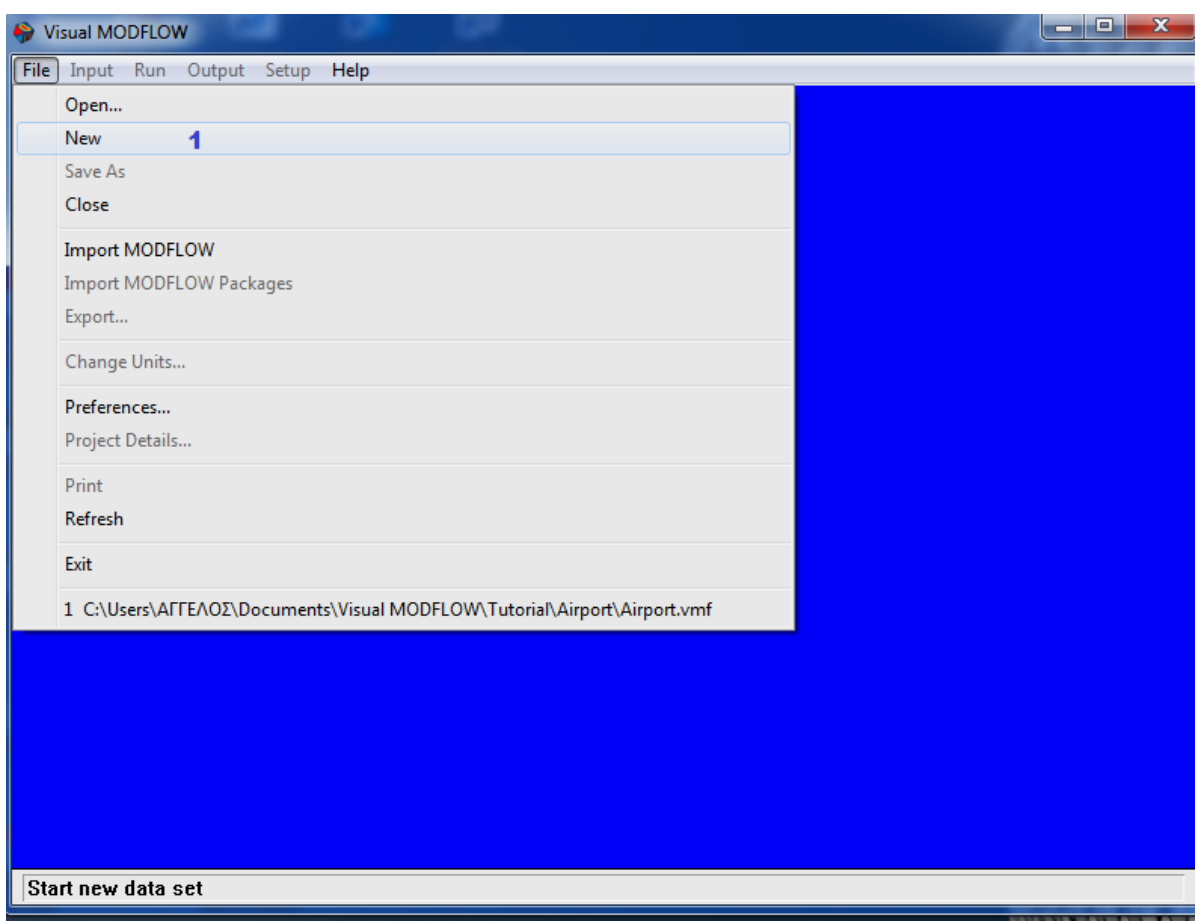

Εικόνα 6 Δημιουργία Νέου Μοντέλου

Βήμα 2:Το μοντέλο βρίσκεται στον κατάλογο C :My Documents/Visual Μodflow/Tutorial. Δημιουργούμε ένα νέο φάκελο και αποθηκεύουμε στον φάκελο που δημιουργήσαμε με το όνομα airport στο πεδίο filename.

Σημείωση: Αν επιλέξουμε τον προεπιλεγμένο κατάλογο C: My Documents/Visual Μodflow/Tutorial και πληκτρολογήστε το ίδιο όνομα αρχείου μπορεί να εμφανιστεί ένα προειδοποιητικό μήνυμα εάν το αρχείο Airport.vmf έχει ήδη δημιουργηθεί.

- G. Για να αποθηκεύσουμε το νέο μοντέλο σε ένα διαφορετικό φάκελο.
- Για να αντικαταστήσουμε το υπάρχον μοντέλο.(Στο τέλος το Visual Modflow προσθέτει μία επέκταση .vmf )

Βήμα 3: Κάνουμε κλικ και Save.

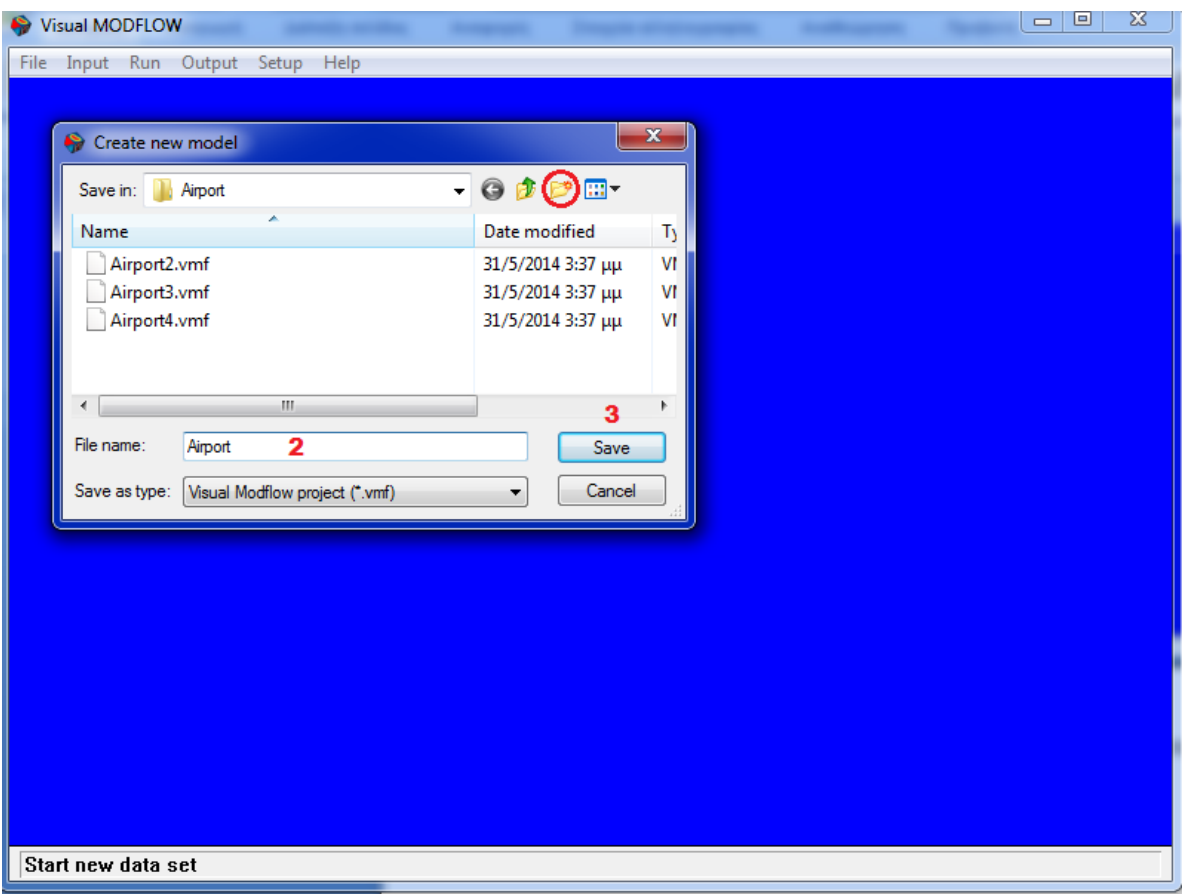

Εικόνα 7 Αποθήκευση ενός Νέου Μοντέλου

### **3.1.1 Ρυθμίσεις Φακέλου Εργασίας(Project)**

#### **Βήμα 1**:

Το ακόλουθο παράθυρο χρησιμοποιείται για την επιλογή:

- Της Επιθυμητής πληροφορίας φακέλου εργασίας
- Τις μονάδες που σχετίζονται με παραμέτρους ροής και μεταφοράς
- Τις επιθυμητές μηχανές για την προσομοίωση ροής και μεταφοράς

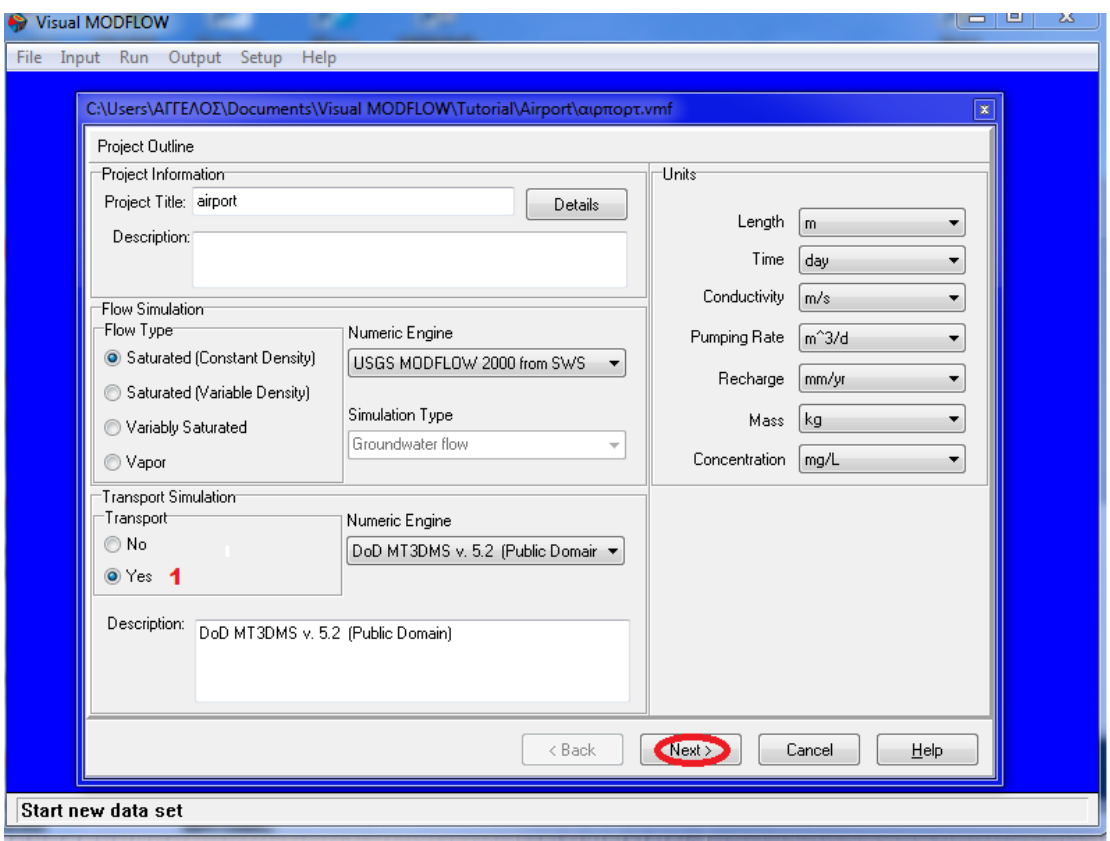

Εικόνα 8 Ρυθμίσεις Έργου

Επιλέγουμε το πεδίο ->**transport simulation** (Προσομοίωση Μεταφοράς) και την επιλογή  $\mathcal{L}$  $[Yes]$ 

Σε αυτό το παράδειγμα, MT3DMS επιλέγεται από προεπιλογή, και θα χρησιμοποιηθεί για την προσομοίωση.

Στην ενότητα Units επιλέγουμε τις ακόλουθες πληροφορίες για κάθε τύπο δεδομένων εισόδου μοντέλου.

**Length: meters Time: day Conductivity: m/sec Pumping Rate: m^3/day Recharge: mm/year Mass: kilogram Concentration: milligrams/liter**

Ø. [Next] Για να αποδεχθούμε όλες τις τιμές.

## **3.1.2 Ρυθμίσεις Ροής**

**Βήμα 2**: Ακολουθούμε το παρακάτω παράθυρο που θα εμφανίσει τις τιμές των παραμέτρων για την προεπιλογή προσομοίωση ροής.

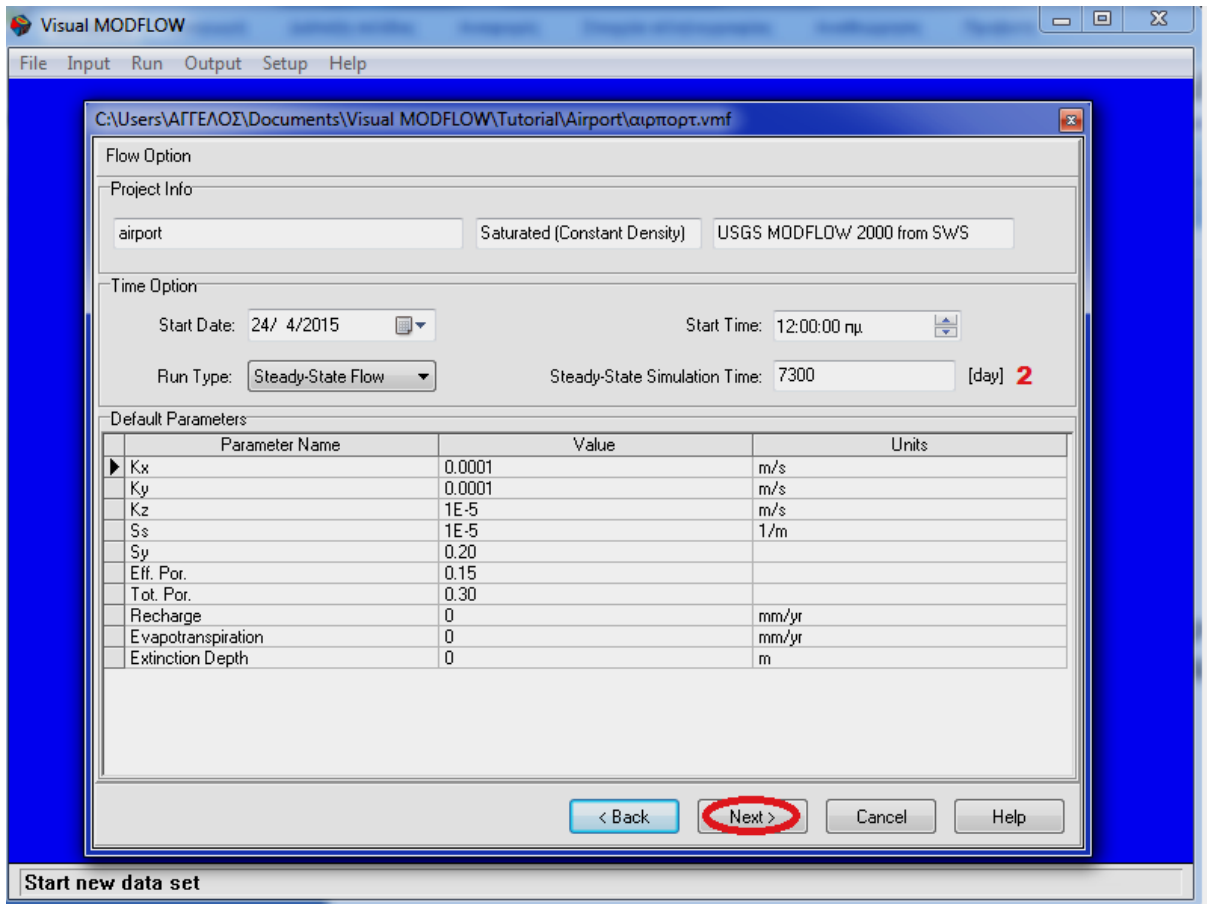

Εικόνα 9 Καθορισμός Χρόνου Προσομοίωσης

Πληκτρολογούμε στο πεδίο Steady-State Simulation Time: 7300 (day)

Next για αποδοχή όλων των τιμών.

Τα πεδία Start Date και Start Time του μοντέλου αντιστοιχούν στην έναρξη του χρονικού διαστήματος της προσομοίωσης. Η ημερομηνία αυτή είναι σχετική μόνο για τη μεταβατική ροή προσομοίωσης όπου καταγράφονται τα δεδομένα πεδίου, και μπορεί να είναι σημαντικά για την επιλογή χρονοδιαγραμμάτων καθορισμένου χρόνου.

### **3.1.3 Ρυθμίσεις Μεταφοράς Βήμα 3**:

Το ακόλουθο παράθυρο θα εμφανίσει τις τιμές της παραμέτρου για την προσομοίωση της μεταφοράς.

Προκειμένου να καλυφθούν όλες οι διαθέσιμες επιλογές πολλαπλών μοντέλων μεταφοράς πρέπει να ορίσουμε στο Modflow τις αρχικές συνθήκες για το σενάριο (μόλυνσης) (π.χ τον αριθμό των χημικών ειδών, το όνομα κάθε χημικής ουσίας, τις αρχικές συγκεντρώσεις, τους ρυθμούς αποσύνθεσης, συντελεστές διαχωρισμού κτλ.)

Το κάθε σενάριο που εξετάζουμε ορίζεται ως μία παράμετρος μεταφοράς και μπορούμε να ορίσουμε περισσότερες από μία παραμέτρους για ένα συγκεκριμένο μοντέλο ροής. Από την προεπιλογή του Visual Modflow δημιουργείται μία παραλλαγή που ονομάζεται VAR001.

Εμείς θα εισάγουμε αυτήν την παραλλαγή για να ρυθμίσουμε το μοντέλο για την μεταφορά διεργασιών.

Η προεπιλογή μεταφοράς παραλλαγής θα χρησιμοποιήσει την MT3DMS ως την προεπιλεγμένη μηχανή.

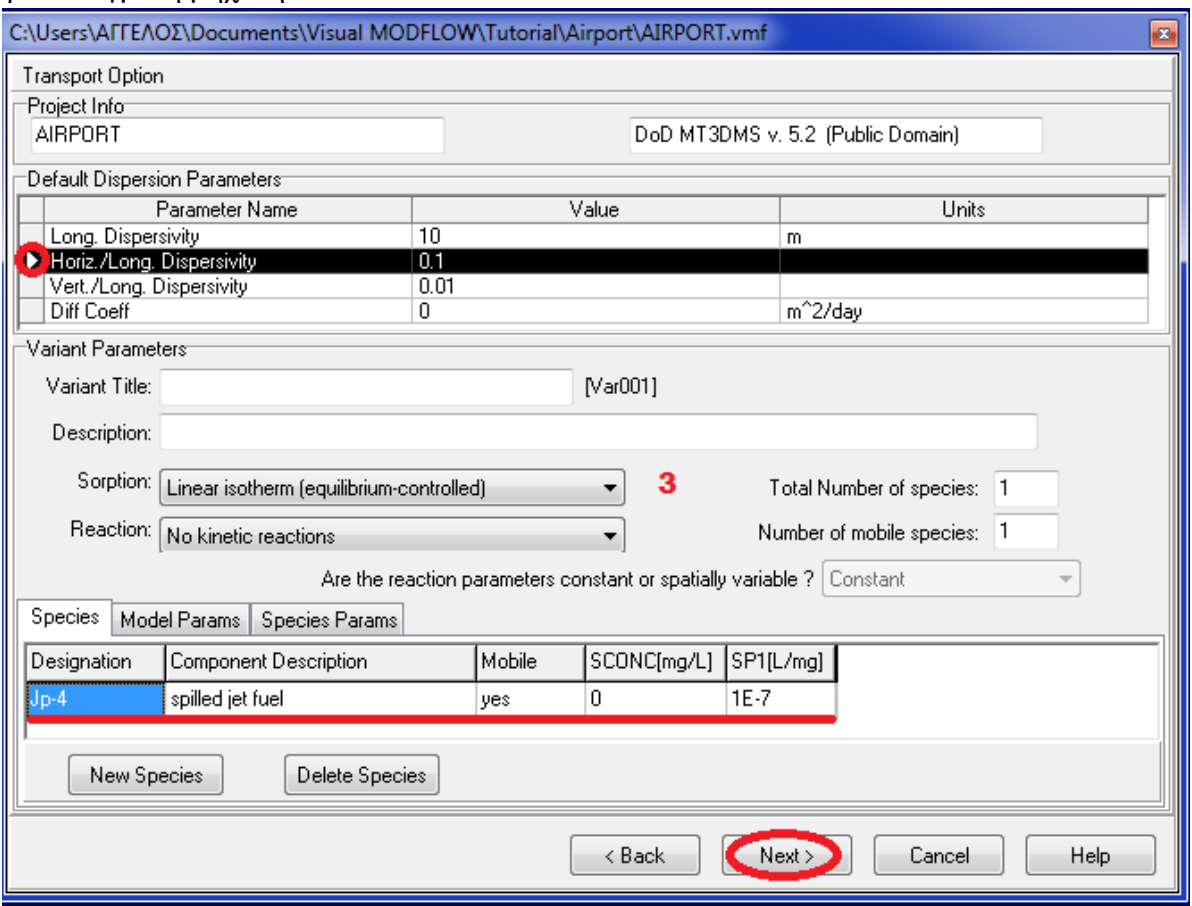

Εικόνα 10 Ρυθμίσεις Μεταφοράς

Επιλέγουμε το πεδίο **Ηοriz/Long Dispersivity** (διασπορά).

Πηγαίνουμε στο πεδίο **Sorption** (ρόφηση) και επιλέγουμε την ρύθμιση **Linear isotherm (equilibrium-controlled)**

Πληκτρολογούμε στο πεδίο **Reaction** (αντίδραση)**> No kinetic reaction**

Πληκτρολογούμε στην καρτέλα **Species**(είδη)**>New species** και εισάγουμε τα στοιχεία:

**Designation** (Ονομασία)  $\rightarrow$  jp-4

**Component Description** (Στοιχεία Περιγραφής) > spilled jet fuel

**Mobile**(Κινητός)  $\rightarrow$  yes

 $SCONC(mg/L) \rightarrow 0$ 

 $\text{SP}(L/mg) \rightarrow 1E-7$ 

Επιλέγουμε **Next** για την αποδοχή όλων των τιμών

#### **3.1.4 Δημιουργία Χωρίου**(Domain)

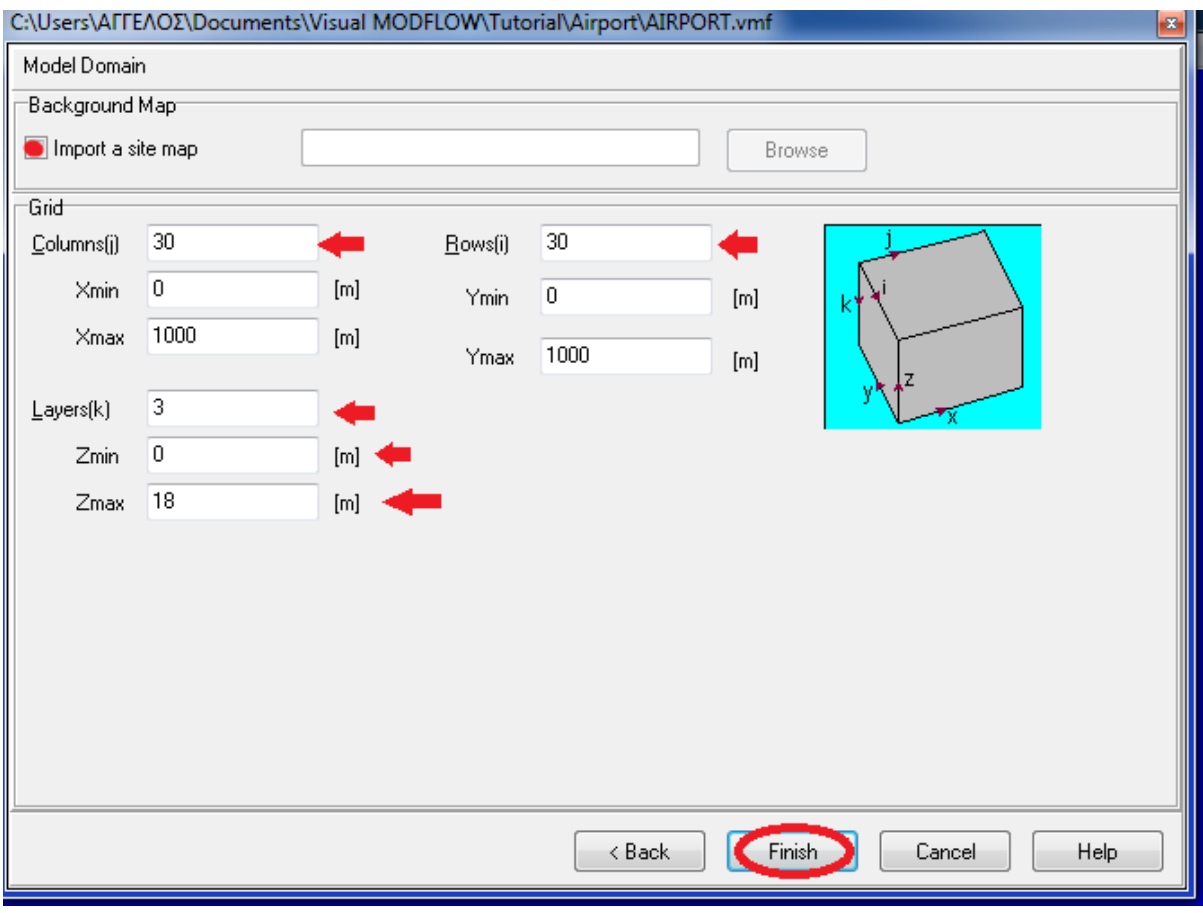

Εικόνα 11 Δημιουργία Χωρίου (Domain)

**Βήμα 4**: Στο βήμα αυτό μπορούμε να εισάγουμε ένα χάρτη να προσδιορίζουμε τις διαστάσεις για την δημιουργία χωρίου και να προσδιορίζουμε αριθμό γραμμών, στηλών, και επιπέδων για το πλέγμα πεπερασμένων διαφορών.

Πληκτρολογούμε στα πεδία τα παρακάτω στοιχεία:

- **Columns (j)**(Στήλες) **: 30**
- **Rows (i)**(Γραμμές)**: 30**
- **Layers (k)**(Στρώματα)**: 3**
- **Zmin: 0**
- **Ζmax: 18**
- 1) Τσεκάρουμε τo πεδίο :

 $\boxtimes$  Import a site map

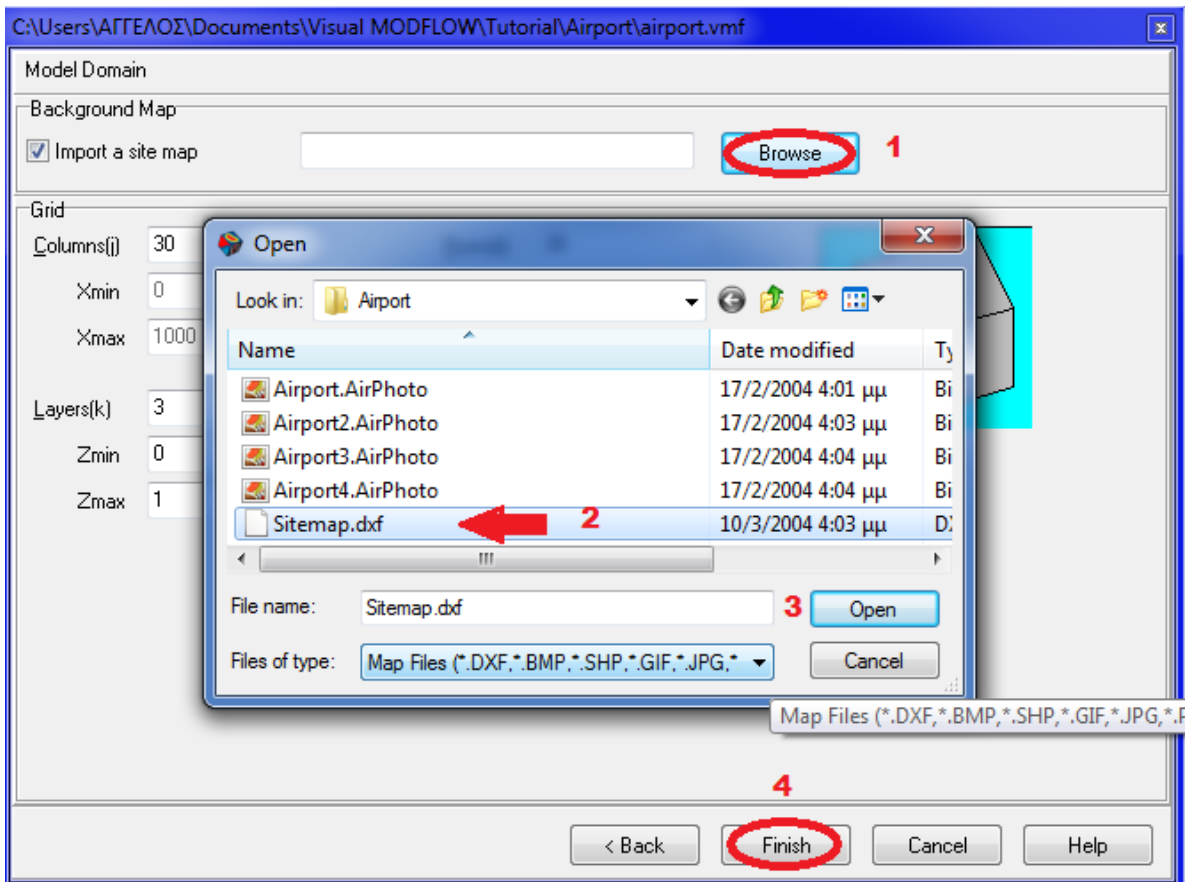

G.

Εικόνα 12 Δημιουργία του Μοντέλου Πλέγματος

2) Επιλέγουμε από τον κατάλογο: **My Documents/Visual Modlow/Tutorial/Airport** 

**Sitemap.dxf**

 $3) \rightarrow$ Open

4)**Finish** για την αποδοχή όλων των τιμών.

Στο παράθυρο **Select Model Region** που θα εμφανιστεί θα καθορίσουμε την έκταση στη περιοχή του μοντέλου. Το Visual Modflow θα διαβάσει τις μικρότερες και τις μεγαλύτερες συντεταγμένες από τον χάρτη (Sitemap.dxf) και θα προτείνει την προεπιλεγμένη κεντρική τοποθεσία της περιοχής του μοντέλου.

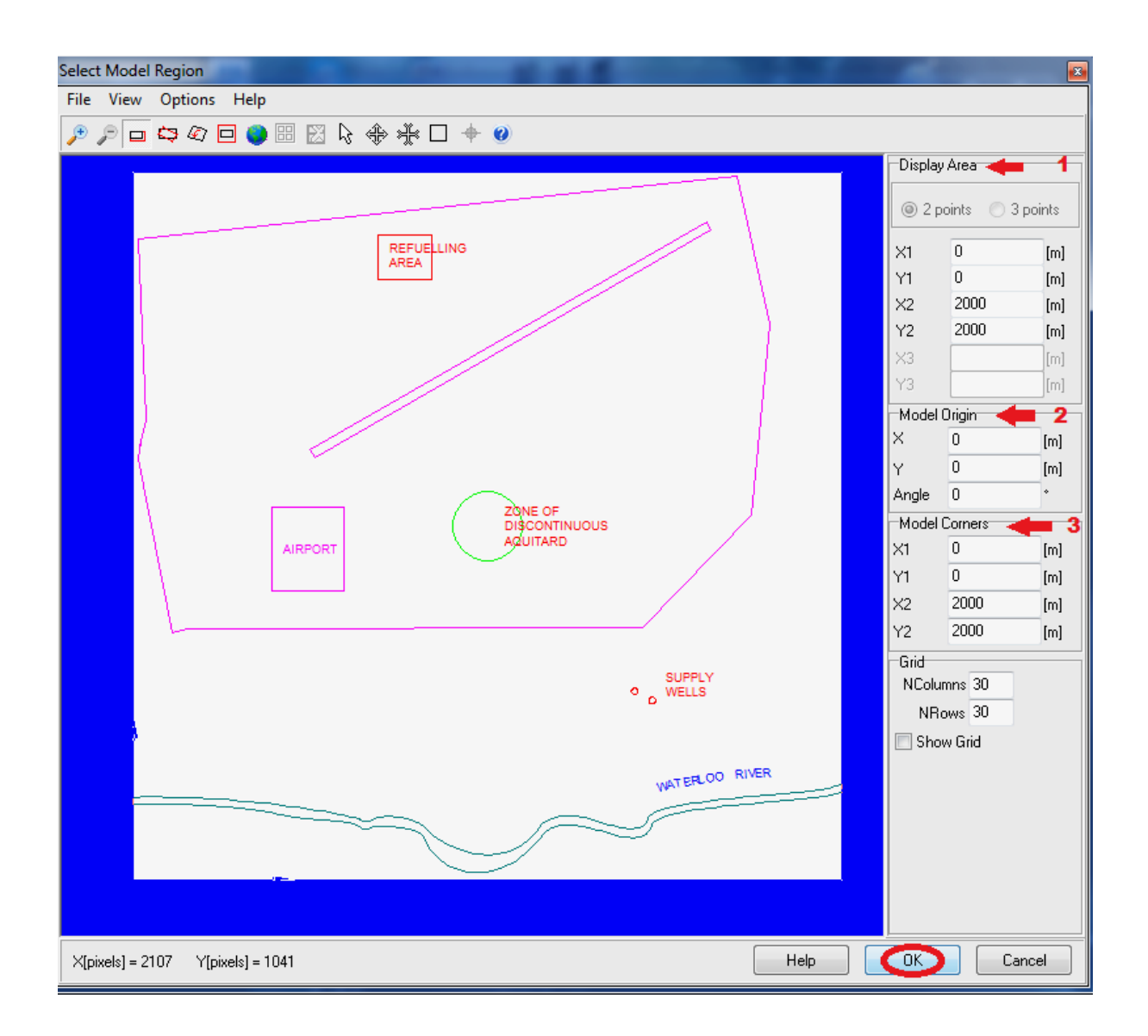

#### Εικόνα 13 Εισαγωγή Μοντέλου Περιοχής

στα πεδία πληκτρολογούμε τους εξής αριθμούς:

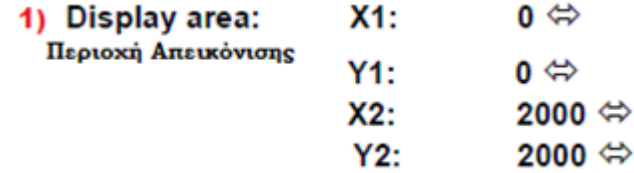

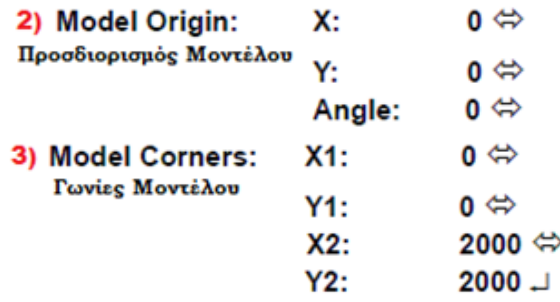

**4) ΟΚ** για αποδοχή διαστάσεων του μοντέλου**.**

Αφού επιλέξουμε **ΟΚ** θα μας εμφανιστεί ένα παράθυρο με όνομα Sitemap.dxf που έχει αποθηκευτεί μέσα στο πρόγραμμα Visual Modflow με το όνομα ''Airport.Sitemap.MAP "

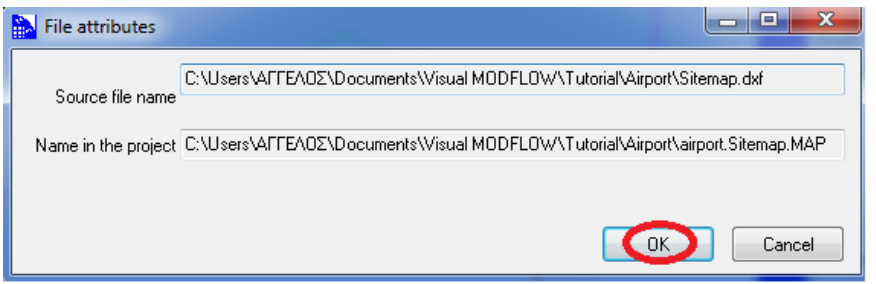

Εικόνα 14 Αρχείο Ιδιοτήτων

Η **Input**(εισαγωγή) στο μενού θα ανοίξει και ένας ενιαίος χώρος 30χ30χ3 το πλέγμα των περασμένων διαφορών θα παραχθεί αυτόματα εντός της περιοχής του μοντέλου. Το πλέγμα και ο χάρτης θα εμφανιστούν στην οθόνη όπως φαίνεται στο παρακάτω σχήμα:

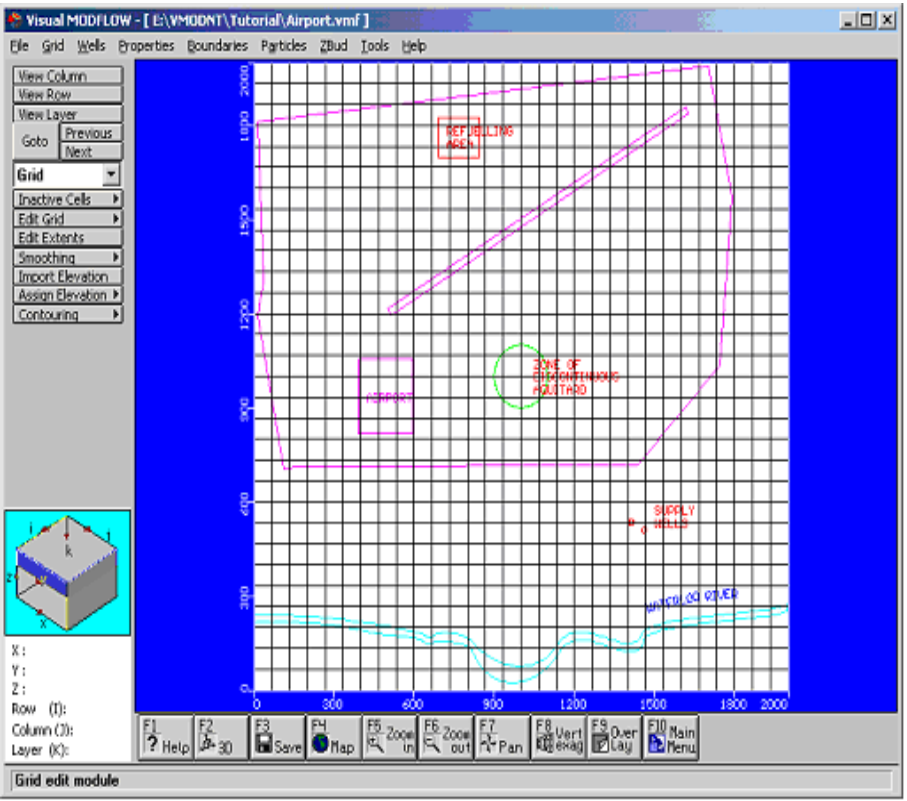

Εικόνα 15 Πλέγμα Περασμένων Διαφορών

Από προεπιλογή η οθόνη πλέγματος φορτώνεται όταν εισέρχονται για πρώτη φορά στη μονάδα εισόδου.

#### **3.1.5 Εισαγωγή Εναέριας Φωτογραφίας**

Αυτήν τη χρονική στιγμή μπορούμε να εισάγουμε ένα πρόσθετο χάρτη για βελτίωση της απεικόνισης θα εισάγουμε φωτογραφία με κατάληξη **bitmap.**

Πηγαίνουμε στις καρτέλες στο πάτο του πλέγματος και κάνουμε κλικ στο->**F4-MAP**

Θα εμφανιστεί ένα παράθυρο για να εισάγεται το αρχείο:

#### **My Documents/Visual Modlow/Tutorial/Airport**

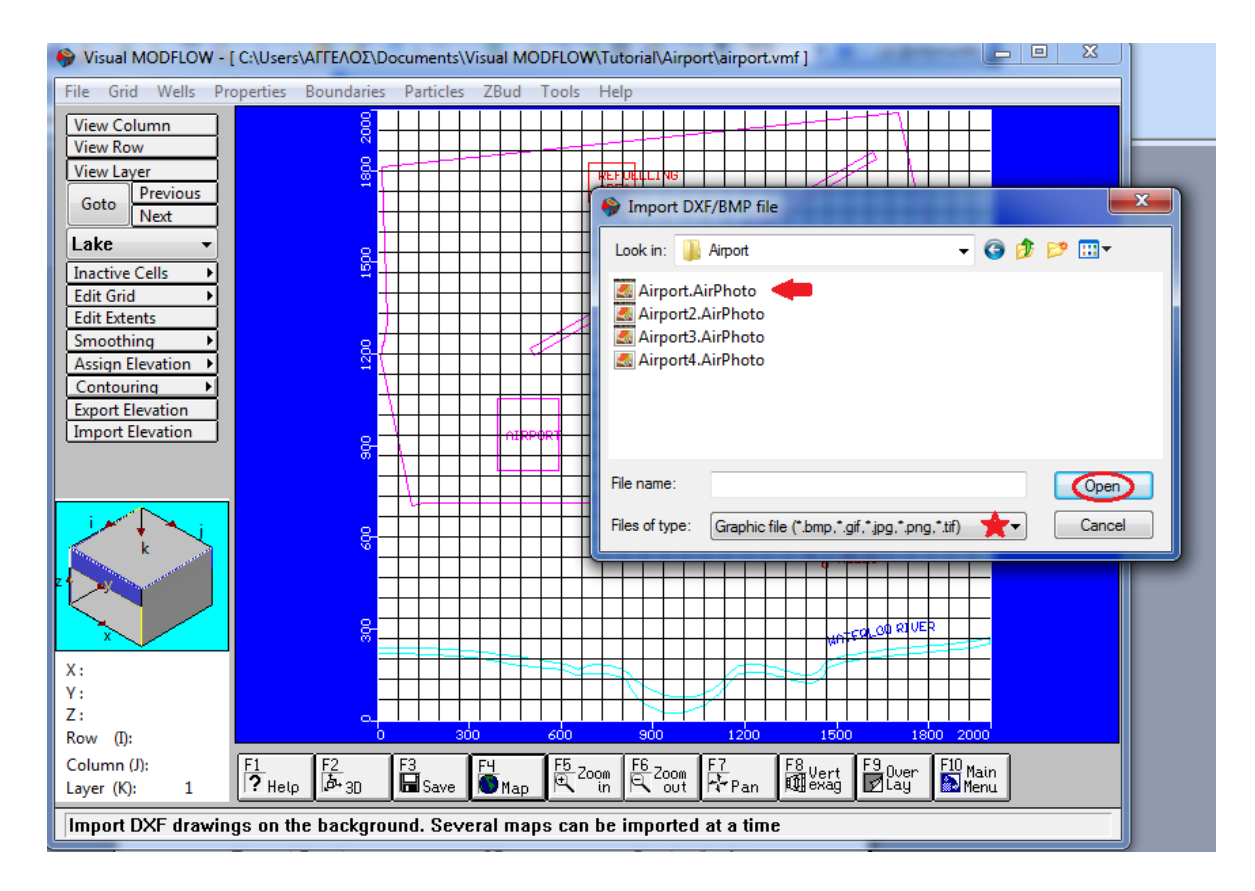

Εικόνα 16 Εισαγωγή Εικόνας DXF/BMP

Επιλέγουμε το αρχείο Airport.Air.Photo εφόσον επιλέξουμε στο File πληκτρολογούμε: **GraphicFileOpen**

Εισάγοντας την φωτογραφία το Visual Modflow μας ανοίγει το παράθυρο Select Model Region όπως εμφανίζεται στην παρακάτω εικόνα:

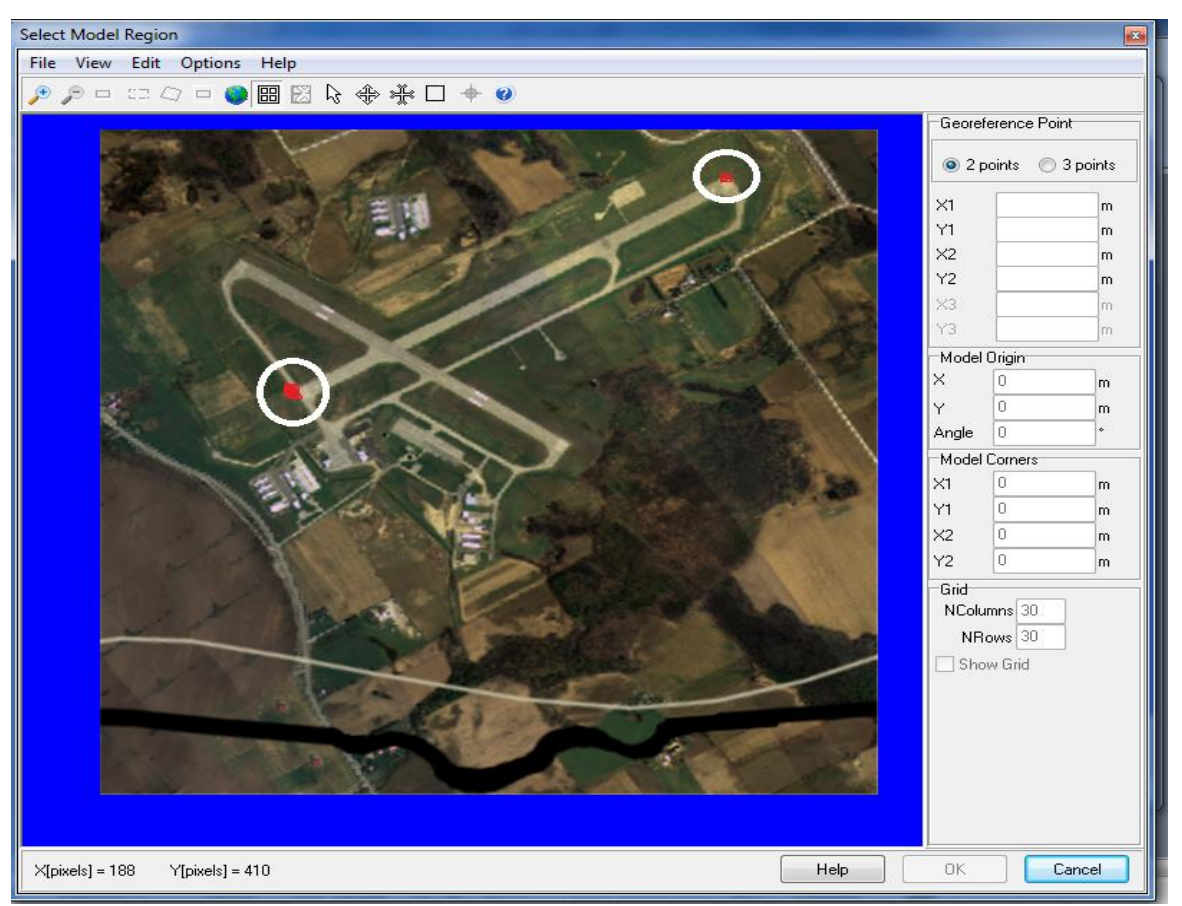

Εικόνα 17 Επιλογή Μοντέλου Αναφοράς

Προκειμένου να αντιστοιχήσουμε τα εικονοστοιχεία (pixels) της εικόνας με το σύστημα συντεταγμένων, η εικόνα πρέπει να έχει δύο σημεία αναφοράς με γνωστές συντεταγμένες. Για αυτή την εικόνα, τα 2 σημεία έχουν επισημανθεί με ένα κόκκινο χ, και έχουν τοποθετηθεί σε απέναντι άκρα στον κύριο διάδρομο του αεροδρομίου.(κυκλωμένα πάνω στην εικόνα)

*Για την υποβοήθηση της αντιστάθμισης με το τέντωμα και την στρέβλωση εικόνας, για το Visual Modflow επιτρέπει να γεωαναφέρουμε εικόνες χρησιμοποιώντας 3 σημεία αναφοράς.*

Για να επιλέξουμε τα σημεία αναφοράς:

 Κάνουμε κλικ πάνω στο κόκκινο x, το οποίο είναι τοποθετημένο στην αριστερή πλευρά του χάρτη. Ένα σημείο αναφοράς διαλόγου θα εμφανιστεί προτρέποντας για Χ1 και Ψ1 συντεταγμένες για την επιλεγμένη τοποθεσία.

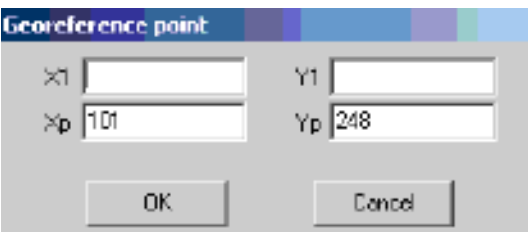

Εικόνα 18 Επιλογή Αναφοράς Σημείου

Πληκτρολογούμε τις τιμές:

Χ1->502

Ψ1->1212

 $\rightarrow$  OK

Και αντίστοιχα κάνουμε την ίδια διαδικασία για την δεξιά πλευρά και πληκτρολογούμε τις τιμές:

Χ1->1619

Ψ1->1863

 $\rightarrow$  OK

Ένα κουτί θα εμφανιστεί γύρω από την περιοχή του χάρτη. ->Πληκτρολογούμε **ΟΚ** για να συνεχίσουμε.

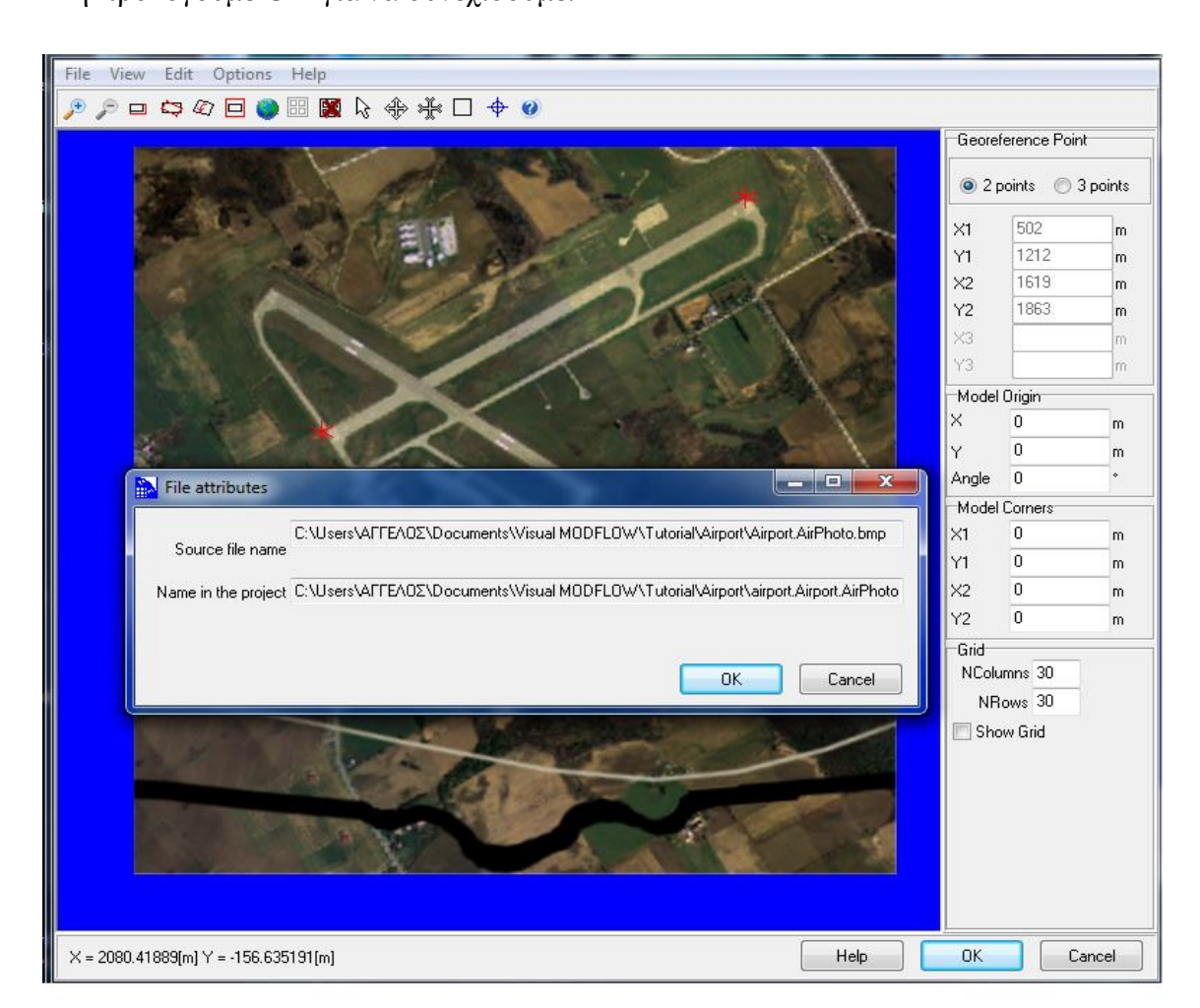

Εικόνα 19 Θέση Αρχείου

Ένα μήνυμα επιβεβαίωσης θα εμφανιστεί, επιδεικνύοντας το όνομα του αρχείου της γεωαναφοράς της εικόνας.

->Πληκτρολογούμε **ΟΚ** για να συνεχίσουμε.

Εάν η εικόνα του χάρτη γεωαναφέρθηκε σωστά, ο ποταμός και η θέση του διαδρόμου του αεροδρομίου πρέπει να συμπίπτουν στενά με αυτό το ψηφιοποιημένο αρχείο στο AUTOCAD sitemap.dxf. Η επίδειξη της τοποθεσίας θα πρέπει να μοιάζει με το σκίτσο που φαίνεται παρακάτω:

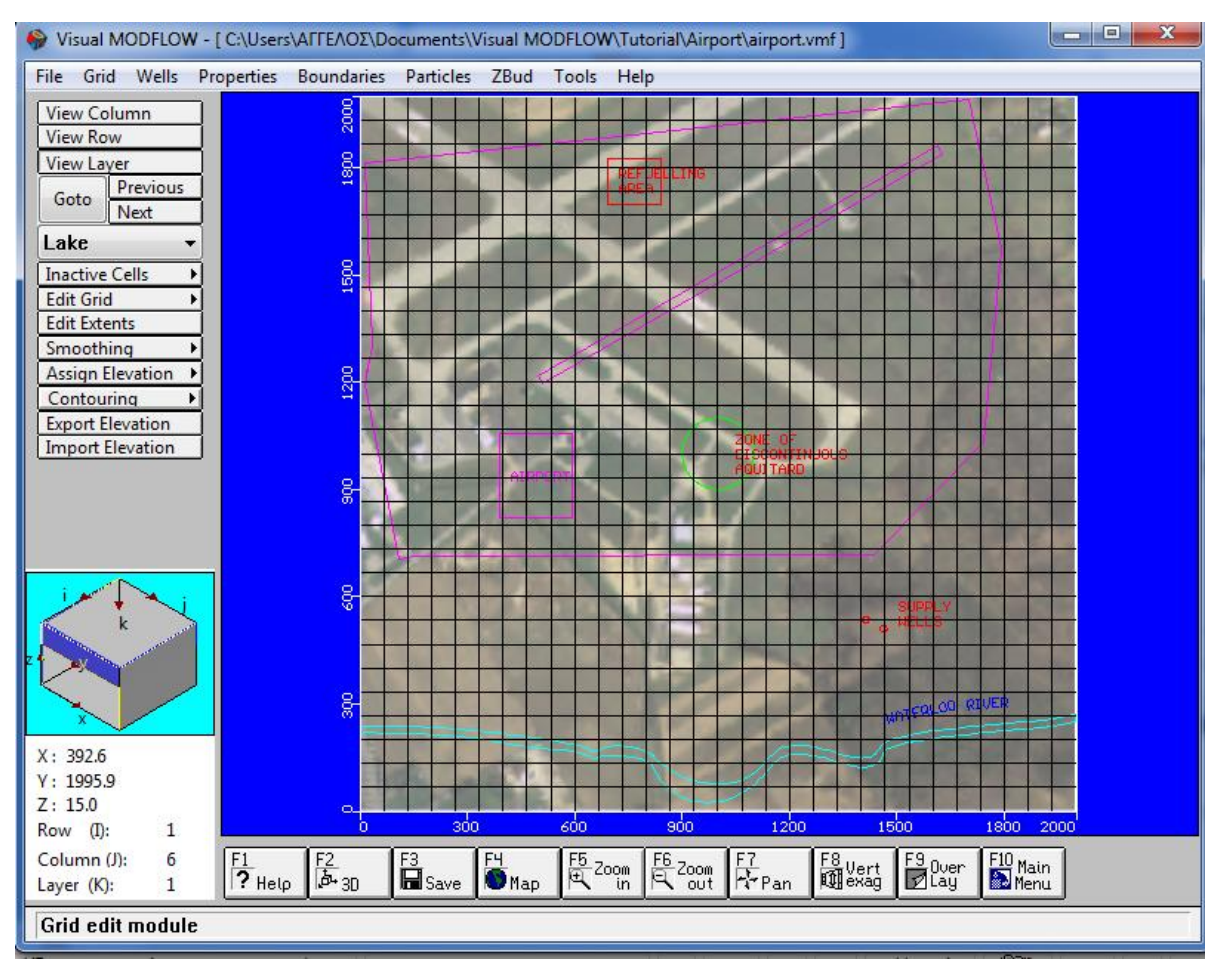

Εικόνα 20 Προβολή Χάρτη

Οι ιδιότητες του χάρτη που απεικονίζονται μπορούν να ορισθούν από τον έλεγχο επικάλυψης από την κάτω γραμμή εργαλείων.

Πηγαίνουμε στη καρτέλα (**F9 overlay control**) κάτω από τον χάρτη και κάνουμε κλικ.

Θα εμφανιστεί το παρακάτω παράθυρο :

 Αποεπιλέγουμε την επιλογή **Map-Airport (Bitmap)**   $\rightarrow$  OK

| <b>Overlay Control</b>                                   |                                         |          | $\mathbf{z}$ |
|----------------------------------------------------------|-----------------------------------------|----------|--------------|
| Overlay Order                                            |                                         |          |              |
| <b>User-Defined</b><br><b>O</b> Default Settings         |                                         |          |              |
| Overlay List Filter                                      |                                         |          |              |
| All Available Overlays<br>List only the visible overlays |                                         |          |              |
| Selected                                                 | Overlay Name                            | Settings |              |
|                                                          | BC(T) - Recharge Conc.                  |          |              |
|                                                          | BC(F) - Lake                            | $\cdots$ |              |
|                                                          | BC(F) - Stream Cells                    |          |              |
|                                                          | BC(F) - Drain                           | .        |              |
|                                                          | BC(F) - General Head                    |          |              |
|                                                          | BC(F) - River                           |          |              |
|                                                          | <b>BC(F)</b> - Constant Head            |          |              |
|                                                          | Prop(T) - Species Parameters            | .        |              |
|                                                          | BC(T) - Constant Conc.                  | $\cdots$ |              |
|                                                          | Prop(T) - Initial Conc.                 |          |              |
|                                                          | Prop(T) - Dispersion                    |          |              |
|                                                          | Prop(T) - Bulk Density                  |          |              |
|                                                          | Gen - Zone Budget                       |          |              |
|                                                          | Prop(F) - Initial Head                  |          |              |
|                                                          | BC(F) - Evapotranspiration              | .        | Ξ            |
|                                                          | BC(F) - Recharge                        | .        |              |
|                                                          | Prop(F) - Storage                       |          |              |
|                                                          | Prop(F) - Conductivities                |          |              |
| 0                                                        | Map - airport.Airport.AirPhoto [Bitmap] |          |              |
| ⊽                                                        | Grid - Model Domain                     |          |              |
|                                                          |                                         |          |              |
|                                                          | Sort Alphabetically                     |          |              |
| Delete                                                   | Apply<br>ΟK                             | Cancel   |              |

Εικόνα 21 Έλεγχος Επικάλυψης

#### **3.2 Αναπροσαρμογή του Μοντέλου Πλέγματος**

Το πλέγμα οθόνης παρέχει μία ολοκληρωμένη συλλογή από εργαλεία γραφικών για το μοντέλο δικτύου, περιγράφει αδρανείς ζώνες δικτύου, εισάγει υψηλά στρώματα επιφάνειας, αναθέτει προαγωγές, χρησιμοποιώντας με τον καλύτερο τρόπο τη διάταξη πλέγματος και σχηματίζει τα υψηλά στρώματα επιφάνειας.

Αυτό το τμήμα περιγράφει τα απαραίτητα βήματα για αναπροσαρμογή του πλέγματος ενδιαφέροντος, όπως γύρω από το νερό που εφοδιάζει τις γεωτρήσεις, για περιοχές ανεφοδιασμού καυσίμου και περιοχές ημιπερατότητας. Ο λόγος που γίνεται η αναπροσαρμογή του πλέγματος είναι για να λάβουμε περισσότερες λεπτομερείς προσομοιώσεις αποτελεσμάτων σε ενδιαφέρουσες περιοχές, ή ζώνες όπου αναμένουμε τις απότομες υδραυλικές κλίσεις. Για παράδειγμα, εάν η πτώση της στάθμης προκύπτει γύρω από την γεώτρηση, οι τιμές απεικόνισης που σχηματίζουν ομαλότερη επιφάνεια στο νερό θα έχει μία πιο απαλή επιφάνεια εάν χρησιμοποιήσουμε μια πυκνότερη διάταξη πλέγματος.

Για αναπροσαρμόσουμε το πλέγμα σε μία Χ κατεύθυνση,

Πηγαίνουμε στο μενού που βρίσκεται αριστερά και επιλέγουμε την καρτέλα **Edit Grid>Edit Columns**

Ένα παράθυρο (Columns) θα εμφανιστεί παρακάτω δείχνοντας τις επιλογές που έχουμε για να επεξεργαστούμε τις στήλες πλέγματος.

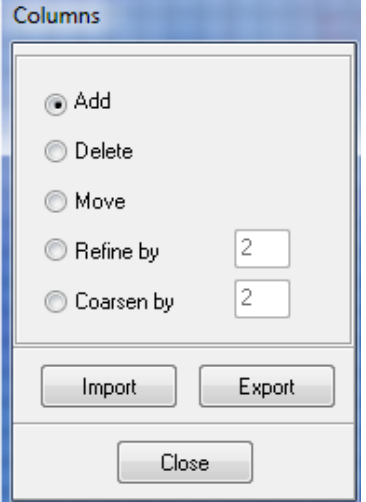

Εικόνα 22 Εισαγωγή Στηλών

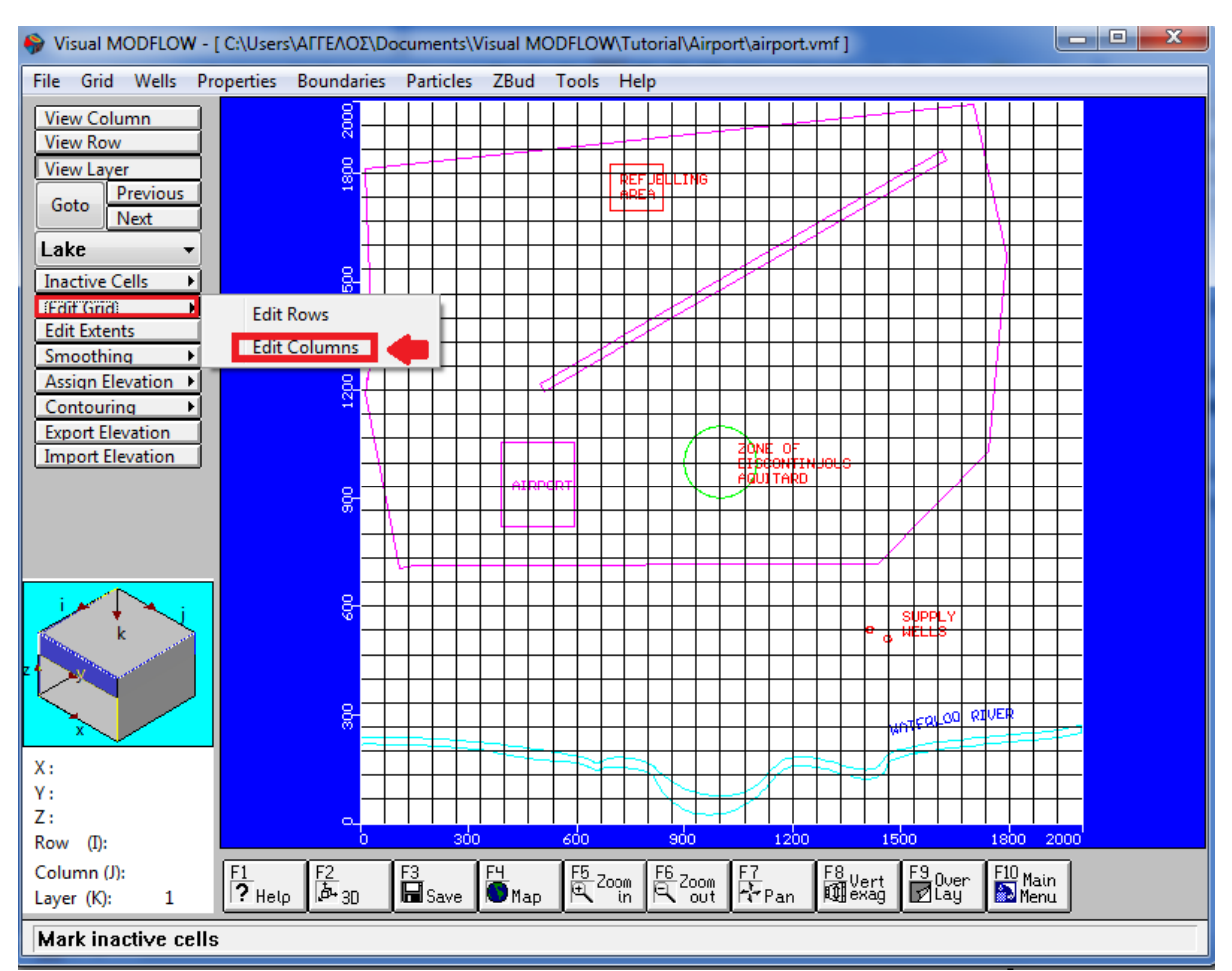

Εικόνα 23 Εισαγωγή Στηλών
Από προεπιλογή η επιλογή add έχει επιλεχθεί και νέες σειρές πλέγματος μπορούν να προστεθούν κάνοντας κλικ με το ποντίκι στην επιθυμητή τοποθεσία μίας νέας σειράς πλέγματος.

Μπορούμε να μετακινήσουμε το ποντίκι οπουδήποτε πάνω στο πλέγμα. Παρατηρούμε ότι μια κάθετη υπογραμμισμένη γραμμή ακολουθεί τη τοποθεσία από το ποντίκι κατά μήκος του μοντέλου πλέγματος. Αυτή η γραμμή μπορεί να χρησιμοποιηθεί για να προσθέσει μία στήλη σε οποιαδήποτε τοποθεσία μέσα στο μοντέλο περιοχής. θα αναπροσαρμόσουμε το μοντέλο πλέγματος στην περιοχή ανεφοδιασμού, κοντά στην παροχή νερού της γεώτρησης και γύρω από τα ασυνεχή ημιπερατά όρια.

Πηγαίνουμε στην επιλογή **Refine by**(Αναπροσαρμογή)

Διατηρούμε την προκαθορισμένη τιμή του 2 όπως τα κριτήρια διύλισης. (Εικόνα 24)

Πατάμε κλικ οπουδήποτε πάνω στο μπλε πλαίσιο για να ενεργοποιήσουμε το πεδίο του μοντέλου. Μετακινούμε τον κέρσορα από το ποντίκι και πατάμε κλικ στις ακόλουθες Χ συντεταγμένες (Υπάρχει το ενδεχόμενο να μην μπορέσουμε να χτυπήσουμε τις ακριβείς τιμές, απλά κάνουμε κλικ πάνω στην στήλη που είναι πιο κοντά σ αυτό τον αριθμό.

Μπορούμε να χρησιμοποιήσουμε το κύβο πλοήγησης (**Cube Navigator**) για βοήθεια.

Περιοχή 1:

- Χ=670
- Χ=940

Περιοχή 2:

- $\bullet$  X=1070
- $\bullet$  X=1140

Περιοχή 3:

- $\bullet$  X=1340
- Χ=1**600**

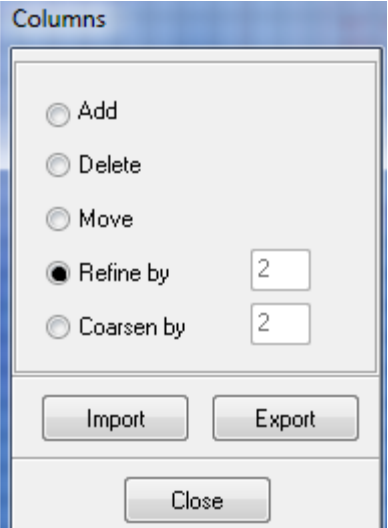

Εικόνα 24 Εισαγωγή Στηλών

Όπως κάνουμε κλικ σε κάθε ζευγάρι από τις στήλες, κάθε διάστημα μεταξύ τους διαιρείται σε 2 με μία επιπλέον στήλη.

Επιλέγουμε **Close** για να εξέλθουμε από το παράθυρο Columns Έπειτα, θα τελειοποιήσουμε το πλέγμα στην Ψ κατεύθυνση γύρω από την περιοχή ανεφοδιασμού, η περιοχή της ασυνεχούς ημιπερατότητας και οι παροχές νερού.

#### Πηγαίνουμε στο μενού**Εdit Grid>Edit Rows>Refine by**

Διατηρούμε την προκαθορισμένη τιμή του 2 όπως το κριτήριο διύλισης.

Πατάμε κλικ οπουδήποτε πάνω στο μπλε πλαίσιο για να ενεργοποιήσουμε το πεδίο του μοντέλου. Μετακινούμε τον κέρσορα με το ποντίκι και πατάμε κλικ στις ακόλουθες Yσυντεταγμένες:

Περιοχή 1:

- $Y=400$
- $Y=730$

Περιοχή 2:

- $Y=860$
- $Y=930$

Περιοχή 3:

- $Y=1060$
- $Y=1130$

Περιοχή 4:

- $Y=1660$
- Y=1860

Επιλέγουμε **Close** για να εξέλθουμε από το παράθυρο Rows.

Το αναπροσαρμοσμένο πλέγμα θα πρέπει να εμφανίζεται στη ακόλουθη εικόνα:

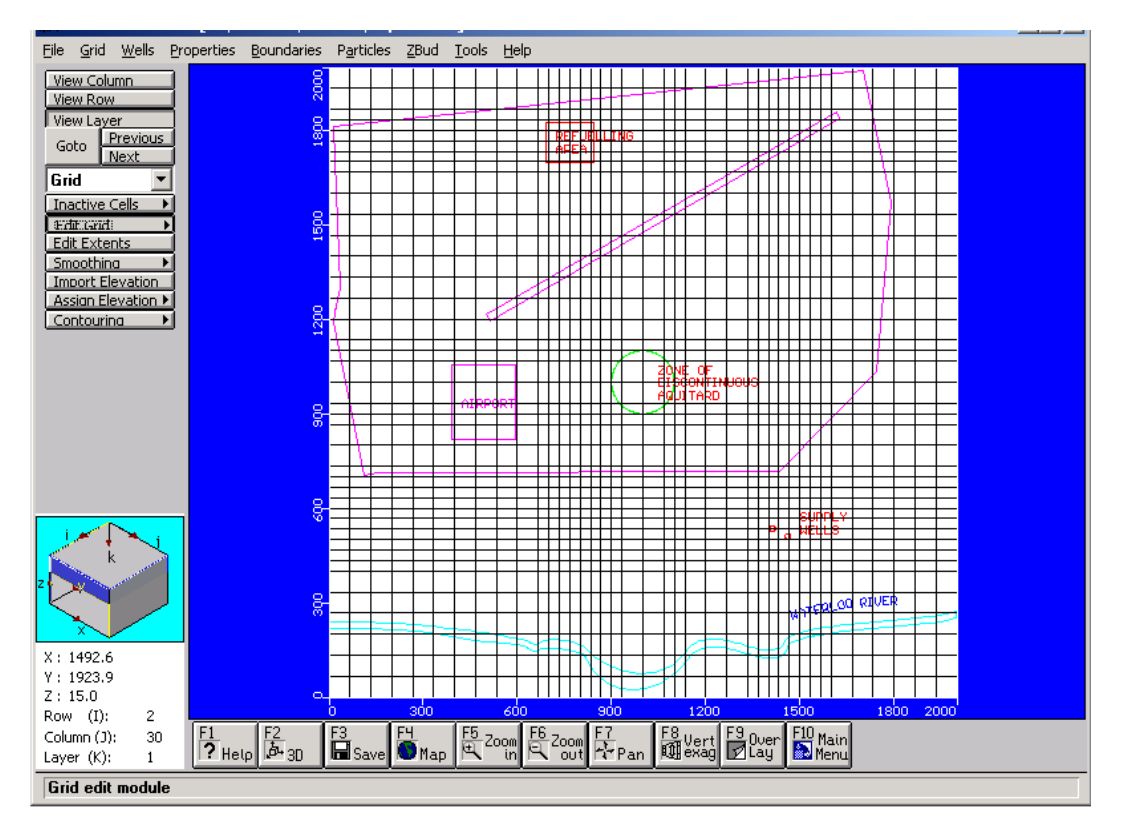

Εικόνα 25 Προβολή Διατομής

Τα βήματα που ακολουθούν θα μας δείξουν πώς να δημιουργούμε διατομές στο μοντέλο σε διατομή:

Eπιλέγουμε**→ View Column** από το Μενού αριστερά

Μετακινούμε τον κέρσορα του ποντικιού οπουδήποτε μέσα στο πλέγμα. Έτσι όπως μετακινούμε το κέρσορα σε όλη την οθόνη μία κόκκινη γραμμή-μπάρα επισημαίνει τη στήλη που αντιστοιχεί στη θέση του δρομέα.

Για να επιλέξουμε, την εμφάνιση μία στήλης επιλέγουμε:

Αριστερό κλικ του ποντικιού στην επιθυμητή στήλη

Το Visual Modflow μας μεταφέρει στην οθόνη προβολής από την κάτοψη σε διατομή προβολής του μοντέλου πλέγματος. Σε αυτό το σημείο το μοντέλο δεν έχει επεκταθεί κάθετα και η διατομή θα εμφανιστεί ως μία ευδιάκριτα έντονη γραμμή με 3 στρώματα. Για να εμφανίσουμε τα 3 στρώματα, που θα χρειαστούμε πρέπει να επεκτείνουμε κάθετα την διατομή.

Πηγαίνουμε στο κάτω μενού της οθόνης και επιλέγουμε την καρτέλα **F8-Vert Exag**

Εμφανίζεται ένα παράθυρο **Vertical Exaggeration** (κάθετη επέκταση) που μας προτρέπει να θέσουμε μία κάθετη αξία επέκτασης.

Πληκτρολογούμε: **40** Επιλέγουμε **ΟΚ**

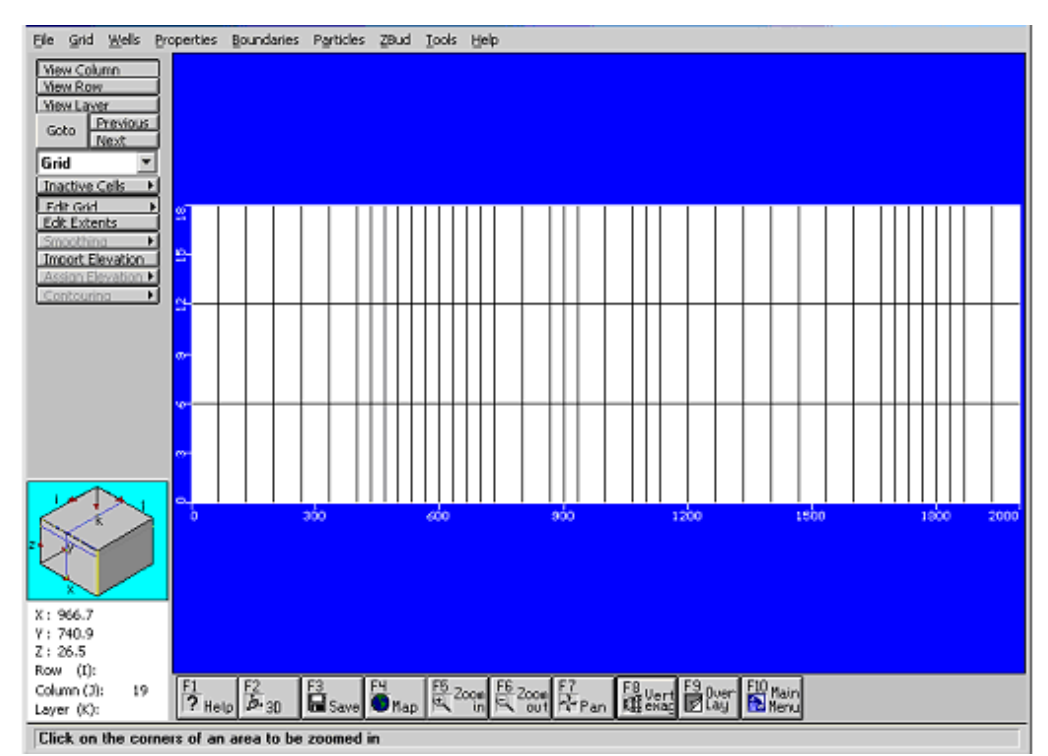

Τα 3 στρώματα του μοντέλου τότε θα γίνουν εμφανή, όπως φαίνεται παρακάτω :

Εικόνα 26 Προβολή Στρωμάτων

Από την εικόνα μπορούμε να δούμε ότι το κάθε στρώμα έχει ομοιόμορφο πάχος σε ολόκληρο το τμήμα. Όμως, η φύση με την γεωμετρία σπάνια μας παρέχει γεωμετρία που συμμορφώνεται σύμφωνα με μία επίπεδη οριζόντια στρώση με ομοιόμορφο πάχος στρώσης.

Το Visual Modflow παρέχει ριζική βελτίωση εργαλείων για εισαγωγή, δημιουργία, και τροποποίηση του στρώματος της επιφάνειας για το μοντέλο πλέγματος πεπερασμένων διαφορών. Από την εισαγωγή USGSDEM αρχείων προσδιορίζει χρησιμοποιώντας σταθερή κλίση βρίσκει και αναζητεί πληροφορίες. Τα δεδομένα που μπορούμε να εισάγουμε για τις τιμές στρώσεων στο Visual Modflow μπορούν να φορτωθούν από τις παρακάτω μορφές αρχείων:

- Points data (XYZ) ASCII files (.TXT, .ASC, .DAT),
- MS Access Database files (.MDB),
- MS Excel files (.XLS),
- ESRI Point files (.SHP),
- USGS DEM files (.DEM),
- Surfer grid files (.GRD),
- ESRI grid files (.GRD), and
- Mapinfo grid files(.GRD).

Σε αυτό το παράδειγμα, θα εισάγουμε αρχεία κειμένου που περιέχουν υψομετρικά δεδομένα για επιλεγμένες X και Y συντεταγμένες εντός του μοντέλου χωρίου (model domain). Πηγαίνουμε στο μενού αριστερά στην καρτέλα **Import Elevation.**(Εισαγωγή υψομετρικών δεδομένων)(Εικόνα 27)

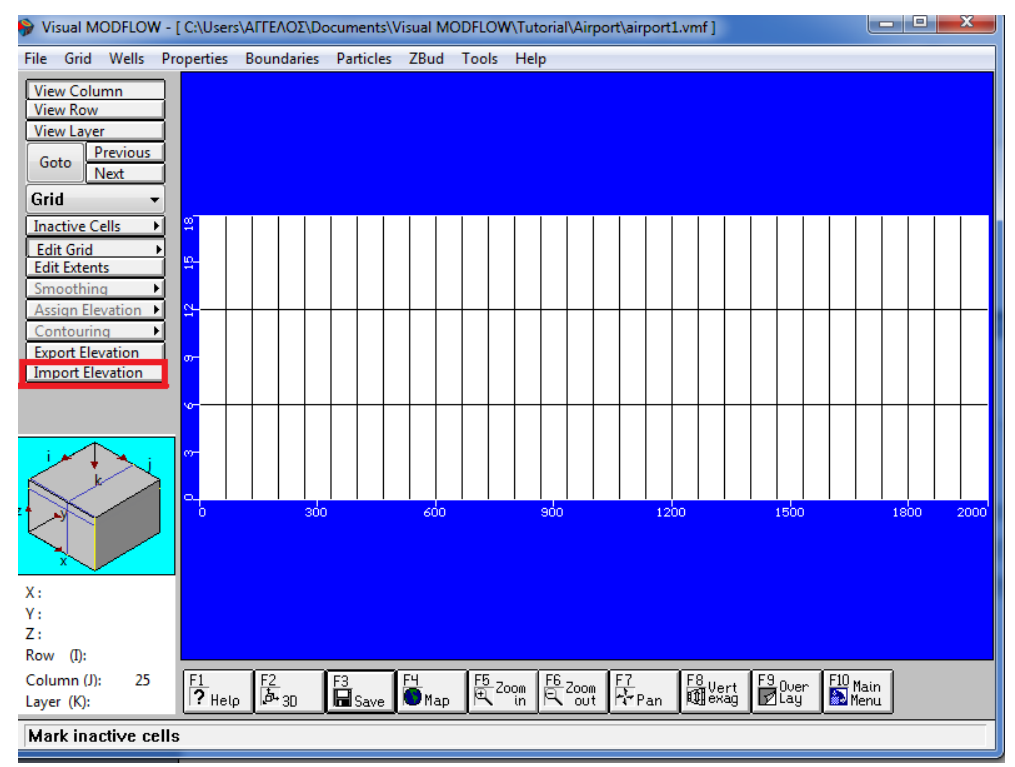

Εικόνα 27 Εισαγωγή Υψομετρικών Δεδομένων

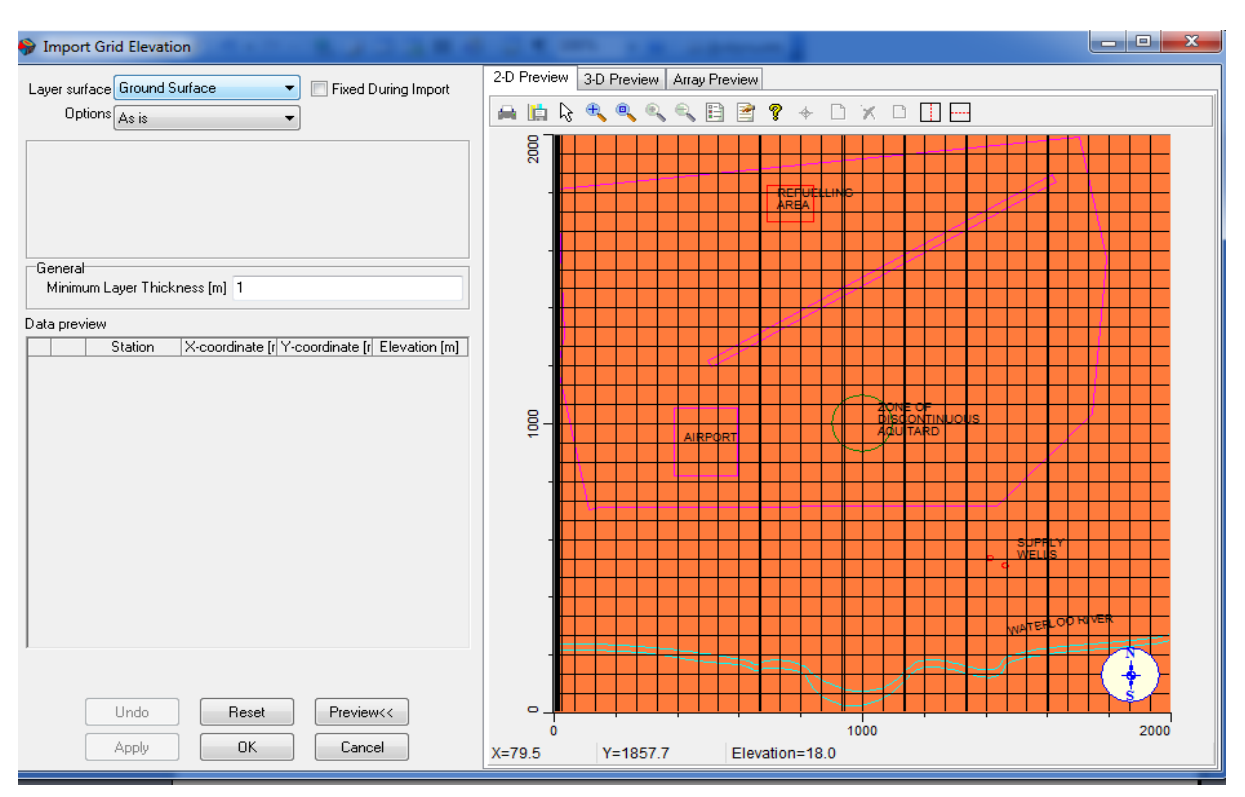

Στη συνέχεια θα εμφανιστεί ο ακόλουθος οδηγός:

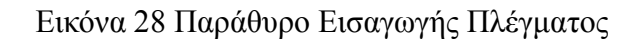

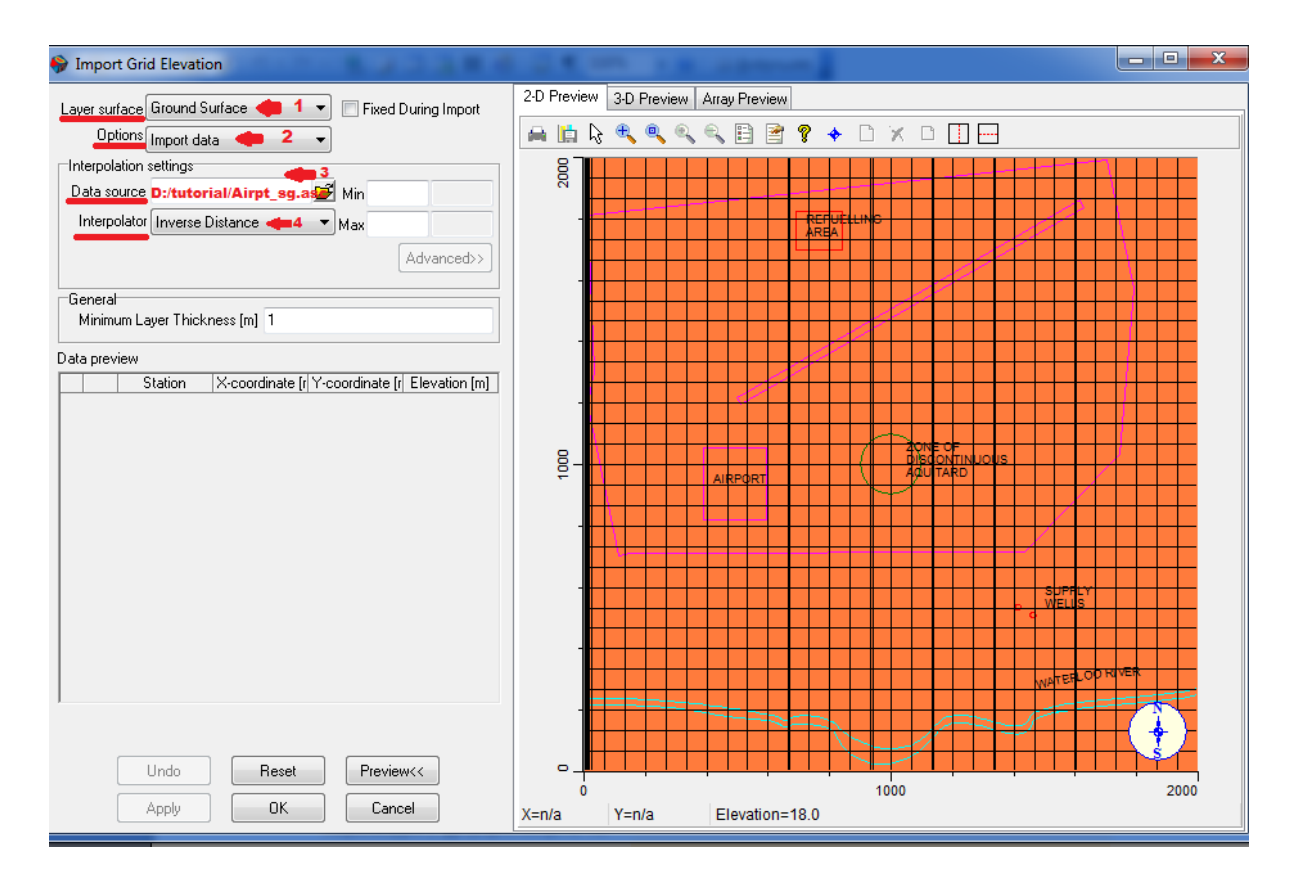

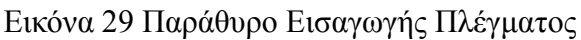

Αυτός ο οδηγός μας επιτρέπει να εισάγουμε και να παρεμβάλουμε ένα σύνολο δεδομένων στο πλέγμα μοντέλου για κάθε ένα από τα επιλεγμένα μοντέλα στρώματος. Από προεπιλογή, στο πεδίο **Layer surface**, η **Ground Surface**(επιφανειακό στρώμα) είναι το επιλεγμένο στρώμα.

Στο δεξί μέρος του παραθύρου παρουσιάζονται προεπισκοπήσεις δισδιάστατων και τρισδιάστατων (2D and 3D) επιφανειών ανά υψόμετρο καθώς και τιμές σε πίνακα διατεταγμένες κελί ανά κελί.

Πηγαίνουμε στην επιλογή **Layer surface** και επιλέγουμε το **Ground Surface**(**1**) (Δείτε εικόνα 29 )\*

Στην καρτέλα **Options**(Επιλογές) επιλέγουμε το **Import data**(Εισαγωγή δεδομένων). ← (2)\*

Εκτελώντας το βήμα (**2**) θα μας εμφανιστεί η καρτέλα **Interpolation setting**(ρυθμίσεις παρεμβολής) και θα εμφανιστούν τα παρακάτω στοιχεία:

**Interpolator:** Επιλέγουμε την επιλογή **Inverse Distance** $\rightarrow$ (4)\*

**Σημείωση:**(Αφού εκτελέσουμε το βήμα 4 θα επιλέξουμε την επιλογή **Inverse Distance** και εκτελούμε το βήμα 3 για να μας εμφανιστεί η καρτέλα **Match fields**)

**Data source** (Αναζήτηση δεδομένων)**:** Επιλέγουμε από το φάκελο το αρχείο **Αirpt.\_gs.asc** που βρίσκεται στο φάκελο **Airport**.  $\rightarrow$  (3)<sup>\*</sup>

Το ακόλουθο παράθυρο **Match fields**(πεδία αντιστοίχισης) θα εμφανιστεί:

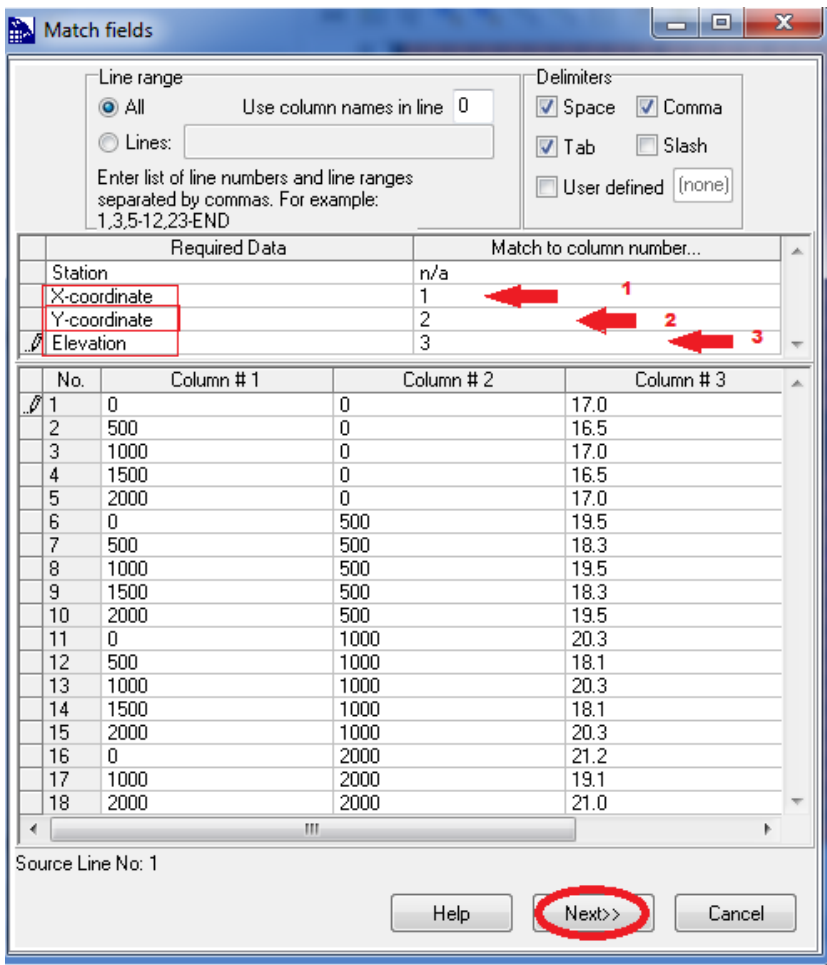

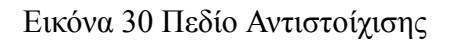

Το πλαίσιο **Required data**(απαιτούμενα δεδομένα)παραθέτει τις λίστες από το αρχείο δεδομένων και το **Match to column number**(πεδίο του αριθμού της στήλης) πλαίσιο χρησιμοποιείται για να ταιριάζει με την αντιστοιχία δεδομένων για κάθε πεδίο δεδομένων, όπως απαιτείται από τον οδηγό.

Όπως φαίνεται στο παρακάτω παράθυρο:

Πληκτρολογούμε τον κατάλληλο αριθμό σε κάθε πεδίο:

 $\rightarrow$  **Column #1** to **X-coordinate**,  $\leftarrow$  1)

 $\rightarrow$  Column #2 to **Y**-coordinate,  $\leftarrow$  2)

 $\rightarrow$  **Column** #3 to **Elevation**.  $\leftarrow$  3)

Μόλις αντιστοιχίσουμε όλες τις στήλες, το κουμπί [ **Next** ] θα είναι ενεργοποιημένο.

Επιλέγουμε **Next** για την επικύρωση των δεδομένων (**Data validation**). (Εικόνα 30)

| View/Edit<br>Errors |              |                |           |  |
|---------------------|--------------|----------------|-----------|--|
| Station             | X-coordinate | Y-coordinate   | Elevation |  |
| Station #1<br>▸     | 0.           | 0              | 17.0      |  |
| Station #2          | 500          | 0              | 16.5      |  |
| Station #3          | 1000         | $\overline{0}$ | 17.0      |  |
| Station #4          | 1500         | 0              | 16.5      |  |
| Station #5          | 2000         | 0              | 17.0      |  |
| Station #6          | 0            | 500            | 19.5      |  |
| Station #7          | 500          | 500            | 18.3      |  |
| Station #8          | 1000         | 500            | 19.5      |  |
| Station #9          | 1500         | 500            | 18.3      |  |
| Station #10         | 2000         | 500            | 19.5      |  |
| Station #11         | 0            | 1000           | 20.3      |  |
| Station #12         | 500          | 1000           | 18.1      |  |
| Station #13         | 1000         | 1000           | 20.3      |  |
| Station #14         | 1500         | 1000           | 18.1      |  |
| Station #15         | 2000         | 1000           | 20.3      |  |
| Station #16         | 0            | 2000           | 21.2      |  |
| Station #17         | 1000         | 2000           | 19.1      |  |
| Station #18         | 2000         | 2000           | 21.0      |  |
|                     |              |                |           |  |
|                     |              |                |           |  |

Εικόνα 31 Παράθυρο Επικύρωσης Δεδομένων

Δεδομένου ότι δεν έχουμε άκυρες καταχωρήσεις (τα προβληματικά κελιά αν υπάρχουν επισημαίνονται με κόκκινο χρώμα)που έχουν εντοπιστεί εξασφαλίζοντας ότι το σύνολο των δεδομένων περιέχει έγκυρα δεδομένα και ότι τα σημεία δεδομένων που βρίσκονται εντός του μοντέλου χωρίου (model domain), όπως απεικονίζεται στην καρτέλα **Coordinate System and units** του παραθύρου που εμφανίζεται παρακάτω.

Επιλέγουμε**Finish** για να προχωρήσουμε στο **Coordinate System and units** παράθυρο.

Στη συνέχεια επιλέγουμε **Model** στη καρτέλα **Coordinate System**(σύστημα συντεταγμένων**)** του πλαισίου, και **Elevation Units** του πλαισίου την επιλογή **Meters** όπως εμφανίζεται παρακάτω.(Εικόνα 32)

#### Επιλέγουμε **Preview**

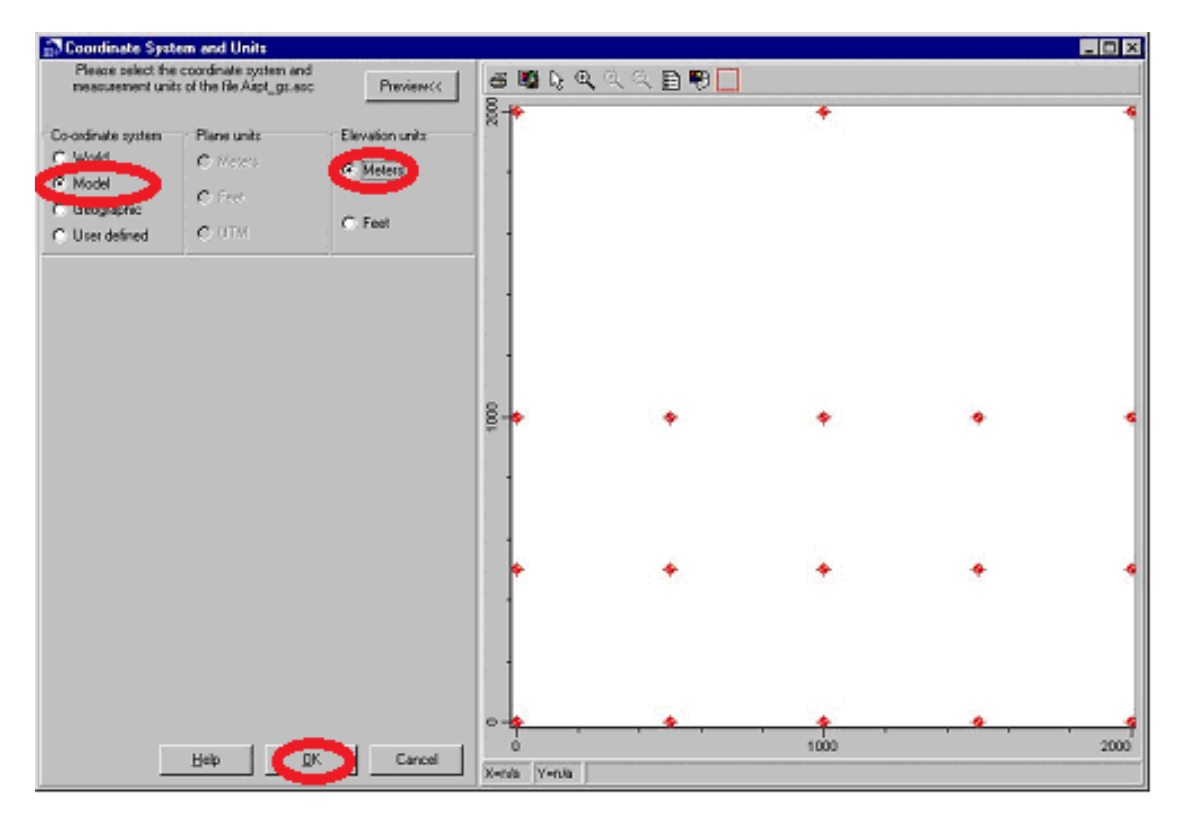

Εικόνα 32 Σύστημα Συντεταγμένων

Εφόσον κάνουμε τις αλλαγές επιλέγουμε **ΟΚ**

θα εμφανιστεί το παρακάτω παράθυρο:

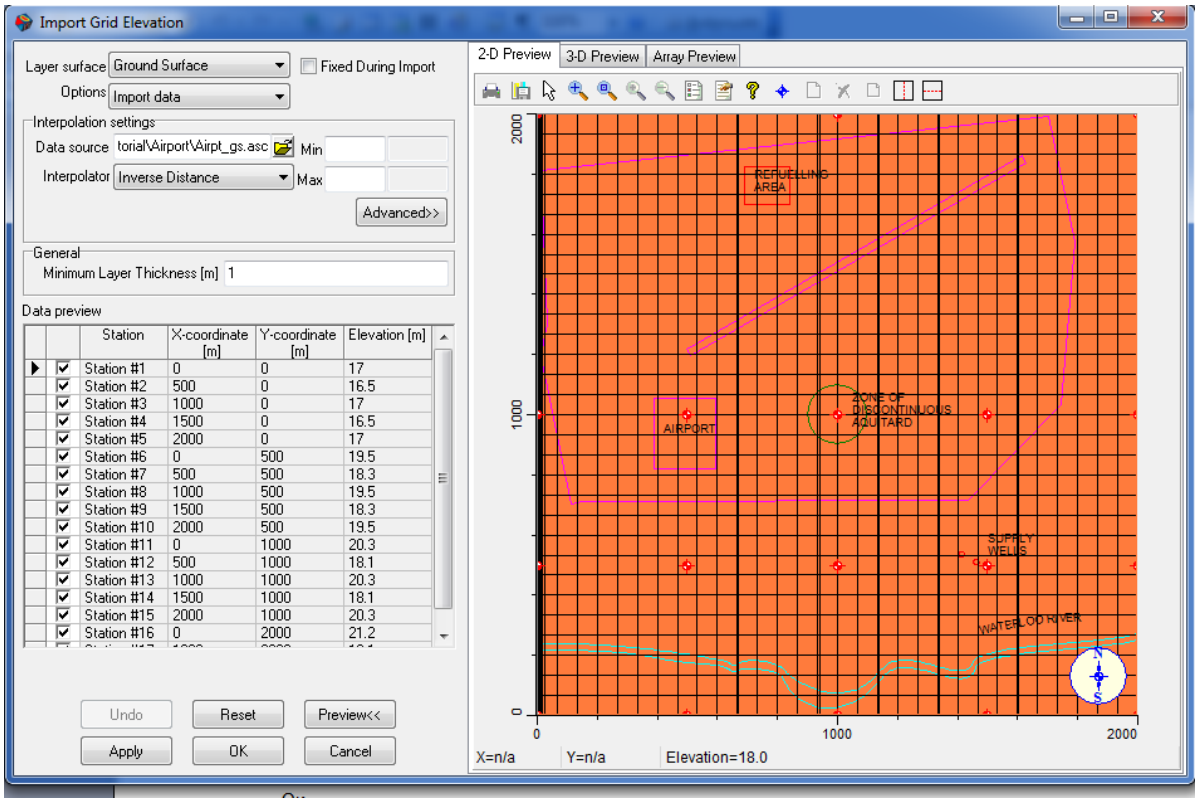

Εικόνα 33 Παράθυρο Εισαγωγής Πλέγματος

Πριν προχωρήσουμε περαιτέρω θα εκτελέσουμε παρεμβολή μεταξύ υψομετρικών επιπέδων στο επιλεγμένο μοντέλο πλέγματος. Εμφανίζεται ένα παράθυρο **Warning** (προειδοποιητικό μήνυμα) για να επιβεβαιώσει ότι το υψομετρικό επίπεδο του μοντέλου θα αλλάξει.

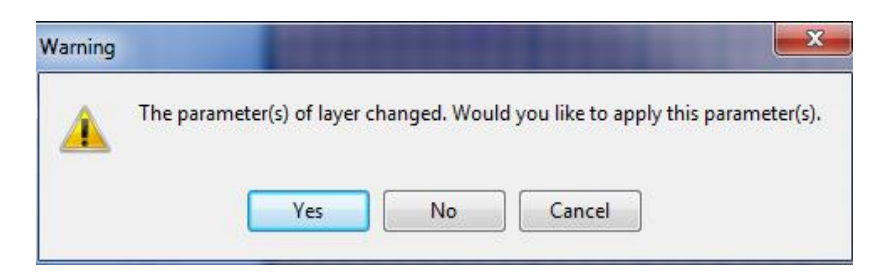

Εικόνα 34 Παράθυρο Προειδοποίησης Παραμέτρων

### Επιλέγουμε **Yes**

Σε περίπτωση που υπήρχε πρόβλημα με την εφαρμογή συνοριακών συνθηκών θα εμφανιζόταν ένα προειδοποιητικό μήνυμα προκειμένου να διορθώσουμε τον τρόπο παρεμβολής των επιφανειών σε διάφορα επίπεδα.

Στη συνέχεια θα εισάγουμε τις επιφάνειες ανά επίπεδο για το κάτω μέρος του 1ου στρώματος.

#### **Βήματα**

- 1) Πηγαίνουμε στο μενού που βρίσκεται αριστερά και επιλέγουμε την καρτέλα **Import Elevation** (Εισαγωγή υψομέτρου).
- 2) Σχετικά με το πεδίο **Layer Surface** (επιφάνεια στρώματος) επιλέγουμε την επιλογή **Bottom of Layer 1** τραβώντας προς τα κάτω το μενού.
- 3) Σχετικά με το πεδίο **Options** επιλέγουμε την επιλογή **Import Data**(εισαγωγή δεδομένων) τραβώντας προς τα κάτω το μενού.
- 4) Επιλέγουμε στο πεδίο **Interpolation method**(μέθοδος παρεμβολής)την επιλογή **Inverse Distance**.
- 5) Σχετικά με το πεδίο **Data Source** (αναζήτηση δεδομένων) επιλέγουμε την επιλογή **Airpt\_b1.asc** από το **Μy Documents/visual Modflow/Tutorial/Airport** του φακέλου και επιλέγουμε το Bottom Layer 1.(Εικόνα 35)
- 6) Στο παράθυρο που θα εμφανιστεί πληκτρολογούμε τις ακόλουθες τιμές:(Εικόνα 36)

### **Column #1** για **X-coordinate**

### **Column #2** για **Y-coordinate**

### **Column #3** για **Elevation**

- 7) Επιλέγουμε **Next** για να δούμε το παράθυρο **Data validation** (επαλήθευση δεδομένων) (Εικόνα 37)
- 8) Στη συνέχεια πατάμε **Finish** για να προχωρήσουμε στο παράθυρο **Coordinate System**(σύστημα συντεταγμένων) που θα εμφανιστεί.
- 9) Στο πεδίο **Coordinate System**(σύστημα συντεταγμένων) επιλέγουμε την επιλογή **Μodel**. Και στο πεδίο **Elevation Units** επιλέγουμε τη επιλογή **Meters.** (Εικόνα 37)
- 10) Πατάμε **ΟΚ** για να εισάγουμε τα υψομετρικά δεδομένα.
- 11) Επιλέγουμε **Apply**(εφαρμογή) στο παράθυρο **Create grid elevation** (δημιουργία υψομετρικού πλέγματος).(Εικόνα 35)

Επόμενο θα εισάγουμε το υψόμετρο της επιφάνειας για το κάτω μέρος του 2 στρώματος (όπως με το Bottom Layer 1 κάνουμε την ίδια διαδικασία και για τα υπόλοιπα).

- 12) Σχετικά με το πεδίο **Layer Surface**(επιφάνεια στρώματος) επιλέγουμε το **Bottom Layer 2** από το κάτω μέρος του μενού.
- 13) Σχετικά με το πεδίο **Options** (επιλογές) επιλέγουμε την επιλογή **Import Data**(Εισαγωγή δεδομένων) τραβώντας προς τα κάτω το μενού.
- 14) Επιλέγουμε στο πεδίο **Interpolation method** (μέθοδος παραβολής) την επιλογή **Inverse Distance**(αντίστροφη απόσταση).
- 15) Σχετικά με το πεδίο **Data Source** (αναζήτηση δεδομένων) επιλέγουμε την επιλογή **Airpt\_b2.asc** από τον **My Documents/visual Modflow/Tutorial/Airport** του φακέλου και επιλέγουμε το **Bottom Layer 2**.(Εικόνα 35)
- 16) Στο παράθυρο που θα εμφανιστεί πληκτρολογούμε τις ακόλουθες τιμές:(Εικόνα 36)

**Column #1** για**X-coordinate Column #2** για**Y-coordinate Column #3** για**Elevation**

- 17) Επιλέγουμε **Next** για να δούμε το παράθυρο **Data validation**. (Εικόνα 37)
- 18) Στη συνέχεια πατάμε **Finish** για να προχωρήσουμε στο παράθυρο **Coordinate System** που θα εμφανιστεί.
- 19) Στο πεδίο **Coordinate System** επιλέγουμε την επιλογή **Μodel**. Και στο πεδίο **Elevation Units** επιλέγουμε τη επιλογή **Meters.** (Εικόνα 37)

Πατάμε **ΟΚ** για να εισάγουμε τα υψομετρικά δεδομένα.

- 20) Επιλέγουμε **Apply**(εφαρμογή) στο παράθυρο **Create grid elevation**.(Εικόνα 35)
- 21) Στη συνέχεια πατάμε **Yes** για να επικυρώσουμε τις αλλαγές.

Το κάτω μέρος του 2 στρώματος θα εμφανιστεί με τιμές τις επιφάνειας του στρώματος.

Επομένως εισάγουμε τα υψομετρικά της επιφάνειας για το κάτω μέρος του 3 στρώματος. (Ακολουθούμε τις ίδιες όπως τις παραπάνω οδηγίες σύμφωνα με το **Bottom Layer 1** και **Bottom Layer 2**).

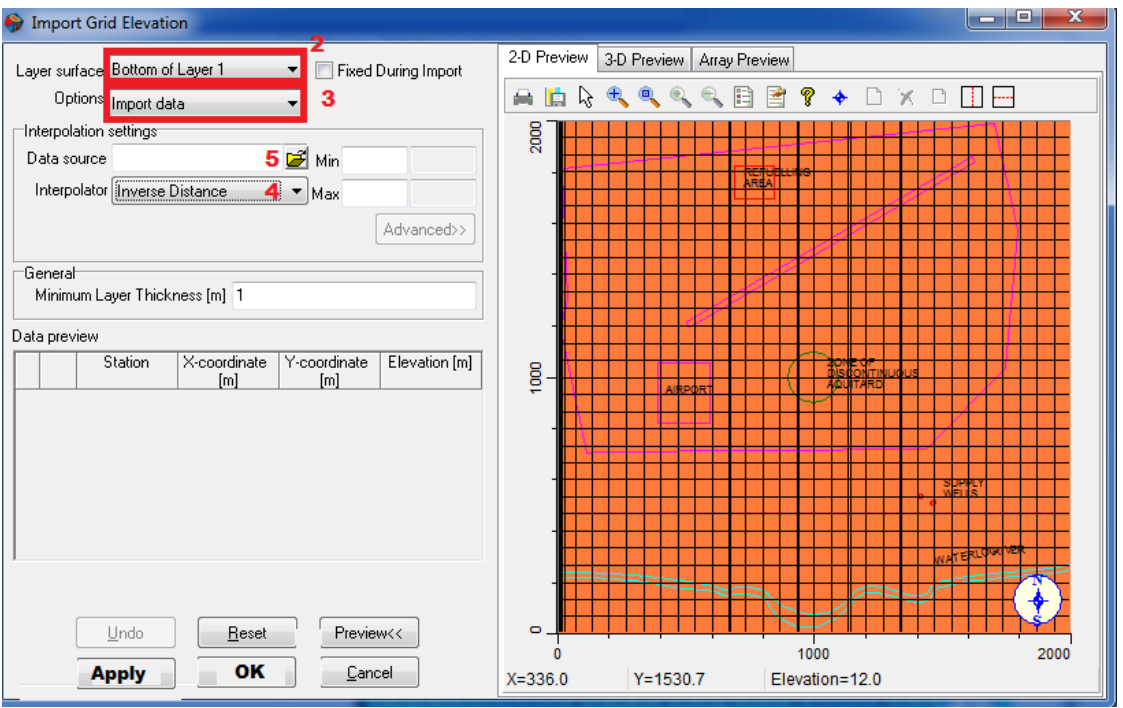

Εικόνα 35 Παράθυρο Εισαγωγής Πλέγματος

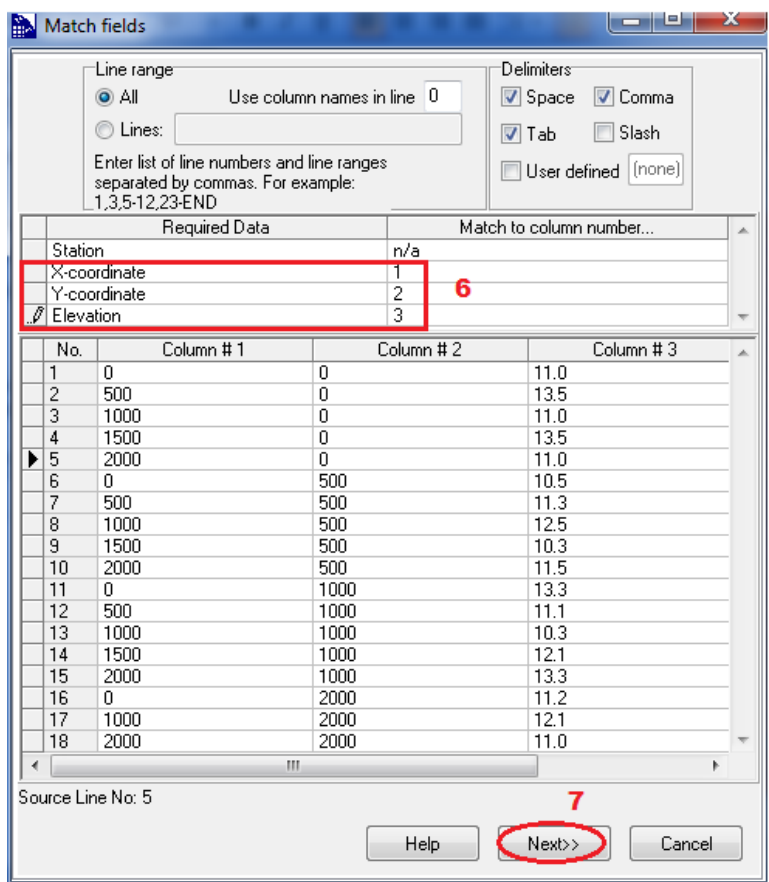

Εικόνα 36 Παράθυρο Πεδίων Αντιστοίχισης

| Data Validation<br>Ignore empty/invalid entries                                                     |                                              |                                                               | $\mathbf x$<br>وارجر                                 |  |
|----------------------------------------------------------------------------------------------------|----------------------------------------------|---------------------------------------------------------------|------------------------------------------------------|--|
| View/Edit<br>Errors                                                                                 |                                              |                                                               |                                                      |  |
| ▶<br>Station                                                                                        | X-coordinate                                 | Y-coordinate                                                  | Elevation                                            |  |
| Station #1<br>▶<br>Station #2<br>Station #3<br>Station #4<br>Station #5<br>Station #6<br>Station #7 | 0<br>500<br>1000<br>1500<br>2000<br>0<br>500 | 0<br>0<br>$\overline{0}$<br>$\overline{0}$<br>0<br>500<br>500 | 11.0<br>13.5<br>11.0<br>13.5<br>11.0<br>10.5<br>11.3 |  |
| Station #8<br>Station #9<br>Station #10<br>Station #11<br>Station #12<br>Station #13                | 1000<br>1500<br>2000<br>0<br>500<br>1000     | 500<br>500<br>500<br>1000<br>1000<br>1000                     | 12.5<br>10.3<br>11.5<br>13.3<br>11.1<br>10.3         |  |
| Station #14<br>Station #15<br>Station #16<br>Station #17<br>Station #18                             | 1500<br>2000<br>0<br>1000<br>2000            | 1000<br>1000<br>2000<br>2000<br>2000                          | 12.1<br>13.3<br>11.2<br>12.1<br>11.0                 |  |
| Source Line No: 1                                                                                   |                                              |                                                               | 8                                                    |  |
| Validate                                                                                            | Help                                         | < <back< td=""><td>Finish<br/>Cancel</td><td></td></back<>    | Finish<br>Cancel                                     |  |

Εικόνα 37 Παράθυρο Επικύρωσης Δεδομένων

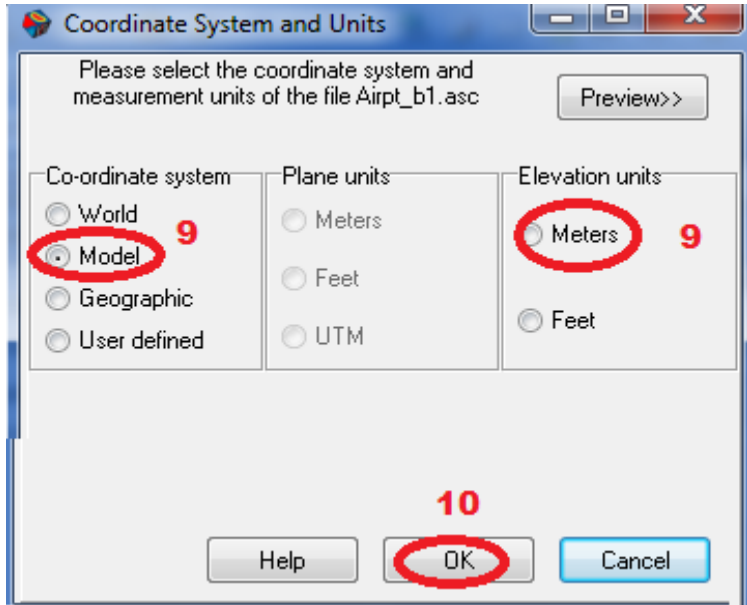

Εικόνα 38 Παράθυρο Συστήματος Συντεταγμένων

Το μοντέλο της διατομής πρέπει να είναι παρόμοιο με το ακόλουθο σχήμα: (κατά την προβολή της στήλης 19)

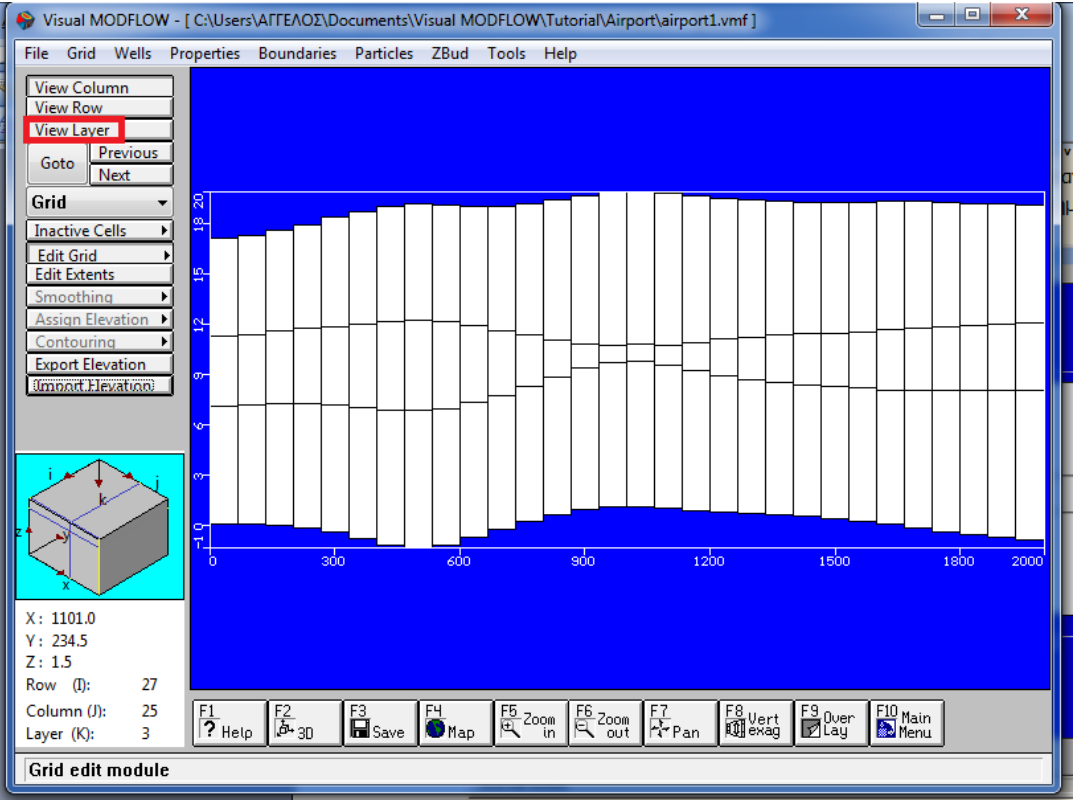

Εικόνα 39 Προβολή Διατομής

Στη συνέχεια θα επιστρέψουμε στην προβολή του στρώματος του χωρίου μοντέλου (model domain).

Πηγαίνουμε στο μενού αριστερά και επιλέγουμε το **View Layer** (προεπισκόπηση στρώματος).

Όταν Επισημαίνουμε το άνω στρώμα του μοντέλου κάνουμε αριστερό κλικ με το ποντίκι. Αυτό θα δημιουργήσει ένα σχέδιο προβολής από την περιοχή του αεροδρομίου.

### **3.3 Γεώτρηση**

Ο σκοπός αυτής της ενότητας είναι ο οδηγός μέσω των απαραίτητων βημάτων να εκχωρήσουμε την άντληση των γεωτρήσεων στο μοντέλο.

Επιλέγουμε από το βασικό μενού την καρτέλα **Wells>Pumping wells**

Θα μας ζητηθεί να αποθηκεύσουμε τα δεδομένα:

Επιλέγουμε ->**Yes**

Μόλις το μοντέλο έχει αποθηκευτεί, θα μεταφερθούμε στο πεδίο **Pumping Wells** (άντληση γεωτρήσεων) εισάγοντας στην οθόνη. Σημειώνουμε ότι τα κουμπιά της γραμμής εργαλείων αριστερά περιέχει συγκεκριμένες επιλογές για την εισαγωγή, προσθήκη, διαγραφή, επεξεργασία, μετακίνηση και αντιγραφή άντλησης γεωτρήσεων.

Πριν ξεκινήσουμε την προσθήκη άντλησης γεωτρήσεων για αυτό το μοντέλο, μεγεθύνετε την περιοχή γύρω από το νερό ''Supply Wells'' (παροχή γεωτρήσεων)στο κείμενο (στο κάτω δεξιό τμήμα του χωρίου).

# $\rightarrow$  [F5 - Zoom In]

Μετακινούμε το ποντίκι στην επάνω δεξιά του κειμένου " Supply Wells " (παροχή γεωτρήσεων) και κάνουμε αριστερό κλικ με το ποντίκι. Στη συνέχεια, τεντώνουμε το παράθυρο του ζουμ γύρω από **Supply Wells**(παροχή γεωτρήσεων) στη σημειωμένη τοποθεσία, και κάνουμε κλικ ξανά στο κουμπί για να δούμε την επιλεγμένη περιοχή.

Για να προσθέσουμε μία γεώτρηση για την περιοχή:

Πηγαίνουμε στο μενού αριστερά και επιλέγουμε το πεδίο **Add Well**(εισαγωγή γεώτρησης).

Μετακινούμε το δείκτη στη δυτική περιοχή άντλησης της γεώτρησης, και κάνουμε αριστερό κλικ με το ποντίκι για να προσθέσουμε την άντληση της γεώτρησης σε αυτή την τοποθεσία.

*Το Visual MODFLOW διαθέτει μια διεπαφή που μας επιτρέπει να δούμε όλες τις γεωτρήσεις/πηγάδια σε ένα ενιαίο πίνακα.*

Θα εμφανιστεί ένα παράθυρο **Νew Well** (νέα γεώτρηση) όπως φαίνεται παρακάτω μας ζητά ένα όνομα για τη νέα γεώτρηση (Εικόνα 41).

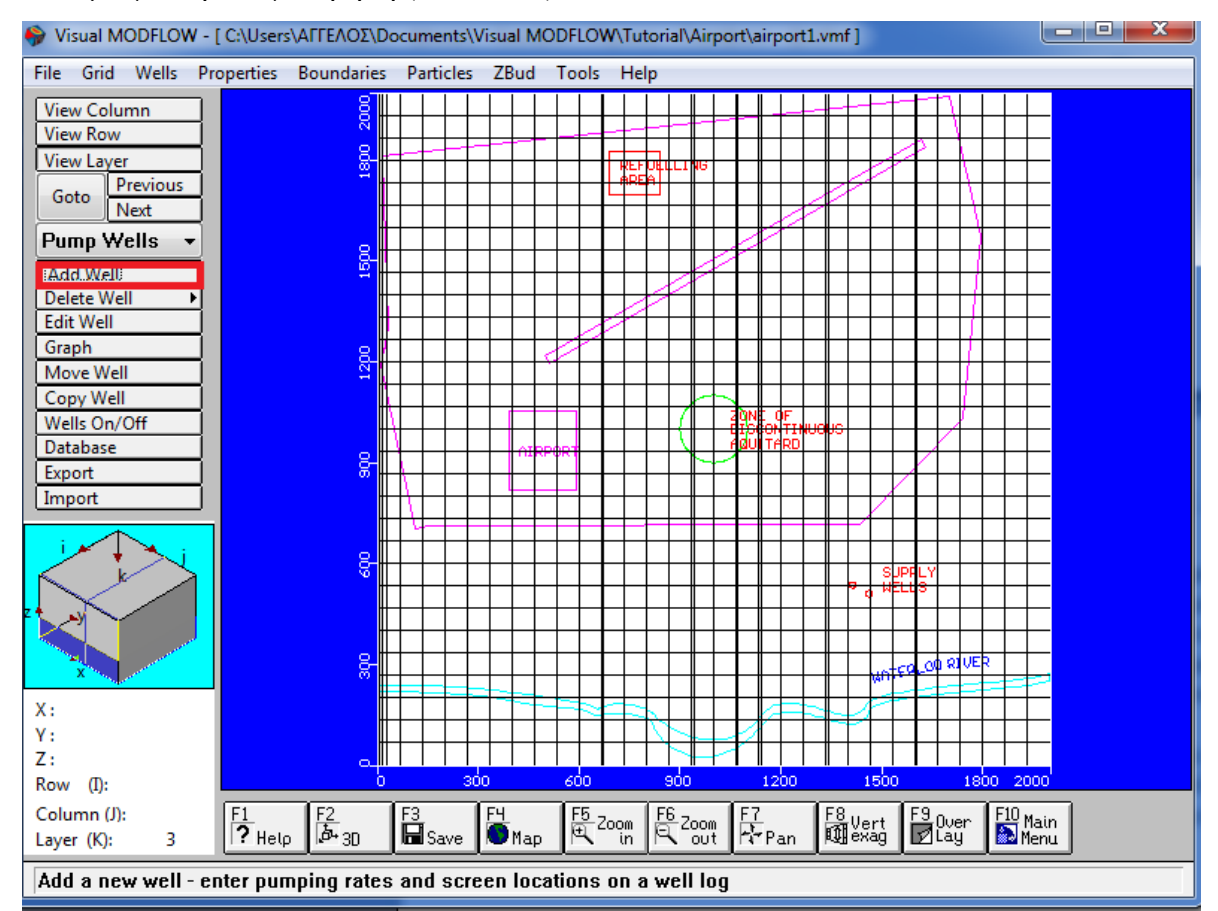

Εικόνα 40 Παράθυρο Εισαγωγής Γεώτρησης

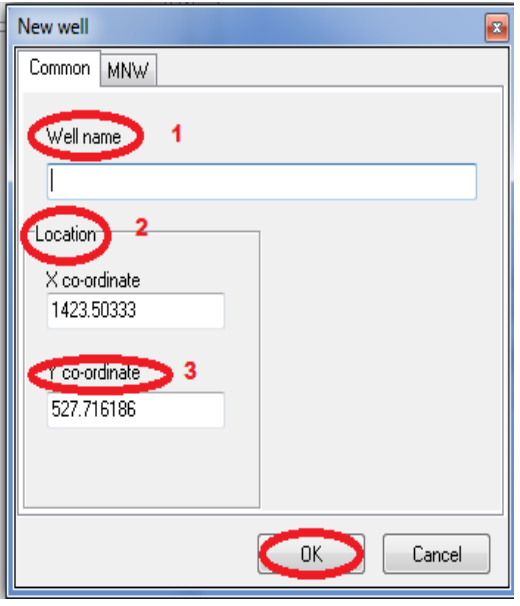

Εικόνα 41 Παράθυρο Εισαγωγής Γεώτρησης

Πληκτρολογούμε τις ακόλουθες τιμές στα πεδία όπως φαίνονται παρακάτω:

# **Well Name:Supply Well 1**

Αντικαθιστούμε τις υπάρχουσες πληροφορίες συντεταγμένων με την πληκτρολόγηση των ακόλουθων:

 $\rightarrow$ X: 1415  $\rightarrow$ Y: 535  $\rightarrow$ OK

Θα εμφανιστεί το ακόλουθο παράθυρο στην οθόνη για εισαγωγή του ονόματος της γεώτρηση.

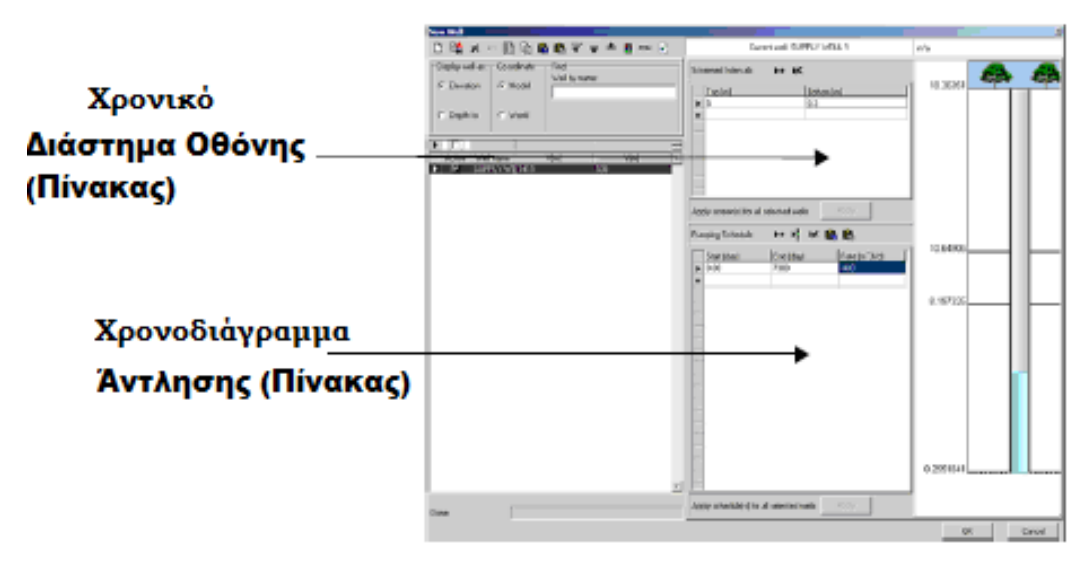

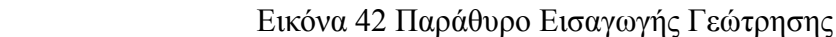

Για να προσθέσουμε χρονικό-διάστημα (**screen edinterval**),

Στον πίνακα της οθόνη του διαστήματος, κάνουμε κλικ στη στήλη επισημαίνοντας **Bottom** (κάτω μέρος) και **type** για να πληκτρολογήσουμε τις ακόλουθες τιμές:

**Screen Top( m )** (πάνω μέρος οθόνης): **5.0 Screen Bottom ( m )** (κάτω μέρος της οθόνης): **0.3**

Παρατηρούμε ότι η γεώτρηση της οθόνης εμφανίζεται, στη δεξιά πλευρά του παράθυρου. Η γεώτρηση στην οθόνη του διαστήματος μπορεί να τροποποιηθεί κάνοντας κλικ και σέρνοντας την άκρη από τη γεώτρηση της οθόνης σε ένα υψηλότερο η χαμηλότερο υψόμετρο.

Για να εισάγουμε τη γεώτρηση **Pumping Schedule**(χρονοδιάγραμμα άντλησης), κάνουμε αριστερό κλικ με το ποντίκι μία φορά μέσα στο κουτί του κειμένου κάτω από την στήλη με τίτλο **End (day**) και πληκτρολογούμε τις ακόλουθες πληροφορίες.

**Steady State**: Χρονοανεξάρτητη ή μόνιμη (ροή)

# **End (day): 7300 Rate (m 3)/day): -400**

**ΟΚ** για να αποδεχτούμε όλες τις τιμές.

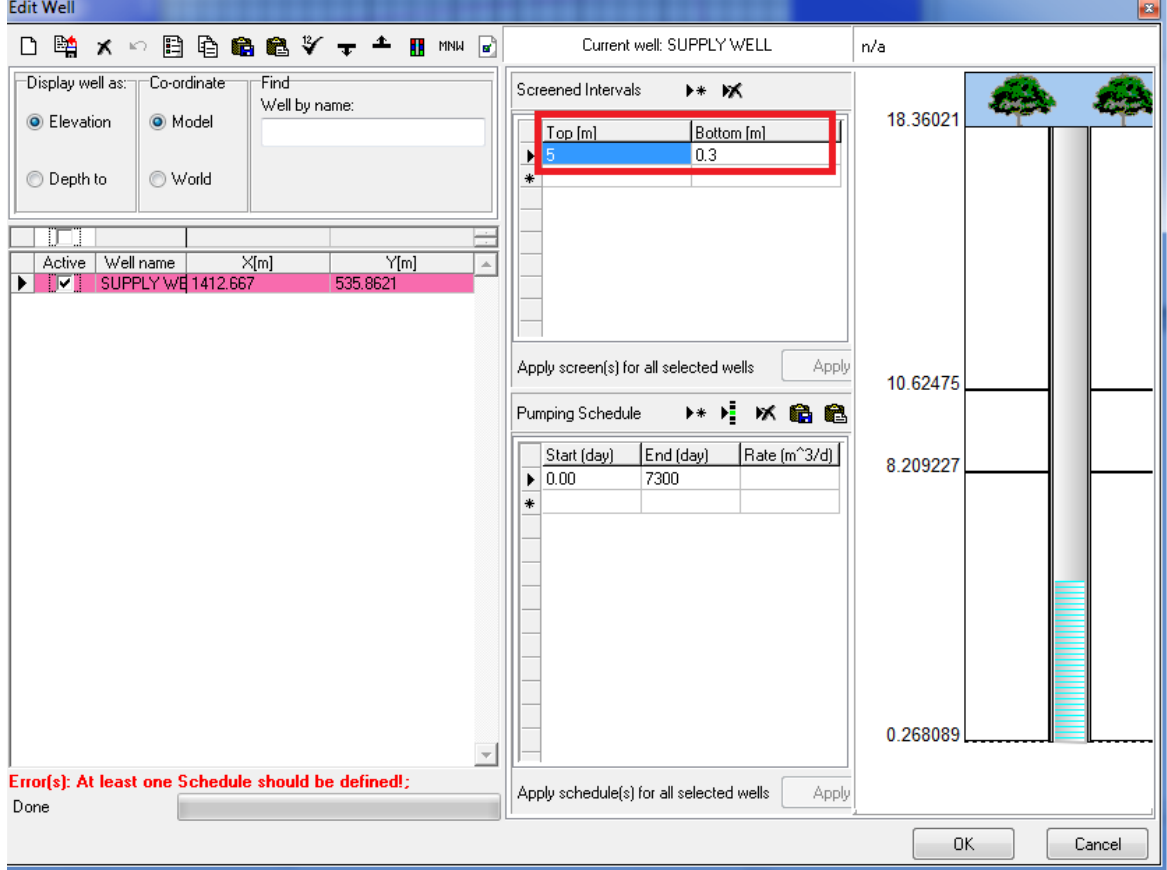

Εικόνα 43 Παράθυρο Εισαγωγής Γεώτρησης

Η ώρα λήξης των 7.300 ημερών χρησιμοποιήθηκε επειδή, η προσομοίωση θα λειτουργήσει για είκοσι χρόνια. Ωστόσο, δεδομένου ότι αυτό θα είναι μια σταθερή κατάσταση προσομοίωσης ροής, μπορούμε να χρησιμοποιήσουμε οποιαδήποτε μήκος του χρόνου που επιθυμούμε και τα αποτελέσματα για την προσομοίωση ροής δεν θα αλλάξουν. Μία εκτέλεση σταθερής κατάστασης (Steady State) σημαίνει ότι το μοντέλο εκτελείται χρησιμοποιώντας αρχικά εισάγει τιμή για άλλη παράμετρο μέχρι να επιτευχθεί ισορροπία, ανεξαρτήτως του σχετικού χρόνου. Ο ρυθμός εισάγεται ως αρνητικός αριθμός, διότι αυτή η γεώτρηση αντλεί νερό από τον υδροφόρο ορίζοντα.

Αν έχουν αποτύχει να εισέλθουν τα απαιτούμενα στοιχεία, το Visual Modflow θα μας ζητήσει να συμπληρώσουμε τον πίνακα αυτή τη στιγμή.

Το επόμενο βήμα είναι να καταχωρήσουμε τις παραμέτρους της γεώτρησης για τη δεύτερη γεώτρηση άντλησης χρησιμοποιώντας μια συντόμευση. Αυτό θα μας επιτρέψει να αντιγράψουμε τα χαρακτηριστικά από μία γεώτρηση σε άλλη τοποθεσία.

Πηγαίνουμε στο μενού αριστερά στο πεδίο **Copy Well** (αντιγραφή γεώτρησης)

Μετακινούμε το δείκτη πάνω από τη δυτική γεώτρηση (Supply Well 1) και κάνουμε κλικ σε αυτό. Στη συνέχεια, μετακινούμε το δρομέα στη θέση της ανατολικής γεώτρησης και κάνουμε κλικ ξανά για να αντιγράψουμε τη γεώτρηση.

Στη συνέχεια θα επεξεργαστούμε τα στοιχεία της γεώτρησης από τη νέα (με αντιγραφή) γεώτρηση.

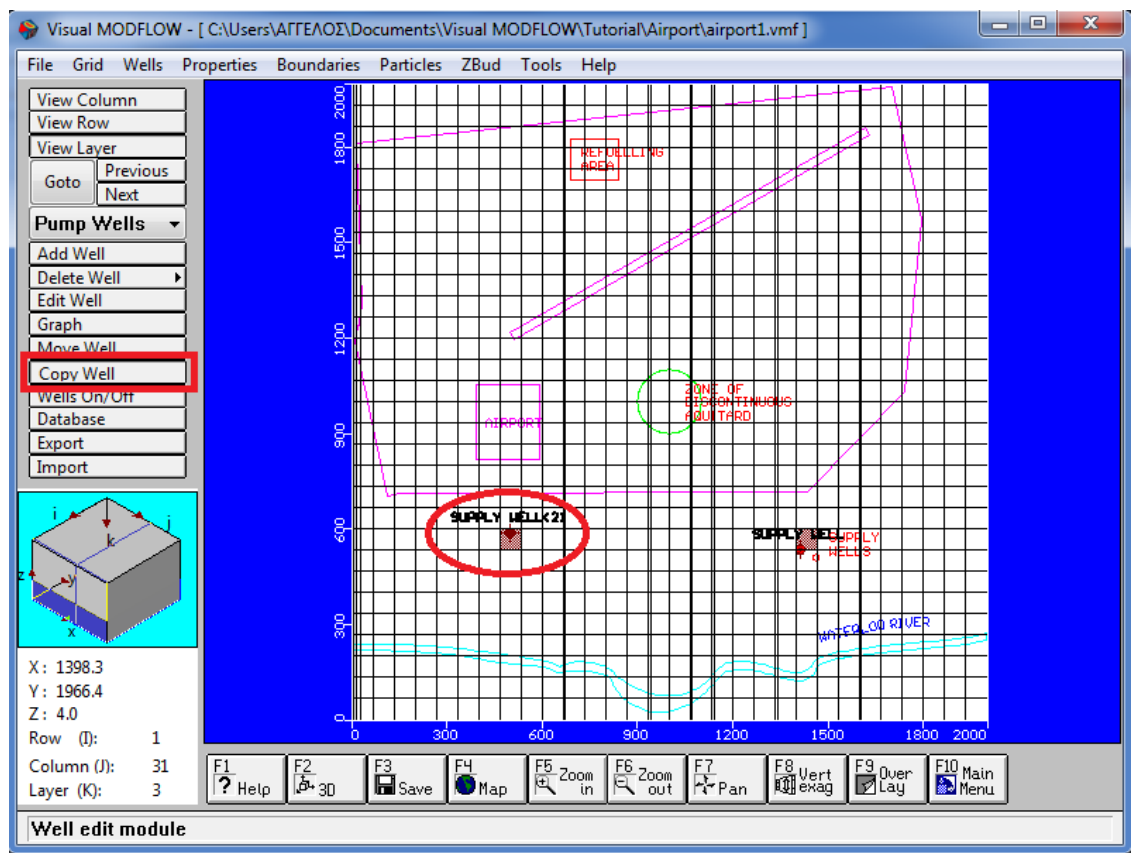

Εικόνα 44 Προβολή Γεωτρήσεων

Πηγαίνουμε στην αριστερή γραμμή εργαλείων και επιλέγουμε το πεδίο **Edit Well**(επεξεργασία γεώτρησης), με νέο όνομα " Παροχή Γεώτρησης 1(2)''

Θα εμφανιστεί ένα παράθυρο **Edit Well**(επεξεργασία γεώτρησης).

Πληκτρολογούμε στα παρακάτω πεδία τα ακόλουθα:

**Supply Well 2**(παροχή γεώτρησης 2) στο πεδίο **Well Name** (όνομα γεώτρησης).

 $\rightarrow$ X=1463, Y=509,

**-550** στο πεδίο **Rate (m"3)**(ρυθμός)

Επιλέγουμε **ΟΚ** για την αποδοχή όλων των τιμών.

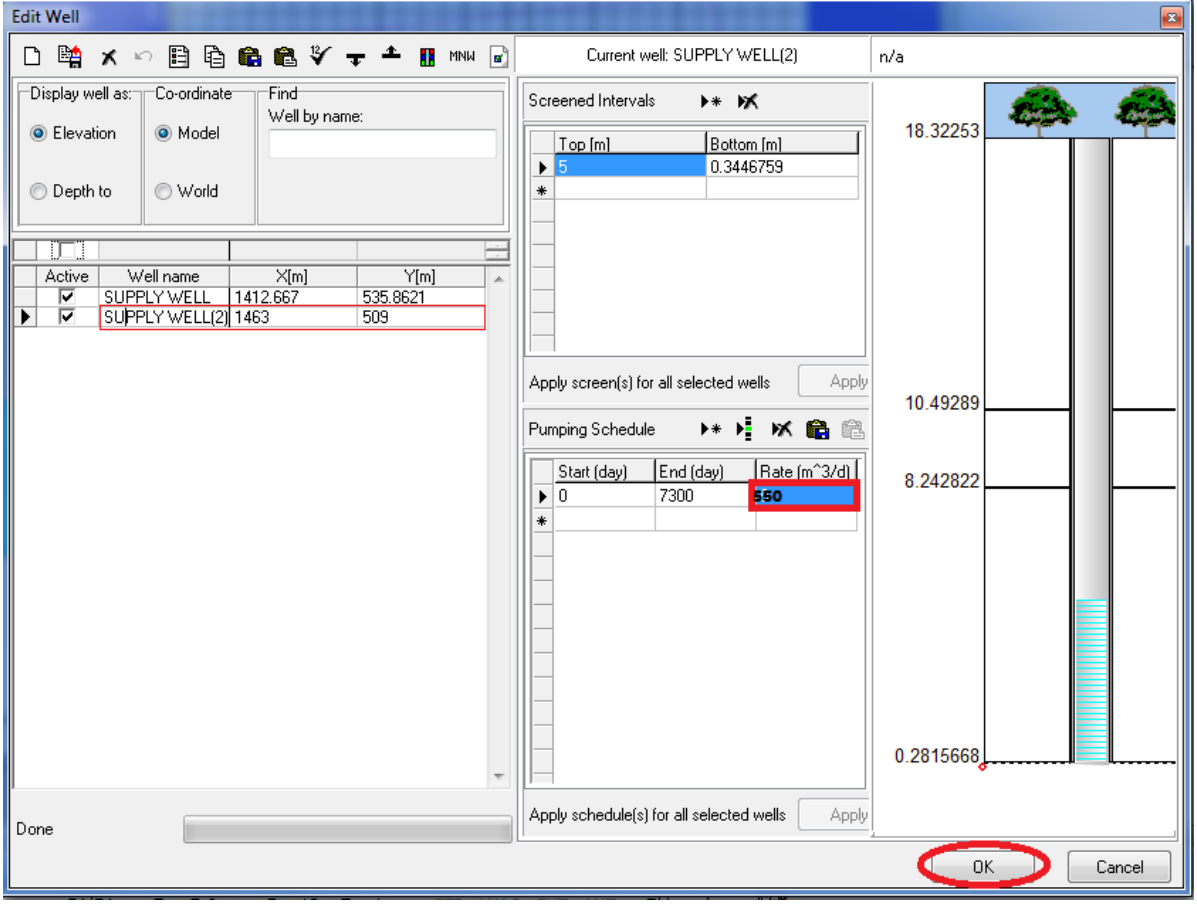

Εικόνα 45 Παράθυρο Εισαγωγή Γεώτρησης

# **3.4 Εκχώρηση Ιδιοτήτων Ροής**

Η ενότητα αυτή θα μας καθοδηγήσει μέσα από τα απαραίτητα βήματα για το σχεδιασμό ενός μοντέλου με στρώματα υψηλής υδραυλικής αγωγιμότητας.(Εικόνα 46)

1)Πηγαίνουμε στην καρτέλα **Properties** (ιδιότητες)

2)**Conductivity**(αγωγιμότητα) από την επάνω γραμμή του μενού

Επιλέγουμε **Yes** για να αποθηκεύσουμε τα δεδομένα μας.

Θα πρέπει τώρα να μεταφερθούμε στην οθόνη εισαγωγής **Conductivity** (αγωγιμότητας), όπου μπορoύμε να τροποποιήσουμε τις προεπιλεγμένες τιμές υδραυλικής αγωγιμότητας ( Kx , Ky , και Kz ) για άλλο κελί στο μοντέλο.

3) Κάνουμε κλικ στο κουμπί **[Database**] (βάση δεδομένων) και πληκτρολογούμε τις ακόλουθες τιμές (Εικόνα 46 ,βήμα 4)

**Kx (m/s): 2e-4 Ky (m/s): 2e-4 Kz (m/s): 2e-4**

**5) ΟΚ** για αποδοχή όλων των τιμών.

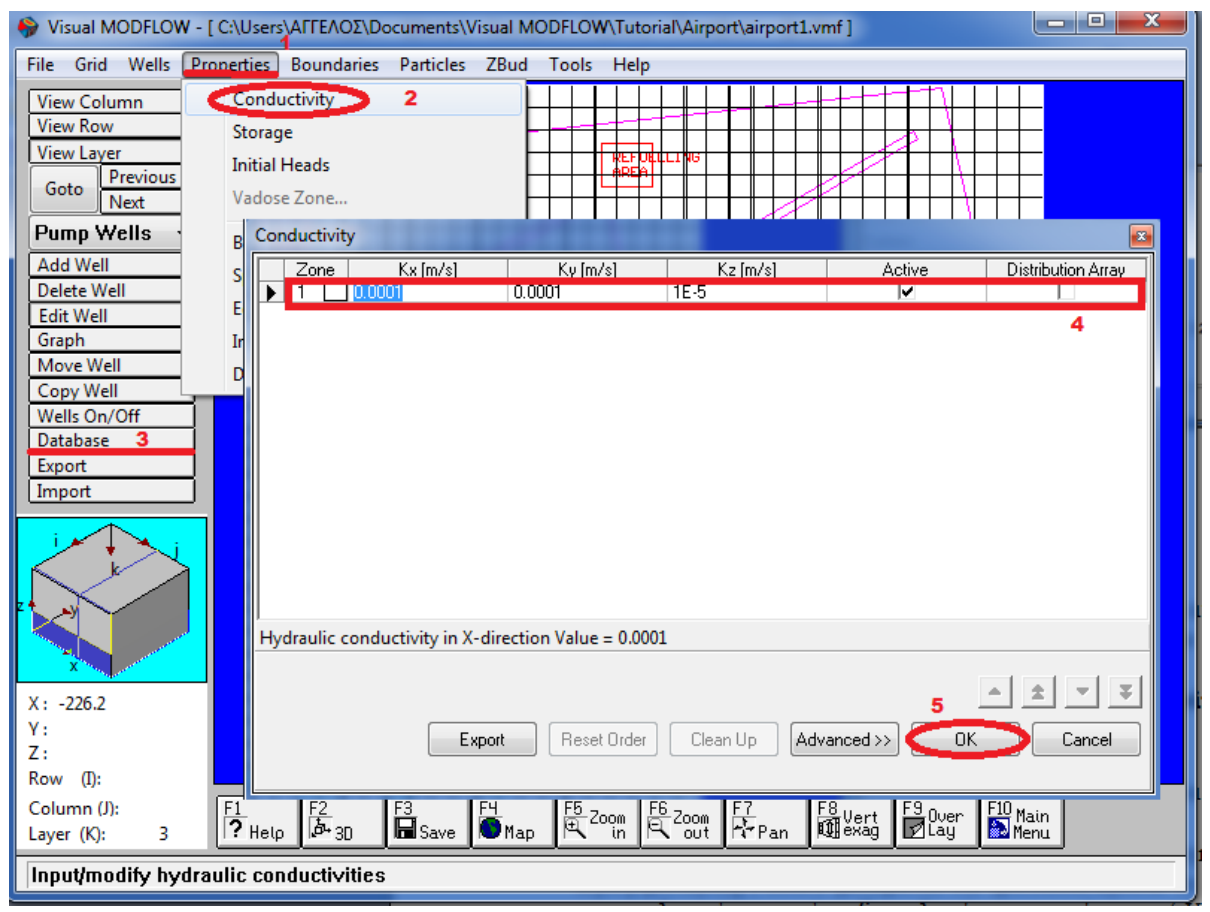

Εικόνα 46 Παράθυρο Υδραυλικής Αγωγιμότητας

Σε αυτό το μοντέλο των 3 στρωμάτων, το στρώμα 1 αναπαριστά το ανώτερο υδροφόρο ορίζοντα και το στρώμα 3 αναπαριστά το χαμηλότερο υδροφόρο ορίζοντα. Το στρώμα 2 αναπαριστά το ημιπερατό (aguitard) διαχωριστικό των άνω και κάτω υδροφόρο ορίζοντα με χαμηλότερους υδροφόρους. Σε αυτό το παράδειγμα θα χρησιμοποιήσουμε τις προηγούμενες εκχωρημένες τιμές υδραυλικής αγωγιμότητας **(Zone#1)** για το μοντέλο στρωμάτων 1 και 3 (αναπαριστούν τους υδροφόρους ορίζοντες) και εκχωρούμε διαφορετικές τιμές αγωγιμότητας (πχ νέα ζώνη) για το μοντέλο στρώματος 2 (που αναπαριστά το ημιπερατό). Σημειώνουμε ότι το στρώμα είναι το υψηλότερο μοντέλο στρώματος.

Πηγαίνουμε στο πεδίο (**Go to)** από την αριστερή γραμμή εργαλείων. Θα εμφανιστεί το παράθυρο **Go to Layer.**

Πληκτρολογούμε την τιμή**2**

 $\rightarrow$  OK

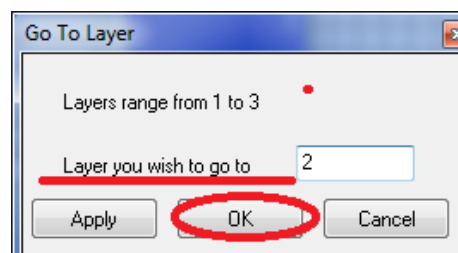

Εικόνα 47 Παράθυρο Μετάβασης Στρώματος

Τώρα βλέπουμε στο δεύτερο μοντέλο στρώματος να αναπαριστά το ημιπερατό (aquitard) (στρώμα 2). Το επόμενο βήμα είναι να καταχωρήσουμε μία χαμηλότερη τιμή υδραυλικής αγωγιμότητας στο ημιπερατό (στρώμα 2).Μπορούμε γραφικά να καταχωρήσουμε τις ιδιότητες των τιμών στο μοντέλο πλέγματος των κελιών.

Το πεδίο **Assign>Window** κουμπί στην αριστερή μπάρα εργαλείων μας επιτρέπει να καταχωρήσουμε διαφορετική υδραυλική αγωγιμότητα μέσα σε ένα ορθογώνιο παράθυρο.

Μετακινούμε το ποντίκι στη βορειοδυτική γωνία από το πλέγμα και κάνουμε κλικ στο κέντρο του κελιού. Αυτό δημιουργεί ένα (λευκό) παράθυρο επίστρωσης σε ολόκληρο το στρώμα.

Το παράθυρο**Conductivity-Assign**(καταχώρηση αγωγιμότητας) θα εμφανιστεί:

| Conductivity - [Assign Single] |       |       | $\mathbf{z}$                          |
|--------------------------------|-------|-------|---------------------------------------|
| Zone # $2$                     |       | New   | 2                                     |
| Name                           | Value | Units | Description                           |
| Kх                             | 1e-10 | [m/s] | Hydraulic conductivity in X-direction |
| Kγ                             | 1e-10 | [m/s] | Hydraulic conductivity in Y-direction |
| Kz                             | 1e-11 | [m/s] | Hydraulic conductivity in Z-direction |
|                                |       |       | ΟK<br>Cancel                          |

Εικόνα 48 Καταχώρηση Υδραυλικής Αγωγιμότητας

Πατήστε > Single

Ολόκληρο το πλέγμα θα γίνει μπλε και η **Zone #** θα την αυξήσουμε στην τιμή του 2.

Για να εισάγουμε ημιπερατή αγωγιμότητα τιμών (για νέα **Zone# 2**) , κάνουμε κλικ στο πεδίο **Kx Value** και πληκτρολογούμε τις ακόλουθες τιμές:

## $\rightarrow$ K<sub> $\chi$ </sub>(m/s):1e-10

### $\rightarrow$  Ky(m/s):1e-10

### $\rightarrow$ Kz(m/s):1e-11

### **ΟΚ** για να αποδεχθούμε όλες τις τιμές

Τώρα παρατηρούμε το μοντέλο σε διατομή για να δούμε τις 3 υδρογεωλογικές μονάδες (hydrological units).

Πηγαίνουμε στο μενού αριστερά και επιλέγουμε το πεδίο **View Column**(προβολή στήλης) και κάνουμε κλικ πάνω σε μία στήλη διαμέσου της ζώνης ασυνεχούς ημιπερατού υδροφόρου ορίζοντα (the zone of discontinuous aquitard).

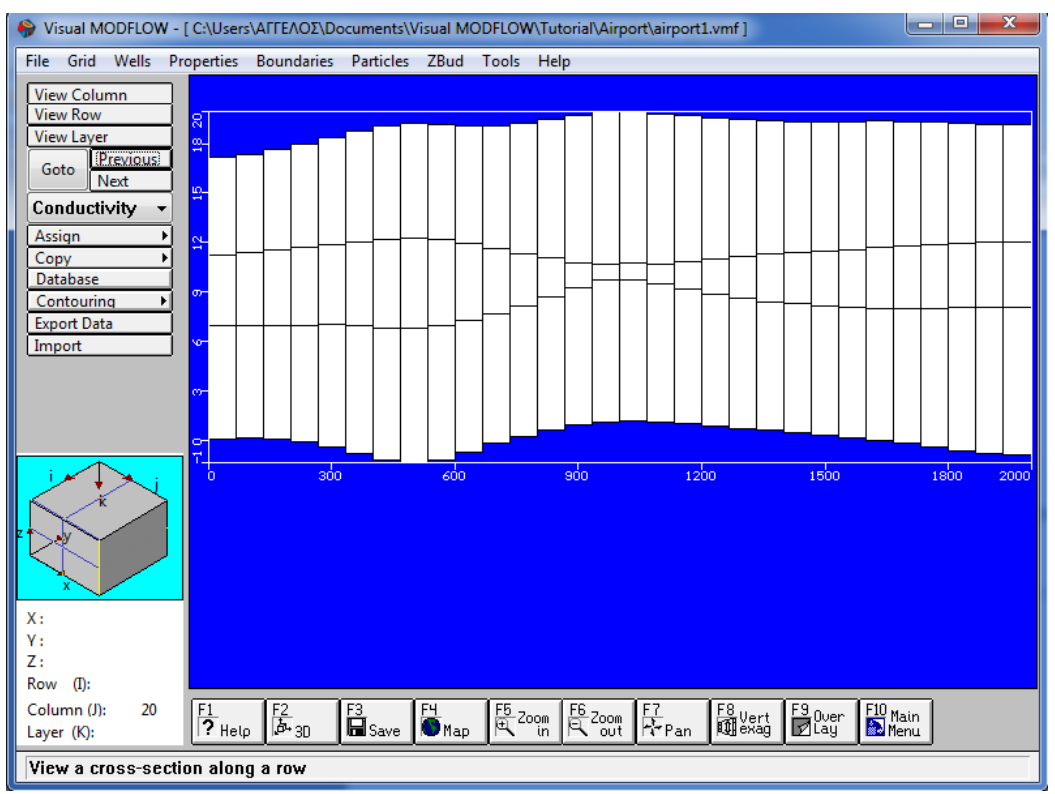

Εικόνα 49 Προβολή Στηλών

Οι ανώτεροι ημιπερατοί υδροφόροι ορίζοντες και χαμηλότερες μονάδες του υδροφόρου ορίζοντα θα έπρεπε να είναι πλήρως ορατοί με διαφορετικά χρώματα ανάλογα με την αγωγιμότητας της ζώνης ιδιοτήτων, όπως φαίνεται στην προηγούμενη εικόνα (προβολή στήλης 19)

Παρά το γεγονός ότι η περιοχή όπου το σημείο του υδροφόρου είναι πολύ λεπτό, οι τιμές αγωγιμότητας αυτών των κελιών του πλέγματος θα πρέπει να τεθούν ίσες ίση με τις τιμές αγωγιμότητας, είτε τους ανώτερους ή είτε του χαμηλότερου υδροφόρου.

Για να το κάνουμε αυτό, θα πρέπει να επιστρέψουμε στην επίπεδη όψη του μοντέλου.

Πηγαίνουμε στο πεδίο στο μενού που βρίσκεται αριστερά **View Layer** και κάνουμε κλικ στο 2 στρώμα.(Εικόνα 50)

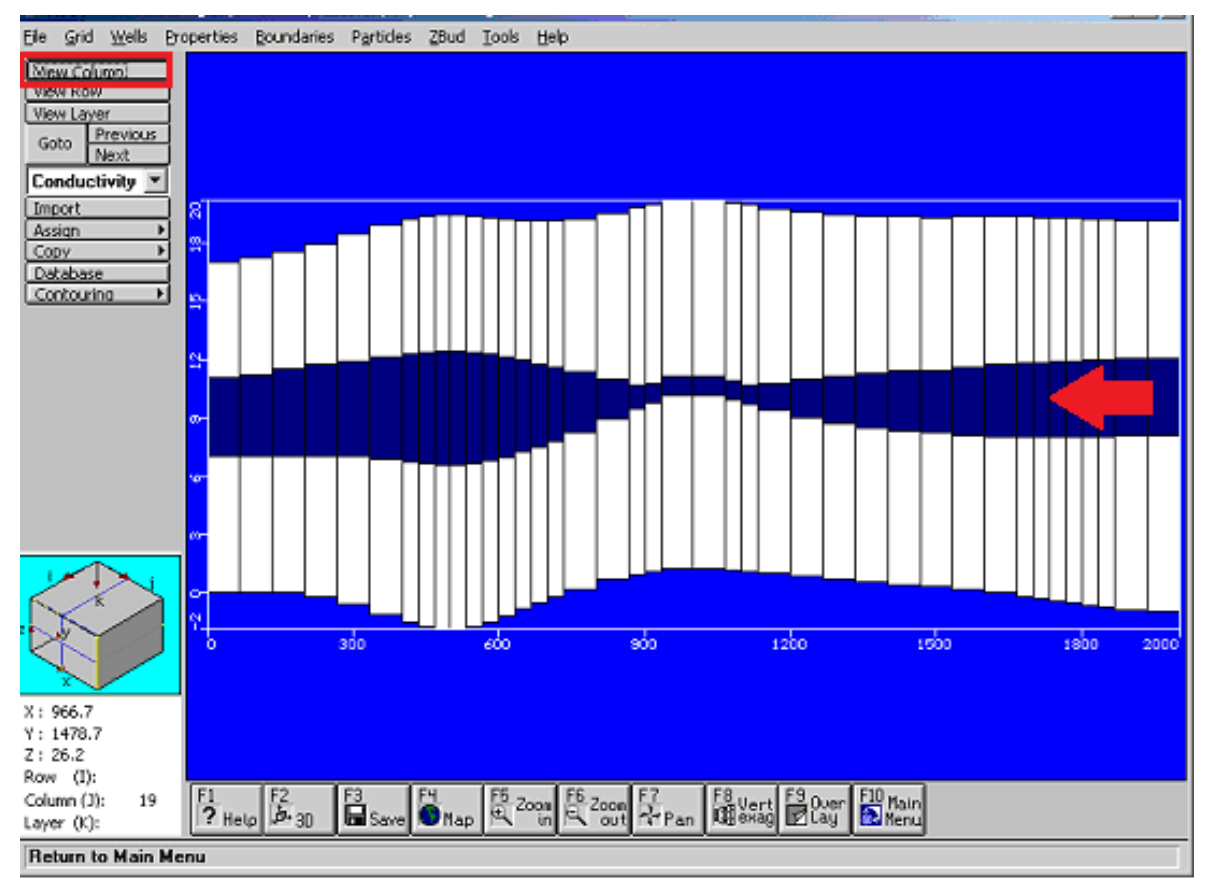

Εικόνα 50 Προβολή Στηλών

Σε αυτό το λεπτομερείς παράδειγμα, η ζώνη ημιπερατής ασυνέχειας αναγράφεται στο DXF χάρτη.

Έπειτα με το πεδίο **Zoom in** βλέπουμε πάνω στην περιοχή όπου ο πράσινος κύκλος σκιαγραφεί την ημιπερατή ασυνέχεια.

Πηγαίνουμε στην καρτέλα >**F5 Ζοοm In** που βρίσκεται στο κάτω μέρος της οθόνης.

Μετακινούμε το ποντίκι στην ανώτερη αριστερή ασυνεχή ημιπερατή ζώνη και κάνουμε αριστερό κλικ με το ποντίκι.

Τότε εκτείνουμε ένα κουτί πάνω από την περιοχή και κάνουμε κλικ ξανά. Μια ζουμαρισμένη εικόνα της ασυνεχής ημιπερατής ζώνης θα πρέπει να εμφανίζεται πάνω στην οθόνη.

Πηγαίνουμε στο πεδίο**Assign** (καταχώρηση) που βρίσκεται αριστερά στο μενού και επιλέγουμε > Single για να ορίσουμε τα υπάρχοντα σε ένα μεμονωμένο κελί.

Ένα παράθυρο **Conductivity – Assign Single** παράθυρο θα εμφανίσει την τελευταία ιδιότητα Κ όπου καταχωρήθηκε **(Zone#2**).

Κάνουμε κλικ στο επάνω βέλος δίπλα στο πεδίο **Zone #** έτσι ώστε **Zone#1** να είναι ενεργή η ιδιότητα.

### **(Δεν επιλέγουμε ΟΚ αυτήν την στιγμή).**

Μετακινούμε το ποντίκι μέσα στην ασυνεχή ημιπερατή περιοχή όπου ορίζεται με τον πράσινο κύκλο. Πατάμε το κουμπί από το ποντίκι κάτω, και σύρουμε μέσα στην περιοχή μέχρι τα κελιά εντός της ζώνης περιοχής να είναι σκιασμένες άσπρες (όπως φαίνεται στην ακόλουθη εικόνα).

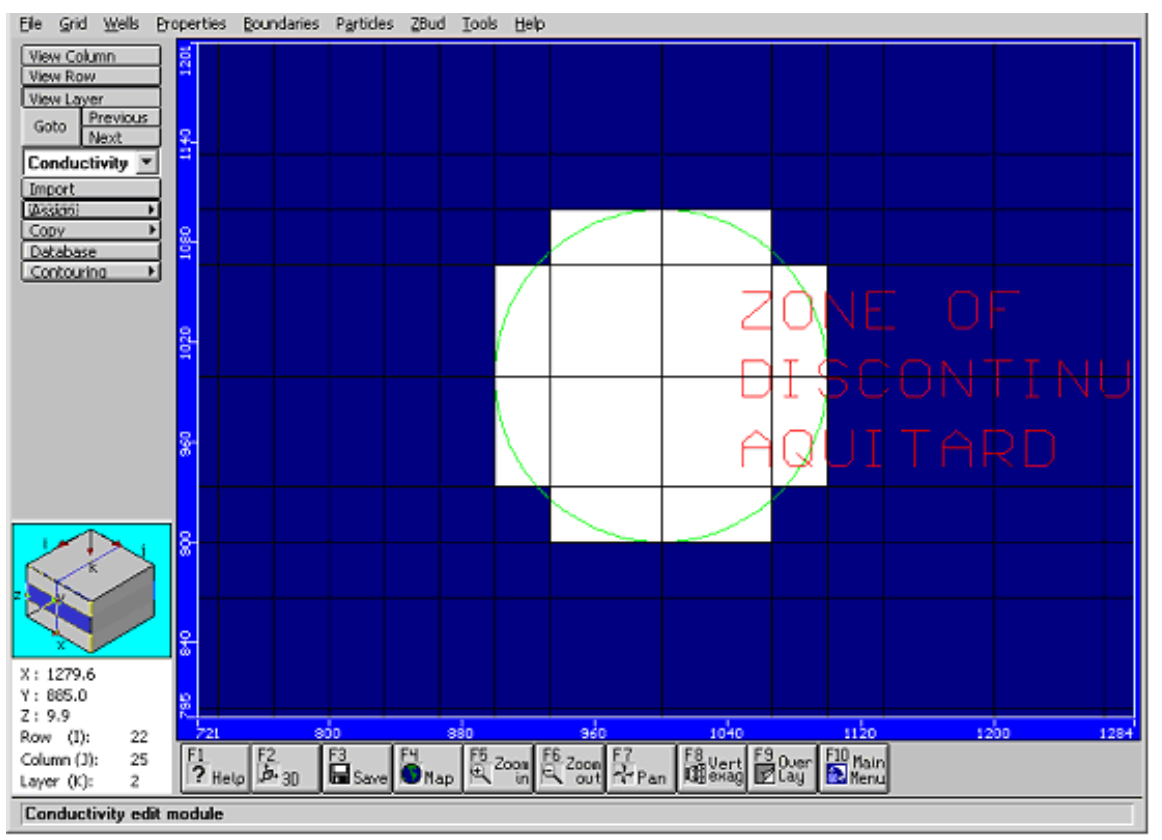

Εικόνα 51 Καταχώρηση Υδραυλικής Αγωγιμότητας

Εάν κατά λάθος επαναντιστοιχήσουμε κάποια πλέγματα κελιών τα οποία δε θα έπρεπε να περιλαμβάνονται, κάνουμε δεξί-κλικ πάνω σε αυτά τα κελιά για να τα αλλάξουμε την κανονική τους ρύθμιση/λειτουργία.

Μόλις τελειώσουμε να σχεδιάζουμε τα κελιά κάνουμε κλικ **ΟΚ** στο παράθυρο **Conductivity-Assign Single.**

Επιλέγουμε την καρτέλα**Zoom Out** από το κάτω μενού και να επιστρέψουμε στην εμφάνιση της πλήρους οθόνης ολόκληρης της περιοχής του χωρίου μοντέλου(model domain).

Για να δoύμε το μοντέλο σε διατομή**View column**(προβολή στήλης 19) από το μενού αριστερά κάνουμε ένα κλικ σε ένα πέρασμα στήλης μέσα από την ζώνη της ημιπερατής ασυνέχειας.

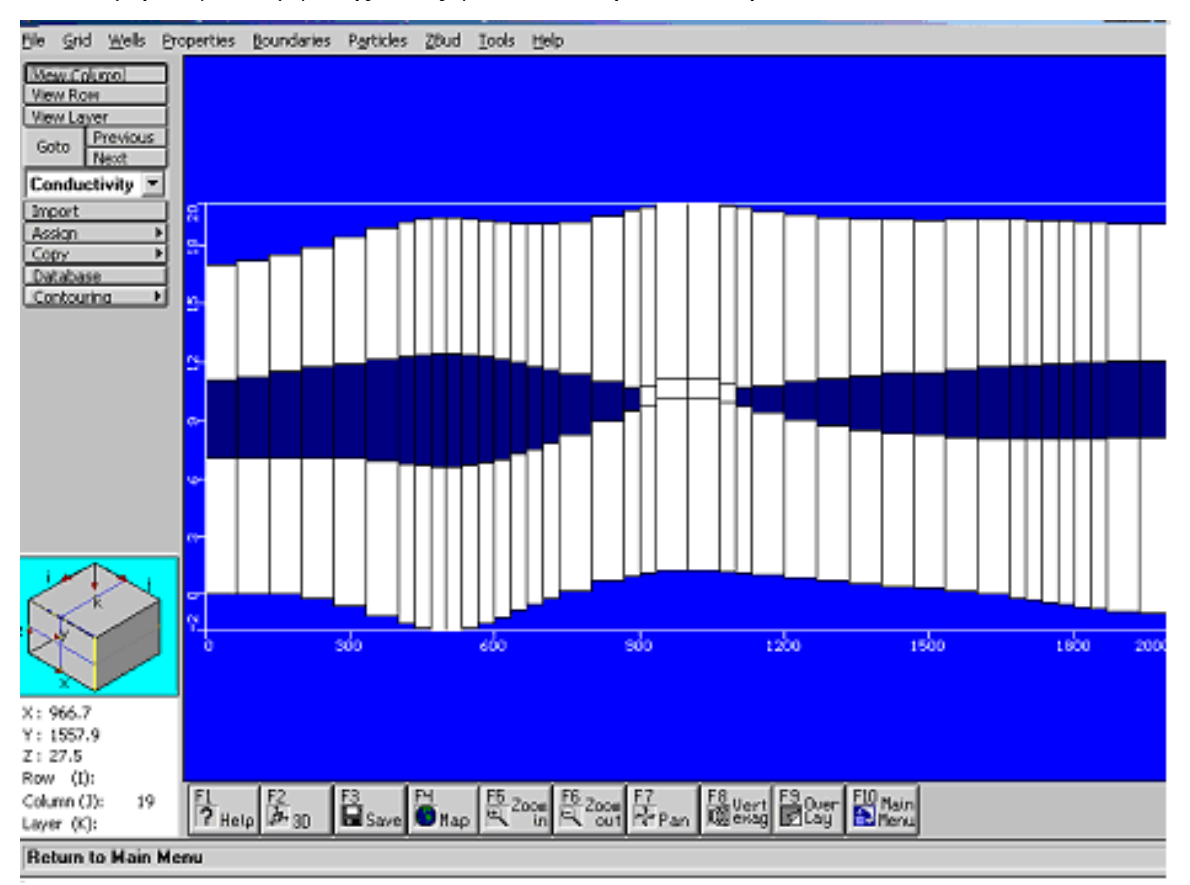

Μία διατομή θα γίνει εμφανής όπως φαίνεται στη ακόλουθη εικόνα:

Εικόνα 52 Προβολή Διατομής

Επιστρέφουμε στο οπτικό πεδίο επιλέγοντας **View Layer** και τότε κάνουμε κλικ στο στρώμα 1 στην όψη της διατομής του μοντέλου.

Έπειτα θα τροποποιήσουμε την αποθήκευση τιμών.

1) Πηγαίνουμε**Properties/Storage** (ιδιότητες/αποθήκευσης) από το κύριο μενού της οθόνης.

Θα μεταφερθούμε στo παράθυρο της οθόνης **Storage** (αποθήκευση) όπου θα τροποποιήσουμε μόνο την προεπιλεγμένη η τιμή **Specific Storage**, αλλά όχι τις τιμές των: **Specific Yield** (ειδική απόδοση), **Effective Porosity** (αποτελεσματικό πορώδες) και **Total Porosity** (συνολικό πορώδες) τιμές.

2) Επιλέγουμε>**Database** (βάση δεδομένων) από το αριστερό μενού.

3) Πληκτρολογούμε: **1e-4** για Ss(1/m)(όπως φαίνεται στη παρακάτω εικόνα).

4)**>Οκ** για να αποδεχτούμε όλες τις τιμές.

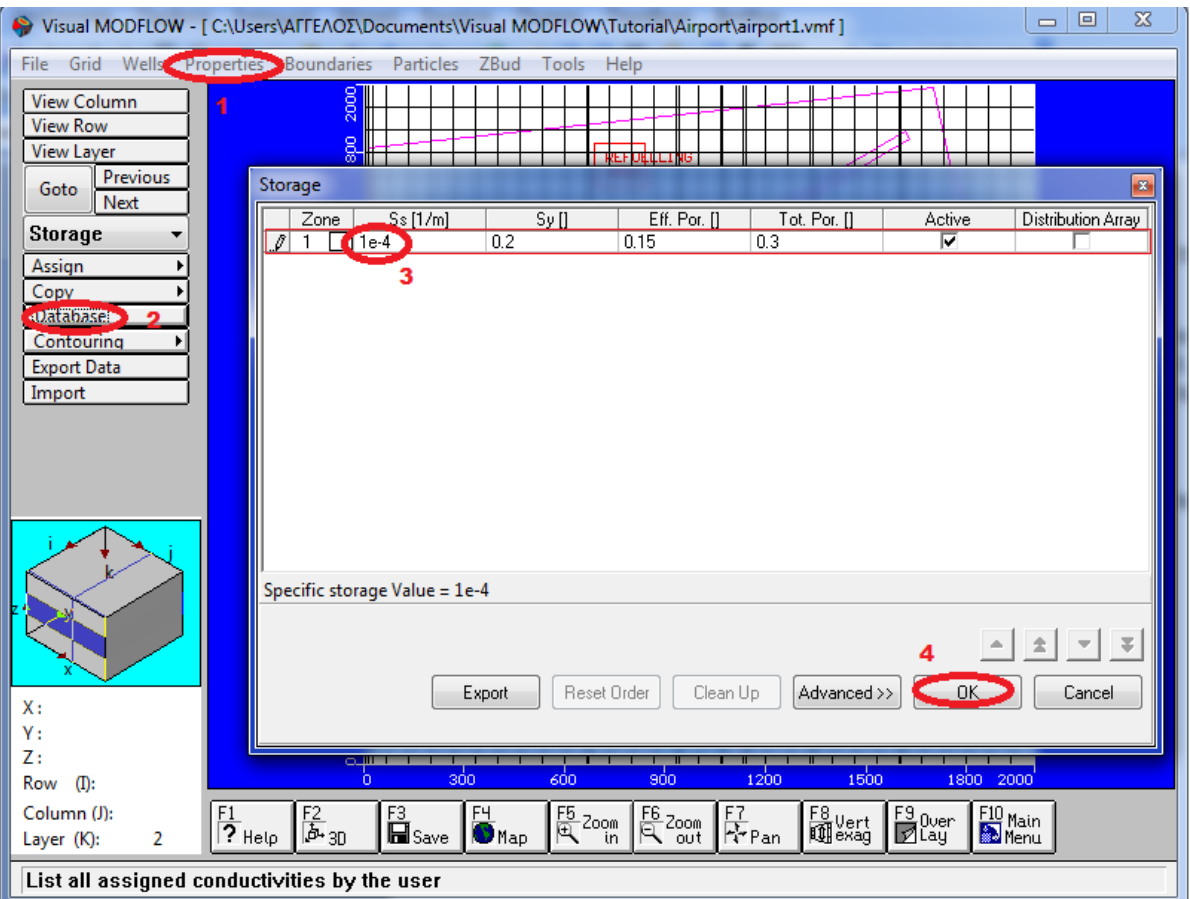

Εικόνα 53 Παράθυρο Αποθήκευσης Τιμής

Στο κεφάλαιο αυτό δείχνουμε πως καταχωρούμε συνεχείς τιμές ιδιοτήτων σε περιοχές. Για παράδειγμα εμείς έχουμε τροποποιήσει την αγωγιμότητα και την αποθήκευση των τιμών για το μοντέλο. Το Visual Modflow έχει διαθέσιμα τύπους γραφικών εργαλείων που διευκολύνουν την εισαγωγή και επεξεργασία αρχικών δεδομένων. Οι αρχικές εκτιμήσεις για τη ροή του μοντέλου, και τη ιδιότητα σχετίζονται με την ροή και τις διεργασίες μεταφοράς των ρύπων.

### **3.5 Ιδιότητες Υπόγειας Ροής**

Το ακόλουθο κεφάλαιο περιγράφει τα βήματα που απαιτούνται για να καταχωρήσουμε συνοριακές συνθήκες στο μοντέλο.

Το Visual Modflow τώρα υποστηρίζει το LAK πακέτο το οποίο είναι σχεδιασμένο για την προσομοίωση του υδροφόρου ορίζοντα του ποταμού στις αλληλεπιδράσεις και το πακέτο ETS1 το οποίο προσομοιώνει την εξατμισοδιαπνοή χρησιμοποιώντας πολυδιάστατη λειτουργία που ορίζεται από το χρήστη και αφορούν το ρυθμό υδραυλικής εξατμισοδιαπνοής (hydraulichead).

#### **3.5.1 Καθορισμός Συνοριακών Συνθηκών**

Στις περισσότερες προσομοιώσεις, οι υδροφόροι ορίζοντες είναι επαναφορτισμένοι από τη διείσδυση των επιφανειακών υδάτων. Θα πρέπει να δούμε το ανώτερο στρώμα του μοντέλου, ώστε να καταχωρήσουμε την επαναφόρτωση του υδροφόρου ορίζοντα στο Visual Modflow. Ελέγχουμε το κύβο πλοήγησης (Navigator Cube) στην κατώτερη αριστερή πλευρά της οθόνης για να δούμε σε ποιο στρώμα είμαστε μέσα αυτή τη στιγμή. Η πρώτη συνοριακή συνθήκη για την καταχώρηση είναι η ροή τροφοδοσίας του υδροφόρου ορίζοντα.

Πηγαίνουμε στο κύριο μενού και επιλέγουμε την καρτέλα **Boundaries>Recharge**(όρια >επαναφόρτιση)

Εάν δουλεύoυμε σε ένα νέο μοντέλο, ένα παράθυρο **Recharge-Assign Default Boundary** θα μας υπενθυμίσει να πατήσουμε το **Stop Time**. Παρατηρούμε ότι όταν το μοντέλο δημιουργήθηκε, η μηδενική επαναφόρτιση ρυθμού καταχωρήθηκε στο μοντέλο ως προεπιλεγμένη τιμή. Το Visual Modflow καταχωρεί αυτόματα αυτή τη τιμή επαναφόρτισης σε ολόκληρο το ανώτερο στρώμα του μοντέλου. Καταχωρούμε τις ακόλουθες πληροφορίες στο **Rechange** παράθυρο:

**Stop Time (Day) (day)** (Τέλος χρόνου)(μέρες) : 7300

**Recharge (mm/yr)**(επαναφόρτιση) : 100

>**OK** για να αποδεχτούμε όλες τις τιμές

### **>F5 Zoom in**

Μετακινούμε το κέρσορα στην ανώτερη αριστερή εφοδιασμένη περιοχή και κάνουμε αριστερό κλικ με το ποντίκι. Τότε εκτείνουμε ένα κουτί γύρω από την εφοδιασμένη περιοχή και κάνουμε ξανά κλικ για να κλείσουμε το παράθυρο του ζουμ.

Τώρα θα καταχωρήσουμε μία υψηλότερη επαναφόρτιση τιμής στην επαναφορτιζόμενη περιοχή όπου τα αεριωθούμενα καύσιμα χύνονται σε καθημερινή βάση.

Πηγαίνουμε στο μενού αριστερά της οθόνης και επιλέγουμε το πεδίο**Assign**(Καταχώρηση)

Μετακινούμε το κέρσορα στην ανώτερη αριστερή γωνία της εφοδιασμένης περιοχής και κάνουμε αριστερό κλικ με το ποντίκι, σέρνουμε δημιουργώντας ένα παράθυρο σε όλη την περιοχή ανεφοδιασμού, και κάνουμε ξανά αριστερό κλικ με το ποντίκι.

Το **Recharg-Assign Window** παράθυρο θα εμφανιστεί το παράθυρο της εικόνας 55:

Επιλέγουμε την επιλογή **New** για να δημιουργήσουμε μία νέα επαναφορτιζόμενη περιοχή. (Εικόνα 55)

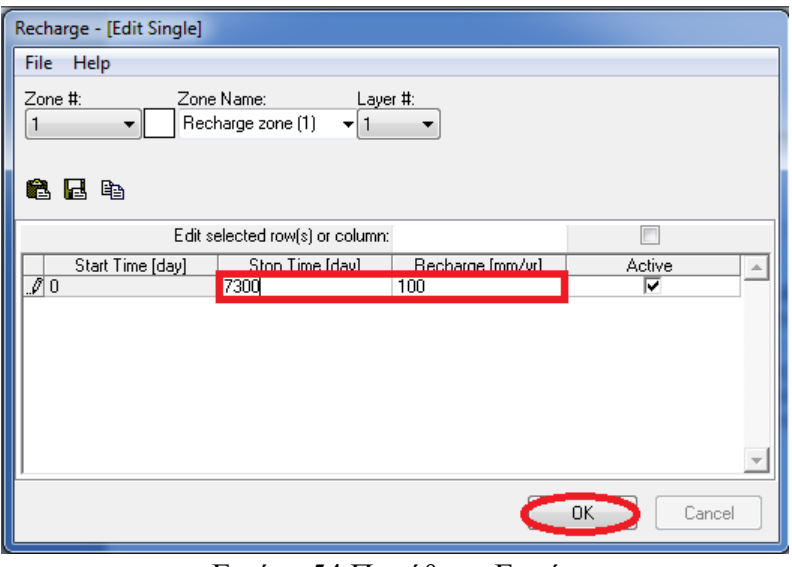

Εικόνα 54 Παράθυρο Εκχώρησης

Η ζώνη θα την αυξήσουμε σε τιμή 2 και το χρώμα προεπισκόπησης ζώνης θα γίνει μπλε. 2)Πληκτρολογούμε τις ακόλουθες τιμές :

# **Stop Time**  $(\text{day}) \rightarrow 7300$ **Recharge**  $\text{(mm/y)} \rightarrow 250$

3)**OK** για να αποδεχτούμε όλες τις τιμές.

Το πλέγμα των κελιών στην περιοχή ανεφοδιασμού θα γίνει μπλε για να φανεί ότι τα αντίστοιχα κελιά περιέχουν τιμές επαναφόρτισης για την **Zone #2**

Τώρα για να επιστρέψουμε στην πλήρη όψη του στρώματος 1.

# **F6 Zoom Out**

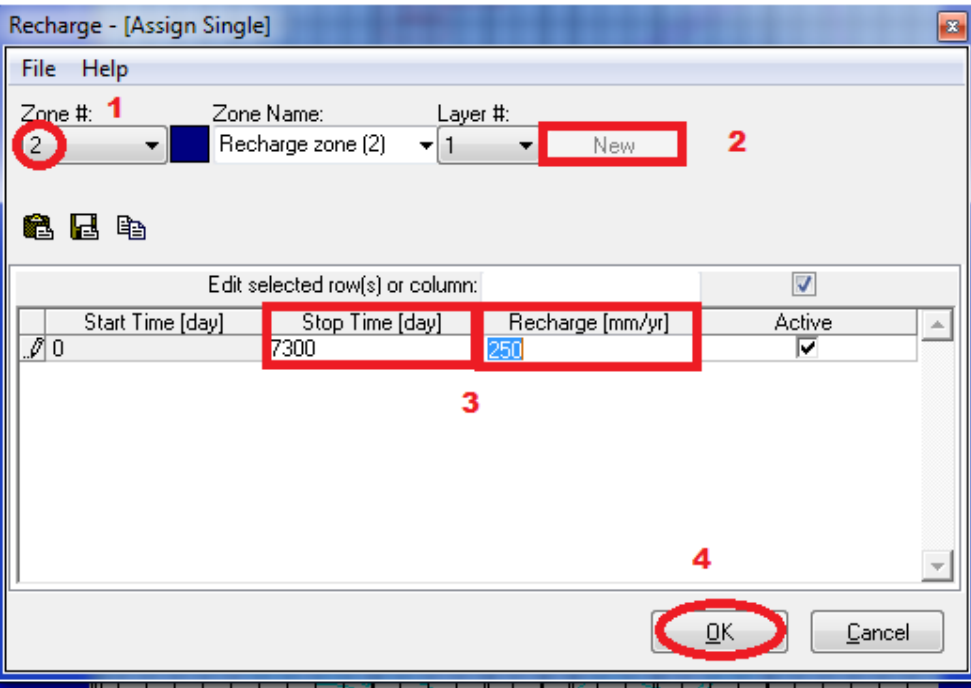

Εικόνα 55 Παράθυρο Επαναφόρτισης

#### **3.5.2 Καθορισμός Συνοριακών Συνθηκών Υδραυλικού Φορτίου**

Το επόμενο βήμα είναι να εκχωρήσουμε τη συνεχή συνοριακή συνθήκη των περιορισμένων και ανεμπόδιστων υδροφόρων οριζόντων στα βόρεια και νότια όρια του μοντέλου.

Ως μία εναλλακτική κάνουμε κλικ στο **Boundaries Constant Head** από το κύριο μενού χρησιμοποιώντας την επικάλυψη λίστας επιλογών από την αριστερή πλευρά των εργαλείων για να αλλάξουμε από το **Recharge** επικάλυψη στο **Constant Head** επικάλυμμα.

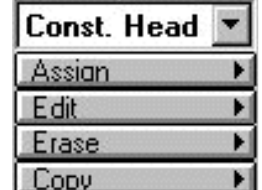

Μετακινούμαστε προς τα πάνω στη λίστα για να Εικόνα 56 Παράθυρο Επιλογής βρούμε το Const.Head).

Επιλέγουμε **Yes** στο μήνυμα για να αποθηκεύσουμε τα δεδομένα για τις επαναφορτίσεις. Η πρώτη σταθερή συνοριακή συνθήκη για την καταχώρηση θα είναι για τον ανώτερο ελεύθερο υδροφόρο ορίζοντα κατά μήκος του βορείου ορίου του χωρίου (model domain).Για να το κάνoυμε αυτό, θα χρησιμοποιήσουμε το **Assign Line** εργαλείο.

Πηγαίνουμε στο μενού αριστερά στο πεδίο **Assign>Line**

Μετακινούμε το δείκτη του ποντικιού βορειοδυτική γωνία του πλέγματος (πάνω αριστερό κελί του πλέγματος)και κάνουμε κλικ σε αυτήν την τοποθεσία για να σταθεροποιήσουμε το σημείο εκκίνησης της γραμμής.

Τώρα μετακινούμε το δείκτη του ποντικιού στην βορειοανατολική γωνία του πλέγματος (πάνω δεξί κελί του πλέγματος )και κάνουμε δεξί κλικ σε αυτήν τη θέση για να φανεί το τελικό σημείο της γραμμής. Η οριζόντια γραμμή κελιών θα πρέπει να επισημανθεί το **Constant –Head-Assign line** παράθυρο θα εμφανιστεί όπως η παρακάτω εικόνα:

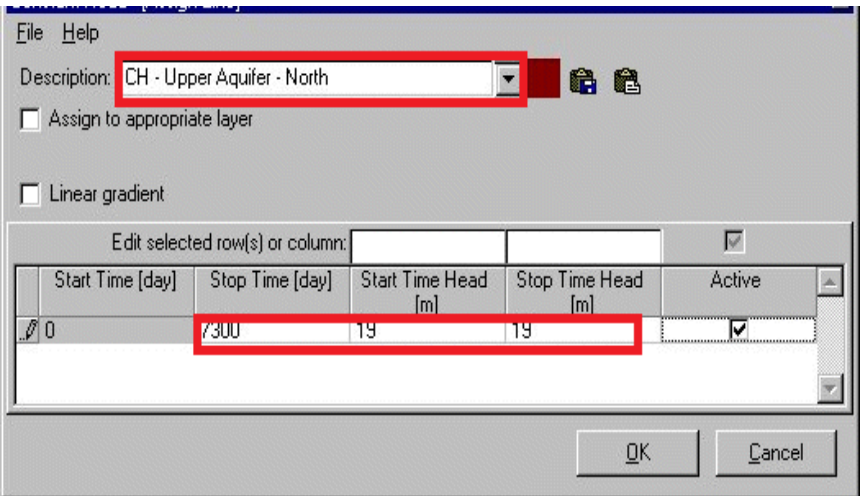

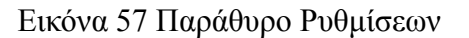

Πληκτρολογούμε τις παρακάτω τιμές:

**Description: CH - Upper Aquifer - North Stop Time (day): 7300 Start Time Head (m): 19 Stop Time Head (m): 19 ΟΚ** για αποδοχή όλων τιμών.

Η ροζ γραμμή του πλέγματος των κελιών τώρα γίνονται ένα σκούρο κόκκινο χρώμα υποδεικνύοντας τη συνεχή συνοριακή συνθήκη κατά μήκος του βόρειου ορίου για το χαμηλότερο περιορισμένο υδροφόρο ορίζοντα.

Επιλέγουμε από την γραμμή εργαλείων αριστερά το πεδίο>**Go to**

Πληκτρολογούμε στο πεδίο **Layer you wish to go to** : **3**

**ΟΚ** για να αποδεχτούμε όλες τις τιμές και να προχωρήσουμε στο στρώμα 3. Εικόνα 58 Παράθυρο Μετάβασης

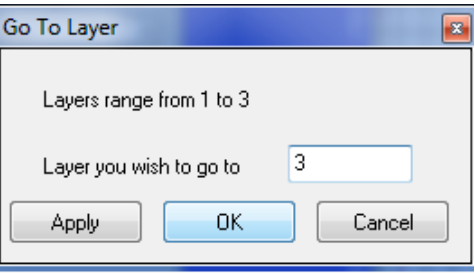

Στρώματος

Ελέγχουμε το **Navigation Cube** (κύβο πλοήγησης) για να εξασφαλίσουμε ότι βλέπουμε στο στρώμα 3.

Ο τρέχον αριθμός στρώματος εμφανίζεται δίπλα στο πεδίο με την ονομασία **Layer (Κ)**.

Τώρα μετακινούμε την συνεχή συνοριακή συνθήκη(constant head boundary) στη γραμμή των κελιών του πλέγματος κατά μήκος του βόρειου ορίου του στρώματος 3.

Επιλέγουμε την επιλογή **Assign>Line** από το μπάρα εργαλείων .

Μετακινούμε το δείκτη του ποντικιού στη βορειοδυτική γωνία του πλέγματος (αριστερή κορυφή του κελιού του πλέγματος) και κάνουμε κλικ πάνω σε αυτήν την τοποθεσία για να δούμε το σημείο εκκίνησης της γραμμής .

Τώρα μετακινούμε το δείκτη του ποντικιού στην βορειοανατολική γωνία του πλέγματος (δεξιά κορυφή του κελιού του πλέγματος) και δεξί κλικ πάνω σε αυτήν την τοποθεσία για να υποδείξουμε το σημείο τέλους της γραμμής.

Θα πρέπει να επισημανθεί μία οριζόντια γραμμή των κελιών και ένα παράθυρο **Constant-Head-Assign line** θα εμφανιστεί:

Πληκτρολογούμε τις ακόλουθες τιμές:

**Description** (περιγραφή)**: CH- Lower Aquifer-North**

 $\rightarrow$ Stop Time (day): 7300 **Start Time Head (m): 18 Stop Time Head (m): 18 ΟΚ** για να αποδεχτούμε όλες τις τιμές.

Η ροζ γραμμή του πλέγματος των κελιών μετατρέποντας σε μαύρο κόκκινο χρώμα υποδεικνύοντας την συνεχή συνοριακή συνθήκη έχει καταχωρηθεί στα κελιά.

Στη συνέχεια θα καταχωρήσουμε την συνεχή συνοριακή συνθήκη για το χαμηλότερο περιορισμένο υδροφόρο ορίζοντα κατά μήκος του νότιου ορίου του μοντέλου χωρίου (model domain).

Επιλέγουμε το πεδίο**Assign>Line** από την γραμμή εργαλείων.

Μετακινούμε το δείκτη του ποντικιού στη νοτιοδυτική γωνία του πλέγματος (κάτω αριστερά κελί ) και κάνουμε κλικ σε αυτήν τη θέση για να σταθεροποιηθεί η αφετηρία της γραμμής.

Μία οριζόντια γραμμή από τα κελιά θα είναι επισημασμένη και θα εμφανιστεί τα ακόλουθο παράθυρο **Constant-Head-(Assign Line):**

Πληκτρολογούμε τις παρακάτω τιμές:

**Code Description**(κωδικός περιγραφής):**CH- Lower Aquifer-South**  $\rightarrow$ Stop Time (day): 7300  $→$ **Start Time Head (m): 16.5**  $\rightarrow$  **Stop** Time Head (m): 16.5  $\rightarrow$  **ΟΚ** για την αποδοχή όλων των τιμών.

Η ροζ γραμμή του πλέγματος των κελιών μετατρέποντας σε μαύρο κόκκινο χρώμα υποδεικνύοντας την συνεχή συνοριακή συνθήκη. Τώρα θα δούμε το μοντέλο σε διατομή κατά μήκος μίας στήλης για να δείτε όπου η οριακή συνθήκη έχει καταχωρηθεί στα κελιά.

Επιλέγουμε την καρτέλα**View Column** (προβολή στήλης)από την γραμμή εργαλείων που βρίσκεται αριστερά.

Μετακινούμε το ποντίκι στο χωρίο(model domain) και επιλέγουμε τη στήλη που διέρχεται από την περιοχή ημιπερατής ασυνέχειας (discontinuous aquitard). Μια διατομή προσομοίωσης με αυτήν που φαίνεται στο σχήμα 59 που ακολουθεί θα πρέπει να εμφανίζεται (βλέπουμε στήλη 19).

Η Ιδιότητα της υδραυλικής αγωγιμότητας των περιοχών μπορεί να εμφανιστεί την ίδια στιγμή. Επιλέγουμε από την κάτω μπάρα της οθόνης το πεδίο **F9 Overlay** To παράθυρο **Overlay Control** θα εμφανιστεί μας παρέχει μία λίστα με διαθέσιμες επικαλύψεις που μπορεί να είναι ενεργοποιημένη ή απενεργοποιημένη.

ΠΤΥΧΙΑΚΗ ΕΡΓΑΣΙΑ 54 ΑΓΓΕΛΟΣ ΣΤΕΡΓΙΟΥ

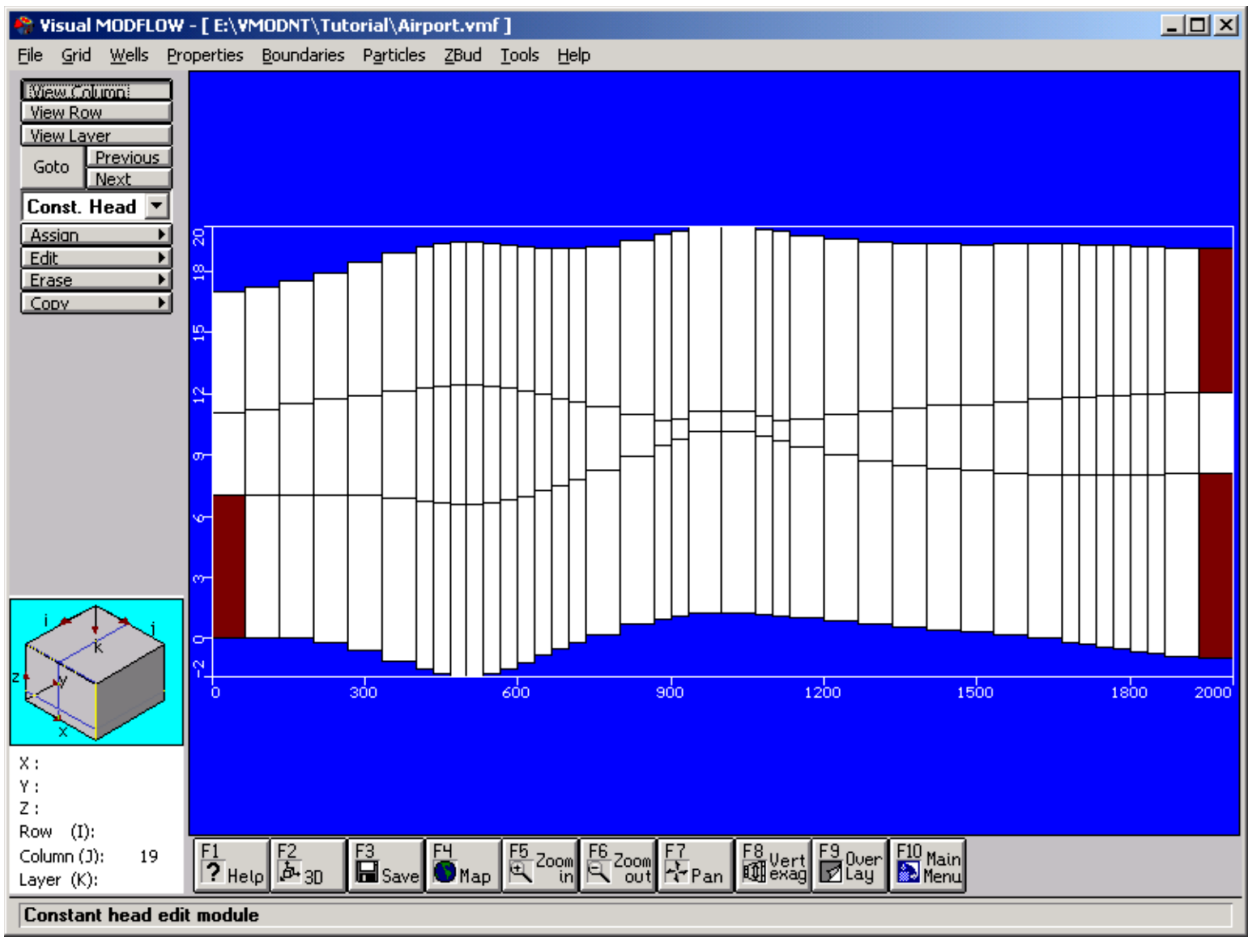

Εικόνα 59 Παράθυρο Διατομής

Χρησιμοποιούμε το **Overlay List Filter** για να εμφανίσουμε μόνο τις **Properties** επικάλυψης κάνουμε κλικ στο κουμπί και επιλογή **Properties**.

- 1) Επιλέγουμε την επιλογή **F9 Overlay**(επίστρωση)
- 2) Ενεργοποιούμε την επιλογή στο πεδίο **Prop(F)-Conductivities**
- 3) **OΚ** για να εμφανίσουμε την επικάλυψη της αγωγιμότητας.

Τα κελιά του πλέγματος στο μεσαίο στρώμα του μοντέλου (στρώμα 2) πρέπει να είναι χρωματισμένα με σκούρο μπλε, εκτός από την περιοχή της ημιπερατής ασυνέχειας για να δείχνουν ότι ανήκουν στη ζώνη αγωγιμότητας (#2).

Επιστρέφουμε στην προβολή του στρώματος του μοντέλου χωρίου.

Επιλέγουμε**View Layer** (προβολή στρώματος) από την μπάρα εργαλείων αριστερά της οθόνης.

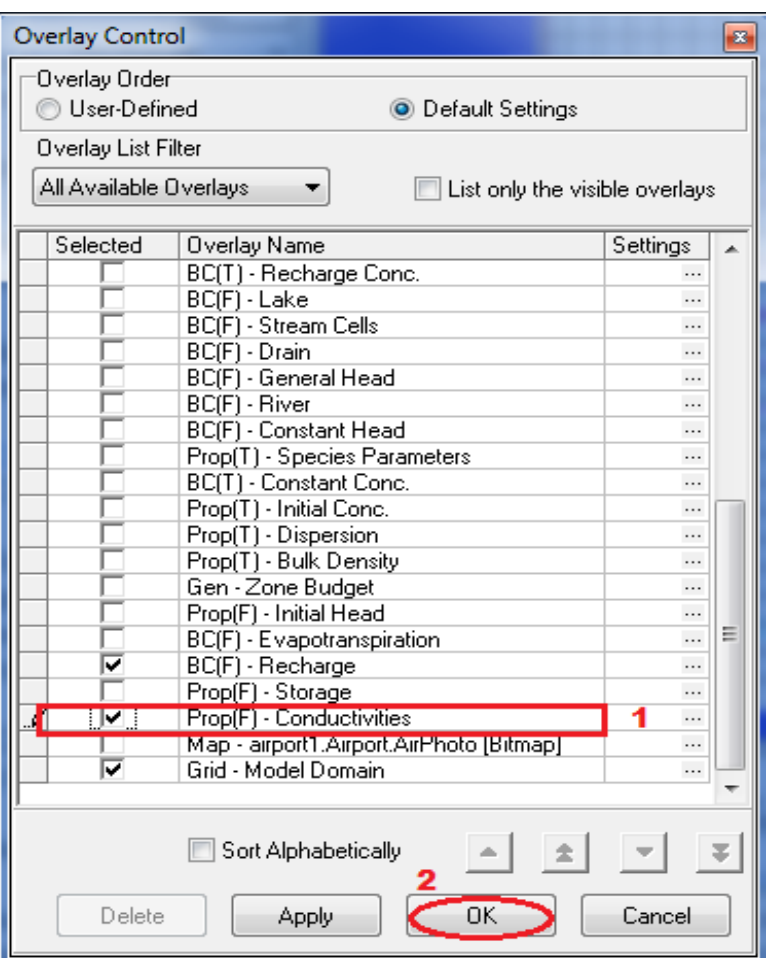

Εικόνα 60 Παράθυρο Επικάλυψης

Μετακινούμε το ποντίκι σε διατομή και επιλέγουμε στρώμα 1.

# **3.5.3 Καθορισμός Συνοριακής Συνθήκης ποταμιού**

Αν εξετάσουμε προσεκτικά το χάρτη θα δούμε το ποτάμι Waterloo να ρέει κατά μήκος της νότιας πλευράς του μοντέλου χωρίου (με γαλάζιο χρώμα).Οι ακόλουθες οδηγίες περιγράφουν πώς να ορίσουμε μια κατάσταση ορίου στο ανώτερο στρώμα του μοντέλου.

Επιλέγουμε**Boundaries/River** από το κύριο μενού της οθόνης και τα πεδία **>Assign>Line** από την αριστερή γραμμή εργαλείων.

Ψηφιοποιούμε μία γραμμή στο πλέγμα κελιών κατά μήκος του ποταμού κάνοντας κλικ με το αριστερό πλήκτρο του ποντικιού και χρησιμοποιώντας ως οδηγό την αρχή της νοτιοδυτικής πλευράς του πλέγματος. Όταν φτάσουμε στο όριο νοτιοανατολικά, κάνουμε δεξί κλικ με το κουμπί του ποντικιού στο τέλος σημείου της γραμμής. Τα κελιά του πλέγματος κατά μήκος του ποταμού Waterloo θα χρωματιστούν σε ροζ χρώμα και **River-(Αssign line)** στο παράθυρο (όπως φαίνεται στο παρακάτω σχήμα) θα μας προτρέψει για πληροφορίες σχετικά με το ποτάμι. Το όριο του ποταμού απαιτεί μια τιμή για την αγωγιμότητα για την κοίτη του ποταμού. Ωστόσο η τιμή της αγωγιμότητας για κάθε κελί του πλέγματος εξαρτάται από το μήκος και το πλάτος του ποταμού που περνά μέσα από κάθε κελί του πλέγματος. Ως εκ τούτου, σε ένα μοντέλο όπως αυτό, με διαφορετικά μεγέθη η τιμή της αγωγιμότητας θα αλλάξει ανάλογα με το μέγεθος του πλέγματος. Το Visual Modflow μας επιτρέπει να εισάγουμε φυσικές διαστάσεις του ποταμού από την αφετηρία ως το τέλος της γραμμής και στην συνέχεια υπολογίσει την κατάλληλη τιμή της αγωγιμότητας για κάθε κελί του πλέγματος σύμφωνα με το πρότυπο.

Πληκτρολογούμε τις ακόλουθες πληροφορίες για την συνοριακή συνθήκη του ποταμού.

- **Description**(περιγραφή)**: Waterloo River**
- **Assign to appropriate layer** (Καταχώρηση σε κατάλληλο στρώμα)
- **Use default conductance formula** (χρήση προεπιλεγμένου τύπου αγωγιμότητας)
- **•** Linear gradient (γραμμική κλίση)

Σημειώνουμε ότι όταν το κουτάκι ανάμεσα στο **Linear gradient** (γραμμική κλίση) είναι τσεκαρισμένο, θα εμφανιστεί ένα παράθυρο με 2 καρτέλες, το σημείο εκκίνησης (**Start Point**) και το σημείο τερματισμού (**End Point**).

Στην καρτέλα **Start Point** πληκτρολογούμε της ακόλουθες πληροφορίες (Εικόνα 61)

 $\rightarrow$ Stop time (day): 7300  $→$ **River Stage Elevation (m): 16.0**  $→$ **River Bottom Elevation (m): 15.5 Riverbed Thickness (m): 0.1 Riverbed Kz (m/sec): 1e-4**   $\rightarrow$ **River** Width(m):25

| River - [Assign Line]                            |                                                      |                                                   |                 |        | 図 |
|--------------------------------------------------|------------------------------------------------------|---------------------------------------------------|-----------------|--------|---|
| Ele Help                                         |                                                      |                                                   |                 |        |   |
| Description: Waterloo River                      | ELQB                                                 |                                                   |                 |        |   |
| Assign to appropriate layer                      |                                                      |                                                   |                 |        |   |
| $\nabla$ Use default conductance formula         |                                                      |                                                   |                 |        |   |
| $\nabla$ Linear gradient                         |                                                      |                                                   |                 |        |   |
| Start point End point                            |                                                      |                                                   |                 |        |   |
| Edit selected row(s) or column:                  | (SRCHLNG*SR                                          |                                                   |                 | ঢ়     |   |
| Start Time [day] Stop Time [day] River Stage [m] | Riverbed<br>Conductance<br>$[m^2/day]$<br>Bottom [m] | Riverbed<br>Riverbed Kz<br>[m/s]<br>Thickness [m] | River Width [m] | Active |   |
| 7300<br>$\rho_{\parallel 0}$<br>16               | [\$RCHLNG*\$RB 0.1<br>15.5                           | $1e-4$                                            | 25              | 罓      |   |
|                                                  |                                                      |                                                   |                 |        |   |
|                                                  |                                                      |                                                   |                 |        |   |
|                                                  |                                                      |                                                   |                 |        |   |
|                                                  |                                                      |                                                   | ŪK.             | Cancel |   |

Εικόνα 61 Παράθυρο Σημείου Εκκίνησης

Στην καρτέλα **End Point** πληκτρολογούμε αντίστοιχα της ακόλουθες πληροφορίες:(Εικόνα 61)

 $\rightarrow$ Stop time (day): 7300 **→ River Stage Elevation (m): 15.5 → River Bottom Elevation (m): 15.0**  $\rightarrow$ **Riverbed Thickness (m): 0.1 Riverbed Kz (m/sec): 1e-4**  $\rightarrow$ **River** Width(m): 25

**OK** για την αποδοχή όλων των τιμών

Μετά τη οριακή συνθήκη του ποταμού που έχει οριστεί, το πλέγμα των κελιών του ποταμού θα χρωματιστεί σε σκούρο μπλε, όπως φαίνεται στην ακόλουθη εικόνα:

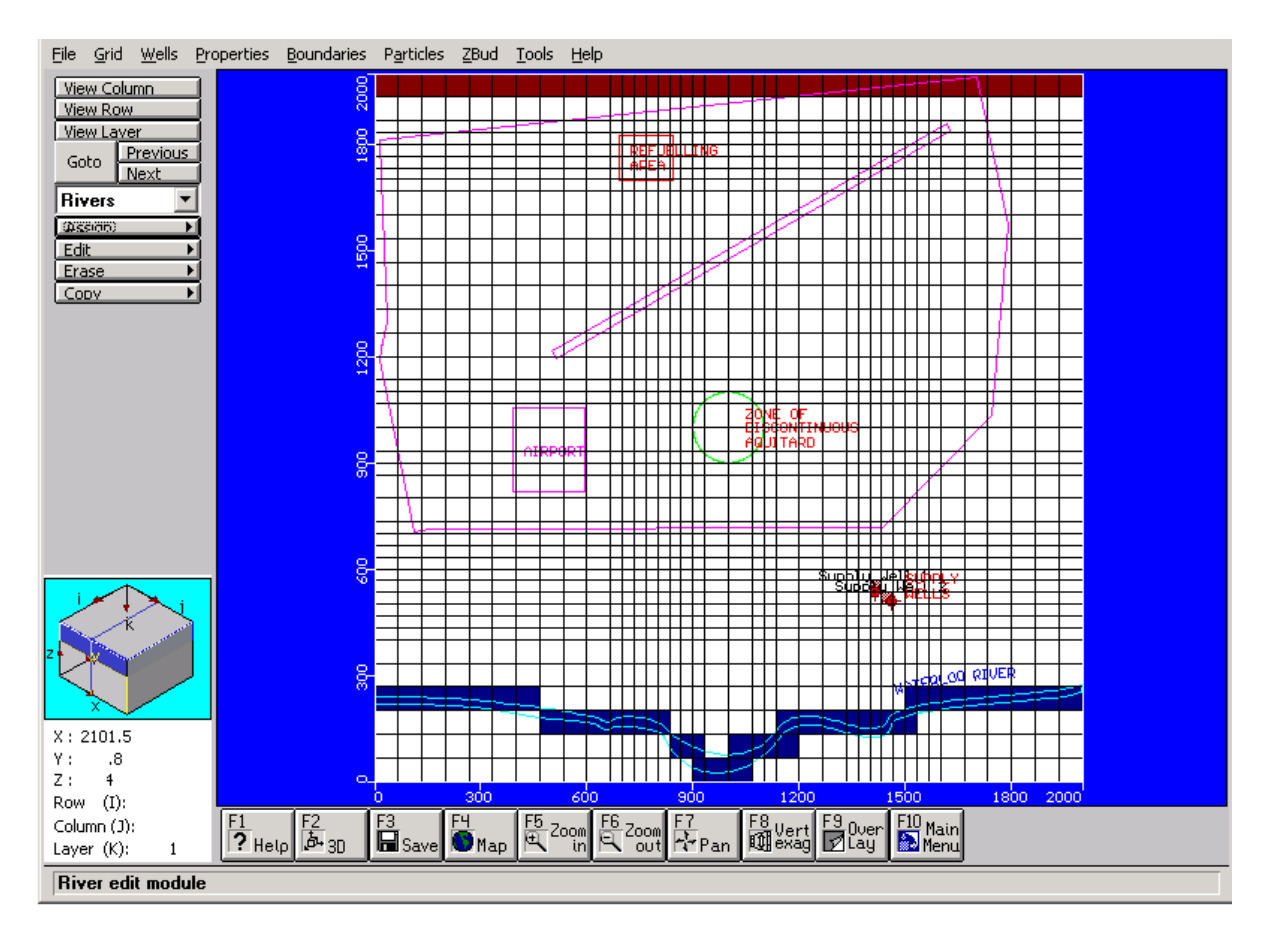

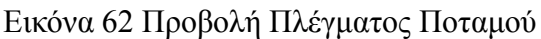

# **3.6 Παρακολούθηση Μεταφοράς Σωματιδίων**

Η παρακολούθηση σωματιδίων χρησιμοποιείται για τον προσδιορισμό μονοπατιών ροής για τα υπόγεια ύδατα σωματιδίων ξεκινώντας από μία γνωστή θέση. Σε αυτό το κεφάλαιο, θα παρουσιάσουμε τα βήματα που είναι απαραίτητα για να καταχωρηθεί η παρακολούθηση σωματιδίων που προτιμάται για το προσδιορισμό θέσης μονοπατιών.

Επιλέγουμε το πεδίο **Particles** από το κύριο μενού.

Θα μας ζητηθεί να σώσουμε τα συνοριακά δεδομένα (Boundary Data).

## **Επιλέγουμε Yes**

Θα εμφανιστεί η οθόνη εισαγωγής σωματιδίων με ποικιλίες επιλογών για την καταχώρηση σωματιδίων που εμφανίζεται κατά μήκος της γραμμής εργαλείων στην αριστερή πλευρά της μπάρας των εργαλείων.

Για αυτό το μοντέλο θα καταχωρήσουμε μία γραμμή σωματιδίων στην περιοχή του χώρου ανεφοδιασμού για να προσδιορίσουμε προς ποια τοποθεσία θα ταξιδέψει η μόλυνση που είναι στα υπόγεια ύδατα.

Το πρώτο βήμα είναι να κάνουμε Zoom στην περιοχή ανεφοδιασμού (Refuelling Area).

F5 Zoom in από το μενού στο κάτω μέρος της οθόνης

Κάνουμε αριστερό κλικ από το ποντίκι δίπλα στην κορυφή της αριστερής γωνίας της περιοχής ανεφοδιασμού, τότε σύρουμε ένα παράθυρο πάνω στην περιοχή και κάνουμε κλικ από το αριστερό κουμπί του ποντικιού ξανά για να κλείσουμε το ζουμαρισμένο παράθυρο.

**Add>Add line** για να προσθέσουμε μία γραμμή των σωματιδίων στο 1 στρώμα.

Μετακινούμε τον κέρσορα στη μέση της αριστερής πλευράς της περιοχής ανεφοδιασμού και κάνουμε αριστερό κλικ. Εκτείνουμε μία γραμμή στη δεξιά πλευρά της περιοχής ανεφοδιασμού και κάνουμε ύστερα ξανά κλικ. Μια γραμμή σωματιδίων (**Line Particle**) θα εμφανιστεί στο παράθυρο, όπως φαίνεται στην ακόλουθη εικόνα:

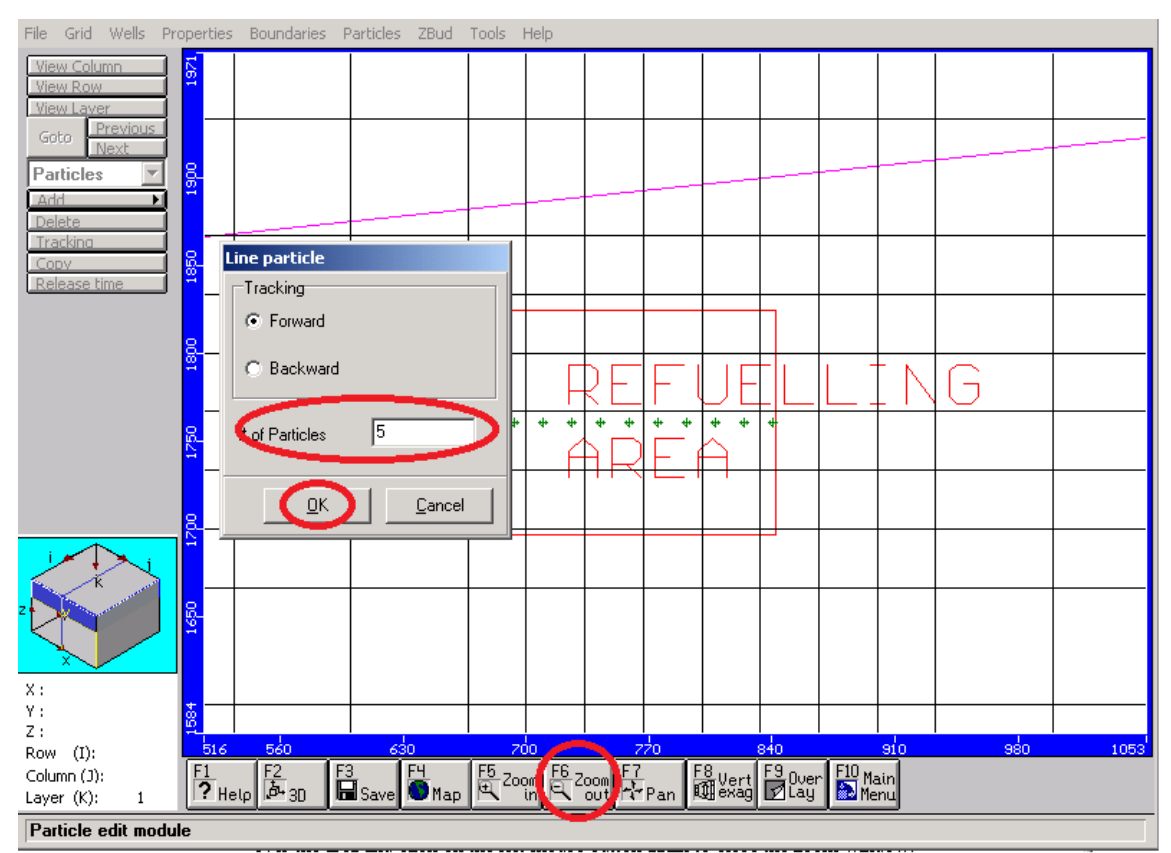

Εικόνα 63 Παράθυρο Γραμμής Σωματιδίου
Ο προεπιλεγμένος αριθμός σωματιδίων που έχει καταχωρηθεί είναι **10**. Αλλάζουμε των αριθμό σωματιδίων σε **5**.

#### **#of particles :5**

## $\rightarrow$  OK

Η γραμμή των πράσινων σωματιδίων δια μέσου της περιοχής ανεφοδιασμού δείχνει προς τα εμπρός την παρακολούθηση των σωματιδίων. Τώρα επιστρέφουμε και εμφανίζουμε την προβολή πλήρους οθόνης του μοντέλου χωρίου (model domain).

**F6-Zoom Out** από το κάτω μενού της οθόνης.

Σε αυτό το σημείο το κεφάλαιο έχει ολοκληρωθεί και τώρα εμείς έχουμε επιτυχώς χτίσει μία τρισδιάστατη ροή υπόγειων υδάτων και την παρακολούθηση σωματιδίων στο μοντέλο.

Στο επόμενο κεφάλαιο θα ασχοληθούμε με την σύσταση των μολυσματικών μοντέλων μεταφοράς, και καταχωρεί τις ιδιότητες και τις οριακές συνθήκες για το μοντέλο μεταφοράς.

# **ΚΕΦΑΛΑΙΟ 4. Μοντέλο Μεταφοράς Ρύπων**

## **4.1 Προσδιορισμός Μοντέλου Μεταφοράς**

Σε αυτή την ενότητα θα ασχοληθούμε με την σύσταση των μολυσματικών μοντέλων μεταφοράς και τον προσδιορισμό ιδιοτήτων καθώς και των συνοριακών οριακών συνθηκών για το μοντέλο μεταφοράς. Η ενότητα επιδεικνύει οδηγίες σχετικά με την ρύθμιση του μοντέλου μεταφοράς και την καταχώρηση των απαιτούμενων ιδιοτήτων και οριακών συνθηκών για το μοντέλο μεταφοράς ρύπων.

Η ακόλουθη ενότητα περιγράφει τα απαραίτητα βήματα περιγραμμάτων που ολοκληρώνουν ένα απλοποιημένο μοντέλο μεταφοράς. Η εστίαση στη βασική ρύθμιση γίνεται με το MT3DMS, το οποίο είναι ένα ανοικτής πρόσβασης πρόγραμμα για την μεταφορά ρύπων.

## **4.1.1 Καθορισμός Ιδιοτήτων Μεταφοράς Ρύπων**

Σε αυτό το παράδειγμα η μόνη αντίδραση που θα προσομοιωθεί είναι γραμμικής ισορροπίας προσρόφησης ενός μοναδικού είδους διαλύματος (η ένωση του καυσίμου του πετρελαίου **JΡ-4**). Ωστόσο, ανάλογα με την πολυπλοκότητα του προβλήματος που ασχολούνται, το μοντέλο μας ενδέχεται να απαιτείται να έχει μερικές διαφορετικές ζώνες με διαφορετικές ροφήσεις και αντιδραστικές ιδιότητες (συντελεστές κατανομής, συντελεστές φθοράς και συντελεστές απόδοσης) για κάθε διαλυμένο είδος στο μοντέλο.

Στο Visual Modflow οι ιδιότητες και οι διαδικασίες για την μεταφορά μοντέλου έχουν καταχωρηθεί χρησιμοποιώντας τον ίδιο τύπο των γραφικών εργαλείων όπως θα χρησιμοποιηθεί για την ανάθεση των ιδιοτήτων ροής στο μοντέλο.

## **4.1.2 Παρακολούθηση Ιδιοτήτων Ρόφησης**

Για αυτήν την ενότητα δε θα χρειαστεί να τροποποιήσουμε το συντελεστή κατανομής που ορίσαμε κατά τη διάρκεια της εγκατάστασης μεταφοράς μοντέλου αλλά μπορούμε να εξετάσουμε τις τιμές των παραμέτρων προσρόφησης ως εξής:

Επιλέγουμε το πεδίο **Properties/Species Parameters**(ιδιότητες/ είδη παραμέτρων) από το κύριο μενού της οθόνης.

Θα μας ζητηθεί να αποθηκεύσουμε τις αλλαγές.

Επιλέγουμε**Yes**

**Database** (βάσεις δεδομένων) από την γραμμή εργαλείων από τα αριστερά της οθόνης.

Το παράθυρο **JP-4 Parameters Database** θα εμφανιστεί όπως φαίνεται παρακάτω:

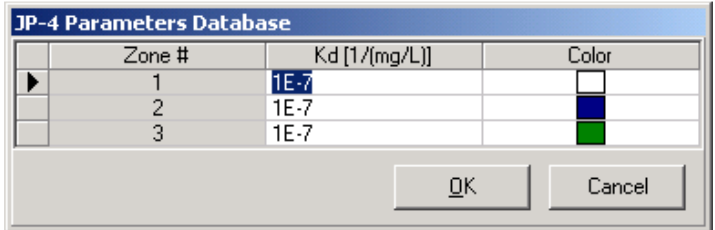

Εικόνα 64 Παράθυρο Παραμέτρων

Ο συντελεστής κατανομής έχει λάβει προεπιλεγμένη τιμή **Kd=1.0e-7L/mg** που καθορίστηκε στην διάρκεια της εγκατάστασης του προγράμματος για την μεταφορά. Αν αυτό δεν είναι έτσι (π.χ εάν δεν εισάγουμε αυτή την τιμή κατά την δημιουργία του έργου, την εισάγουμε τώρα). Σημειώνουμε ότι έχουν δημιουργηθεί 3 χωριστές ζώνες, μία για κάθε στρώμα του μοντέλου.

Οι τιμές του συντελεστή Kd για κάθε ζώνη μπορεί να τροποποιηθεί για να φιλοξενήσει ετερογενή εδαφικές ιδιότητες και οι αντιδράσεις σε ολόκληρο τον τομέα του μοντέλου. Ωστόσο, για αυτό το απλό παράδειγμα μπορούμε να κρατήσουμε και να χρησιμοποιήσουμε τον ομοιόμορφο συντελεστή κατανομής για κάθε στρώμα του μοντέλου.

Επιλέγουμε **> ΟΚ** για να αποδεγτούμε όλες τις τιμές.

## **4.1.3 Καθορισμός Συντελεστή Διασποράς**

Το επόμενο βήμα είναι για να καθορίσουμε τις ιδιότητες της διασποράς για το μοντέλο. Πηγαίνουμε στο πεδίο **Properties / Dispersion** (ιδιότητες/διασποράς) από το κύριο μενού. Θα μας ζητηθεί να αποθηκεύσουμε τα δεδομένα: Επιλέγουμε **Yes**

Το Visual Modflow θα εισάγει αυτόματα ένα σύνολο προεπιλεγμένων τιμών για κάθε μία από την διασπορά **(Dispersivity)** τιμών.

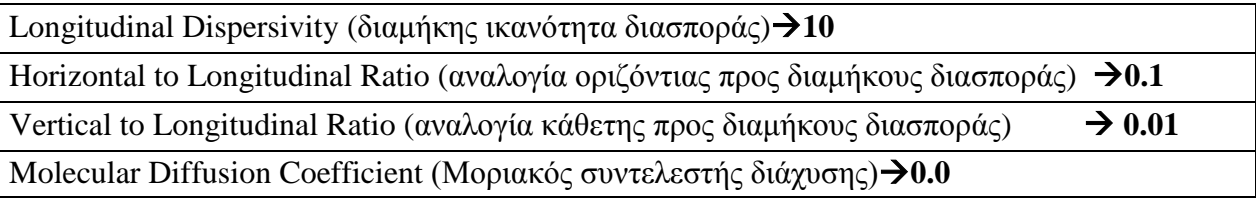

Είναι πιθανό να καταχωρήσουμε τις εναλλακτικές τιμές για την ικανότητα διαμήκους διασποράς (longitudinal dispersivity) χρησιμοποιώντας την επιλογή**Assign** από την αριστερή γραμμή εργαλείων της οθόνης.

Θα εμφανιστεί το παράθυρο **Dispersivity (Assign Single**) με προκαθορισμένη τιμή διασποράς. Αν έχουμε χωρικά μεταβλητή διασποράς στην περιοχή μπορούμε να δημιουργήσουμε διαφορετικές ζώνες στα κελιά πλέγματος που περιέχουν μοναδικές τιμές διασποράς. Ωστόσο σε αυτή την εφαρμογή, θα χρησιμοποιήσουμε μία ομοιόμορφη τιμή διασποράς για ολόκληρο το μοντέλο χωρίο(model domain).

| Dispersivity - [Assign Single] |             |              | ⊠                                        |
|--------------------------------|-------------|--------------|------------------------------------------|
| Zone # $\boxed{1}$             |             | New          |                                          |
| Name<br>DI                     | Value<br>10 | Units<br>[m] | Description<br>Longitudinal dispersivity |
|                                |             |              | OΚ<br>Cancel                             |

Εικόνα 65 Παράθυρο Υδραυλικής Αγωγιμότητας

Επιλέγουμε **OK** για να αποδεχτoύμε όλες τις τιμές.

Προκειμένου να τροποποιήσουμε τη διαμήκη ή την κάθετη αναλογία διασποράς και/την μοριακή διάχυση τιμών μπορούμε να χρησιμοποιήσουμε το κουμπί (**Layer Options**) από την αριστερή μπάρα εργαλείων της οθόνης. Το πακέτο MT3D επιτρέπει να καθορίζονται οι δείκτες διασποράς μόνο με βάση το στρώμα με στρώμα δεν μπορεί να οριστεί με βάση ένα κελί. Σε αυτή την εφαρμογή δεν θα χρειαστεί να τροποποιήσουμε την προεπιλεγμένη τιμή διασποράς του δείκτη.

**ΟΚ** για να αποδεχτούμε τη παράλειψη τιμής.

## **4.2 Συνοριακές Συνθήκες Μεταφοράς των Ρύπων**

Στην ενότητα αυτή θα καθορίσουμε τη θέση και την συγκέντρωση της πηγής των ρύπων. Η πηγή ρύπανσης θα ορισθεί στην περιοχή ανεφοδιασμού (refueling area) ως μία συγκέντρωση επαναφόρτισης που χρησιμοποιείται ως μία πηγή ρύπανσης που εναποτίθεται με τη καθίζηση.

Πηγαίνουμε στο πεδίο **Boundaries/Recharge Concentration** από το κύριο μενού της οθόνης.

Θα μας εμφανιστεί ένα μήνυμα για να αποθηκεύσουμε τα δεδομένα.

#### Επιλέγουμε**Yes**

Ελέγχουμε για να βεβαιωθούμε ότι βλέπουμε το 1 στρώμα.

Παρατηρούμε το σκούρο μπλε πλέγμα κελιών κοντά στην ανεφοδιασμένη περιοχή. Τα κελιά του πλέγματος δείχνουν που βρίσκεται η τοποθεσία της επαναφορτιζόμενης ζώνης 2. Η συγκέντρωση επαναφόρτισης εισάγει στην οθόνη αυτόματα διαφορετικούς υδροφόρους ορίζοντες στις επαναφορτιζόμενες ζώνες, για να μας βοηθήσει να εκχωρήσουμε την συγκεντρωμένη επαναφόρτιση των τιμών στις κατάλληλες περιοχές.

Για άλλη μία φορά, μεγεθύνουμε την περιοχή ανεφοδιασμού (refueling area) που μας ενδιαφέρει.

**F5 Zoom In** και τεντώνουμε το παράθυρο του ζουμ πάνω από την περιοχή ανεφοδιασμού (refueling area).

Στη συνέχεια θα καταχωρήσουμε τη συγκέντρωση στην φυσική επαναφόρτιση εισάγοντας στο μοντέλο την περιοχή του ανεφοδιασμού (refueling area).

**Assign>Polygon** από την αριστερή μπάρα εργαλείων τις οθόνης

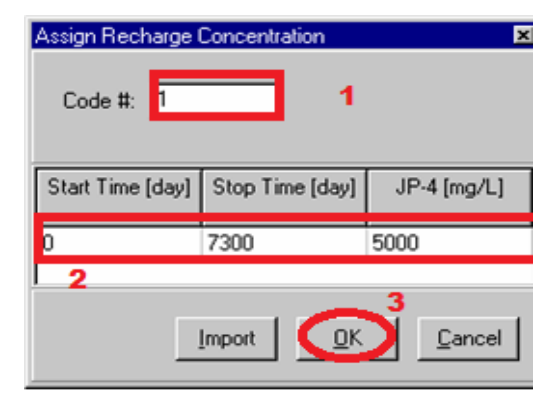

Εικόνα 66 Παράθυρο Επαναφόρτισης

# **1)Code #: 1 2)Stop Time (day): 7300 JP-4 (mg/L): 5000**

**3) Επιλέγουμε → ΟΚ** για να αποδεχτούμε όλες τις τιμές.

**(F6-Zoom Out)** για να επιστρέψουμε στην πλήρη οθόνη του μοντέλου χωρίου (model domain).

## **4.3 Εισαγωγή Γεωτρήσεων**

Στο τελικό στάδιο, πριν εκτελέσoυμε την προσομοίωση, θα προσθέσουμε την παρατήρηση τριών γεωτρήσεων στο μοντέλο για την παρακολούθηση συγκέντρωσης **JP-4** καύσιμου του (αεροσκάφους) σε επιλεγμένες τοποθεσίες χαμηλότερα από την της περιοχή του ανεφοδιασμού. Η πρώτη παρατήρηση της γεώτρησης (OW1) είχε εγκατασταθεί άμεσα στην περιοχή χαμηλότερης κλίσης από αυτής της περιοχής του ανεφοδιασμού λίγο μετά την αρχή της διαδικασίας ανεφοδιασμού. Οι άλλες δύο γεωτρήσεις(OW2 και QW3) έχουν εγκατασταθεί 2 χρόνια αργότερα, όταν ήταν υψηλές συγκεντρώσεις JP-4 παρατηρήθηκαν στην πρώτη γεώτρηση (OW1).

Μπορούμε να προσθέσουμε συγκεντρωτικές παρατηρήσεις στις γεωτρήσεις ξεχωριστά χρησιμοποιώντας τις επιλογές της γραμμής εργαλείων από το αριστερό μενού της οθόνης, ή μπορούμε να εισάγουμε τα δεδομένα των γεωτρήσεων από μια ποικιλία των μορφών αρχείου συμπεριλαμβανομένου ASCII (.TXT),Excel(.XLS),ESRI(.SHP) ή ΜS Access (.MDB).

Σε αυτήν την ενότητα, θα εισάγουμε τις συγκεντρωτικές παρατηρήσεις δεδομένων των γεωτρήσεων από ένα υπολογιστικό φύλλο του Excel όπως φαίνεται στο παρακάτω σχήμα:

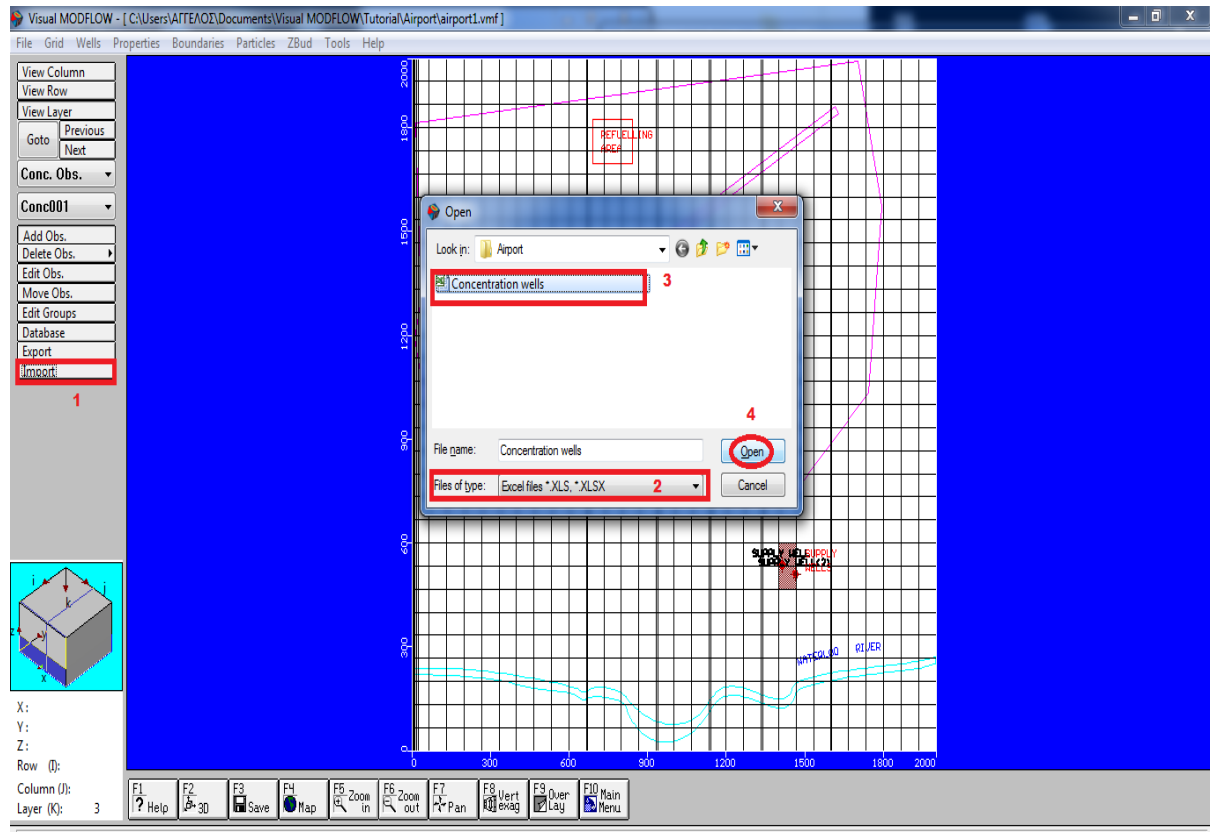

Εικόνα 67 Παράθυρο Εισαγωγής Παρατηρήσεων

Πηγαίνουμε στο**Wells/Conc. Observation Wells** από το κύριο μενού**.** Θα μας ζητηθεί να αποθηκεύσουμε τα δεδομένα: Επιλέγουμε**>Yes** 

- 1) Στη γραμμή εργαλείων επιλέγουμε το πεδίο: **>Import Obs** (εισαγωγή παρατήρησης)
- 2) Αλλάζουμε τον τύπο των αρχείων και επιλέγουμε τον τύπο .χls για να μας εμφανιστεί το αρχείο **concentration wells.**
- 3) Επιλέγουμε το αρχείο **concentration wells**(συγκεντρωτικές γεωτρήσεις)
- 4) Επιλέγουμε **ΟΚ**

Εφόσον ολοκληρώσουμε τα προηγούμενα βήματα θα εμφανιστεί το παράθυρο της εικόνας 68 στο οποίο εκτελούμε τις εξής ενέργειες:

1)Επιλέγουμε τον κέρσορα στο πεδίο **Use column names in line** και πληκτρολογούμε **1**. 2)Επιλέγουμε την καρτέλα **match to column Number** και αριθμούμε την αντιστοιχία όπως

φαίνεται παρακάτω: (Εικόνα 68)

3)Πατάμε **Next** για να προχωρήσουμε.

4)Επιλέγουμε **Finish** για να εισάγουμε τις γεωτρήσεις.

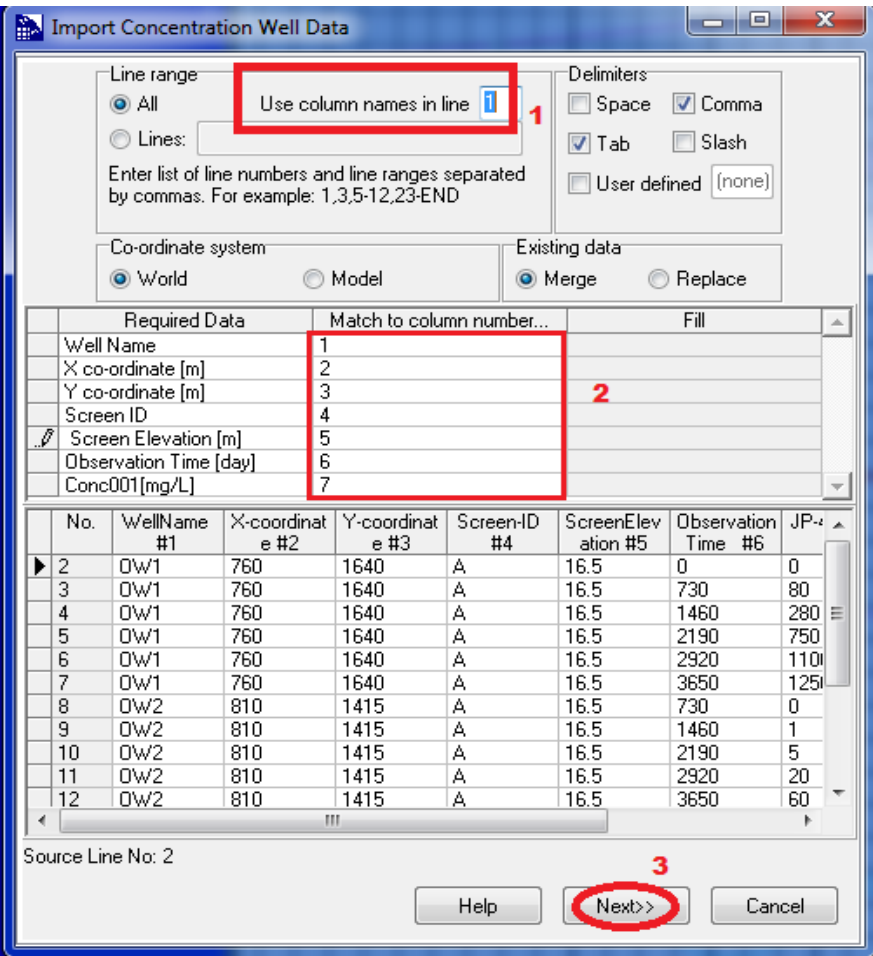

Εικόνα 68 Παράθυρο Εισαγωγής Δεδομένων Γεώτρησης

Όταν τελειώσουμε την αντιστοίχιση των συγκεντρωτικών παρατηρήσεων των γεωτρήσεων κάνουμε κλικ στο πεδίο **F6 Zoom Out** για την επόμενη ενότητα.

Επιλέγουμε**(F10 Main menu**) από την κάτω γραμμή εργαλείων.

Επιλέγουμε**Yes** για να αποθηκεύσουμε τα δεδομένα μας.

|   | Well Name | ×<br>co-ordinate<br>[m] | Υ<br>co-ordinate<br>[ <sub>m</sub> ] | Screen ID | Screen<br>Elevation<br>[ <sub>nn</sub> ] | Observation<br>Time [day] | Conc001[<br>g/L] |
|---|-----------|-------------------------|--------------------------------------|-----------|------------------------------------------|---------------------------|------------------|
| ▶ | OW1       | 760                     | 1640                                 | А         | 16.5                                     | 3650                      | 1250             |
|   | 0w2       | 810                     | 1415                                 | А         | 16.5                                     | 730                       | 0                |
|   | 0w2       | 810                     | 1415                                 | A         | 16.5                                     | 1460                      | 1                |
|   | 0w2       | 810                     | 1415                                 | А         | 16.5                                     | 2190                      | 5                |
|   | 0w2       | 810                     | 1415                                 | А         | 16.5                                     | 2920                      | 20               |
|   | 0w2       | 810                     | 1415                                 | Α         | 16.5                                     | 3650                      | 60               |
|   | 0w3       | 910                     | 1140                                 | А         | 16.5                                     | 730                       | 0                |
|   | DW3       | 910                     | 1140                                 | А         | 16.5                                     | 1460                      | Ū                |
|   | 0w3       | 910                     | 1140                                 | А         | 16.5                                     | 2190                      | 0                |
|   | DW3       | 910                     | 1140                                 | А         | 16.5                                     | 2920                      | Ū                |
|   | DW3       | 910                     | 1140                                 | А         | 16.5                                     | 3650                      | 0.5              |
|   |           |                         |                                      |           |                                          |                           |                  |

Εικόνα 69 Παράθυρο Εισαγωγής Δεδομένων Γεώτρησης

# **Κεφάλαιο 5. Εκτέλεση του Visual Modflow**

Σε αυτό το κεφάλαιο θα δούμε μερικές επιλογές εκτέλεσης από τα MODFLOW,MODPATH και MT3D που είναι διαθέσιμες με το Visual Modflow.

Για να συνεχίσουμε με τις επιλογές εκτέλεσης **(Run Options)**,

### Επιλέγουμε **Run** από το κύριο μενού επιλογών

## **Επιλογές Εκτέλεσης Modflow** (Run Options)

Το Visual Modflow εκτελεί την προσομοίωση και μπορούμε να προσαρμόσουμε τις προεπιλεγμένες ρυθμίσεις του χρόνου εκτέλεσης για το MODFLOW, MODPATH και MT3D. Στην ενότητα εκτέλεση μας επιτρέπει να καθορίσουμε τις παραμέτρους προσομοίωσης . To Μodflow Run-Time options (επιλογές χρόνου-εκτέλεσης) μας επιτρέπει να παραλείψουμε τις προεπιλεγμένες ρυθμίσεις και τις διάφορες ρυθμίσεις συμπεριλαμβανομένων:

• **Time-steps**(χρονικά-βήματα) > Κάθε περίοδος ενεργοποιείται μόνο όταν η παροδική ροή προσομοιώνεται.

- **Initial Heads** (αρχικός υπολογισμός)
- **Solver** (λύση) επιλογές και ρυθμίσεις
- **Recharge** (επαναφόρτιση)ρυθμίσεων
- **Layers** τύποι (στρωμάτων)
- •Drycell (στεγνό κελί) **Rewetting** (επανύγρανση )ρυθμίσεων
- **Anisotropy** (αν ισότροπες) ρυθμίσεις
- **Output Control** (έξοδος ελέγχου)

#### **Επιλογές Λύσεων Modflow (Solver Options)**

Αρχικά θα εξετάσουμε τις επιλογές επίλυσης για το Modflow.

#### **HODFLOW-2005/Solver** από το μενού στην κορυφή

Ο προεπιλεγμένος αλγόριθμος επίλυσης είναι ο WHS, ο οποίος είναι ένας αλγόριθμος που αναπτύχθηκε από τις υπηρεσίες Schlumberger Water. Για να επιλέξουμε μια διαφορετική λύση, απλά κάνουμε κλικ στο κουμπί επιλογής δίπλα στο ακρωνύμιο της επιθυμητής λύσης προβλημάτων και θα εμφανιστούν η σχετικές παράμετροι λύσεων.

Για τα μοντέλα της ροής MODFLOW-Surfact, Visual MODFLOW υποστηρίζει την ισχυρή PCG5 λύση, η οποία περιλαμβάνει περισσότερες επιλογές για την σύνθεση του πλέγματος και απλοποιήσεις του συστήματος εξισώσεων. Αυτή η λύση έχει αποδειχθεί ότι είναι 20 φορές πιο γρήγορη από ό, τι η λύση PCG4 λόγω των προηγμένων υπολογιστικών τεχνικών της.

Για αυτό το παράδειγμα, η WHS (λύση) θα χρησιμοποιηθεί για τον υπολογισμό της ροής επίλυσης*.*

Επιλέγουμε **OK** για να αποδεχτούμε όλες τις τιμές.

Πηγαίνουμε στο κύριο μενού στην καρτέλα **Modflow 2000 >Sover** και εμφανίζεται το παραπάνω παράθυρο. (Εικόνα 70)

Επιλέγουμε το πεδίο >**WHS**

Επιλέγουμε**>ΟΚ** για να αποδεχτούμε όλες τις τιμές.

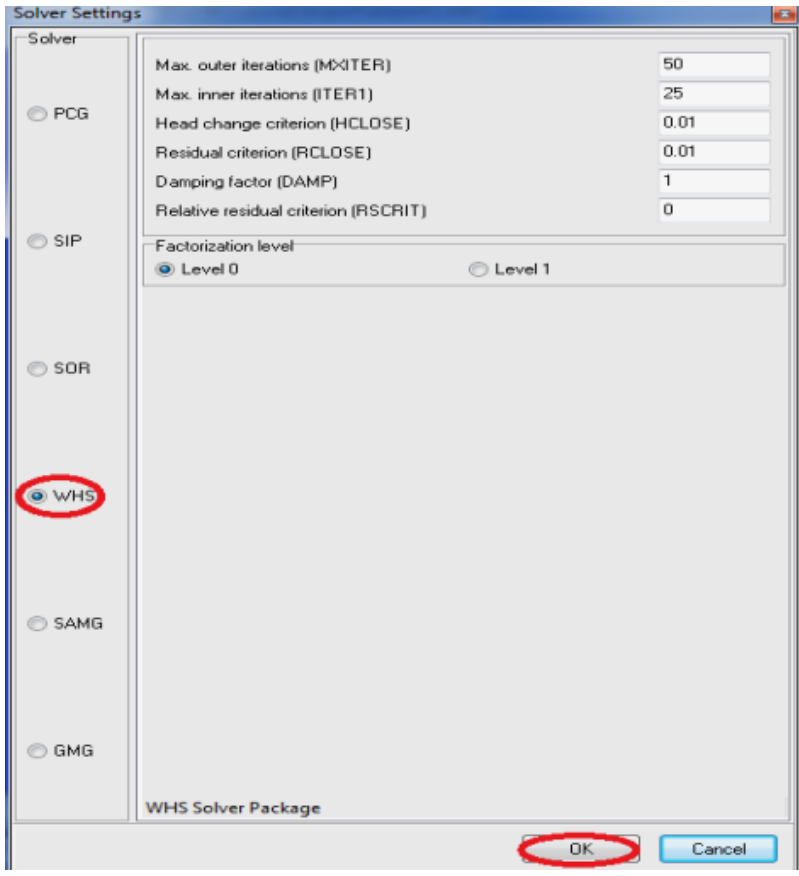

Εικόνα 70 Ρυθμίσεις επίλυσης

#### **5.1** *Έλεγχος Στεγνού Κελιού (Dry)*

Κατά τη διάρκεια της προσομοίωσης ροής, είναι συνηθησμένο για τα κελιά να στεγνώσουν οι σταγόνες του νερού κάτω από τον πυθμένα του κελιού του πλέγματος. Το στεγνό κελί γίνεται έτσι ανενεργό και δεν θα είναι σε θέση «εκ νέου υγρό», εκτός εάν έχει ενεργοποιηθεί η επιλογή αδιάβροχο. Από προεπιλογή, το κελί της επιλογής δεν είναι ενεργό, όταν ένα νέο μοντέλο δημιουργείται. Ως εκ τούτου, η επιλογή των κελιών αδιάβροχο πρέπει να είναι χειροκίνητη και *ενεργοποιείται ως εξής:*

### **MODFLOW-2005/Rewetting**

Το παράθυρο **Dry Cell Wetting Options** θα εμφανιστεί: **Activate cell wetting**

Οι υπόλοιπες προεπιλεγμένες ρυθμίσεις για το **Dry Cell Wetting Options** είναι εντάξει για αυτό το μοντέλο.

Σημειώνουμε την προσθήκη 2 μη βασικών επιλογών στο κάτω μέρος αυτού του παραθύρου. Σε περιπτώσεις που χρησιμοποιούμε πρόγραμμα εκτίμησης παραμέτρων, όπως το WinPest, οι αυτόματες προσαρμογές των παραμέτρων που λαμβάνουν χώρα κατά την διάρκεια των επαναλήψεων μπορεί να προκαλέσουν την εμφάνιση στεγνών κελιών όπου έχουν προκύψει παρατηρήσεις. Συνήθως, αυτό θα προκαλέσει σύγχυση στο πρόγραμμα της εκτίμησης παραμέτρων, διότι το Μodflow καταχωρεί μία υπολογισμένη τιμή του 1e-30 για το στεγνό κελί. Ωστόσο, το visual Μοdflow μας δίνει τη δυνατότητα να ορίσουμε την κύρια τιμή για τα στεγνά κελία όπως το κουμπί καθορισμού υψομέτρου του κελιού.

To Visual Μodflow μας δίνει επίσης τη δυνατότητα να αποτρέψουμε στεγνά κελιά από την εμφάνιση στο κάτω στρώμα του μοντέλου.

Επιλέγουμε **OK** για να αποδεχτούμε τις υπόλοιπες επιλογές ύγρανσης.

## **5.2 MΤ3DMS Εκτέλεση Επιλογών**

Η ενότητα αυτή θα μας καθοδηγήσει στην επιλογή της μεθόδου οριζόντιας μεταφοράς, ρυθμίσεις λύσεων και τους χρόνους εξόδου που θα χρησιμοποιήσουμε για να επιτύχουμε τη λύση και τα αποτελέσματα για τη μεταφορά ρύπων στο μοντέλο.

#### **5.2.1 MΤ3DMS Ρυθμίσεις Λύσεων**

Πηγαίνουμε**MT3DMS/Solution Method**(μέθοδος λύσης) από το κύριο μενού της οθόνης.

Στο **Solution Method (μέθοδος λύσεων)** παράθυρο θα εμφανιστεί όπως φαίνεται στο παρακάτω σχήμα: (Εικόνα 71)

Στη **Solution Method** διάλογο, **Advection term** πλαίσιο θα χρησιμοποιήσουμε τη **Upstream Finite difference** μέθοδο λύσης με τη Generalized Conjugate Gradient (GCG)λύση**.** Η Upstream Finite Difference μέθοδος παρέχει μία σταθερή λύση στο μολυσματικό μοντέλο μεταφοράς σε ένα σχετικά σύντομο χρονικό διάστημα. Η λύση GCG χρησιμοποιεί μία έμμεση προσέγγιση για την επίλυση των εξισώσεων πεπερασμένων διαφορών και είναι συνήθως πολύ πιο γρήγορη από ό, τι η εκπεφρασμένη μέθοδο λύσης.

Κάνουμε κλικ στο βελάκι (κουμπί) **Advection term** και επιλέγουμε **Upstream Finite Difference**.

Eπιλέγουμε την επιλογή **> Impicit GCG** Solver

## **ΠηγαίνουμεGCG Option**

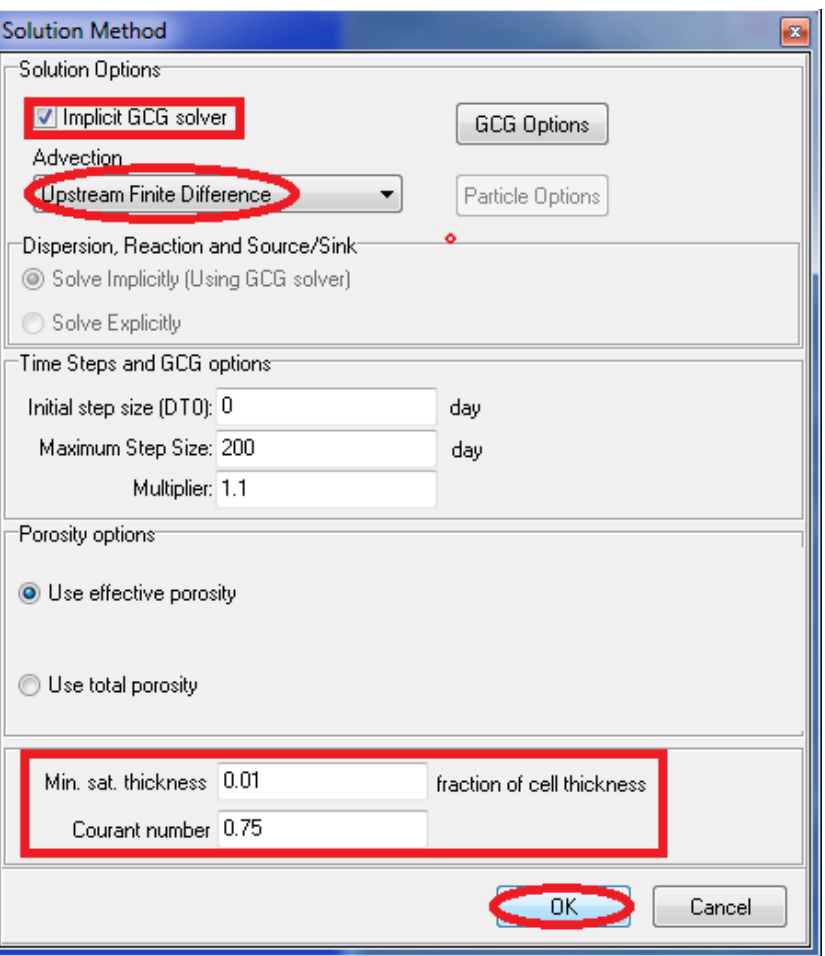

Εικόνα 71 Ρυθμίσεις μεθόδου επίλυσης

Παρόλο που η Upstream Finite Difference μέθοδος και Implicit GCG Solver είναι υπολογιστικά αποδοτικοί, στην εφαρμογή της προσομοίωσης της μεταφοράς των ρύπων θα χρειαστεί σε μια περίοδο 20 χρόνων. Προκειμένου να επιταχυνθεί η διαδικασία προσομοίωσης, θα χρησιμοποιήσουμε ένα μη-γραμμικό βήμα στο χρόνο.

Πληκτρολογούμε τις ακόλουθες πληροφορίες στα πεδία κάτω στο παράθυρο: (Εικόνα 72)

**Multplier** (πολλαπλασιαστής): **1.1**

**Max transport step size** (μέγιστο βήμα μεταφοράς μεγέθους): **200**

#### **>OK**

θα πρέπει να επιστρέψουμε στο προηγούμενο παράθυρο **Solution Method**(μέθοδος επίλυσης):

Πληκτρολογούμε τις ακόλουθες τιμές για τα πεδία **Minimum Saturated Thickness** και **Courant Number**:

**Min.sat. thickness** (ελάχιστο κορεσμένο πάχος): **1E-2 Courant Number** (κύριος αριθμός): **200**  $\rightarrow$  OK

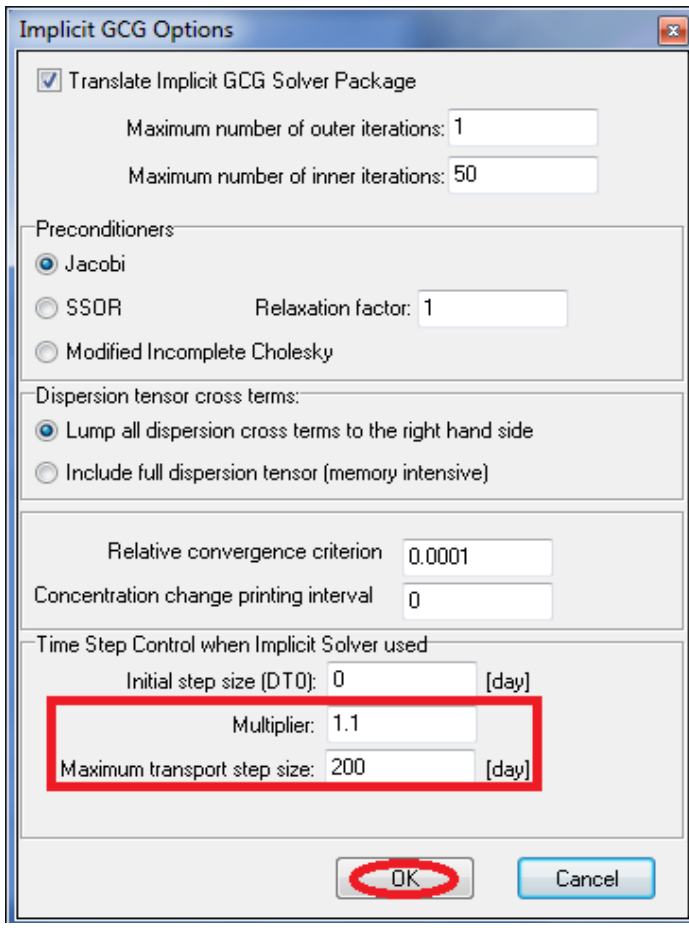

Εικόνα 72 Παράθυρο Επιλογών GCG

#### **5.2.2 Χρόνοι απεικονίσεων MT3DMS**

Στη συνέχεια, θα καθορίσουμε την απεικόνιση στην οποία θα θέλαμε να δούμε τα αποτελέσματα της ρύπανσης μεταφοράς του μοντέλου.

# Πηγαίνουμε**MT3DMS/Output/Time steps** από το κύριο μενού της οθόνης.

## **Output&Time Step Control**

Η προεπιλεγμένη ρύθμιση για την έξοδο MT3D ελέγχου είναι αποθηκευμένη μόνο σε ένα σετ των συγκεντρωμένων τιμών δεδομένων στο **End of simulation only** (τέλος μόνο προσομοίωσης). Για την περίπτωση μελέτης που εξετάζουμε θα καθορίσουμε ειδικούς χρόνους στο οποίο θα θέλαμε να δούμε τα αποτελέσματα της προσομοίωσης.

Συμπληρώνουμε και ελέγχουμε εκτός από τα ακόλουθα:

1)**Simulation time** (χρόνος προσομοίωσης): **7300 days**

2)**Max # of transport** steps (μέγιστη μεταφορά βήματος): **10000**

3) ◙**Specified times [days(s)]**(ειδικοί χρόνοι)

4)Στην **Output Time(s)** λίστα πληκτρολογούμε τις ακόλουθες τιμές:

**7300**

5) Επιλέγουμε**>ΟΚ** για να αποδεχτούμε αυτές τις απεικονίσεις & το πίνακα χρόνου βήματος των παραμέτρων.

Σε αυτό το σημείο ολοκληρώθηκαν οι επιλογές εκτέλεσης του **MT3D.**

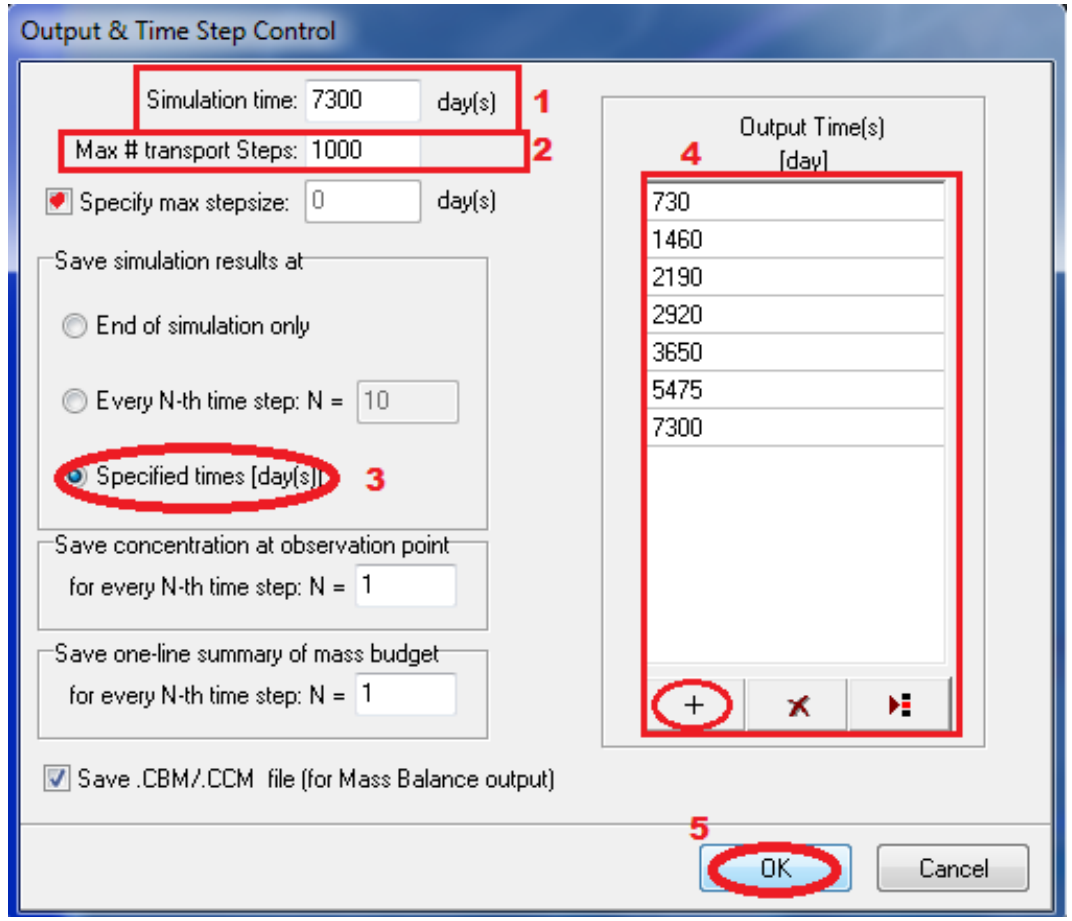

Εικόνα 73 Παράθυρο Εξαγωγής Χρόνου

## **5.3 Εκτέλεση Προσομοίωσης**

Για την εκτέλεση της προσομοίωσης:

Επιλέγουμε**> Run** από το κύριο μενού της οθόνης.

Επιλέγουμε το πεδίο **MT3DMS**

Επιλέγουμε το πεδίο **>Translate&Run** 

Επιλέγουμε > Run για να εκτελέσουμε την προσομοίωση.

Το **Engines to Run** παράθυρο θα εμφανίσει τον καταλόγου των διαθέσιμων αριθμητικών μηχανών (όπως φαίνεται στο παρακάτω σχήμα). Αν και το μοντέλο ροής θα λύσει σχετικά γρήγορα, τη ρύπανση προσομοίωσης μεταφοράς και θα λάβει μεταξύ 1-5 λεπτά για να τρέξει και να ολοκληρωθεί.(Ο χρόνος της προσομοίωσης για να ολοκληρωθεί είναι ανάλογος με την ταχύτητα του επεξεργαστή και το ποσό της μνήμης RAM του υπολογιστή μας.)

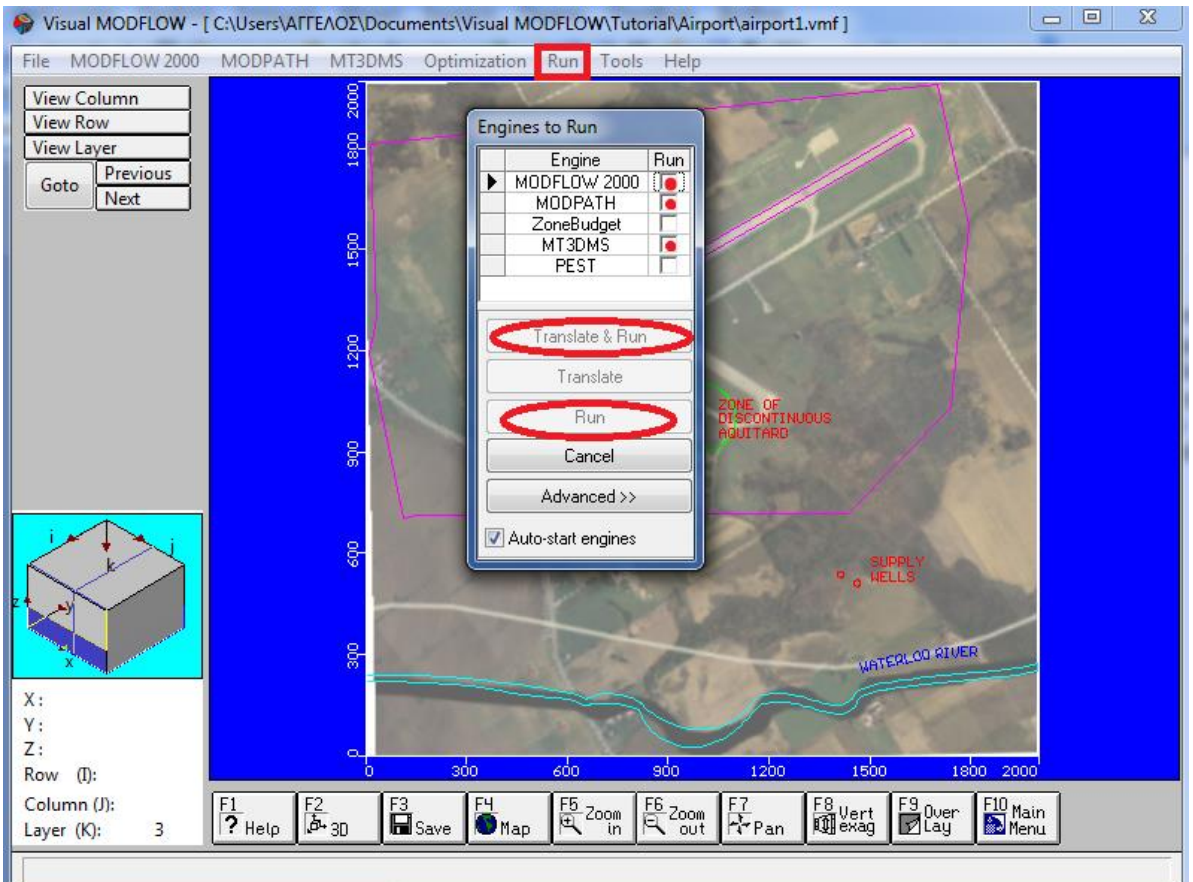

Εικόνα 74 Παράθυρο Εκτέλεσης

Για να εκτελέσουμε τη προσομοίωση ακολουθούμε τις οδηγίες παρακάτω:

- $\odot$ ☑ MODFLOW-2005
- $\sigma$ ⊠ МОДРАТН
- $\sigma$ ☑ MT3DMS
- $\sigma$ [Translate & Run]

Το Visual Modflow στη συνέχεια θα «μεταφράσει» το σύνολο των δεδομένων στα τυποποιημένα αρχεία εισαγωγής δεδομένων που απαιτούνται για τις επιλεγμένες αριθμητικές μηχανές και στη συνέχεια να εκτελέσουμε προσομοιώσεις σε ένα ξεχωριστό παράθυρο, συγκεκριμένα το **VM Engines**.

Όταν οι μηχανές ολοκληρώσουν την εκτέλεση κάνουμε κλικ στο **[Close]** για να κλείσουμε το **VM Engines** παράθυρο.

## **Κεφάλαιο 6. Απεικόνιση Αποτελεσμάτων**

Σε αυτήν την ενότητα, θα απεικονίσουμε τα αποτελέσματα από το μοντέλο. Αν δεν εκτελέσουμε τις αριθμομηχανές, ανοίγουμε το **aiport4.vmf** αρχείο που βρίσκεται στο φάκελο εργασίας(project) του κατάλογου εγκατάστασης (visual mοdflow).

Πηγαίνουμε στο πεδίο **Output** από το κύριο μενού της οθόνης .

Θα μεταφερθούμε στην ενότητα του visual mοdflow output όπου θα μπορούμε να απεικονίσουμε, να εκτυπώσουμε και να εξάγουμε τα αποτελέσματα της προσομοίωσης. Αυτή η ενότητα παρέχει οδηγίες σχετικά με την εμφάνιση ερμηνεύει, προσαρμόζει και εκτυπώνει την ροή των υπόγειων υδάτων, τις τροχιογραμμές και τα αποτελέσματα μολυσματικών μοντέλων μεταφοράς χρησιμοποιώντας μία ποικιλία από χαρτογράφηση και γραφικές μορφές παρουσίασης που περιλαμβάνουν:

**Maps**: Περιγράμματα, έγχρωμους χάρτες, τροχιογραμμές, διανύσματα της ταχύτητας, οικόπεδα και τη βαθμονόμηση του σχεδίου.

**Graphs**: Γραφήματα βαθμονόμησης διασποράς, ιστογράμματα συχνότητας της βαθμονόμησης, χρονοσειρές γραφημάτων, γραφήματα ισοζυγίου μάζας, και γραφήματα ζώνης προϋπολογισμού.

Με την είσοδο στο τμήμα εξόδου, το Visual Modflow αυτόματα θα φορτώσει το διαθέσιμο Output αρχείο για το Head.(HDS) και Drawn down (.DDN) για όλους τους χρόνους εξόδου. Κάποια στιγμή αυτά τα δεδομένα φακέλου θα φορτωθούν, η **Output** εικόνα θα εμφανιστεί.

Την πρώτη φορά που θα ανοίξει η ενότητα Output ,το visual Modflow θα παρουσιάσει το χάρτη του siteκαι το ισοϋψείς για το τρέχον στρώμα, γραμμή ή στήλη (δείτε την παρακάτω εικόνα).

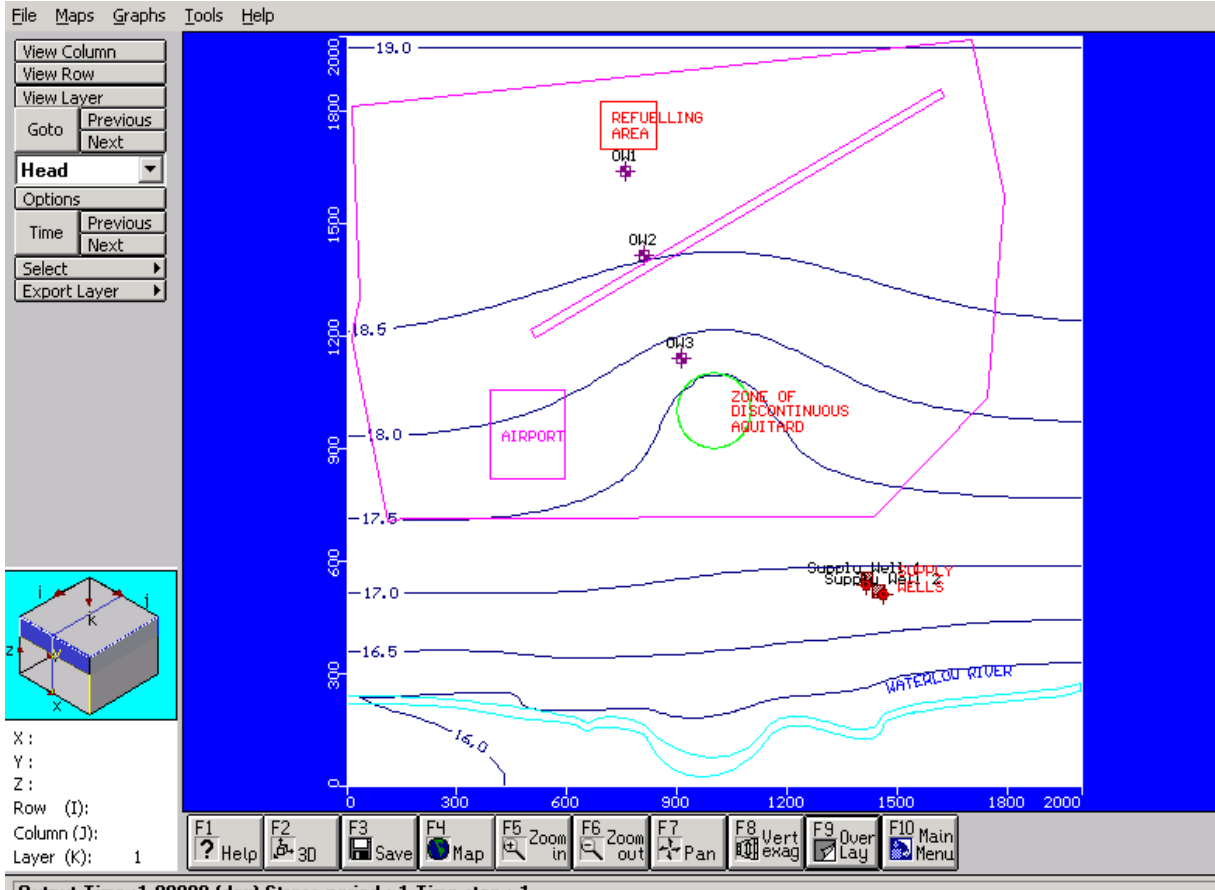

Dutput Time : 1.00000 (day) Stress period : 1 Time step : 1

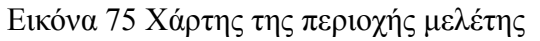

Όταν οι ρυθμίσεις της οθόνης εξόδου τροποποιηθούν, το visual Modflow πάντα θα θυμάται τις πιο πρόσφατες ρυθμίσεις εξόδου οθόνης.

Αν η ο χάρτης (εναέρια φωτογραφία) δείξει σε έξοδο, μπορούμε να απενεργοποιήσουμε τη χρήση επικάλυψης διαλόγου. Το εξωτερικό παράθυρο θα πρέπει να εμφανιστεί όπως φαίνεται στην εικόνα 75.

## **6.1 Ισοϋψείς** (Head Contours)

Από προεπιλογή ο αλγόριθμος περιγράμματος θα επιλέξει αυτόματα το περίγραμμα των ρυθμίσεων ,όπου το ελάχιστο, το μέγιστο, και οι τιμές του διαστήματος είναι ελκυστικές. Όμως αν δεν μας αρέσει το προεπιλεγμένο περίγραμμα του διαστήματος ή το χρώμα της γραμμής, μπορούμε να προσαρμόσουμε της ρυθμίσεις του περιγράμματος του χάρτη. Για να αποκτήσουμε πρόσβαση στις επιλογές περιγράμματος Head Equipotentials:

Πηγαίνουμε **> Options** από την αριστερή γραμμή εργαλείων της οθόνης.

Καθώς εμφανίζεται το **C(O) – Head Equipotentials** παράθυρο

πληκτρολογoύμε τις ακόλουθες τιμές:

**Interval** (μεσοδιάστημα): **0.25**

**Decimals** (δεκαδικά): **2**

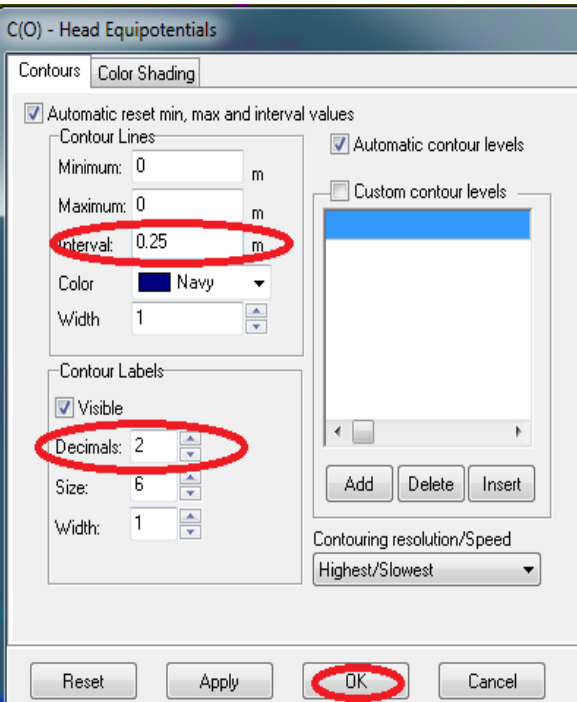

Εικόνα 76 Παράθυρο Ρυθμίσεων Περιγράμματος

Μπορούμε επίσης, να αλλάξουμε την ταχύτητα περιγράμματος και την ανάλυση κάνοντας κλικ στο αναπτυσσόμενο μενού **Contouring resolution/Speed**. Για αυτήν την περίπτωση, η προεπιλεγμένη ρύθμιση του **Hightest/Slowest** είναι εντάξει.

Επιλέγουμε **ΟΚ** για να αποδεχτούμε τις τιμές.

### Ο Χάρτης περιγραμμάτων **Εquipotential head** θα πρέπει να εμφανίζεται ως εξής:

Όλες οι οθόνες περιγράμματος εξόδου έχουν πρόσθετες επιλογές εμφάνισης περιγράμματος διαθέσιμες κάνοντας δεξί κλικ στο μοντέλο χωρίο. Θα εμφανιστεί ένα μενού συντόμευσης με επιλογές για να προσθέσουμε, να διαγράψουμε και να μετακινήσουμε τις γραμμές περιγράμματος, και τις ετικέτες.

Προσθέτοντας περίγραμμα γραμμών

Για να προσθέσουμε μερικές γραμμές περιγράμματος σε επιλεγμένα σημεία.

Κάνουμε δεξί κλικ στο μοντέλο χωρίο (model domain).

## **Add Contour(s) (προσθήκη ισοϋψείς)**

Αριστερό κλικ από τον δείκτη του ποντικιού οπουδήποτε στον τομέα μοντέλου χωρίου για να προσθέσουμε μια γραμμή περιγράμματος για την κυρίαρχη τιμή σε αυτήν την θέση. Ένας οποιοσδήποτε αριθμός από ισοϋψείς γραμμές μπορεί να προσθέτει σε όλη την επικράτεια του μοντέλου κάνοντας κλικ στα επιθυμητά σημεία της γραμμής του περιγράμματος. Όταν σταματήσουμε να προσθέτουμε ισοϋψείς γραμμές, δεξί κλικ για να εξέλθουμε από την λειτουργία **Add Contour**.

#### *Μετακίνηση Ισοϋψείς Ετικετών* (Moving Contour Labels)

Στη συνέχεια θα προχωρήσουμε στη γραμμή ετικετών περιγράμματος δεξί κλικ στο μοντέλο χωρίου (model domain).

#### Πηγαίνουμε**>Move Label** (μετακίνηση ετικέτας)

Μετακινούμε το δείκτη του ποντικιού στη θέση του κάθε ισοϋψείς ετικέτα και στην συνέχεια, κάνουμε κλικ και σύρουμε την ετικέτα σε μία νέα θέση σε αυτήν τη γραμμή περιγράμματος.

Όταν τελειώσουμε θα μετακινήσουμε τις ισοϋψείς ετικέτες περιγράμματος, κάνουμε δεξί κλικ για να εξέλθουμε από τη λειτουργία **Move**

Στη συνέχεια παρατηρούμε την περιοχή σε διατομή.

Επιλέγουμε το κουμπί **View Column** από την αριστερή μπάρα εργαλείων και μετακινούμε το ποντίκι μέσα στο μοντέλο χωρίο.

Επιλέγουμε μία στήλη δίπλα στη μέση του μοντέλου χωρίου κάνοντας **αριστερό κλικ** από το κουμπί του ποντικιού.

Παρατηρούμε ότι το ελάχιστο, το μέγιστο και το διάστημα τιμών για τις ισοϋψείς γραμμές είναι σε κάθε αλλαγή προβολής, αλλά παραμένουν οι ισοϋψείς τιμές προσαρμοσμένες στο περίγραμμα. Η ελάχιστη, η μέγιστη και οι τιμές διαστήματος είναι σε επαναφορά για να εξασφαλιστεί ότι οι ισοϋψείς γραμμές έχουν βελτιστοποιηθεί για όλα τα δεδομένα της τρέχον σειράς, στήλης, ή στρώματος. Ωστόσο αυτή η επιλογή επαναφοράς μπορεί να απενεργοποιηθεί στις ισοϋψείς επιλογές παραθύρου, αν θέλουμε να διατηρήσουμε τα ίδια μέγιστα, ελάχιστα και το διάστημα τιμών για όλες τις προβολές.

### **Αφαίρεση Προσαρμοσμένων Περιγραμμάτων**

Για να αφαιρέσουμε τα προσαρμοσμένα περιγράμματα δεξί κλικ στο μοντέλο χωρίο και **Delete all custom**

#### **6.1.1 Εμφάνιση Έγχρωμου Χάρτη**

Επιστρέφουμε στο οπτικό στρώμα του μοντέλου.

Eπιλέγουμε**>View layer** από το αριστερό μέρος της οθόνης.

Κάνουμε κλικ στο στρώμα 1 στη διατομή του μοντέλο.

Ένας ισοϋψείς χάρτης από την επιφάνεια (heads) στο στρώμα 1 θα εμφανιστεί:

Πηγαίνουμε**Options** (επιλογές) στο κουμπί από την μπάρα εργαλείων αριστερά της οθόνης.

#### Το**C(O) – Head Equipotentials** παράθυρο θα εμφανιστεί**:**

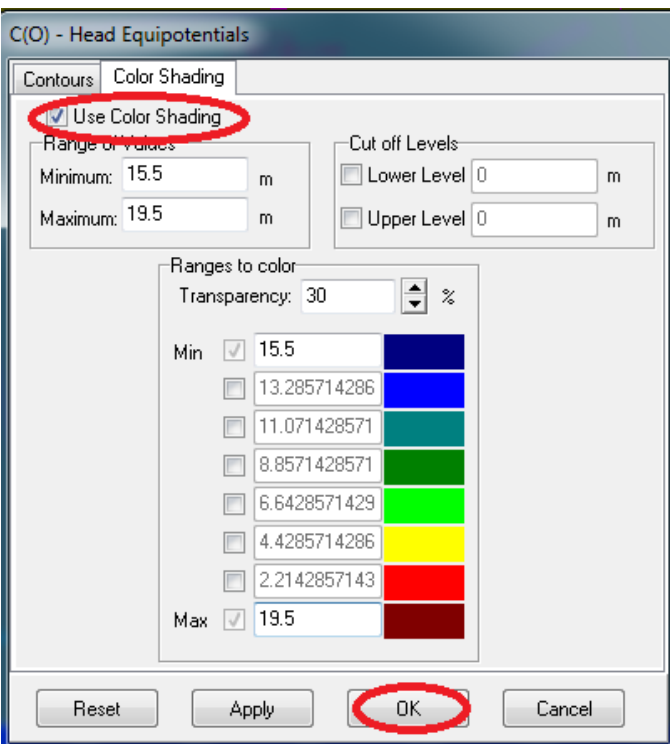

Εικόνα 77 Παράθυρο Ρυθμίσεων Περιγράμματος

Τσεκάρουμε την επιλογή **Color Shading** (έγχρωμη σκίαση)

**Οκ** για να αποδεχτούμε όλες τις τιμές.

Ένας έγχρωμος χάρτης των ισοδύναμων γραμμών για το ανώτερο στρώμα του μοντέλου θα πρέπει να σχεδιάζονται σύμφωνα με το προεπιλεγμένο χρώμα κλίμακας. Στο παρακάτω σχήμα, σημειώνουμε ότι το χρώμα του χάρτη είναι ημιδιάφανο προκειμένου να δείξει τα βασικά χαρακτηριστικά του μοντέλου.

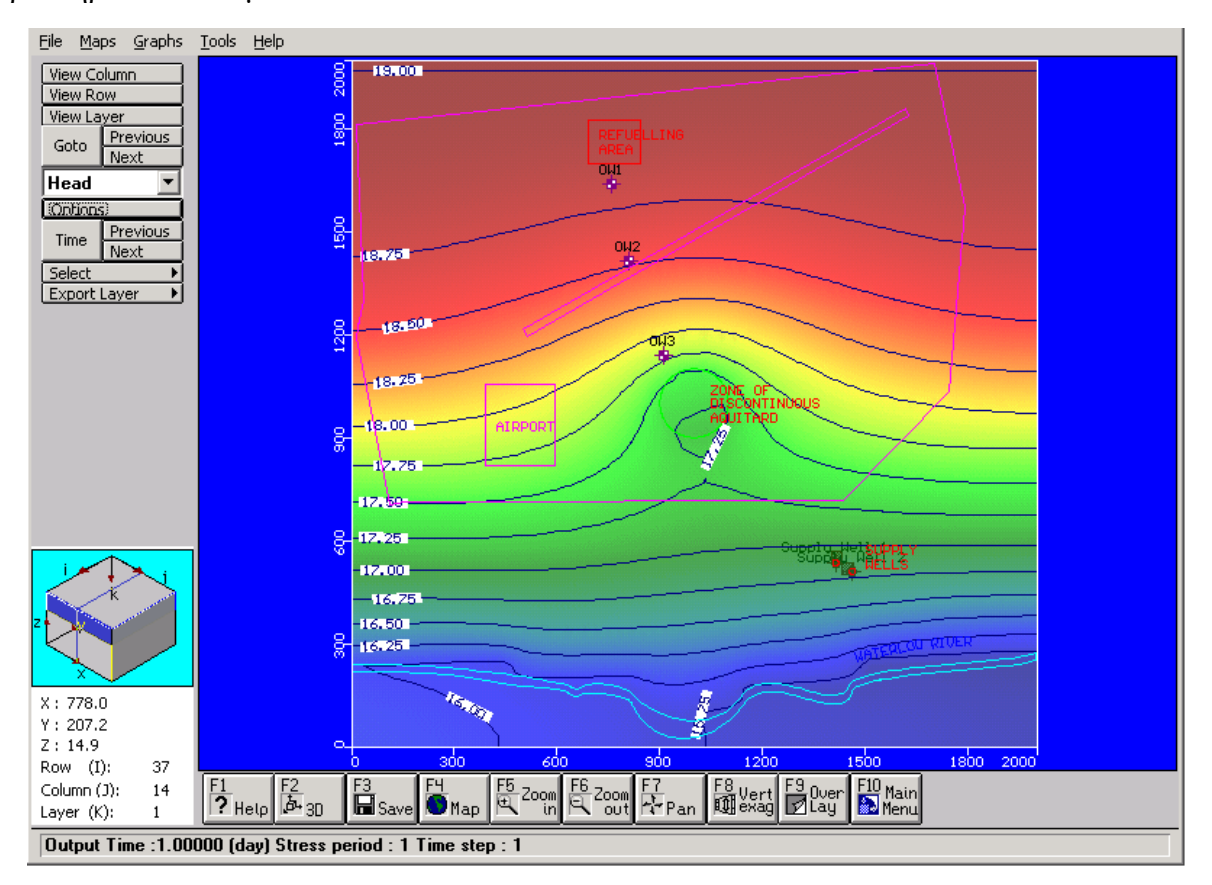

Εικόνα 78 Προβολή Έγχρωμου Χάρτη

Πριν προχωρήσουμε με την εργασία, θα πρέπει να σβήσουμε την επιλογή χρώμα σκίασης (Color Shading) για να αποφύγουμε τον μακρύ χρόνο ανανέωσης της οθόνης που απαιτείται για να ανασύνταξη του χάρτη χρωμάτων.

Eπιλέγουμε**>Option** από την αριστερή μπάρα εργαλείων.

Eπιλέγουμε > Reset για να αποκαταστήσουμε τις προεπιλεγμένες ρυθμίσεις.

Κάνουμε κλικ στην καρτέλα **Color Shading** (χρώμα σκίασης)

Βγάζουμε την επιλογή από το κουτί στο **Use color Shading**

#### $\rightarrow$ **OK**

#### **6.2 Διανυσματικό Πεδίο Ταχυτήτων** (Velocity Vectors)

Τα διανυσματικό πεδίο ταχύτητας είναι ένας τρόπος για να απεικονίσουμε την ταχύτητα και την κατεύθυνση ενός σωματιδίου νερού καθώς κινείται μέσα από το πεδίο ροής. Για να χρησιμοποιήσουμε αυτό το εργαλείο:

Πηγαίνουμε στην καρτέλα **Maps/Velocities** από το κύριο μενού της μπάρας για να δούμε τα διανύσματα ταχύτητας.

Τα διανυσματικό πεδίο ταχύτητας θα πρέπει να σχεδιάζονται σύμφωνα με τις προεπιλεγμένες ρυθμίσεις που σχεδιάζει τα διανύσματα των σχετικών μεγεθών ,ανάλογα με το μέγεθος της ταχύτητα ροής.

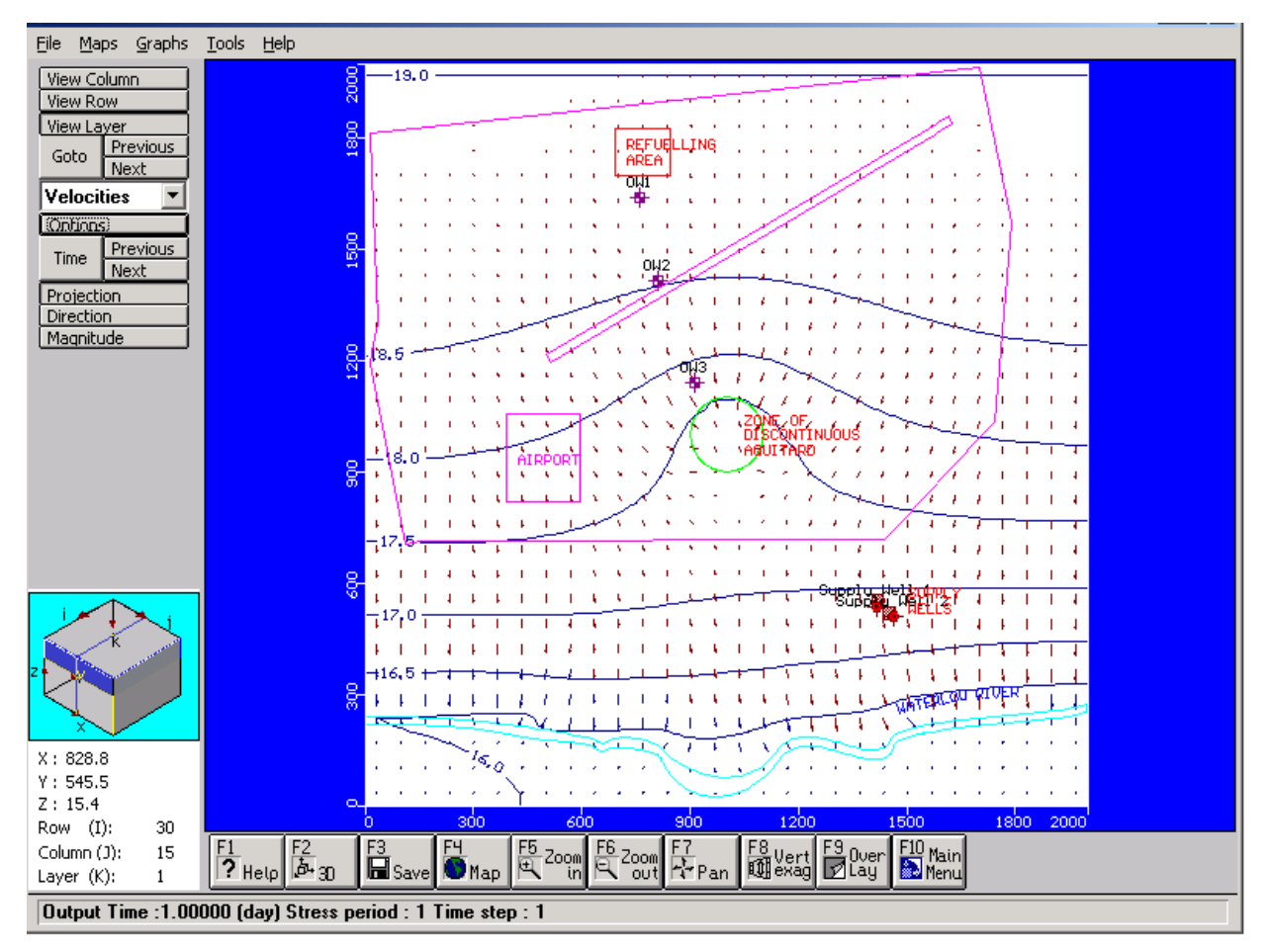

Εικόνα 79 Προβολή Χάρτη (Ταχύτητα Ροής)

Εξ ορισμού το καθεστώς χρώματος για το διανυσματικό πεδίο ταχύτητας είναι: το κόκκινο είναι προς τα έξω (δηλαδή όταν φαίνεται από το στρώμα ),το μπλε είναι προς τα μέσα (δηλ. προς τα κάτω κατά την προβολή από το στρώμα), και το πράσινο είναι παράλληλα προς το επίπεδο (δηλ. οριζόντια κατά την προβολή από το στρώμα).

Το διανυσματικό πεδίο ταχύτητας μπορεί επίσης να εμφανίζεται ως βέλη κατεύθυνσης ανεξάρτητη του μεγέθους ταχύτητας.

Επιλέγουμε**Direction** από την αριστερή γραμμή εργαλείων

Όλα τα βέλη στη συνέχεια θα απεικονίζονται ως το ίδιο μέγεθος, και απλά ενεργούν ως κατεύθυνση ροής προς τα βέλη.

Επιλέγουμε την καρτέλα **Options** από το αριστερό μενού.

Τώρα αυξάνουμε τον αριθμό των διανυσμάτων που εμφανίζονται.

Πληκτρολογούμε: **Vectors:40** (αυτό καθορίζει τον αριθμό των διανυσμάτων της ταχύτητας κατά μήκος μίας και μόνος σειράς).

√ Autoscale (προσαρμόζει αυτόματα το μέγεθος των διανυσμάτων της ταχύτητας).

◙ Variable Scale (αποτρέπει την αλληλοεπικάλυψη των φορέων ταχύτητας).

**Οκ** για να αποδεχτούμε της νέες ρυθμίσεις των διανυσματικών πεδίων ταχύτητας.

Για να δούμε τη περιοχή σε διατομή, επιλέγουμε το **View Column** κουμπί από την αριστερή γραμμή εργαλείων, και στη συνέχεια, μετακινούμε το ποντίκι στο πεδίο μοντέλου χωρίου και κάνουμε κλικ μια φορά για να επιλέξουμε κάθε στήλη.

Επιλέγουμε **Projection** από την αριστερή γραμμή εργαλείων .

Για να δείξουμε τις διαφορετικές υδραυλικές ζώνες αγωγιμότητας επιλέγουμε το κουμπί **F9 – Overlay** κουμπιά από την κάτω γραμμή μενού. Ένα παράθυρο **Overlay Control** ελέγχου θα εμφανιστεί με μία λίστα όλων των διαθέσιμων επικαλύψεων που μπορούμε να ενεργοποιήσουμε η να απενεργοποιήσουμε.

**Overlay List Filter**, και χρησιμοποιούμε το βελάκι (**button**) για να επιλέξουμε **Properties.**

Ξετσεκάρουμε το **List only visible overlay**.

 $\rightarrow \sqrt{\text{Prop}(F)}$  – **Conductivities** 

**ΟΚ** για να δούμε την διατομή με τα υδραυλικά στρώματα αγωγιμότητας.

Η οθόνη θα πρέπει να φαίνεται ίδια με το παρακάτω σχήμα (σχήμα 80).

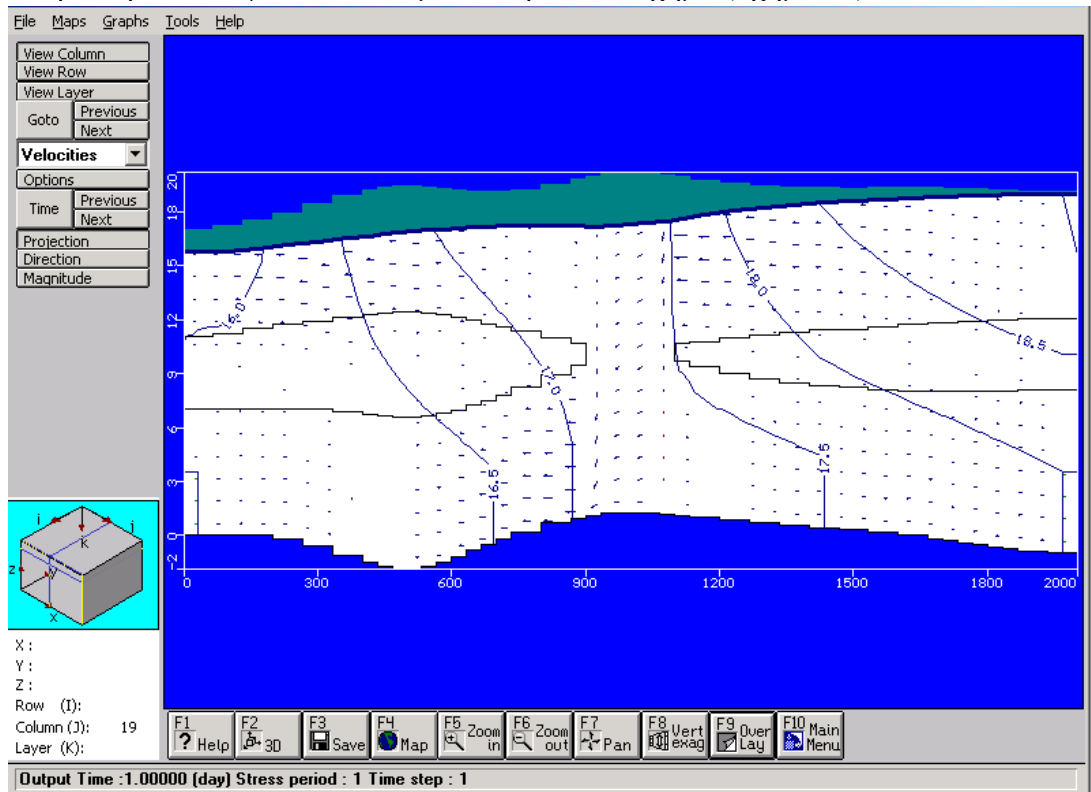

Εικόνα 80 Προβολή Διατομής

Επιστρέφουμε στην οθόνη κάτοψης του μοντέλου επιλέγοντας το κουμπί **View Layer** από την αριστερή γραμμή εργαλείων, και στην συνέχεια κάνουμε κλικ στο στρώμα 1 του μοντέλου της διατομής.

## **6.3 Τροχιές (Pathlines)**

Υπενθυμίζουμε ότι στο τμήμα εισόδου βάλαμε πέντε σωματίδια εντοπισμού κοντά στην περιοχή ανεφοδιασμού. Το πρόγραμμα Modpath καταγράφει τις διαδρομές ροής αυτών των σωματιδίων που ταξιδεύουν μέσω του συστήματος των υπόγειων υδάτων. Για να δούμε την κατάληξη των σωματιδίων:

Επιλέγουμε από το κύριο μενού της οθόνης **Maps/Pathlines.**

Η προεπιλεγμένη οθόνη θα σχεδιάσει όλες τις τροχιογραμμές ως προβλέψεις από το τρέχον επίπεδο του μοντέλου (όπως φαίνεται παρακάτω).

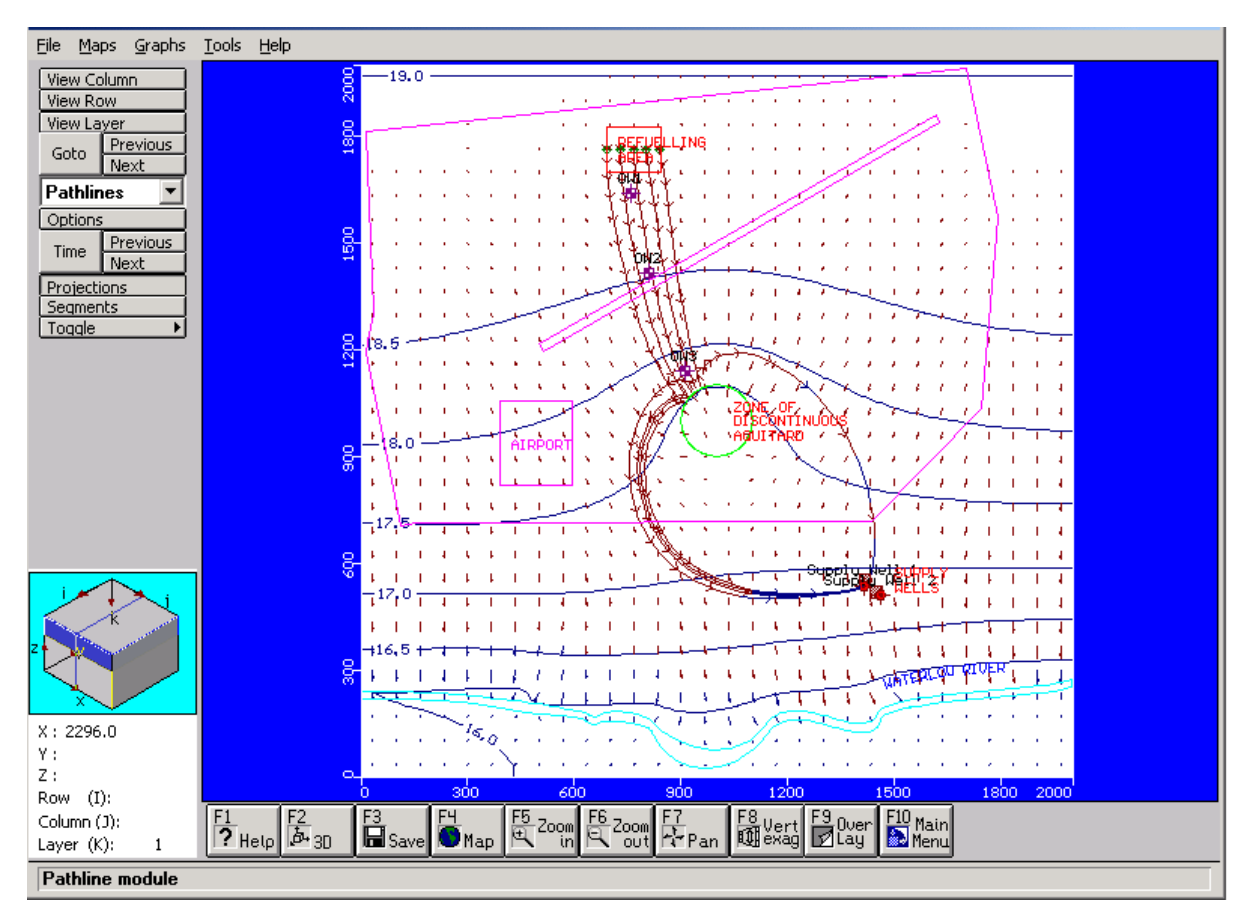

Εικόνα 81 Προβολή Τροχιογραμμών

Για να αφαιρέσουμε το διανυσματικό πεδίο ταχύτητας από την οθόνη εξόδου, επιλέγουμε $\rightarrow$ το κουμπί **F9-Overlay** από το κάτω μέρος της οθόνης και επιλέγουμε την επιλογή **Show only visible overlays**.Η λίστα επικάλυψης θα περιλαμβάνει πλέον μόνο τις επικαλύψεις που εμφανίζονται τη δεδομένη στιγμή.

Σαρώνουμε προς τα κάτω τη λίστα (προς τα μέσα) και καταργούμε το **Vel-Vectors.** 

**OK** για να αφαιρέσουμε τα διανύσματα ταχύτητας από την οθόνη εξόδου.

Για να δούμε τις τροχιογραμμές μόνο στην τρέχουσα στρώση, επιλέγουμε το  $\rightarrow$  κουμπί **Segments** από την αριστερή μπάρα εργαλείων. Αυτό θα δείξει μόνο τις τροχιογραμμές που βρίσκονται στο ενεργό στρώμα του μοντέλου.

Χρησιμοποιούμε το κουμπί **Next** του στρώματος από την αριστερή γραμμή εργαλείων για τη προώθηση μέσα από κάθε επίπεδο μοντέλου για να δούμε που βρίσκονται οι τροχιογραμμές σωματιδίων.

Επιλέγουμε**Projection** για να δούμε ξανά όλες της τροχιογραμμές .

Σημειώνουμε ότι οι τροχιογραμμές έχουν βέλη κατεύθυνσης για αυτούς που επιδεικνύουν την κατεύθυνση της ροής .Αυτά τα βέλη χρησιμεύουν επίσης ως δείκτες του χρόνου για να καθορίσουν το μήκος του χρόνου πριν ένα σωματίδιο φτάσει σε ένα συγκεκριμένο προορισμό. Για να προσδιοριστεί το χρονικό διάστημα για κάθε δείκτη τη φορά.

Eπιλέγουμε λτο **Option** κουμπί από τα αριστερά της γραμμής εργαλείων. Ένα παράθυρο για την επιλογή **Pathlines** θα εμφανιστεί όπως φαίνεται παρακάτω:

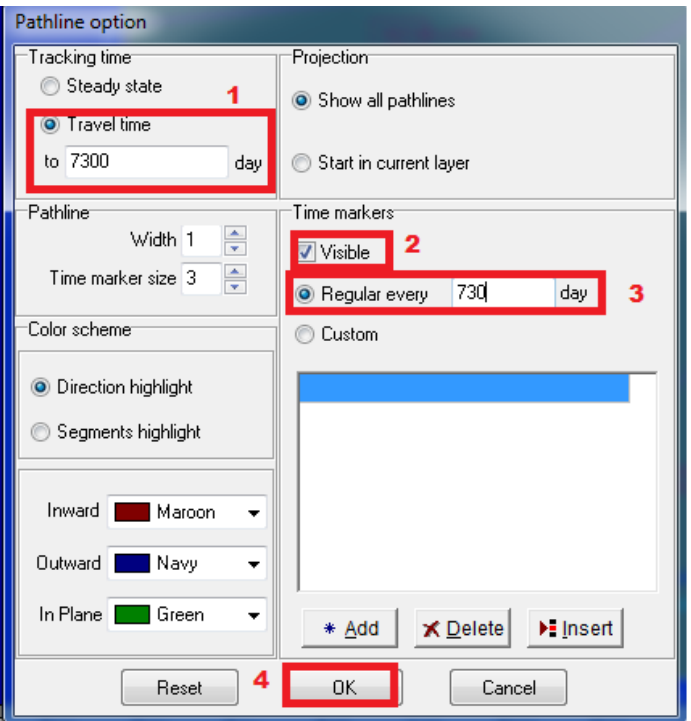

Εικόνα 82 Παράθυρο Επιλογών τροχιογραμμών

Σε ορισμένες περιπτώσεις, μπορεί να θέλαμε να δούμε πόσο μακριά μπορεί να ταξιδέψει η ρύπανση σε ένα συγκεκριμένο ποσό του χρόνου. Για παράδειγμα για να δούμε πόσο μακριά θα μπορούσαν να ταξιδέψουν τα σωματίδια στις 7.300μέρες:

1) Πηγαίνουμε **Travel Time** και πληκτρολογούμε την τιμή 7300.

2)Στο πεδίο **Time markers**(δείκτης χρόνου) θα έπρεπε ήδη να είναι επιλεγμένο ως **Visible**(διαθέσιμο).

3)Τσεκάρουμε το πεδίο **Regular Every** και πληκτρολογούμε την τιμή **730** στο πεδίο **day.**

4) **OK** για να δούμε τις σχετικές με το χρόνο τροχιογραμμές μέχρι ένα χρόνο 7.300 ημερών.

Παρατηρούμε ότι κανένα από τα σωματίδια δεν έχει φθάσει στις παροχές γεωτρήσεων (water supply) μετά από 20 χρόνια.

Τώρα θα δούμε τις τροχιογραμμές σε διατομή για να δούμε μία όψη προβολής των τροχιογραμμών που ταξιδεύουν μέσω των διάφορων στρωμάτων του μοντέλου.

Επιλέγουμε **View Column** από την γραμμή εργαλείων αριστερά της οθόνης.

Μετακινούμε το κέρσορα απέναντι στην οθόνη μέχρι η επισήμανση της μπάρας να είναι στην περιοχή της ημιπερατής ασυνεχής ζώνης και κάνουμε κλικ σε αυτό.

Η όψη της διατομής δείχνει σαφώς όλες της τροχιογραμμές που ταξιδεύουν στον ανώτερο υδροφόρο ορίζοντα ,και στην συνέχεια κάθετα προς το κάτω υδροφόρο ορίζοντα μέσω της ημιπερατής τρύπας.

Επιστρέφουμε την οθόνη κάτοψης του μοντέλου επιλέγοντας το κουμπί **View Layer** στα αριστερά της γραμμής εργαλείων ,και στη συνέχεια κάνουμε κλικ στο στρώμα 1 στην διατομή του μοντέλου.

#### **6.4 Ισοϋψείς Συγκεντρώσεις (Head Contours)**

Σε αυτή την ενότητα θα μάθουμε πως μπορούμε να εμφανίσουμε τη μόλυνση μεταφοράς αποτελεσμάτων της προσομοίωσης.

**Maps/Contouring/Concentration** από την γραμμή εργαλείων.

Οι ισοϋψείς συγκεντρώσεις θα αποτυπώνονται για το χρόνο εξόδου της πρώτης μεταφοράς (σε αυτή την περίπτωση ο πρώτος χρόνος εξόδου των μεταφορών είναι 730 μέρες).

Σε αυτό το πρώιμο χρονικό διάστημα στην προσομοίωση, ο μολυσματικός θύσανος (plume) δεν φαίνεται να έχει μεταναστεύσει μακριά από την περιοχή ανεφοδιασμού. Ωστόσο, αυτή η εμφάνιση είναι κάπως παραπλανητική, διότι οι καμπύλες συγκέντρωσης σχεδιάζονται χρησιμοποιώντας, μία κανονική κλίμακα που επιλέγεται αυτόματα από το visual modflow.

Μία πιο αποτελεσματική (και συχνά) μέθοδος σχεδιάζει ισοϋψείς συγκεντρώσεις που είναι να σχεδιασμένες σε ισοϋψείς γραμμές του αλγοριθμικού διαστήματος .(π.χ 0.01,0.1.1.0,10,100 κτλ).

Επιλέγουμε το κουμπί **Options** από την αριστερή μπάρα εργαλείων της οθόνης.

Ένα παράθυρο συγκεντρωτικών επιλογών θα εμφανιστεί για το **C(O) - JP-4** όπως φαίνεται στην εικόνα 83.

Παρατηρούμε ότι η ελάχιστη τιμή της συγκέντρωσης είναι το**-100.** Προφανώς μία αρνητική τιμή συγκέντρωσης δεν είναι δυνατή σε φυσικό περιβάλλον. Αυτή η αρνητική τιμή συγκέντρωσης είναι αποτέλεσμα της αριθμητικής διασποράς που προέκυψε κατά την λύση της μολυσματικής προσομοίωσης της μεταφοράς.

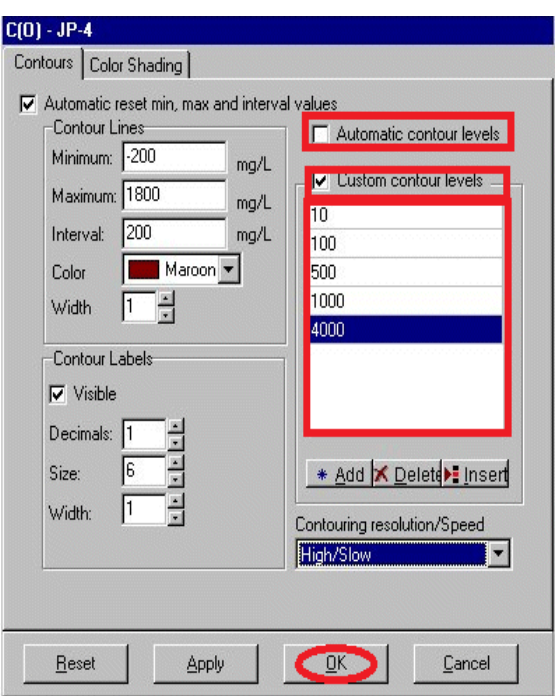

Εικόνα 83 Παράθυρο Επιλογών

Πηγαίνουμε στο πεδίο **Automatic Contour levels** (για να αφαιρέσουμε την αυτόματη γραμμή περιγράμματος).

Τσεκάρουμε το πεδίο **Custom contour levels**

Πληκτρολογούμε τα ακόλουθα προσαρμοσμένα επίπεδα περιγράμματος στα πλαίσια κειμένου που παρέχονται:

**10**↵ **100**↵ **500**↵ **1000**↵ **4000**

Εάν και αυτό δεν είναι, μία ακριβής λογαριθμική κλίμακα, δεν παρέχει μία πολύ καλύτερη εκπροσώπηση της ισοϋψείς συγκέντρωσης. Στη συνέχεια θα αυξήσει την ταχύτητα σχεδίασης των γραμμών περιγράμματος συγκέντρωσης αλλάζοντας τη ρύθμιση του **Contouring resolution/speed** από την **Hightest/Slowest στην High/Slow.**

Τέλος, θα επιλέξουμε την επιλογή σκίασης χρώματος για να εμφανίσουμε τον έγχρωμο χάρτη συγκεντρώσεων.

H επιλογή **Color Shading** θα εμφανιστεί όπως το ακόλουθο σχήμα:

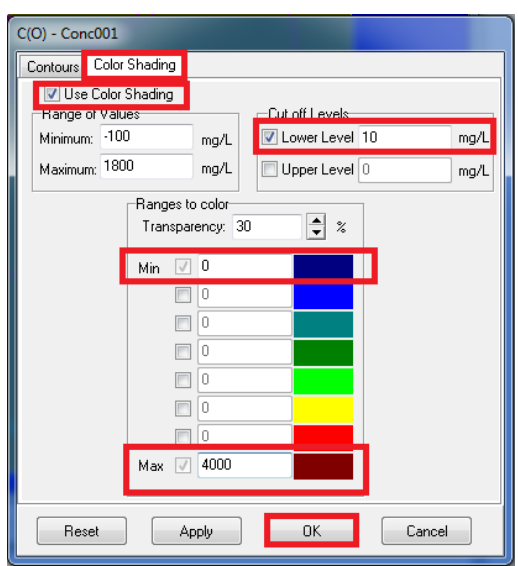

Εικόνα 84 Παράθυρο Επιλογών

## Επιλέγουμε την καρτέλα**>Color Shading**

## Στο πεδίο**Cut off Levels** τσεκάρουμε την επιλογή **Lower Level :10**

Η **Lower Level** θα κάνει κλικ στο χρώμα του χάρτη σε 10mg(όλες οι συγκεντρωμένες των 10mg/L δεν θα εμφανίζονται στο έγχρωμο χάρτη).

Η ρύθμιση Lower Level των 10mg/L είναι το επίπεδο δράσης. Εάν η μόλυνση που θα εμφανιστεί στο χαμηλότερο υδροφόρο ορίζοντα σε μία τιμή ίση η μεγαλύτερη από 10mg/l, τότε κάποια ενέργεια πρέπει να πραγματοποιηθεί για την αποκατάσταση της κατάστασης.

Η Ενότητα **Ranges to color** απαριθμεί το εύρος των τιμών συγκέντρωσης για το ρεύμα χρόνου εξόδου.

Στην εικόνα **Range to color** πληκτρολογούμε τα ακόλουθα:

 $\rightarrow$  Min: 0.0

- $\rightarrow$  Max: 4000
- $\rightarrow$  [OK]

Μία μέγιστη συγκέντρωση 4000 χρησιμοποιήθηκε επειδή αυτό αντιπροσωπεύει το ανώτερο όριο των υπολογιζόμενων συγκεντρώσεων για το συνολικό χρόνο προσομοίωσης (και όχι μόνο η πρώτη χρονική έξοδος των 730 ημερών).

Σημειώνουμε ότι η συγκέντρωση του χάρτη και του έγχρωμου χάρτη εμφανίζονται διαφανείς, προκειμένου να δείξει τα βασικά χαρακτηριστικά του μοντέλου και να εμφανίσει πολλαπλές εικόνες ταυτόχρονα. Ο λόγος είναι ότι στο visual modflow τα εργαλεία σχεδίασης και των αλγόριθμων που χρησιμοποιούνται για να καταστήσουν το χρώμα σκιασμένο έχουν περίγραμμα χαρτών των στοιχείων διανομής που έχουν αναβαθμιστεί για να περιλαμβάνει πλούσιους συνδυασμούς χρωμάτων RGB. Ωστόσο μπορεί να θέλουμε να τροποποιήσουμε την προκαθορισμένη προτεραιότητα Overlay.

**F9 – Overlay** από το κάτω μενού της οθόνης**.**

Η επιλογή **List only the visible overlays** είναι ακόμα επιλεγμένη έτσι ώστε **η Overlay list** θα περιλαμβάνει μόνο την Overlay που εμφανίζονται τη δεδομένη στιγμή.

Τσεκάρουμε το **User Defined**.

Σαρώνουμε προς τα κάτω τη λίστα και βρίσκουμε την επιλογή **C(O)**

#### **- Head Equipotentials**.

Κάνουμε κλικ στην αριστερή στήλη όπου το μαύρο εμφανίζεται στη δεξιά εικόνα στο **C(O)**

**- Head Equipotentials** γραμμών για να υπογραμμίσουμε εντελώς μαύρη αυτή τη σειρά ,στη συνέχεια κάνουμε κλικ στο κουμπί **Up Arrow** μέχρι να μετακινηθεί πάνω στο **C(O) - JP-4 overlay** κάνοντας σίγουρο το **C(O)**

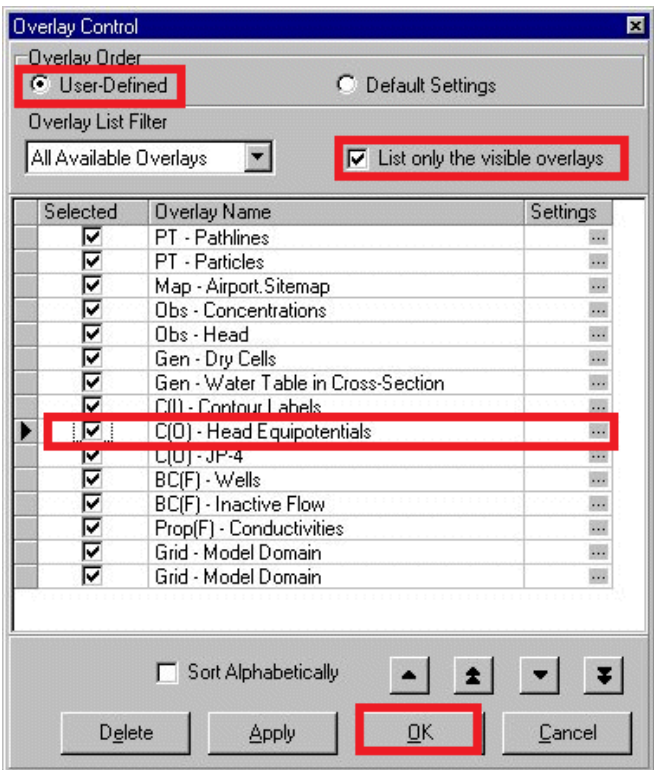

Εικόνα 85 Επιλογές Ελέγχου

**- Head Equipotentials** όπου εξακολουθεί να είναι επιλεγμένο για να εμφανιστεί .

Τέλος θα καταργήσουμε τις τροχιές επικάλυψης από την οθόνη εξόδου.

Πηγαίνουμε στο **PT – Pathlines** για να απενεργοποιήσουμε την επιλογή τροχιές επικάλυψης της οθόνης εξόδου θα πρέπει να είναι ίδια η παρόμοια με την εικόνα 86.

Τοποθετούμε τον κέρσορα με τα αποτελέσματα της οθόνης ,θα δούμε την τρέχουσα επιλεγμένη ώρα 7:30 και η ημέρες έχουν αναφερθεί στη γραμμή κατάστασης (στο κάτω μέρος του παραθύρου).

Για να δούμε τον συγκεντρωτικό έγχρωμο χάρτη για όλες τις χρονικές εξόδους.

**Time** από την γραμμή εργαλείων αριστερά της οθόνης.

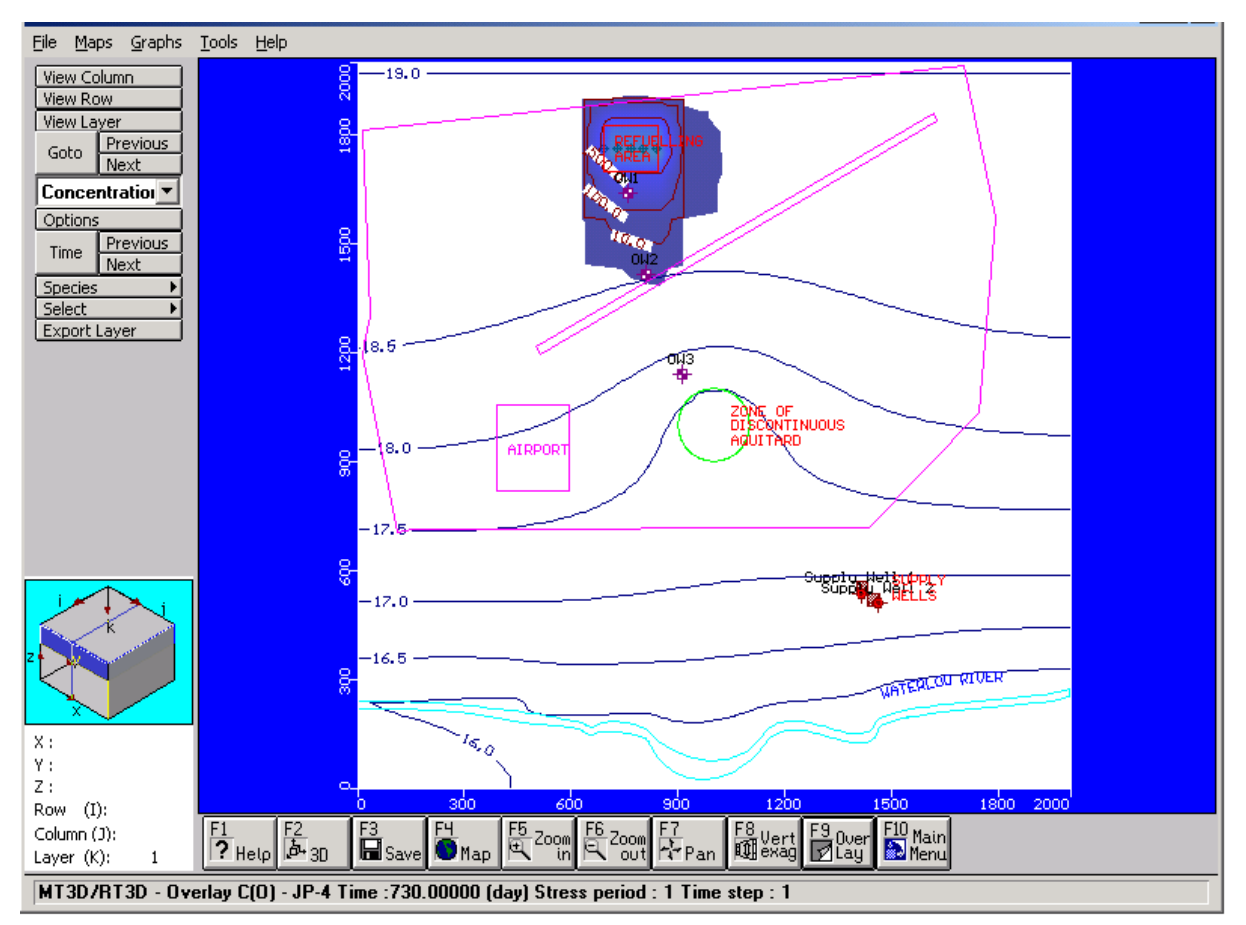

Εικόνα 86 Παράθυρο Προβολής Διατομής

Το παράθυρο **Select Output time** θα εμφανιστεί με μία λίστα των διαθέσιμων χρόνων εξόδων.

## $71480$

# $\rightarrow$  OK

Ένα σχέδιο περιγράμματος συγκέντρωσης θα εμφανιστεί δείχνοντας τα αποτελέσματα από το χρόνο εξόδου των **1460** ημερών.

Μπορούμε να προχωρήσουμε στο επόμενο χρονικό βήμα, κάνοντας κλικ στο κουμπί **Next** δίπλα από το κουμπί **Time** από την γραμμή εργαλείων στα αριστερά της οθόνης.

Με **3650** και **7300** μέρες οι συγκεντρώσεις στο πρώτο στρώμα του μοντέλου είναι αυτές που αποτυπώνονται στα σχήματα 87 και 88, αντίστοιχα.

Μετά από 3650 μέρες (10χρόνια), του χρόνου προσομοίωσης ο θύσανος έχει μεταναστεύσει προς την ημιπερατή τρύπα.

Για να δούμε πως φαίνεται ο θύσανος σε διατομή:

Πηγαίνουμε στο πεδίο **View Column**

Μετακινούμε το δείκτη του ποντικιού στην περιοχή του μοντέλου χωρίου (model domain) και στη συνέχεια κάνουμε κλικ σε ένα πέρασμα στήλης του θύσανου (plume).

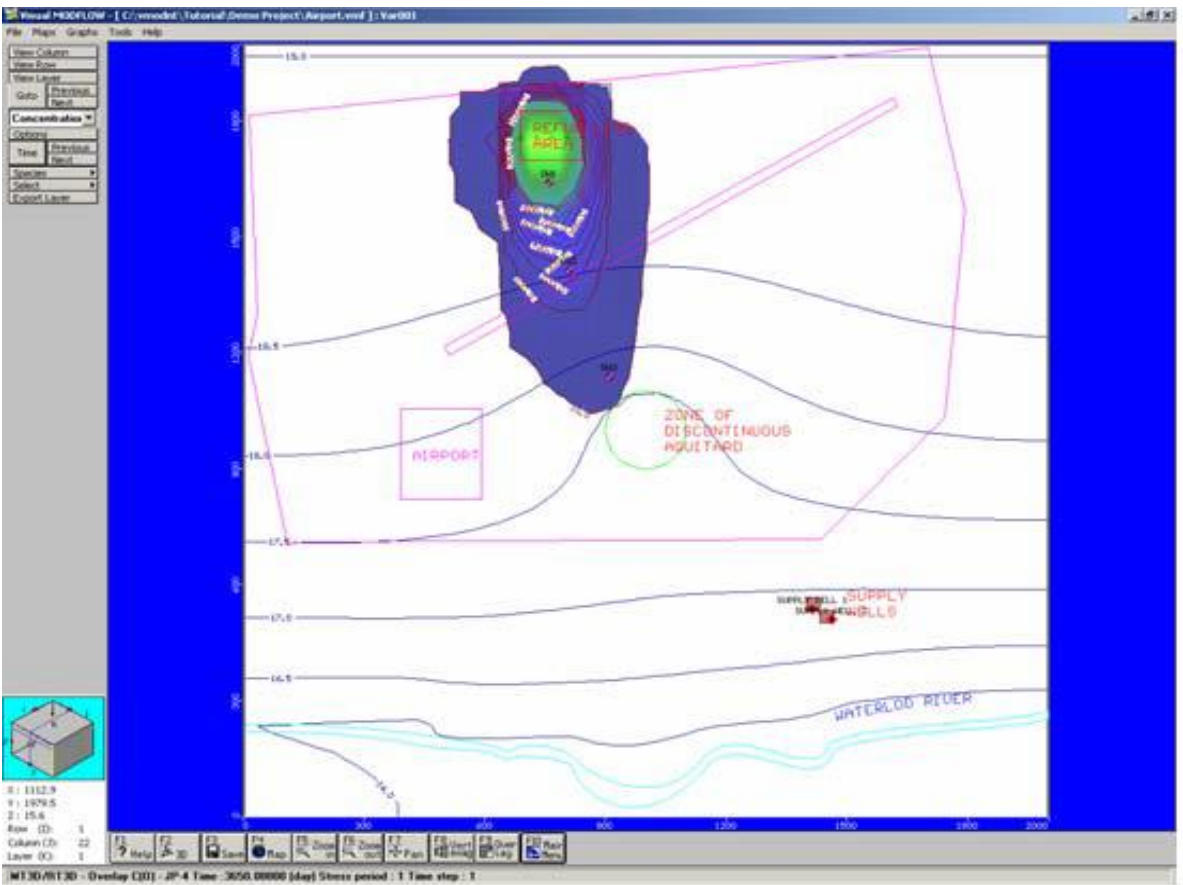

Εικόνα 87 Προβολή 1 Στρώματος

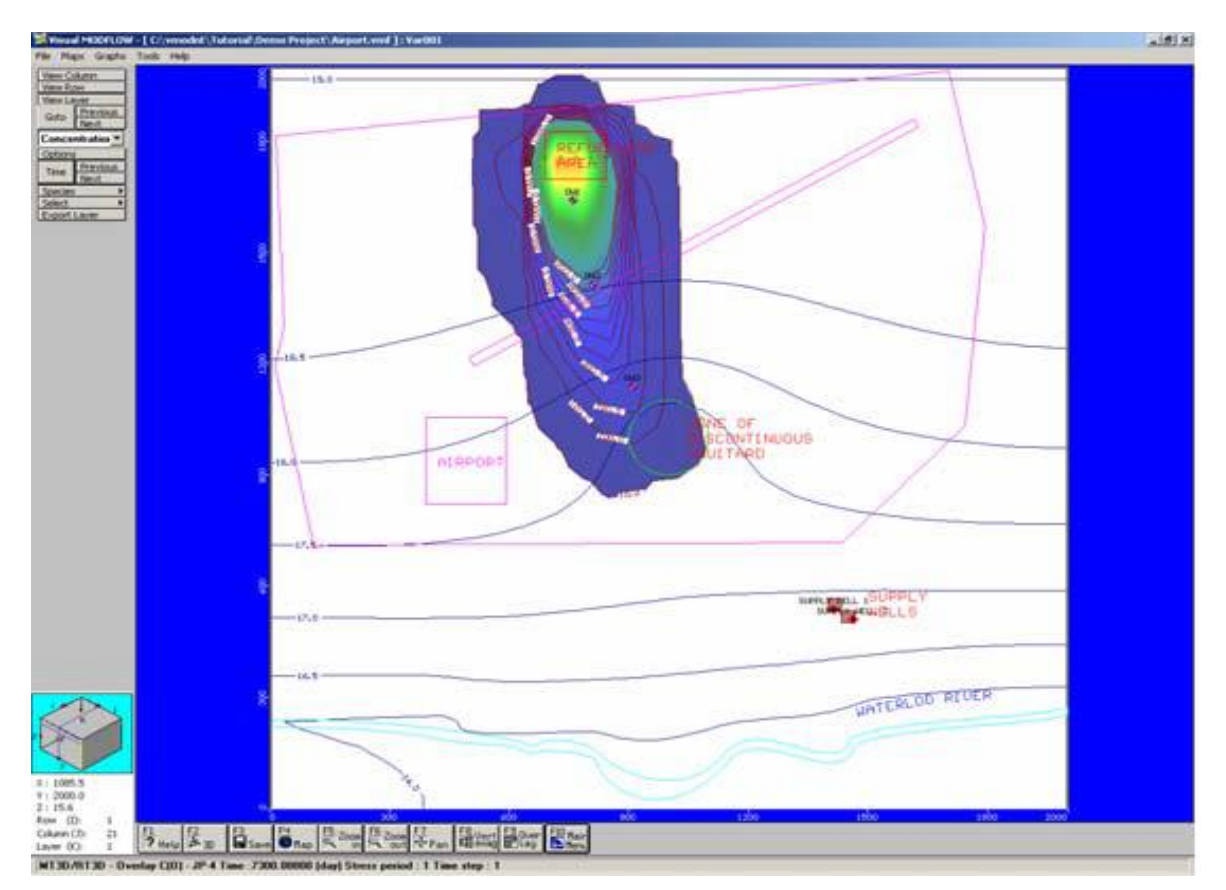

Εικόνα 88 Προβολή 1 Στρώματος

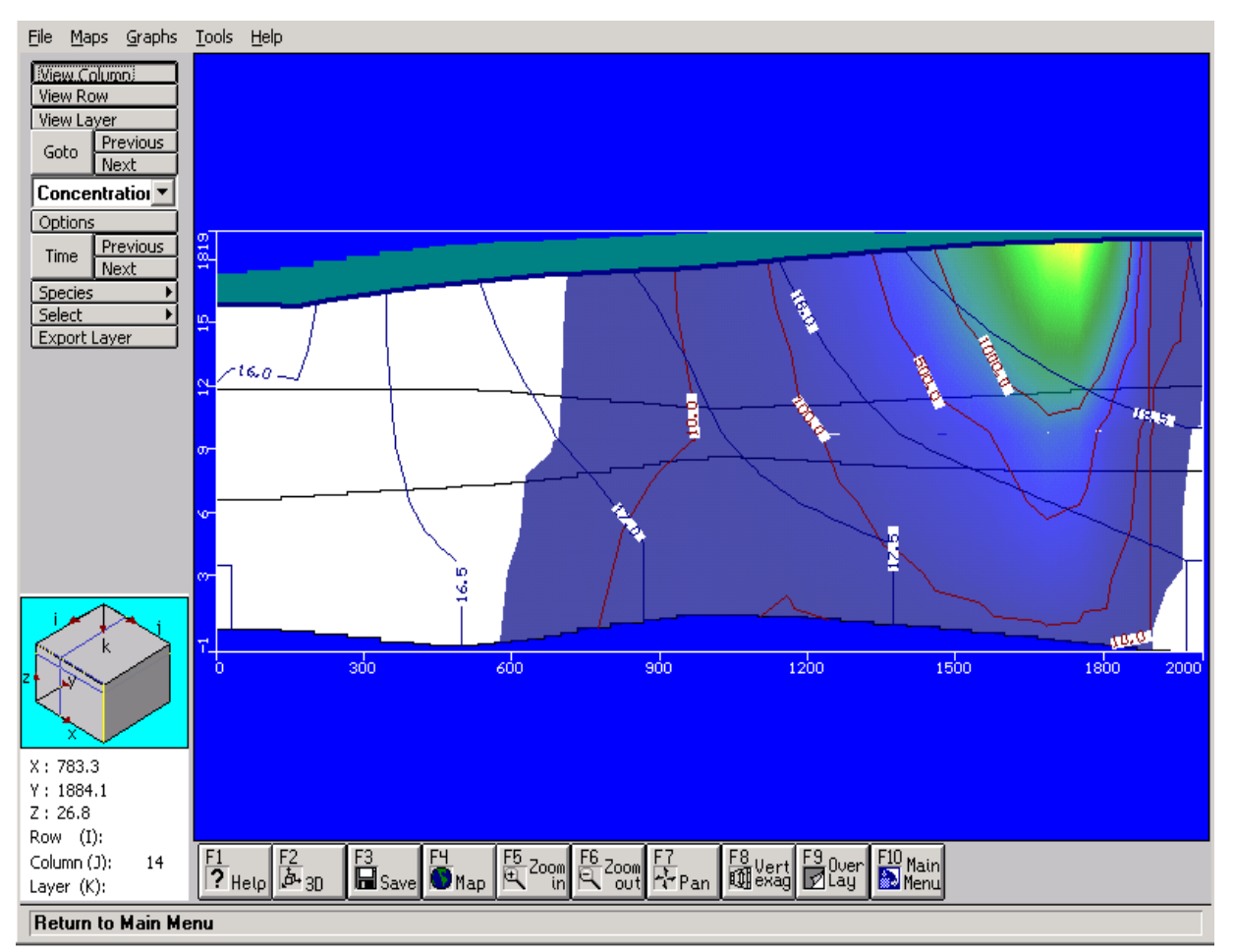

## Η Διατομή του θύσανου (plume) θα πρέπει να μοιάζει με το παρακάτω σχήμα:

Εικόνα 89 Προβολή Διατομής Θύσανου

Ο αριθμός αυτός φαίνεται ότι ο θύσανος έχει μεταναστεύσει στον κάτω υδροφόρο ορίζοντα σε μεγαλύτερη συγκέντρωση από το επίπεδο δράσης και θα απειλήσει εν τέλει τις γεωτρήσεις άντλησης. Για να δούμε το θύσανο στο κατώτερο υδροφόρο ορίζοντα:

## **EπιλέγουμεView Layer**

Μετακινούμε το δείκτη του ποντικιού στην τομή και κάνουμε κλικ στο στρώμα 3. Η οθόνη που προκείπτει απεικονίζεται στο σχήμα 90.

## **6.5 Ισοϋψείς Χρόνος Γραφήματος** (Concentration vs Graphs)

Σε αυτήν την ενότητα θα μάθουμε πώς να συγκρίνουμε τα παρατηρούμενα δεδομένα στις συγκεντρώσεις τιμών που υπολογίζεται από το μοντέλο.

# **Graphs/TimeSeries/Concentration** από την αριστερή πλευρά της μπάρας εργαλείων.

Στη συνέχεια, θα πρέπει να παρουσιάζονται με τη γραφική παράσταση για τη **Concentration vs. Time**, δίνοντας μας τη δυνατότητα να δούμε τις σημαντικές καμπύλες ανακάλυψης σε κάθε μία από τις συγκεντρωτικές παρατηρήσεις γεωτρήσεων.

- **A. All** από το κουτί **Groups** στην αριστερή πλευρά του παραθύρου.
- $\rightarrow$  [Apply]

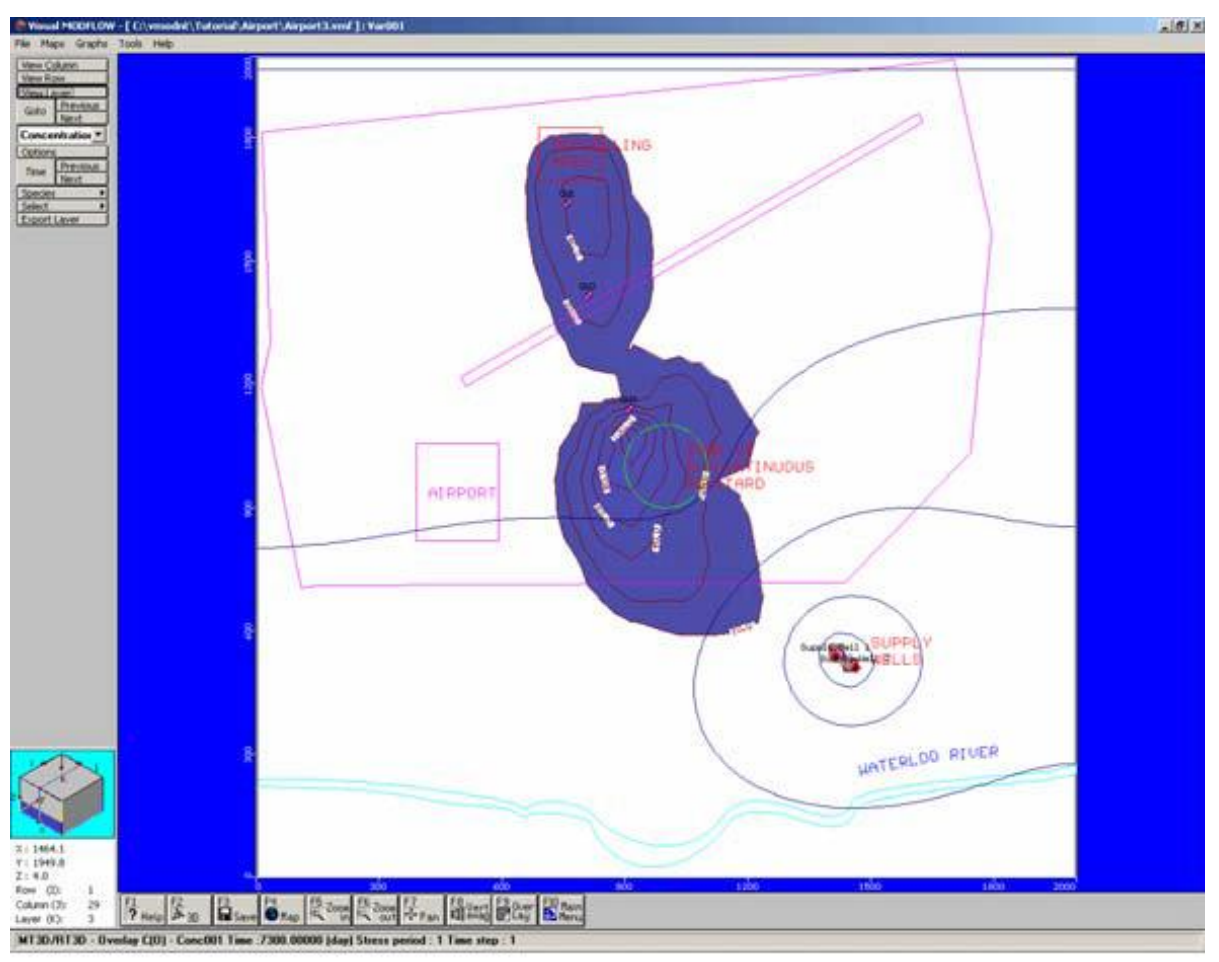

Εικόνα 90 Προβολή Στρώματος

Θα πρέπει τώρα να βλέπουμε το επίτευγμα καμπυλών για κάθε μία από τις τρεις των συγκεντρωτικών παρατηρήσεων γεώτρησης ορίσθηκε νωρίτερα στο μοντέλο (βλέπουμε την εικόνα που ακολουθεί).

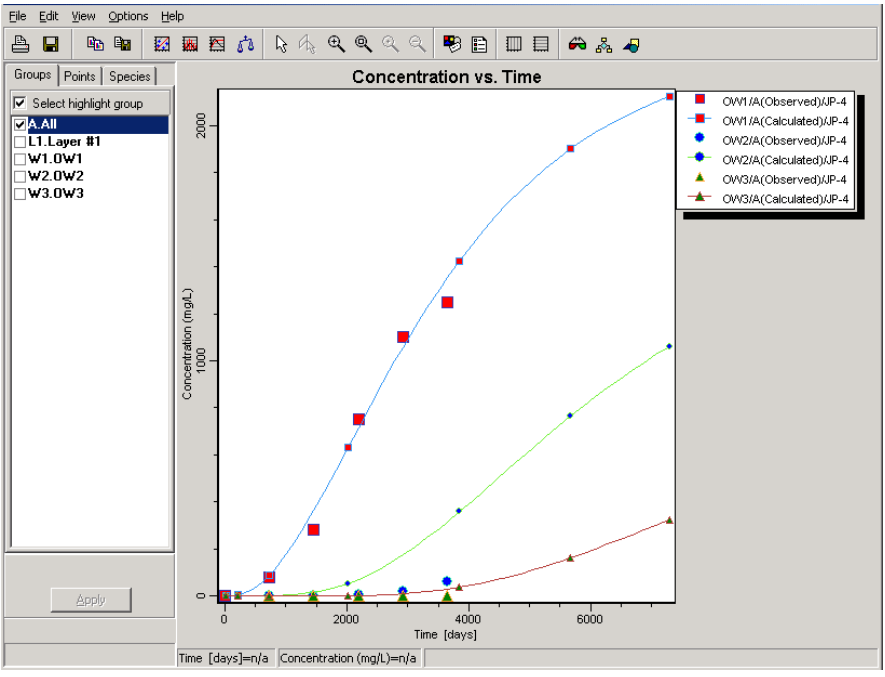

Εικόνα 91 Παράθυρο Προβολής Καμπυλών

Αυτό το γράφημα χρόνο-σειράς δείχνει το υπολογιζόμενο αποτέλεσμα χρησιμοποιώντας μία σειρά δεδομένων γραμμή και σημείο, ενώ οι παρατηρήσεις των δεδομένων εμφανίζονται μόνο ως σημείο δεδομένων συμβόλων. Τα σύμβολα σημείων δεδομένων παρατηρήσεων είναι το ίδιο χρώμα και σχήμα όπως οι υπολογιζόμενες τιμές, αλλά τα σύμβολα σημείων δεδομένων παρατήρησης είναι ελαφρώς μεγαλύτερα για να καταστεί ευκολότερη η διάκρισή τους.

Αυτό το γράφημα μπορεί επίσης να παρουσιαστεί με τη χρήση ενός αρχείου καταγραφής κλίμακας για τις συγκεντρώσεις.

Δεξί κλικ στο γράφημα για να δούμε ένα αναδυόμενο μενού.

#### **→ Properties**

'Ένα παράθυρο **Properties** θα εμφανιστεί με μία ολοκληρωμένη συλλογή από ρυθμίσεις για την προσαρμογή η εμφάνιση και οι ρυθμίσεις για το γράφημα.

Κάτω από την ενότητα **Y-axis**,

- **Τσεκάρουμε το Logarithm**
- **Ξετσεκάρουμε το πεδίο Automin**
- $\rightarrow$  Minimum: 1e-4
- **[Close]**

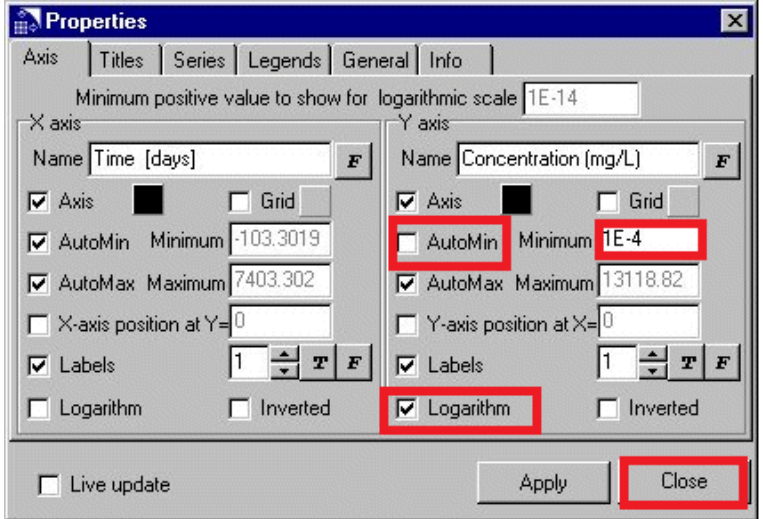

Εικόνα 92 Παράθυρο Ιδιοτήτων

Το γράφημα **Concentration vs. Time (συγκέντρωση συναρτήσει του χρόνου)** εμφανίζεται όπως φαίνεται στην εικόνα 93.

Η σύγκριση των παρατηρούμενων ενάντια των υπολογιζόμενων συγκεντρώσεων θα πρέπει τώρα να είναι πιο εύκολο να κάνει για τις χαμηλότερες τιμές συγκέντρωσης που παρατηρείται στο OW2 και OW3.

Αυτό το γράφημα μπορεί να εκτυπωθεί, να αποθηκευτεί σε μία μορφή αρχείου .BMP, .WMF, .EMF, .DXF, .JPG, .TIF, .GIF, ή .PNG, ή τα δεδομένα μπορούν να εξαχθούν σε ένα αρχείο ASCII.TXT, χρησιμοποιώντας τις επιλογές του αρχείου από την επάνω γραμμή μενού.

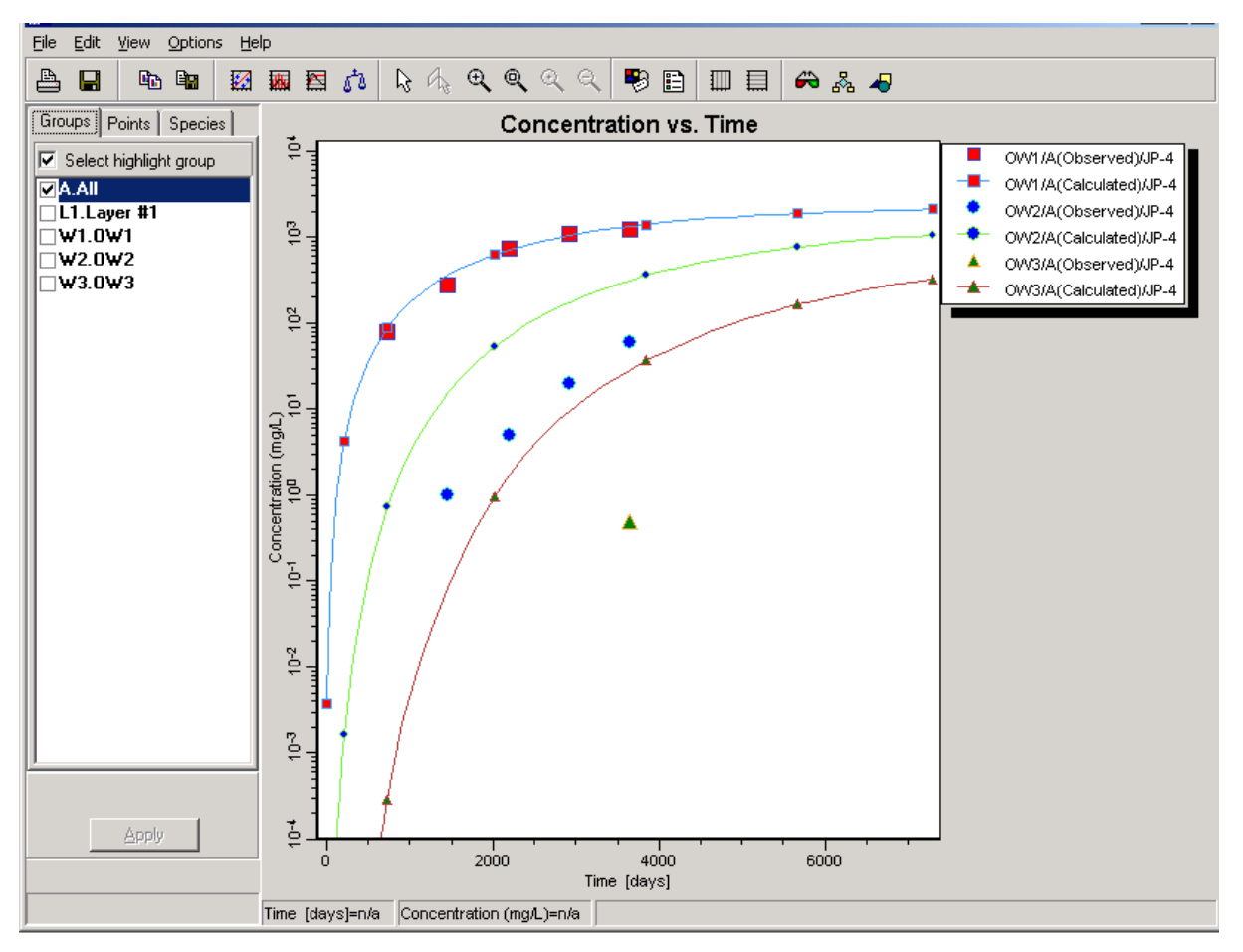

Εικόνα 93 Παράθυρο Προβολής Καμπυλών

**File>Exit** για να κλείσουμε το παράθυρο γραφήματος.

# **Κεφάλαιο 7. Πρόγραμμα 3-διάστατης Απεικόνισης**

Το Visual MODFLOW 3D-Explorer είναι ένα προηγμένο σύστημα 3D απεικόνισης για την εμφάνιση και την εφαρμογή του Visual MODFLOW του μοντέλου. Το Visual MODFLOW 3D-Explorer χρησιμοποιεί την κατάσταση της τέχνης σε 3D τεχνολογία γραφικών για να εμφανίσει τα δεδομένα των μοντέλων και τα αποτελέσματα της προσομοίωσης, χρησιμοποιώντας μία πλήρη επιλογή των γραφικών μορφών, συμπεριλαμβάνοντας:

- 2D και 3D μορφές του πλέγματος μοντέλου.
- Χρωματιστά σχήματα για κάθε κελί του πλέγματος.
- Επικαλύψεις Bitmap ριγμένα πάνω σε επιφάνειες.
- Ενισχυμένη ισοϋψείς τοποθέτηση ετικέτας

3D ογκομετρικά σχήματα για την αναπαράσταση μοντέλου ζώνης ιδιοκτησίας, συνοριακές συνθήκες, και θύσανοι ρύπανσης.

Χρονική Έξοδος συγχρονισμένη να εμψυχώσει τη συνδυασμένη μεταβατική ροή και μεταφορά αποτελεσμάτων.

**→ 3D αποκομμένη προβολή.** 

Πολλαπλές οριζόντιες γραμμές, κάθετες γραμμές και διατομή για το σχεδιασμό.

Χάρτες γραμμής του περιγράμματος και έγχρωμους χάρτες των αποτελεσμάτων των μοντέλων και των ιδιοτήτων μοντέλου (συγκεντρώσεις, υδροφόρος ορίζοντας, τιμές αγωγιμότητας, κλπ)

Θύσανος συγκέντρωσης, αυτόματο κόψιμο πάνω από την επιφάνεια του νερού.

Γραμμικά στοιχεία για την εκπροσώπηση των υπόγειων υδάτων τροχιογραμμών ροής.

Έλεγχος θέσης πηγής φωτός.

Διαφανή αντικείμενα.

Animation ακολουθία παύσεις, σχηματισμός και την καταγραφή σε ένα αρχείο AVI.

Αυτόματη περιστροφή εργαλείων για να περιστρέψουμε επανειλημμένα την εικόνα του μοντέλου γύρω από τους Χ , Υ , Ζ άξονες.

Και πολλά περισσότερα.

Η ενότητα που ακολουθεί θα μας καθοδηγήσει στη διαδικασία του να χρησιμοποιήσουμε το Visual Modflow 3D Explorer για να εμφανίσουμε και να παραστήσουμε τη ροή των υπογείων υδάτων και των μαζικών μοντέλων μεταφοράς .

## **7.1 Ξεκινώντας το Πρόγραμμα 3-διάστατης Απεικόνισης**

Το Visual Mοdflow 3D - Explorer μπορεί να ξεκινήσει άμεσα από το Visual Modflow περιβάλλον, είτε ως "αυτόνομη" εφαρμογή. Για την περίποτωση που εξετάζουμε θα ξεκινήσει το 3D Explorer από το Visual Modflow και θα απεικονίσει τα δεδομένα του μοντέλου εισόδου και εξόδου από το μοντέλο **Airport4.vmf**

Τα αρχεία φακέλου του VisualModflow για το μοντέλο Airport4 περιλαμβάνει στο κατάλογο εργασίας visualModflow, στο φάκελο tutorial.

Το (3D – Explorer)Πρόγραμμα 3-διάστατης Απεικόνισης μπορεί να ξεκινήσει είτε από το τμήμα εισόδου ή εξόδου του Visual MODFLOW. Για αυτό το παράδειγμα, θα ξεκινήσει (το 3D – Explorer) από τη μονάδα εξόδου.

**Output** από τη κορυφή της μπάρας μενού του **Main Menu.**

![](_page_107_Picture_5.jpeg)

Το 3D - Explorer μπορεί τώρα να ξεκινήσει κάνοντας κλικ στο εικονίδιο [ F2-3D ] που βρίσκεται στη κάτω γραμμή εργαλείων.

Όταν το 3D - Explorer θα έχει ξεκινήσει απ 'ευθείας από το Visual MODFLOW, θα ανοίγουν αυτόματα τα ενεργά αρχεία δεδομένων του αρχείου visual Modflow, με τις συνδεδεμένους χάρτες επικαλύψης και τη ρύθμιση κάθετης υπερβολής. Η πρώτη προβολή του μοντέλου είναι μια πλήρης άποψη τομέα με το όνομα αρχείου του Visual Modflow στην κορυφή του παραθύρου του 3D Display. Όταν το παράθυρο 3D Explorer ανοιχθεί για πρώτη φορά, θα εμφανιστεί, όπως φαίνεται στην παρακάτω εικόνα:

Το **Model Tree Panel** περιέχει μια δομημένη λίστα με τις κατηγορίες δεδομένων που διατίθενται για το επιλεγμένο αρχείο του Visual Modflow.

Το **Display Settings Panel** ελέγχει τις οπτικές ιδιότητες για κάθε στοιχείο της οθόνης.

Το **Navigation Panel** (έλεγχος πλοήγησης) ελέγχει τον προσανατολισμό της οθόνης και την περιστροφή των γραφικών 3D εικόνων, και τη θέση της πηγής φωτός.

![](_page_107_Picture_11.jpeg)

**Navigation Panel** 

Εικόνα 94 Προβολή 3D(τρισδιάστατου)
## **7.2 Αλλαγή Προκαθορισμένων Ρυθμίσεων**

Τα **Default Settings** (προκαθορισμένες ρυθμίσεις) χρησιμοποιούνται για να ορίσουμε τις προτιμήσεις μας για το πως είναι τα επιλεγμένα αντικείμενα. Αρχικά εμφανίζεται όταν ένα έργο είναι ανοιχτό. Εάν τα **Default Settings** των επιλεγμένων αντικειμένων έχουν τροποποιηθεί, οι νέες ρυθμίσεις μπορούν να αποθηκευτούν και να εφαρμόζονται σε όλα τα αρχεία του VMOD 3D - Explorer. Για παράδειγμα, η προεπιλεγμένη ρύθμιση για το χρώμα του φόντου είναι μαύρο.

Για να αλλάξουμε αυτές τις προεπιλεγμένες ρυθμίσεις,

- $\rightarrow$  **Default Settings στο πίνακα του Model Tree.**
- **Background στο πίνακα του Display Settings.**
- **Save configuration on close** για να σώσουμε αυτές τις ρυθμίσεις για το μελλοντικό αρχείο 3D- Explorer.
- $\rightarrow$  [Apply]

### **7.3 Χρήση Εργαλείων Πλοήγησης**

Το **Navigation Panel** μας επιτρέπει να **Rotate**(περιστρέψουμε) το μοντέλο γύρω από το Χ , Υ , και Ζ ,το **Shift** εμφάνιση κατά μήκος του Χ, Υ , και Ζ , και να κινηθεί η θέση της πηγής. Για αυτό το παράδειγμα θα περιστρέψουμε το μοντέλο γύρω από τον άξονα Χ, προκειμένου να αποκτήσει μια προβολή 3D προοπτική του μοντέλου.

- **Dragthe "X" Slider** προς τα αριστερά για να περιστρέψουμε το πάνω μέρος του μοντέλου "προς " τα εμάς (όπως φαίνεται στο παρακάτω σχήμα).
- **Dragthe "X" Slider** προς τα αριστερά για να περιστρέψουμε την δεξιά πλευρά του μοντέλου "προς " τα εμάς (όπως φαίνεται στην παρακάτω εικόνα).
- **Drag**το **«Ζ» Slider** στα αριστερά του «πεδίου μοντέλου» όπως φαίνεται στη παρακάτω εικόνα.

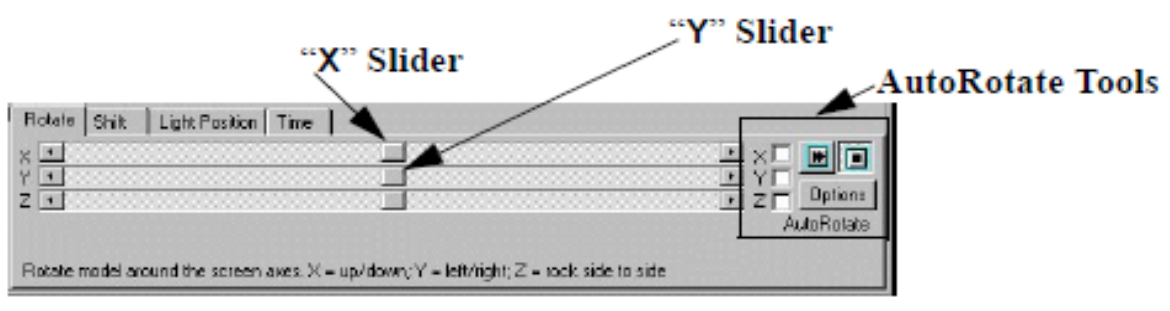

Εικόνα 95 Παράθυρο Πλοήγησης

Η οθόνη μας τώρα θα πρέπει να εμφανίζεται παρόμοια με την εικόνα που φαίνεται παρακάτω.

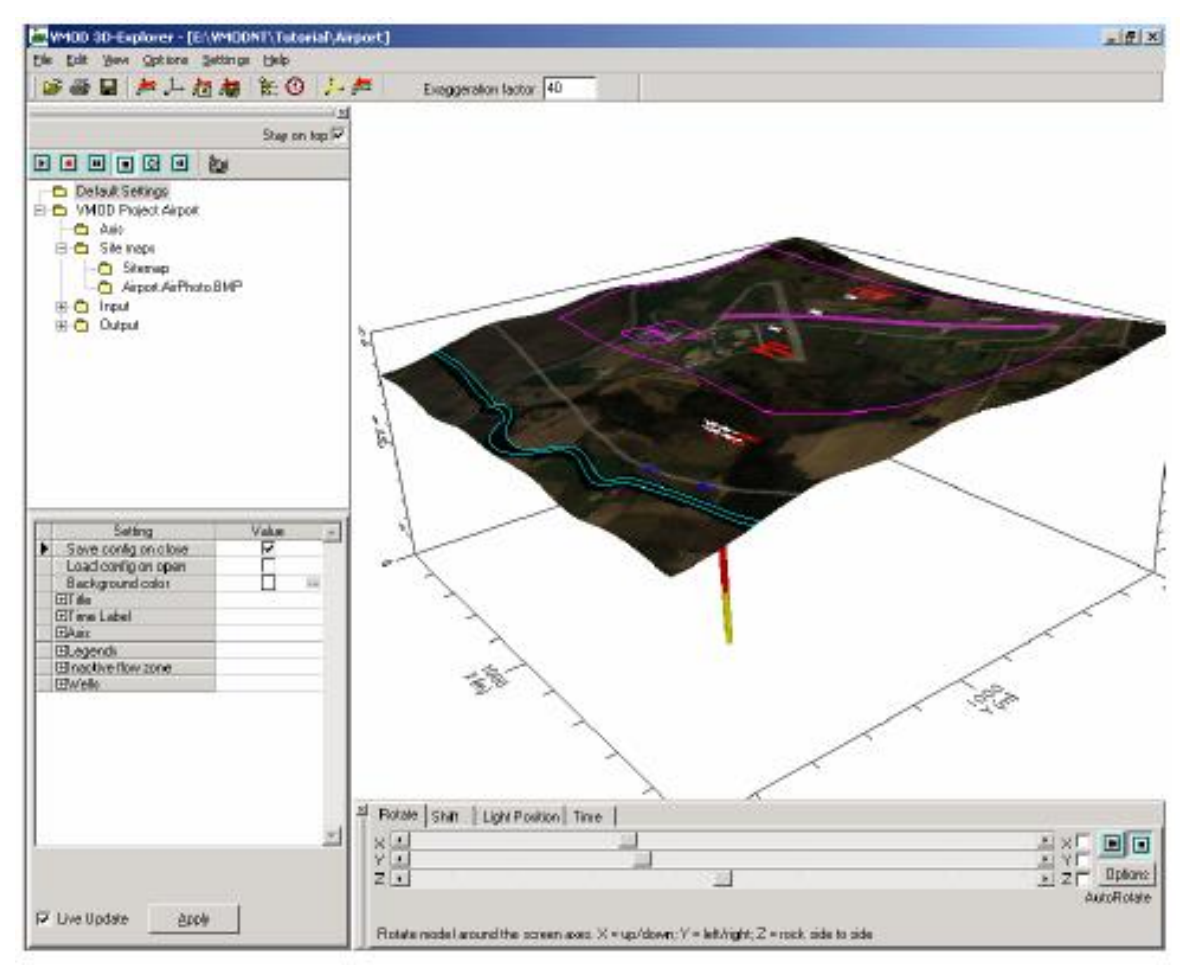

Εικόνα 96 Παράθυρο Εργαλείων Πλοήγησης

### **7.4 Δημιουργία 3-διάστατου Θύσανου (plume)**

Στη συνέχεια, θα δημιουργήσουμε μία 3D ογκομετρική αναπαράσταση της ρύπανσης θύσανου (Contaminant plume) που βρίσκονται κάτω από την περιοχή ανεφοδιασμού με τη δημιουργία μίας ισοεπιφάνειας για μια επιλεγμένη τιμή συγκέντρωσης.

Ο Χάρτης συσκοτίζει την προβολή του μοντέλου κάτω από αυτό. Για να αφαιρέσουμε το χάρτη από την οθόνη.

- **Site maps** στο **Model Tree**
- **Airport.AirPhoto.BMP**
- $\rightarrow$  Visible

Τώρα η περιοχή μοντέλου είναι σαφώς ορατή

#### **Output** στο **Model Tree**

Αυτό θα αναπτυχθεί στον **Output**(έξοδο) κλάδο και θα δούμε μια λίστα των διαθέσιμων δεδομένων κατηγοριών εξόδου.

### **Concentrations**(Συγκεντρώσεις)

Αυτό θα διευρύνει και πάλι το δέντρο για να συμπεριλάβει μια λίστα των διαθέσιμων ειδών συγκέντρωσης. Μόνο το μοντέλο Airport4 θα προσομοιωθεί σε ένα μόνο είδος ρύπανσης χωρίς υποβάθμιση στις αντιδράσεις, οπότε θα υπάρχει μόνο μία καταχώριση **( JP - 4 ),** υπό τις

**Concentration**(συγκεντρώσεις) του δέντρου **Output** (εξόδου).

**JP-4** για να το επισημάνουμε.

**Δεξί κλικ** στο **JP - 4** για να δούμε μια αναδυόμενη λίστα των στοιχείων της οθόνης (όπως φαίνεται στην εικόνα παρακάτω).

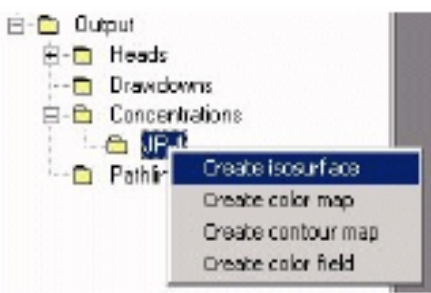

Εικόνα 97 Παράθυρο Επιλογών

### **create isosurface (Δημιουργία ισοεπιφάνειας)**

Ένα **Isosurfaces properties** (ιδιότητες ισοεπιφάνειας) παράθυρο θα εμφανιστεί,όπως φαίνεται στη παρακάτω εικόνα:

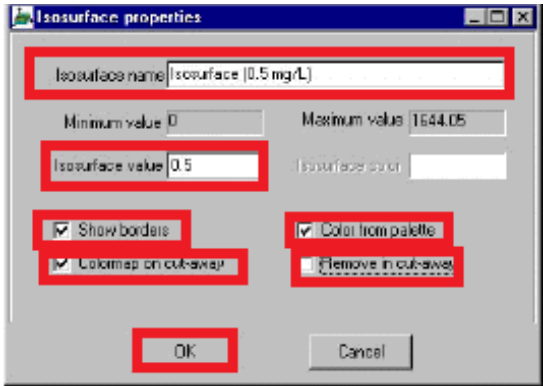

Εικόνα 98 Παράθυρο Ιδιοτήτων

**Iso surface name: Iso surface (0.5 mg/L)**

**Iso surface value** (Τιμή ισοεπιφάνειας): **0.5**

- **Show borders** (Εμφάνιση συνόρων)
- **Color map on cut-away** (Έγχρωμος χάρτης στο αποκομμένο)
- **Color from palette** (Χρώμα από τη παλέτα)
- **Remove in cut-away** (Αφαίρεση από την αποκομμένη περιοχή)
- $\rightarrow$  [OK]

Στην οθόνη μας θα πρέπει να εμφανίσουμε τώρα μία ισοεπιφάνεια συγκέντρωσης **JP - 4** ισούται με **0,5 mg / L** στο πρώτο βήμα μίας χρονικής εξόδου **730 ημερών** ( βλέπουμε την εικόνα παρακάτω).

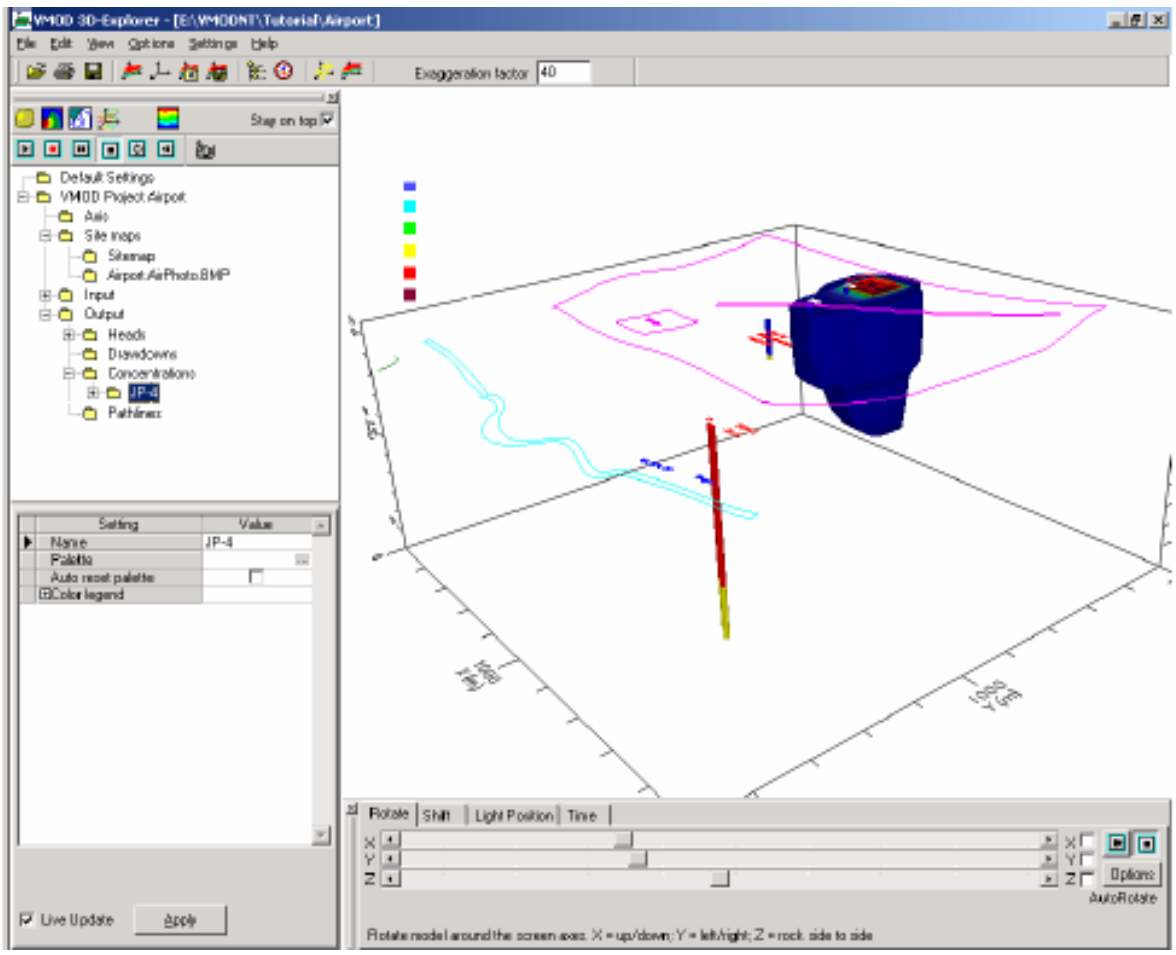

Εικόνα 99 Αποτελέσματα Οθόνης

Παρατηρούμε ότι η ισοεπιφάνεια συγκέντρωσης αποκόβεται όπου η ισοεπιφάνεια συναντά τον υδροφόρο ορίζοντα. Η τρισδιάστατη απεικόνιση έχει ενσωματωμένη λογική που αφαιρεί την ισοπιφάνεια συγκέντρωσης πάνω από τον υδροφόρο ορίζοντα του 3D – Explorer.

### **7.4.1 Προσαρμογή Έγχρωμης Λεζάντας**

Για να αλλάξουμε το χρώμα του κειμένου για τη λεζάντα

### → **JP-4** in the **Model Tree** to highlight it

**Color Legend** (Ρυθμίσεις στο πίνακα οθόνης).

Οι τιμές συγκέντρωσης για το χρώμα της λεζάντας θα πρέπει τώρα να είναι ορατές, αλλά το προεπιλεγμένο χρώμα κλίμακας θα πρέπει επίσης να τροποποιηθεί για να βελτιώσει την εμφάνιση του χρώματος της λεζάντας.

Για να προσαρμόσουμε τις τιμές που συνδέονται με κάθε

χρώμα:

**JP-4** στο **Model Tree** για να το επισημάνουμε

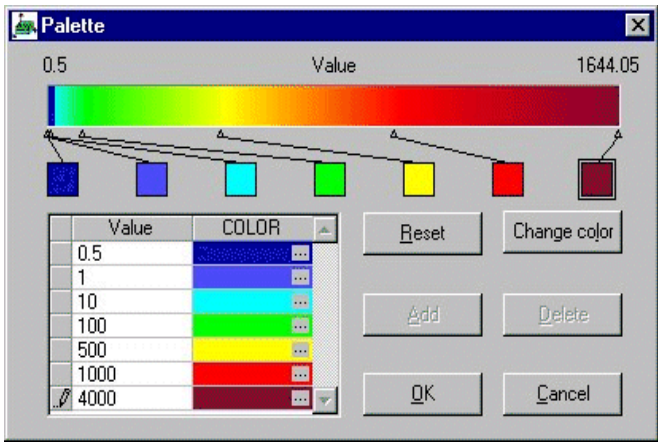

Εικόνα 100 Παλέτα χρωμάτων

Ένα παράθυρο **Palette** θα εμφανιστεί όπως φαίνεται στην παραπάνω εικόνα.

Από προεπιλογή, η παλέτα χρωμάτων για κάθε τύπο δεδομένων

έχει οριστεί σε επτά χρώματα του ουράνιου τόξου με διαστήματα ίσης αξίας μεταξύ κάθε χρώματος. Αυτή η παλέτα μπορεί να προσαρμοστεί σε οποιοδήποτε αριθμό των χρωμάτων και κάθε τιμή που σχετίζεται με κάθε χρώμα.

Πληκτρολογούμε τις τιμές χρώματος που φαίνονται στο παραπάνω σχήμα:

**[ΟΚ]** για να αποδεχθούμε το νέο χρώμα παλέτας.

### **7.4.2 Επιλογή Χρόνων Απεικόνισης**

Για να εξετάσουμε την ίδια τιμή ισοεπιφάνειας σε μια περίοδο 3.650 ημερών

**JP-4** στο **Model Tree** για να το επισημάνουμε.

Ο **Navigation Tool Panel** (πίνακας εργαλείων πλοήγησης)κάνουμε κλικ στη καρτέλα **Time**. Οι διαθέσιμοι χρόνοι εξόδου για τις **JP - 4** συγκεντρώσεις μπορούν να εμφανιστούν χρησιμοποιώντας το πλήκτρο κύλισης.

Αυτοί οι χρόνοι εξόδου αντιστοιχούν στις περιόδους ισχύς που αναφέρεται στο μοντέλο Visual Modflow .

Για να διαλέξουμε μία χρονική έξοδο:

### **Click** στο πεδίο τιμής **Times** και πληκτρολογούμε:**3650** ↵

Η οθόνη θα εμφανίζει τώρα τα αποτελέσματα των 0,5 mg / L ισο-επιφανειών συγκέντρωσης σε 3650 ημέρες, και θα πρέπει να εμφανιστεί παρόμοια με την εικόνα 101 που φαίνεται παρακάτω

Το κουμπί **Slider** μπορεί να χρησιμοποιηθεί για να δούμε την ισοεπιφάνεια για οποιαδήποτε από τους διαθέσιμους χρόνους εξόδου.

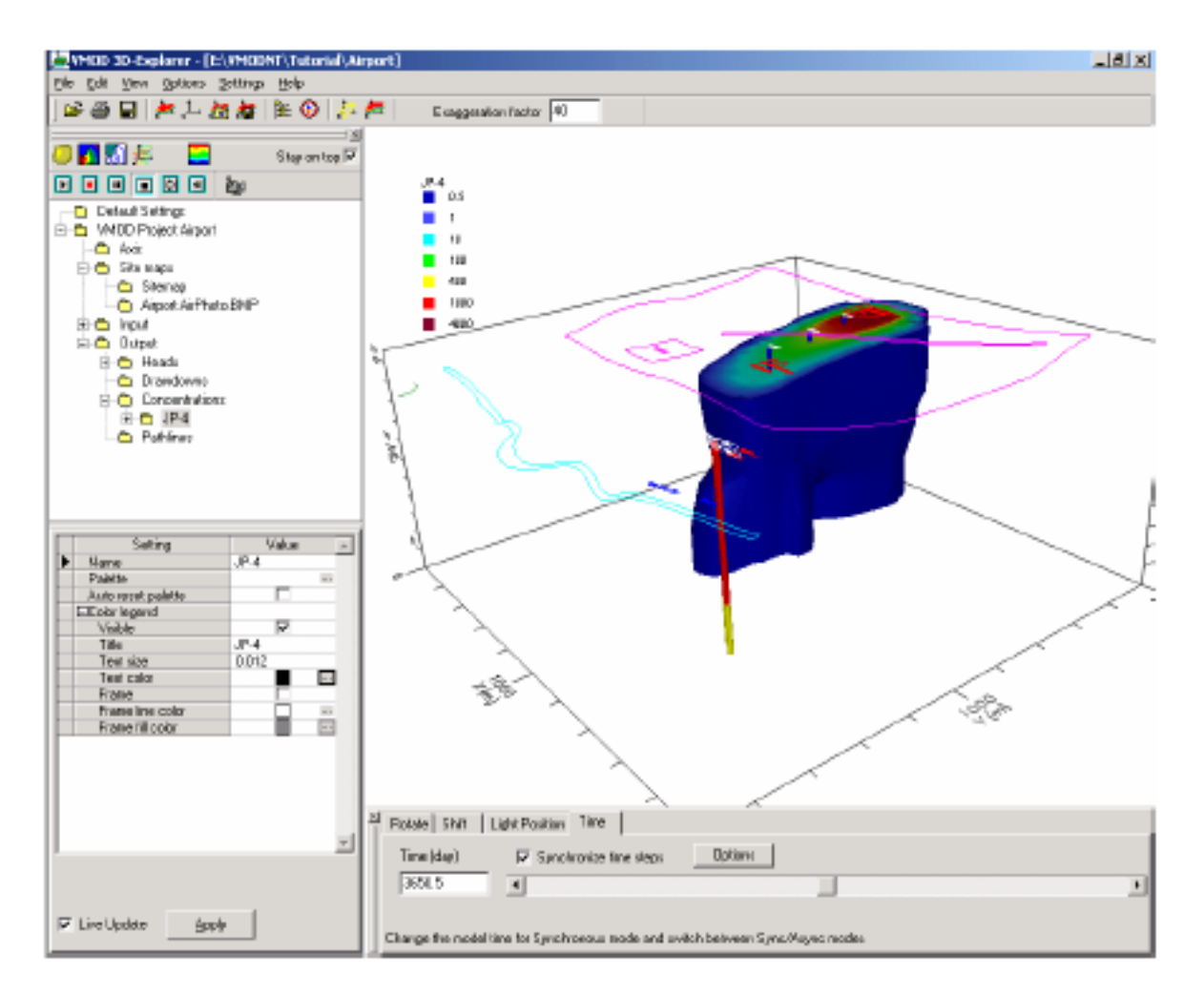

Εικόνα 101 Αποτελέσματα Οθόνης

### **7.5 Απεικόνιση Δεδομένων Μοντέλου**

Το Visual MODFLOW τρισδιάστατης απεικόνισης μας επιτρέπει επίσης να εμφανίσουμε τα δεδομένα εισόδου μοντέλου σε 3D όψη.

### **Input στο Model Tree Panel**

Αυτό θα αναπτυχθεί στο κλάδο εισόδου για να εμφανίσουμε τις διαθέσιμες κατηγορίες δεδομένων εισόδου, η οποία μπορεί να

εμφανίζεται με τη χρήση 3D - Explorer.

Τώρα θα εμφανίσουμε τις διαφορετικές ζώνες αγωγιμότητας στο μοντέλο.

- **Properties** στο **Model Tree**.
- **Conductivity** (αγωγιμότητα)
- Τσεκάρουμε το **Visible** στο **Display Settings** (ρυθμίσεις εμφάνισης)

Η οθόνη μας θα πρέπει τώρα να είναι παρόμοια με την παρακάτω εικόνα:

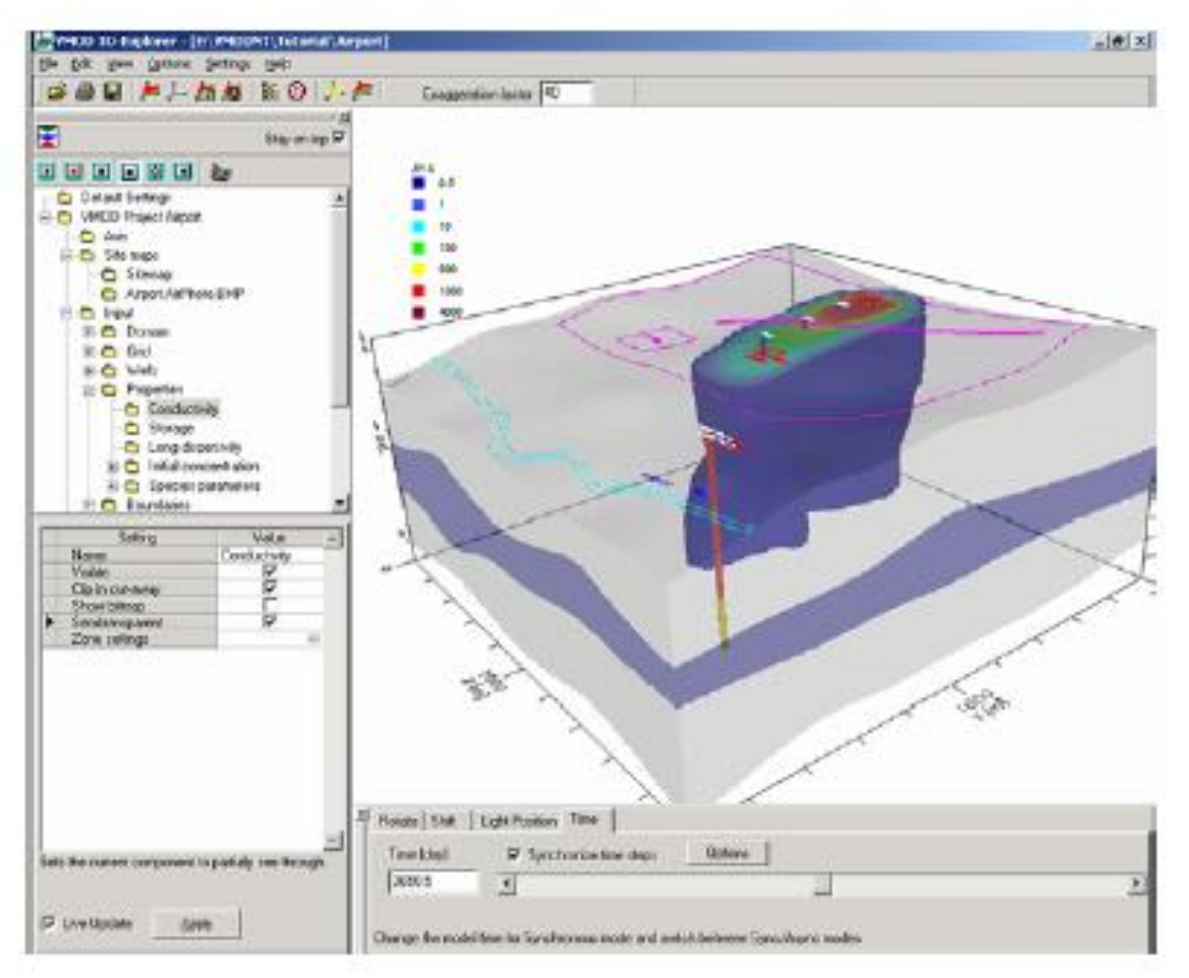

Εικόνα 102 Αποτέλεσματα αγωγιμότητας

Παρατηρούμε ότι η ισοεπιφάνεια συγκέντρωσης είναι τώρα "κρυμμένη " από την υδραυλική αγωγιμότητα των περιοχών. Ωστόσο, είναι ακόμα δυνατό να δούμε την ισοεπιφάνεια με την αλλαγή της υδραυλικής αγωγιμότητας από στερεό σε ημιδιαφανές.

## **Semitransparent** στο **Display Settings Panel**

Η ισοεπιφάνεια θα πρέπει τώρα να είναι ορατή μέσω των ζωνών υδραυλικής αγωγιμότητας. Η ημιδιάφανη επιλογή είναι διαθέσιμη για τις περισσότερες παραμέτρους εισόδου, τομές, και επιφάνειες. Τα αποτελέσματα απεικονίζονται στην εικόινα 103.

### **7.6 Καθορισμός Επιφανειών (διατομών και τομών)**

Η τρισδιάστατη οθόνη μας επιτρέπει να σχεδιάσουμε έγχρωμους χάρτες και χάρτες περιγράμματος για επιλεγμένες παραμέτρους του μοντέλου σε οποιαδήποτε οριζόντια, κάθετη, η διατομή της επιφάνειας μέσω της επίλυσης του μοντέλου. Ωστόσο, πρώτα θα πρέπει να ορίσουμε τις θέσεις και τους προσανατολισμούς των επίπεδων επιφανειών. Η παρακάτω ενότητα περιγράφει τη διαδικασία της δημιουργίας μιας διατομής, και μιας οριζόντιας τομής, μέσω της επίλυσης του μοντέλου.

#### **Options/Define slices** από το μενού

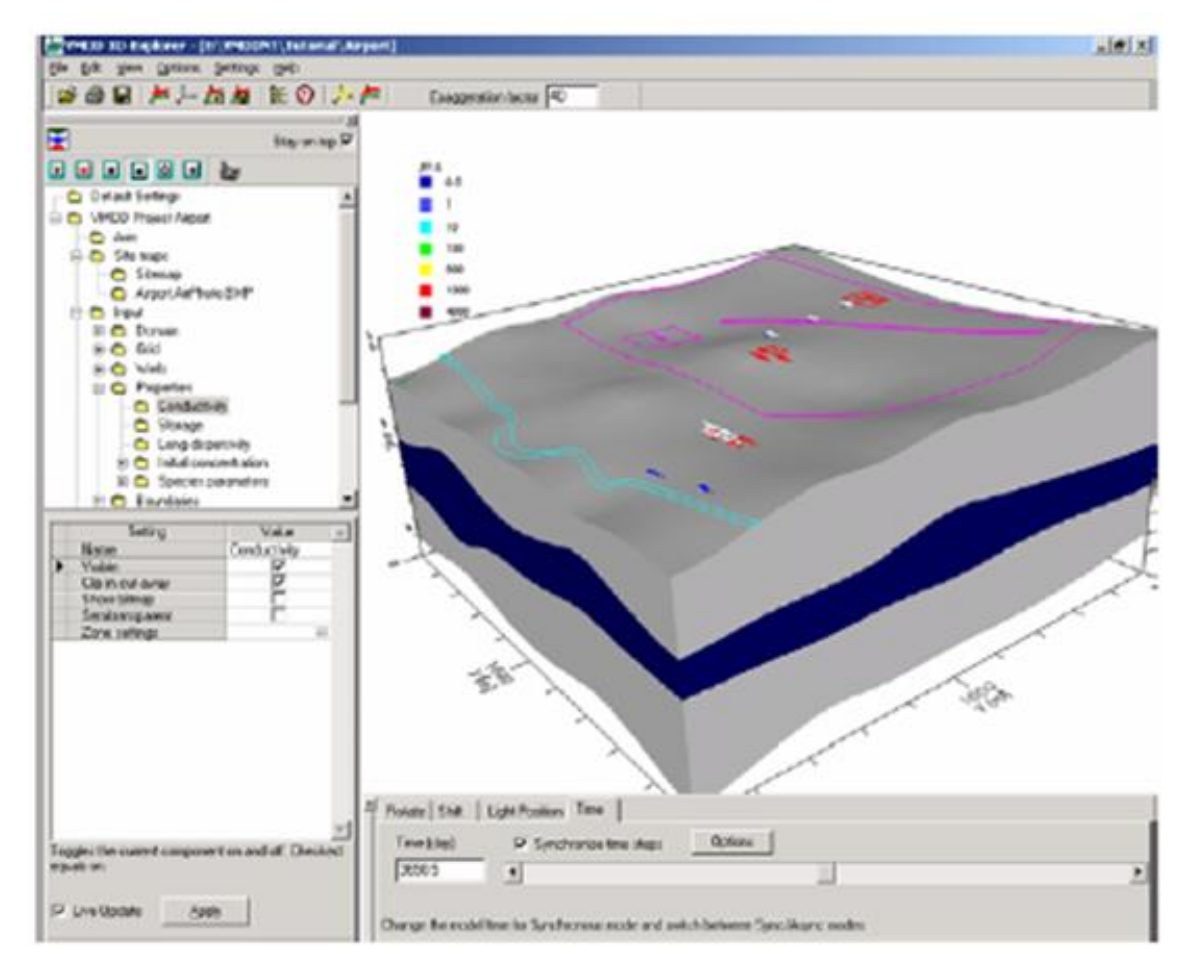

Εικόνα 103 Αποτέλεσμα Οθόνης

Θα εμφανιστεί ένα παράθυρο **Select /create slices**, όπως φαίνεται στην εικόνα παρακάτω.Αυτό το παράθυρο περιέχει μια λίστα με όλες τις οριζόντιες, κάθετες και / ή διατομή φέτες ορίζεται μέσα στην περιοχή μοντέλου. Επί του παρόντος, η λίστα είναι κενή, επειδή δεν έχουν ακόμα ορισθεί κάθε τομές. Αρχικά, θα δημιουργήσουμε μια διατομή μέσω του μοντέλου.

### **[Cross-section]** κουμπί.

Αυτό θα ανοίξει το παράθυρο **Cross-section,** όπως φαίνεται παρακάτω:

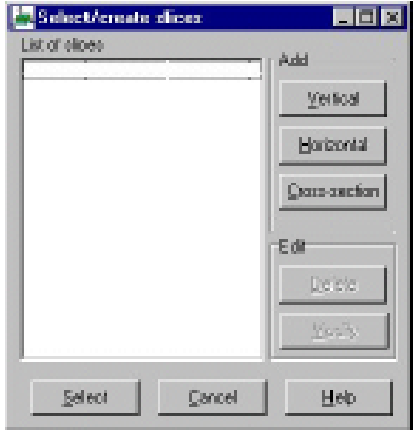

Εικόνα 104 Παράθυρο Ρυθμίσεων Διατομής

Η προεπιλεγμένη τοποθεσία για τη διατομή είναι μία οριζόντια ευθεία γραμμή από την αριστερή πλευρά προς τη δεξιά πλευρά του χωρίου μοντέλου. Σε αυτό την μελέτη θα τροποποιήσουμε την προεπιλεγμένη γραμμή διατομής έτσι ώστε να μειώνει κατά μήκος μια διαδρομή από τη Βόρεια Κεντρική περιοχή στην τοποθεσία της Νοτιοανατολικής περιοχής του μοντέλου.

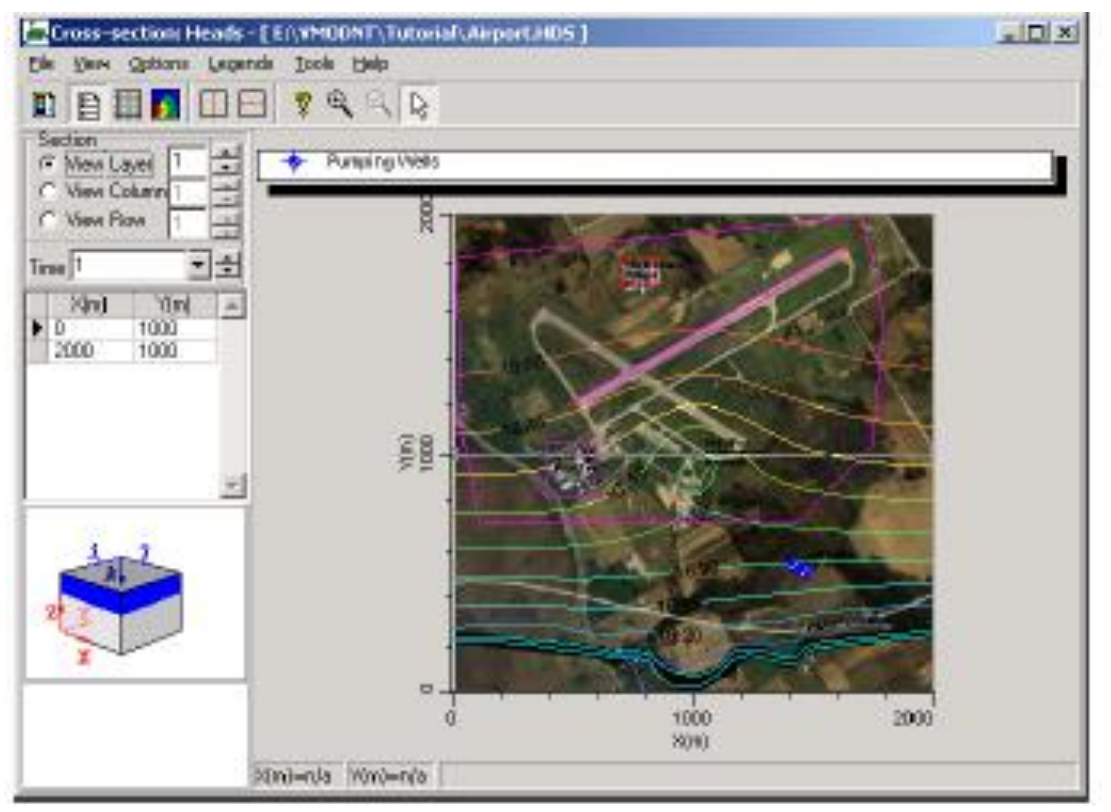

Εικόνα 105 Προβολή Χάρτη

Σε ορισμένες τρισδιάστατες απεικονίσεις, οι διατομές που απαιτείται για να είναι ευθείες γραμμές μέσω του πεδίου μοντέλου. Με τη τρισδιάστατη απεικόνιση, οι διατομές μπορούν να οριστούν κατά μήκος οποιουδήποτε πολύγραμμης μέσω της επίλυσης του μοντέλου. Αυτές οι πολύγραμμες ορίζονται από μια σειρά από κορυφές. Από προεπιλογή, η διατομή ξεκινά με μόλις δύο κορυφές (σε ευθεία γραμμή), αλλά οι νέες κορυφές μπορούν εύκολα να προστεθούν κάνοντας **δεξί κλικ** στη γραμμή διατομής στην επιθυμητή θέση της νέας κορυφής.

Για να τροποποιήσουμε την υπάρχουσα διατομή

- **Drag** (σύρουμε) τη αριστερή κορυφή σε ένα σημείο ακριβώς βόρεια της περιοχής Ανεφοδιασμού.
- **Drag**(σύρουμε) το δικαίωμα κορυφή στην νοτιοανατολική γωνία της περιοχής μοντέλου.
- **Right-Click**στη γραμμή διατομής και επιλέγουμε **Add Vertex**

Μια νέα κορυφή θα εμφανιστεί στη γραμμή. Αυτή η κορυφή μπορεί να συρθεί σε οποιαδήποτε θέση στο χάρτη.

- **Drag**(σύρουμε) τη νέα κορυφή σε μια τοποθεσία μόλις νοτιοδυτικά της περιοχής όπου η ημιπερατή γραμμή (όπως φαίνεται στην παρακάτω εικόνα)
- **Right-Click** στη γραμμή διατομής και πάλι και επιλέγουμε **Add vertex.**
- **Drag** τη νέα κορυφή σε μια θέση μεταξύ του δεύτερου κορυφής, και η νοτιοανατολική γωνία του μοντέλου, όπως φαίνεται στην παρακάτω εικόνα:

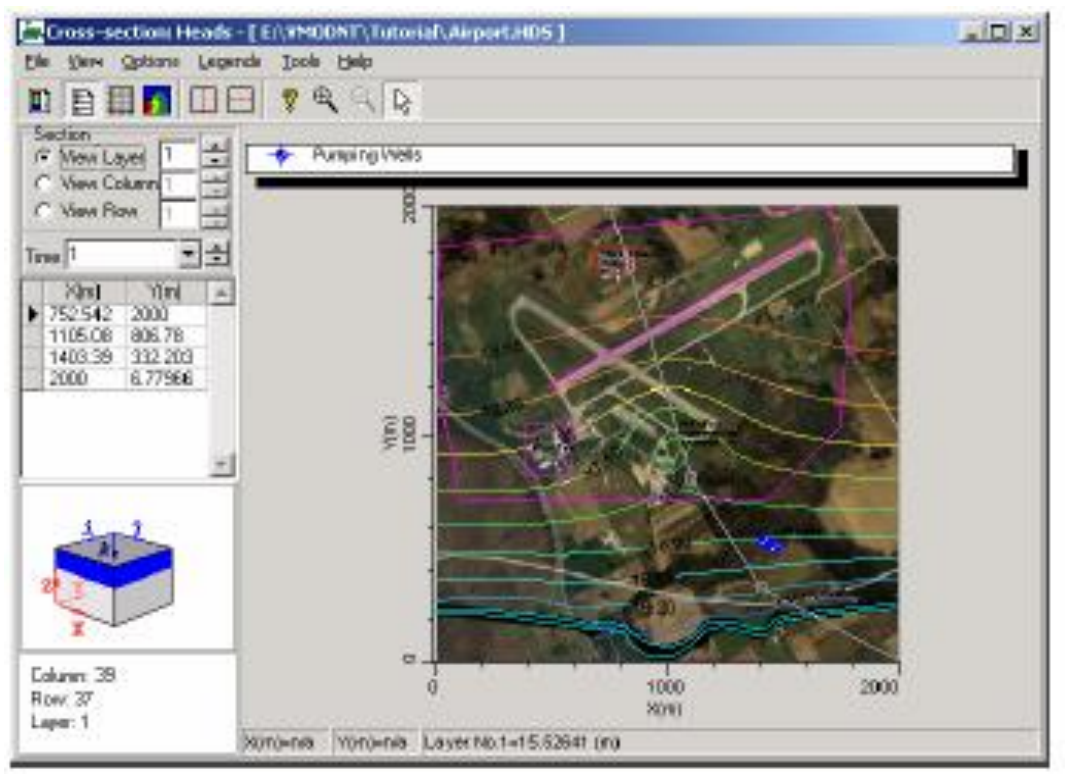

Εικόνα 106 Ρυθμίσεις Χάρτη

Αφού έχουμε ορίσει τη γραμμή διατομής παρόμοια με την εικόνα που φαίνεται παραπάνω,

**File/Close** από τη κορυφή της μπάρας μενού.

Η διατομή **(cross section no 1)** που μόλις ορίστηκε τώρα εμφανίζεται στο παράθυρο **Select/create slices**. Στη συνέχεια θα δημιουργήσουμε μια οριζόντια τομή μέσω του χωρίου μοντέλου

## **[Horizontal] (**οριζόντια)

Αυτό θα εμφανίσει το παράθυρο **Horizontal slice properties** όπως φαίνεται στην παρακάτω εικόνα:

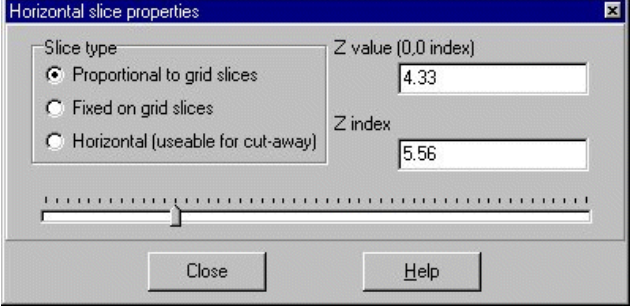

Εικόνα 107 Παράθυρο Ρυθμίσεων

Το κουμπί τομών μπορεί να χρησιμοποιηθεί για να μετακινήσουμε την οριζόντια τομή σε οποιαδήποτε κάθετη θέση στον τομέα μοντέλου.

**[Close]** για να αποδεγτούμε τις προκαθορισμένες τιμές.

ΤοHorizontal Slice (**Horizontal slice no 1**) θα εμφανιστεί τώρα στο **List of slices** (λίστα τομών).

Μπορούμε να ορίσουμε όσες διαφορετικές διατομές, και οριζόντιες και κάθετες τομές όπως μας αρέσει σε όλο το χωρίο μοντέλου. Αυτές οι τομές μπορούν να χρησιμοποιηθούν για να καθορίσουν τις αποκομμένες περιοχές, ή να σχεδιάσουμε έγχρωμους χάρτες και χάρτες περιγράμματος των επιλεγμένων μοντέλων ιδιοτήτων και τα αποτελέσματα της προσομοίωσης (π.χ. αγωγιμότητας, ισοϋψείς συγκεντρώσεις).

Για αυτό το παράδειγμα, μπορούμε να ορίσουμε μόνο αυτές τις δύο τομές.

**[Select]** για να κλείσουμε το παράθυρο **Select/create slices**.

#### **7.7 Δημιουργία Γωνίας Προβολής** (Creating cut-away view)

Στη συνέχεια θα δημιουργήσουμε μια αποκομμένη όψη του μοντέλου.

**Options/Select cut-away** από το κύριο μενού.

Αυτό θα ανοίξει το παράθυρο **Cut-away properties**, μας ζητάει να επιλέξουμε την επιφάνεια που θα θέλαμε να χρησιμοποιήσουμε για να ορίσουμε την περιοχή αποκοπής. Για αυτό το παράδειγμα θα επιλέξουμε τη διατομή που καθορίσαμε προηγουμένως.

Για να επιλέξουμε τη διατομή:

Ανοίγουμε το **Vertical cut-away properties** παράθυρο και επιλέγουμε το **Cross section no. 1** (όπως φαίνεται παρακάτω)

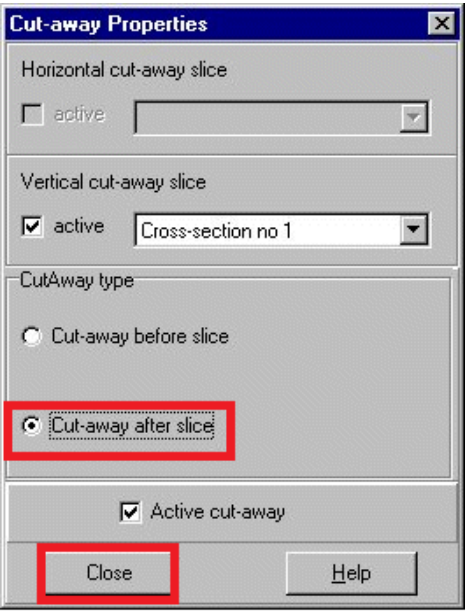

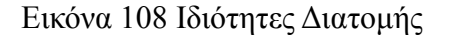

### Επιλέγουμε το**Cut-away after slice**

### $\rightarrow$ Close

Η οθόνη του μοντέλου θα πρέπει να είναι παρόμοια με την παρακάτω εικόνα. Παρατηρούμε ότι οι ζώνες αγωγιμότητας απομακρύνονται από την αποκομμένη περιοχή, ενώ η ίση-επιφάνεια συγκέντρωσης παραμένει. Αυτό είναι δυνατό επειδή κάθε θέμα έχει τη δική του "**Remove from Cut-away**" ρύθμιση. Στην περίπτωση της ίσης-επιφάνειας συγκέντρωσης, απενεργοποιούμε αυτή την επιλογή. Ως εκ τούτου, η ίση-επιφάνεια συγκέντρωσης δεν έχει αφαιρεθεί στην αποκομμένη περιοχή.

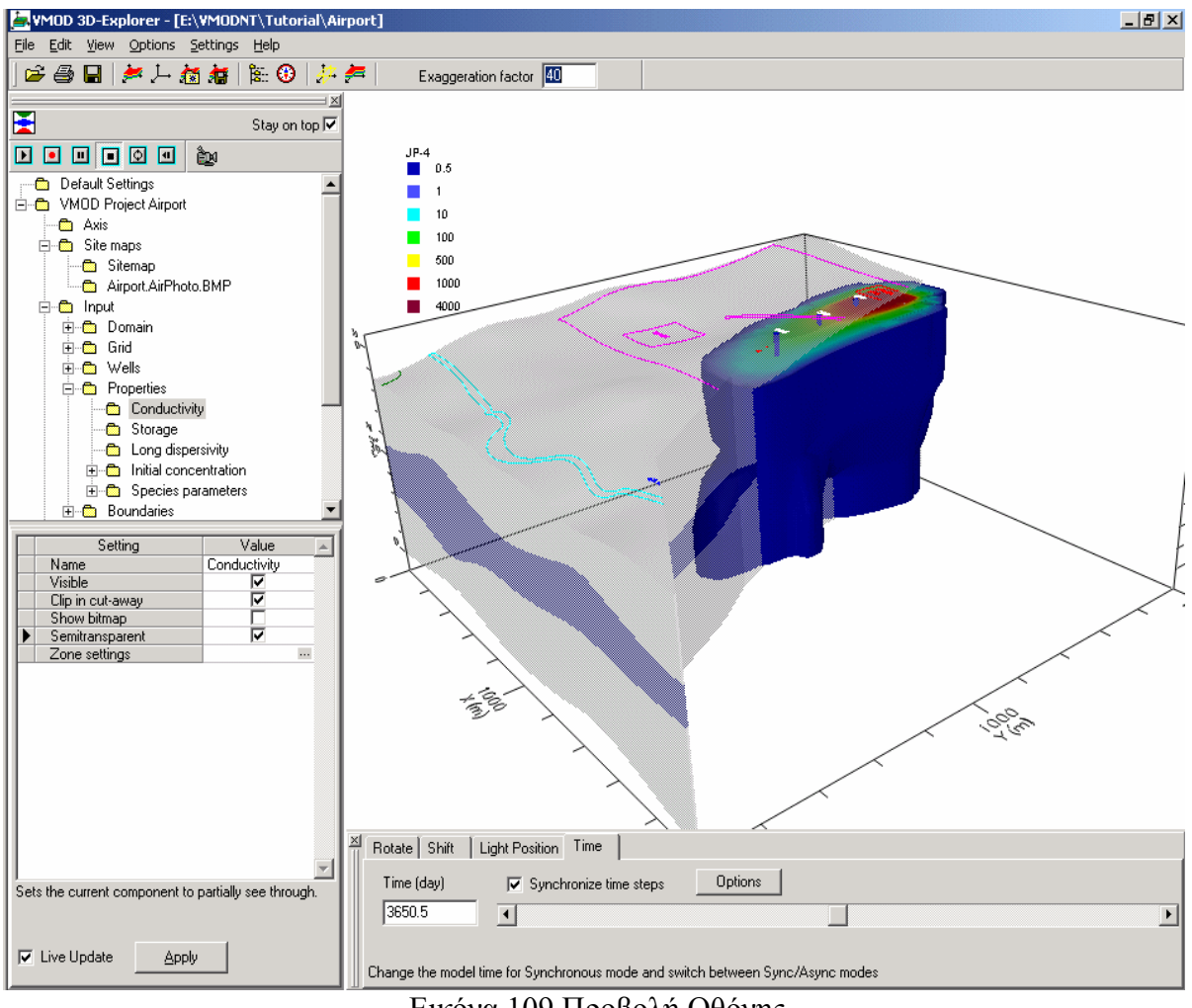

Εικόνα 109 Προβολή Οθόνης

Αυτό το μοντέλο δεδομένων μπορεί να αποθηκευτεί τώρα για ευκολότερη ανάκτηση στο μέλλον.

Πηγαίνουμε**File/Save scene configuration** από το κύριο μενού της οθόνης.

Το παράθυρο **Save scene configuration** θα εμφανιστεί όπως φαίνεται παρακάτω:

Χρησιμοποιώντας αυτό το παράθυρο, η διαμόρφωση του έργου μπορεί να αποθηκευτεί από το χρήστη που ορίζει όνομα, και αυτή η ρύθμιση μπορεί να ανακληθεί οποιαδήποτε στιγμή το ίδιο έργο.

Πληκτρολογούμε στο **Configuration Name** το **Cutaway with plume at 3650 days.**

## $\rightarrow$  OK

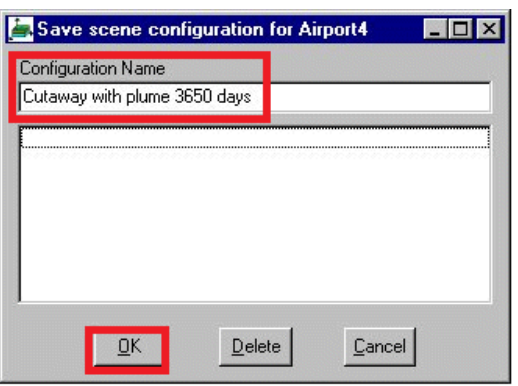

Εικόνα 110 Παράθυρο Αποθήκευσης Έργου

Αν η πλέον πρόσφατη διαμόρφωση του έργου αποθηκεύεται χρησιμοποιώντας με όνομα "**Default" ,** VMOD 3D-Explorer ανοίγει ξανά το πρόγραμμα αυτόματα με το "Default" αποθηκεύει τις ρυθμίσεις. Για να διερευνήσουμε την άποψη του μοντέλου από διαφορετικές οπτικές γωνίες, τα ρυθμιστικά στο πλαίσιο περιήγησης μπορεί να χρησιμοποιούνται για να περιστρέψουμε την προβολή, ή μπορούμε να μετακινήσουμε και να περιστρέψουμε την εικόνα ως εξής:

Κάνουμε δεξί κλικ οπουδήποτε μέσα στην οθόνη.

## **Rotate - Screen X and Y**

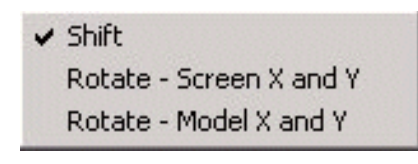

Εικόνα 111 Επιλογές

Τα εργαλεία **Αuto rotate** που βρίσκεται στη δεξιά πλευρά της καρτέλας μπορούν να χρησιμοποιηθούν για την περιστροφή του μοντέλου της εικόνας γύρω από το Χ, Υ, και Ζ άξονες.

| ptions |
|--------|

Εικόνα 112 Παράθυρο Επιλογών

Με τον έλεγχο από έναν ή περισσότερους άξονες, στη συνέχεια, με τη χρήση του **Play** και **Stop** κουμπιών, μπορούμε να ξεκινήσουμε και να σταματήσουμε την περιστροφή της εικόνας. Το κουμπί **Options** μας επιτρέπει να αλλάξουμε την ταχύτητα περιστροφής.

Όταν έχουμε ολοκληρώσει την περιστροφή του μοντέλου, θα επιστρέψουμε στο προηγούμενο αποθηκευμένο έργο διαμόρφωσης.

#### **File/Load scene configuration** από το κύριο μενού**.**

Αυτό θα εμφανίσει **το Load scene configuration** παράθυρο:

### **Cutaway with plume at 3650 days**

### $\rightarrow$ [OK]

Η οθόνη θα επιστρέψει τώρα στην προηγούμενη αποθηκευμένη προβολή.

### **7.8 Δημιουργία Έγχρωμης Απεικόνισης Χάρτη** (Creating a color map of head values)

Στη συνέχεια θα δημιουργήσουμε ένα χάρτη χρωμάτων των υπολογιζόμενων περιγραμμάτων που καθορίστηκαν προηγουμένως στη οριζόντια επιφάνεια.

### **Output** στο**Model Tree**

- **Heads** στο**Model Tree** σε highlight it
- **Right-Click** on **Heads** επιλέγουμε **Create**

### $\rightarrow$  Color **map**

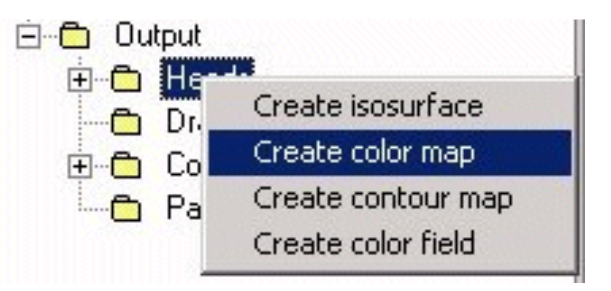

Εικόνα 113 Δημιουργία Έγχρωμου Χάρτη

Το **Select/Create slices** παράθυρο που θα εμφανιστεί μας προτρέπει να επιλέξουμε ένα από τα διαθέσιμα κομμάτια, όπου το χρώμα του χάρτη θα απεικονίζεται σε περίγραμμα.

#### **Horizontal slice no. 1** σε (highlight it)

#### $\rightarrow$ **[Select]**

Το Χρώμα του χάρτη σχετικά με την επιλεγμένη οριζόντια διατομή πρέπει να είναι πλέον ορατή. Ωστόσο, αυτό δεν εμφανίζεται στην αποκομμένη περιοχή του μοντέλου. Για να σχεδιάσουμε το κύριο έγχρωμο χάρτη στη αποκομμένη περιοχή του μοντέλου:

**Heads** επεκτείνεται σε τομέα (Head).

**Colormap #1** κάτω από το τομέα (Head).

#### Από επιλέγουμε **Clip in cut-away** στo **Display Settings Panel**

Ο Κεντρικός έγχρωμος χάρτης πρέπει τώρα να εμφανίζεται στο αποκομμένη περιοχή του μοντέλου, όπως φαίνεται στην παρακάτω εικόνα:

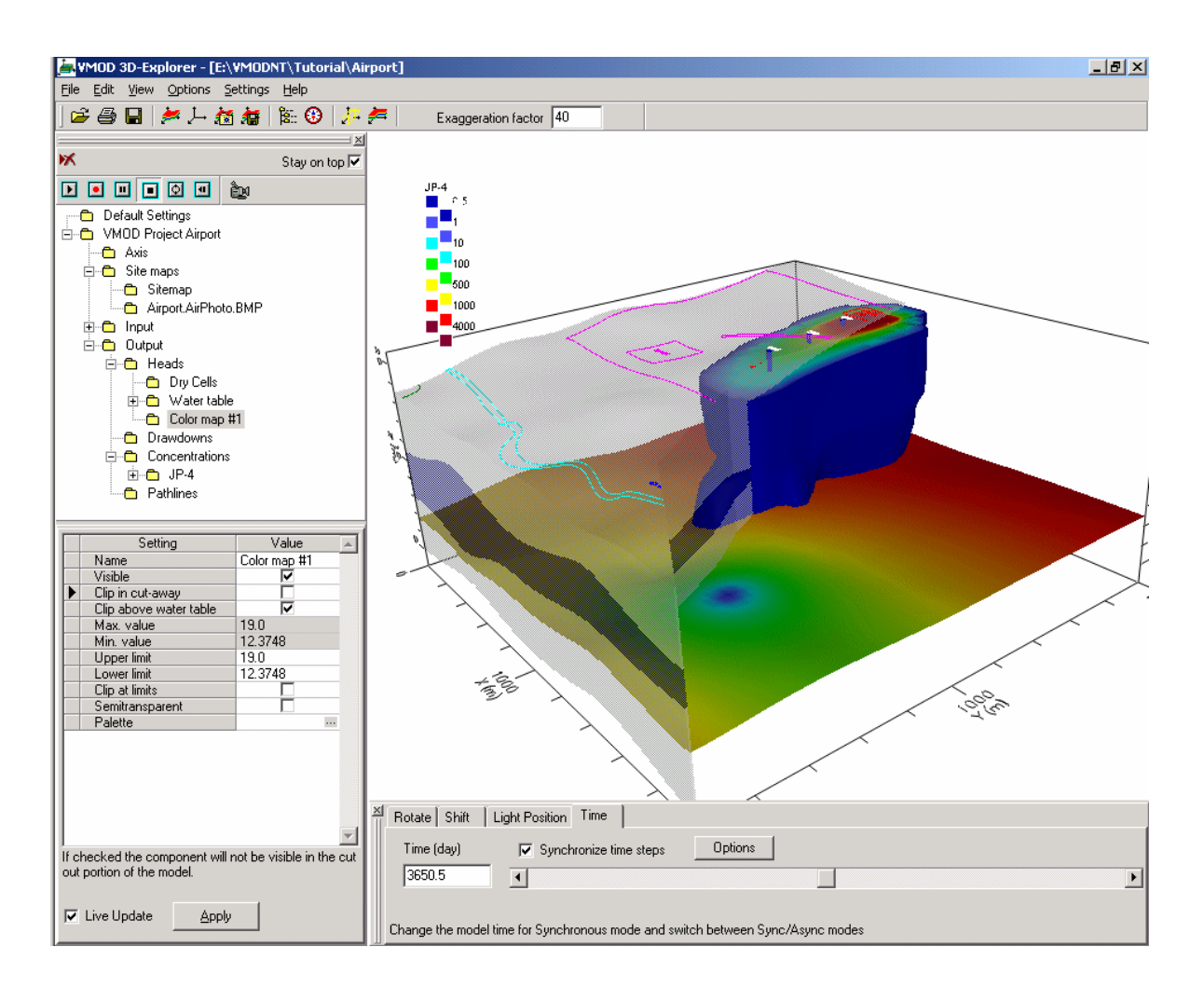

Εικόνα 114 Προβολή Αποκομμένης Περιοχής

## **7.8.1 Προσαρμογή Χρώματος Λεζάντας**

Όπως μπορούμε να παρατηρήσουμε, υπάρχουν τώρα δύο λεζάντες χρώματος που εμφανίζονται στην οθόνη. Αυτά τα χρώματα της λεζάντας μπορούν να μετακινηθούν σε οποιαδήποτε θέση στο 3D παράθυρο οθόνης για να βελτιώσουμε την εμφάνιση της εικόνας.

Για να μετακινήσουμε της κύριες έγχρωμες λεζάντες, κάνουμε κλικ και σύρουμε τη λεζάντα στη δεξιά πλευρά του χώρου της οθόνης.

### **7.8.2 Εισαγωγή Νέου Χρώματος**

Για να τροποποιήσουμε την παλέτα χρωμάτων για το κύριο χάρτη χρωμάτων.

**Heads** για να επισημάνουμε αυτό το είδος των δεδομένων (σύμφωνα με το τύπο των δεδομένων εξόδου).

### **Pallete(…)** κουμπί στο **Display Settings Panel**

Το παράθυρο **Pallete** θα εμφανιστεί:

Αλλάζουμε το προεπιλεγμένο χρώμα στο πεδίο **Value** σε 2, 13, 14,

15, 16, 17, και 19.

Κλικ στο πεδίο **Value**(τιμή) στο **17**

Επιλέγουμε το **Add** κουμπί (για να εισάγουμε άλλο χρώμα τιμής).

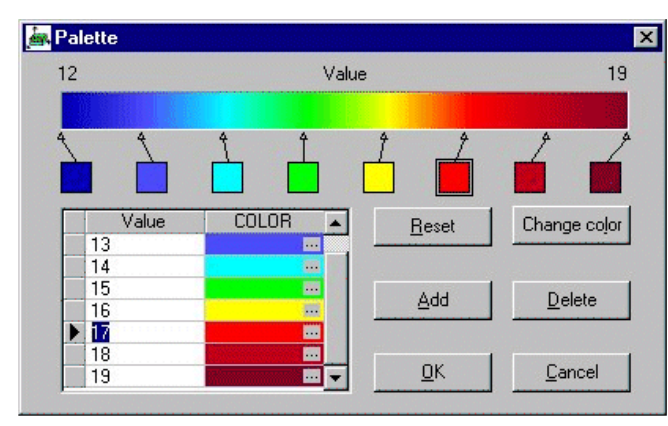

Εικόνα 115 Παράθυρο Χρωμάτων Παλέτας

Καινούργιο χρώμα θα εισαχθεί για τη παλέτα για την τιμή **18.** Το Παράθυρο **Pallete** θα εμφανιστεί όπως φαίνεται στο παραπάνω σχήμα.

## $\rightarrow$  OK

Ο Κεντρικός χάρτης χρωμάτων της λεζάντας πρέπει να είναι παρόμοιος με αυτό που φαίνεται στο παρακάτω σχήμα:

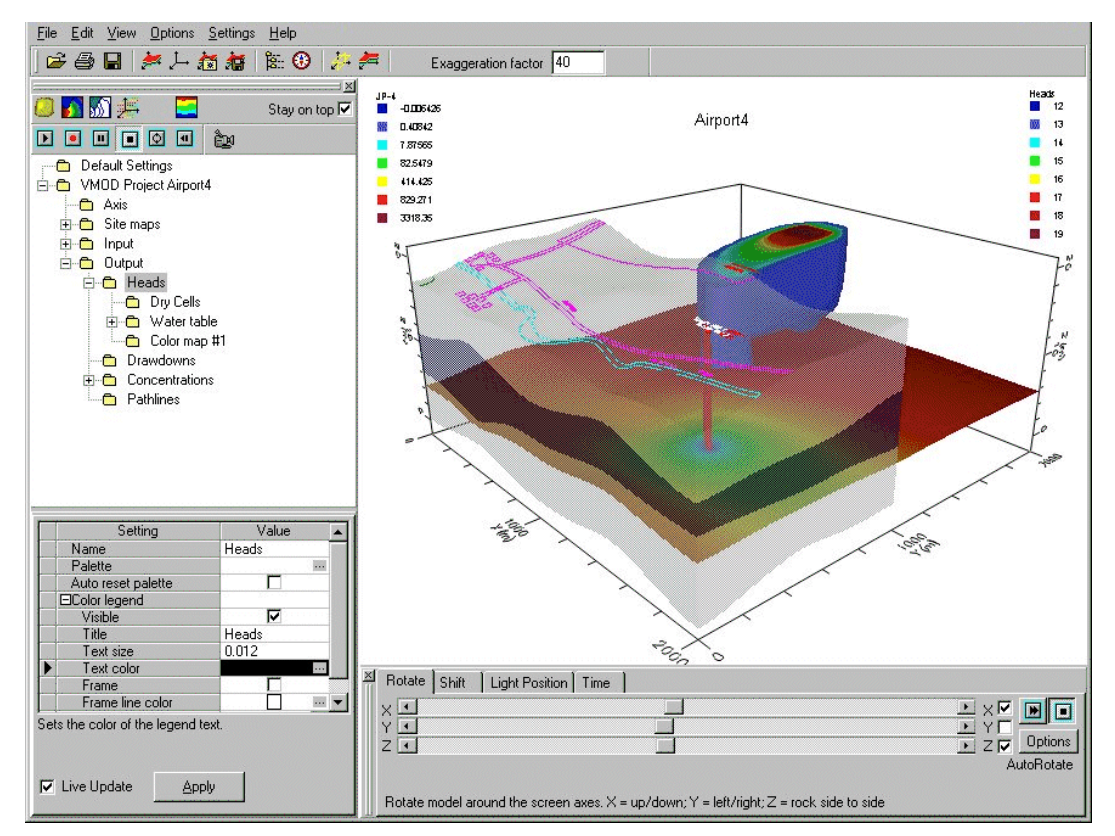

Εικόνα 116 Προβολή Χάρτη

## **7.9 Εκτύπωση Γραφικής Παράστασης**

Στο σημείο αυτό μπορεί να είναι επιθυμητό να δημιουργήσουμε μια έντυπη εκτύπωσης του 3D μοντέλου εικόνας για να περιλαμβάνονται στην έκθεση.

Πηγαίνουμε στο **File/Print** από το κύριο μενού.

Μία bitmap υψηλής ανάλυσης εικόνα θα δημιουργηθεί επί της οθόνης εικόνα, και εμφανίζεται σε ένα παράθυρο του **Image edito**r (επεξεργαστή εικόνας), όπως φαίνεται στο παρακάτω σχήμα. Το παράθυρο **ImageEditor** χρησιμοποιείται για την προεπισκόπηση της εικόνας που θα εκτυπωθεί και θα μπορούμε να προσθέσουμε κείμενο, γραμμές, σχήματα, και τίτλους στην εικόνα. Το παράθυρο **image editor** μπορεί επίσης να χρησιμοποιηθεί για να προσαρμόσετε τη ρύθμιση **Page Setup** να περιλαμβάνουν λεπτομερή περιγραφή της εικόνας, το λογότυπο της εταιρείας, καθώς και το όνομα του έργου.

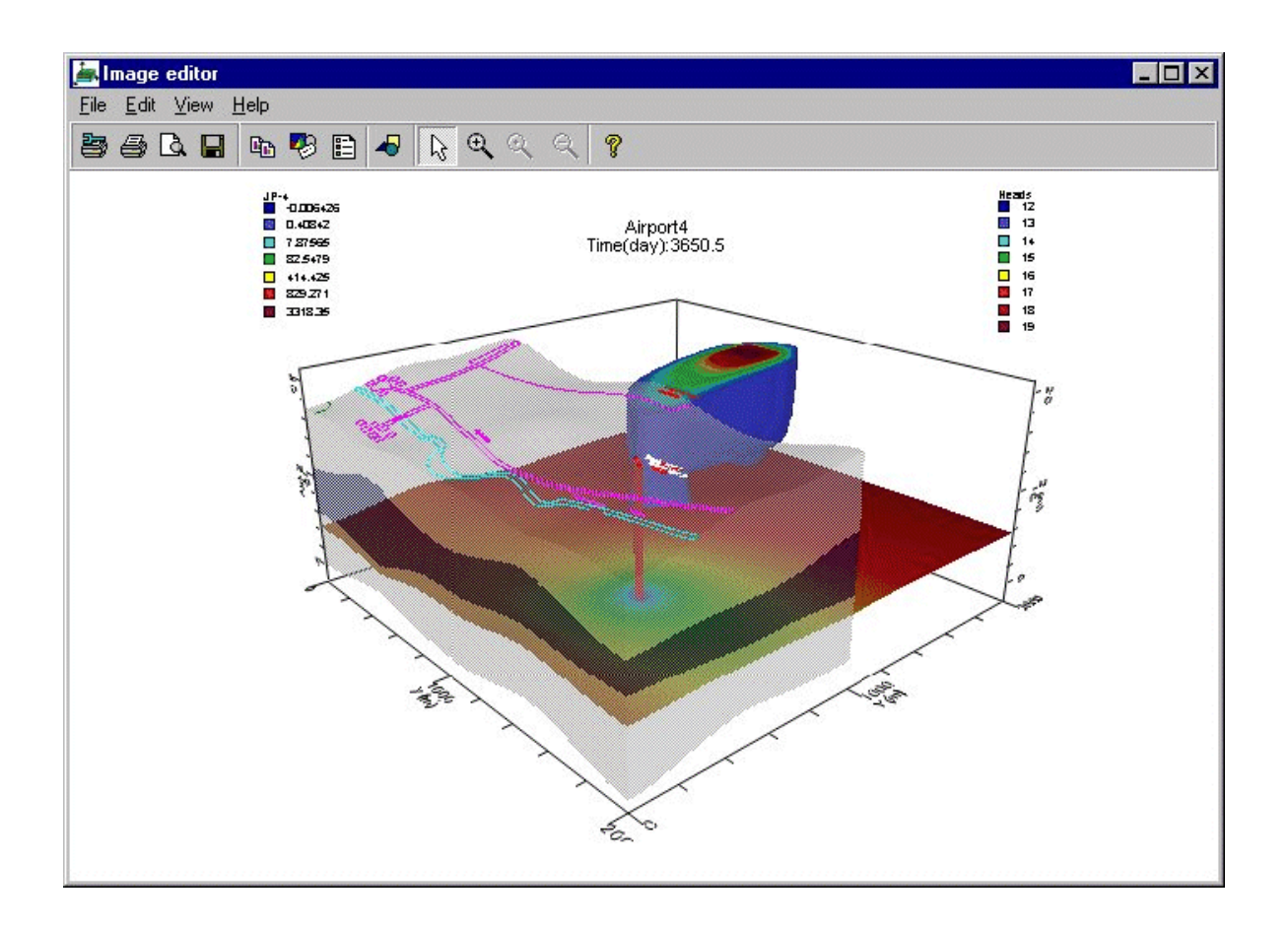

Εικόνα 117 Προβολή Γραφικής Παράστασης

Μόλις η εικόνα και η ρύθμιση σελίδας ολοκληρωθούν,

**File/Print** από το κύριο μενού από το **Image Editor** παράθυρο.

Εναλλακτικά, η εικόνα μπορεί να αποθηκευτεί σε ένα αρχείο γραφικών σε bitmap (.bmp), Windows Metafile (.wmf), Enhanced Windows Metafile (.emf), .jpg, .tif πολλών σελίδων, .gif, ή .png μορφές αρχείων.

#### **File/Save as graphic file** …από το κύριο μενού απο το **Image editor**.

Το παράθυρο **Save to file**(αποθήκευση σε φάκελο) θα εμφανιστεί όπου μπορούμε να επιλέξουμε τον τύπο αρχείου και να καθορίσουμε το αρχείο με το όνομα και την τοποθεσία.

Πηγαίνουμε**File>Exit** για να κλείσει το 3D Explorer.

## **ΣΥΜΠΕΡΑΣΜΑTA**

Συνοψίζοντας, στόχος της παρούσας εργασίας ήταν να διερευνηθεί το πρόγραμμα λογισμικού Visual Modflow, το οποίο χρησιμοποιείται για την επίλυση προβλημάτων της υπόγειας ροής των υδάτων μέσω μαθηματικών εξισώσεων. Αποτελεί ένα πρόγραμμα ικανό να αναλύσει τις υπόγειες ροές είτε ολόκληρου του περιβάλλοντος είτε μεμονωμένων σημείων/περιοχών. Πιο συγκεκριμένα, στην παρούσα εργασία, μελετήθηκε η περιοχή σε ένα αεροδρόμιο έξω από το Βατερλό, στην οποία εισχωρήθηκαν περιοδικά τα καύσιμα ενός αεροπλάνου και ως εκ τούτου έχει δημιουργηθεί ένας μολυσμένος θύσανος στον ανώτερο υδροφόρο ορίζοντα. Το Visual Modflow αποτελεί ένα αξιόπιστο υπολογιστικό εργαλείο στις περιπτώσεις της προσομοίωσης και της μεταφοράς των ρύπων καθώς με τη βοήθεια του είναι δυνατό να δημιουργηθούν τα κατάλληλα βήματα για την κατασκευή μιας υπόγειας ροής και της μεταφοράς της μόλυνσης. Επιπροσθέτως, είναι εφικτό να υπάρξουν οι δυνατότητες της εισαγωγής, της τροποποίησης, της ανάλυσης και της αναπαράστασης κάτι που το καθιστά αρκετά εύχρηστο. Σύμφωνα με το εγχειρίδιο στο πρώτο κεφάλαιο αναφέρεται η θεωρητική προσέγγιση του προγράμματος αυτού ενώ από το δεύτερο και έπειτα γίνεται ένταξη στο περιβάλλον αλλά και τις βασικές του λειτουργίες. Εν συνεχεία και αφού εκτελεστούν τα απαραίτητα βήματα γίνεται ενημέρωση στο λογισμικό για τη δημιουργία ενός νέου φακέλου με το πρόβλημα που θα επιλυθεί και έπειτα αναγράφεται η σύσταση των μολυσματικών μοντέλων μεταφοράς καθώς και οι ιδιότητες και οι οριακές συνθήκες αυτών. Έπειτα, ακολουθούν οι επιλογές εκτέλεσης του λογισμικού, τα αποτελέσματα της προσομοίωσης καθώς και η απεικόνιση των αποτελεσμάτων. Τέλος, άλλο ένα βήμα που μπορεί να εκτελεστεί είναι η εμφάνιση των δεδομένων των μοντέλων αλλά και τα αποτελέσματα της προσομοίωσης που προέκυψαν σε μονοδιάστατη, δισδιάστατη αλλά και τρισδιάστατη απεικόνιση είτε σε συνθήκες σταθερής είτε μεταβαλλόμενης ροής.

# **ΒΙΒΛΙΟΓΡΑΦΙΑ**

- **[1] [https://en.wikipedia.org/wiki/Visual\\_MODFLOW](https://en.wikipedia.org/wiki/Visual_MODFLOW)**
- **[2] Visual MODFLOW Premium,Airport,tutorial, Schlumberger Water Services**
- **[3] <https://www2.dmst.aueb.gr/dds/intro.pascal/appl/simul.htm>**
- **[4] M.G. Mcdonald, A.W. Harbaugh, Techniques of Water-resources Investigations of the United States Geological Survey, Chapter A1: A modular three-dimensional finite difference ground water flow model, Book 6 – Modeling Techniques, United States government Prnting Office, Washington 1988.**